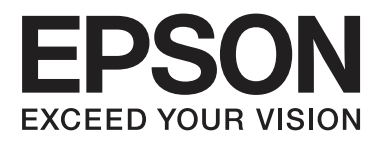

# **Brukerhåndbok**

NPD4893-03 NO

## <span id="page-1-0"></span>*Opphavsrett og varemerker*

## **Opphavsrett og varemerker**

Ingen deler av denne publikasjonen kan reproduseres, lagres i et gjenfinningssystem eller overføres i noen form eller på noen måte, det være seg elektronisk, mekanisk, ved fotokopiering, innspilling eller annet, uten skriftlig forhåndstillatelse fra Seiko Epson Corporation. Bruk av informasjon i denne håndboken er ikke underlagt patentansvar. Det tas heller ikke ansvar for skader som oppstår som resultat av bruk av denne informasjonen. Informasjonen i denne håndboken er utarbeidet til bruk bare med dette Epson-produktet. Epson er ikke ansvarlig for noen form for bruk av denne informasjonen angående andre produkter.

Verken Seiko Epson Corporation eller deres partnere skal stilles til ansvar overfor kjøperen av dette produktet eller overfor tredjepart for skader, tap, kostnader eller utgifter som kjøper eller tredjepart pådrar seg på grunn av ulykke, feilbruk eller misbruk av dette produktet eller uautoriserte endringer, reparasjoner eller ombygginger av dette produktet, eller (unntatt i USA) fordi Seiko Epson Corporations instruksjoner om drift og vedlikehold ikke er overholdt.

Seiko Epson Corporation og partnerselskap kan ikke holdes ansvarlig for skader eller problemer som oppstår ved bruk av noe tilleggsutstyr eller noen forbruksprodukter andre enn dem som Seiko Epson Corporation har angitt som originale Epson-produkter eller Epson-godkjente produkter.

Seiko Epson Corporation skal ikke stilles til ansvar for skader grunnet elektromagnetiske forstyrrelser som oppstår på grunn av bruk av andre grensesnittkabler enn dem som er angitt som Epson-godkjente produkter av Seiko Epson Corporation.

EPSON® er et registrert varemerke, og EPSON EXCEED YOUR VISION eller EXCEED YOUR VISION er et varemerke for Seiko Epson Corporation.

SDXC Logo er et varemerke for SD-3C, LLC.

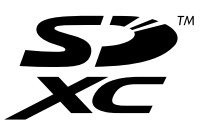

Memory Stick Duo, Memory Stick PRO Duo, Memory Stick PRO-HG Duo, Memory Stick Micro og MagicGate Memory Stick Duo er varemerker for Sony Corporation.

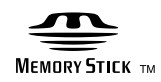

Intel® er et registrert varemerke for Intel Corporation.

PowerPC® er et registrert varemerke for International Business Machines Corporation.

Epson Scan-programvaren er delvis basert på arbeidet til Independent JPEG Group.

libtiff

Copyright © 1988-1997 Sam Leffler Copyright © 1991-1997 Silicon Graphics, Inc. Permission to use, copy, modify, distribute, and sell this software and its documentation for any purpose is hereby granted without fee, provided that (i) the above copyright notices and this permission notice appear in all copies of the software and related documentation, and (ii) the names of Sam Leffler and Silicon Graphics may not be used in any advertising or publicity relating to the software without the specific, prior written permission of Sam Leffler and Silicon Graphics.

THE SOFTWARE IS PROVIDED "AS-IS" AND WITHOUT WARRANTY OF ANY KIND, EXPRESS, IMPLIED OR OTHERWISE, INCLUDING WITHOUT LIMITATION, ANY WARRANTY OF MERCHANTABILITY OR FITNESS FOR A PARTICULAR PURPOSE.

IN NO EVENT SHALL SAM LEFFLER OR SILICON GRAPHICS BE LIABLE FOR ANY SPECIAL, INCIDENTAL, INDIRECT OR CONSEQUENTIAL DAMAGES OF ANY KIND, OR ANY DAMAGES WHATSOEVER RESULTING FROM LOSS OF USE, DATA OR PROFITS, WHETHER OR NOT ADVISED OF THE POSSIBILITY OF DAMAGE, AND ON ANY THEORY OF LIABILITY, ARISING OUT OF OR IN CONNECTION WITH THE USE OR PERFORMANCE OF THIS SOFTWARE.

Microsoft®, Windows® og Windows Vista® er registrerte varemerker for Microsoft Corporation.

Apple, Macintosh, Mac OS og OS X er varemerker for Apple Inc., registrert i USA og andre land.

AirPrint er et varemerke for Apple Inc.

Google Cloud Print<sup>™</sup> er et registrert varemerke for Google Inc.

Adobe, Adobe Reader, Acrobat og Photoshop er registrerte varemerker for Adobe Systems Incorporated, som kan være registrert i enkelte jurisdiksjoner.

*Generell merknad: Andre produktnavn som brukes i denne publikasjonen brukes bare i identifikasjonsøyemed, og kan være varemerker for sine respektive eiere. Epson fraskriver seg alle rettigheter til slike merker.*

© 2013 Seiko Epson Corporation. All rights reserved.

Innholdet i denne håndboken og produktspesifikasjonene kan endre uten forvarsel.

## *Innholdsfortegnelse*

## *[Opphavsrett og varemerker](#page-1-0)*

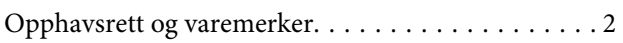

### *[Innføring](#page-7-0)*

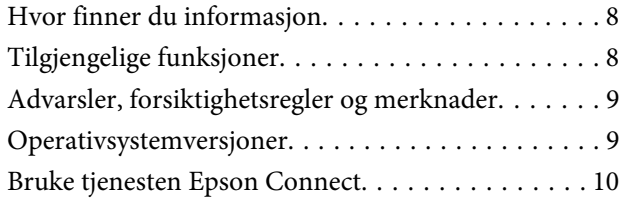

### *[Viktige instruksjoner](#page-10-0)*

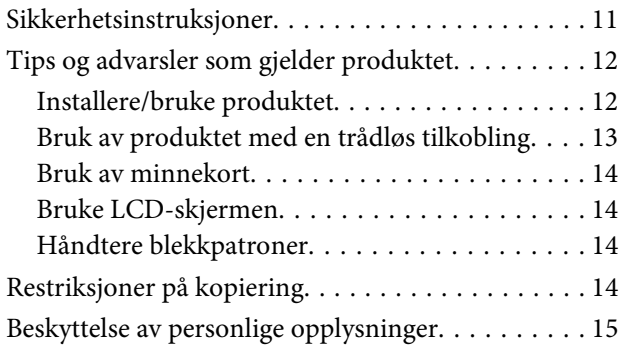

### *[Bli kjent med produktet](#page-15-0)*

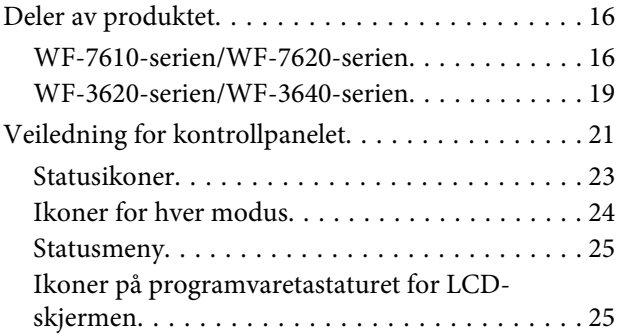

### *[Håndtering av papir og media](#page-26-0)*

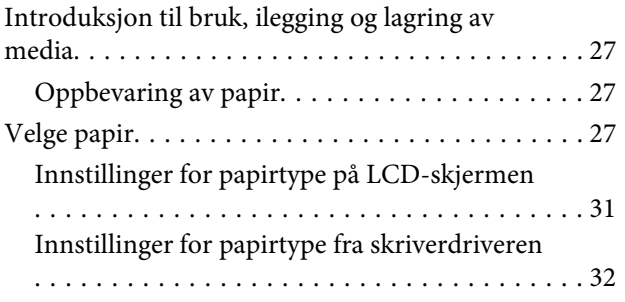

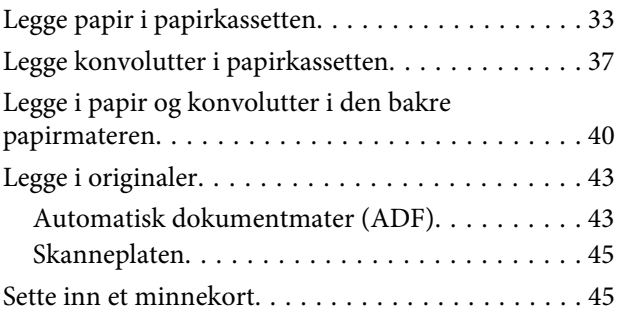

## *[Kopiering](#page-47-0)*

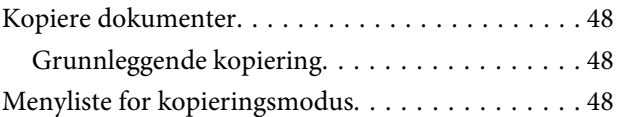

### *[Utskrifter](#page-48-0)*

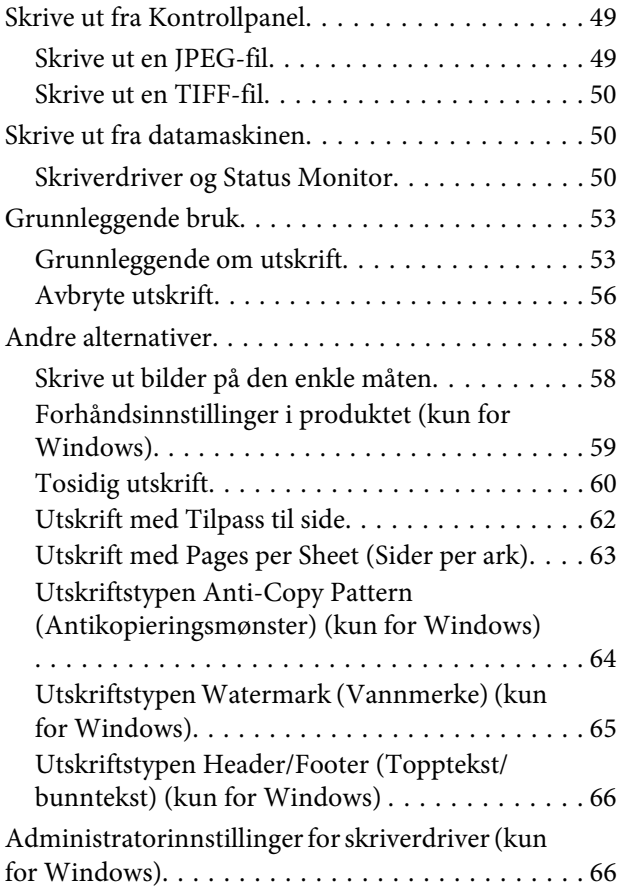

### *[Skanning](#page-67-0)*

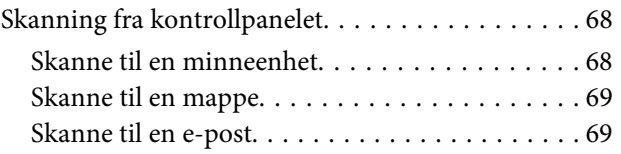

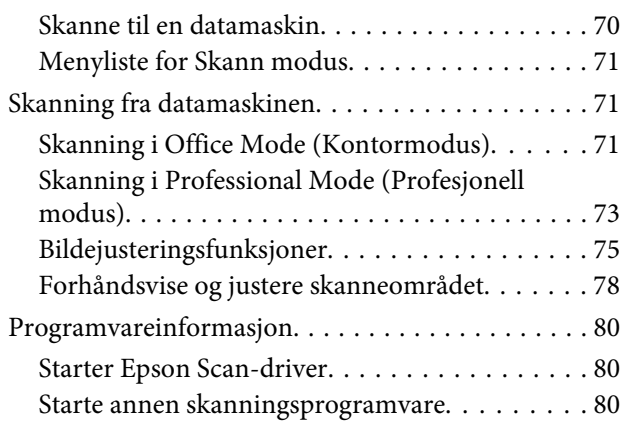

## *[Faksing](#page-81-0)*

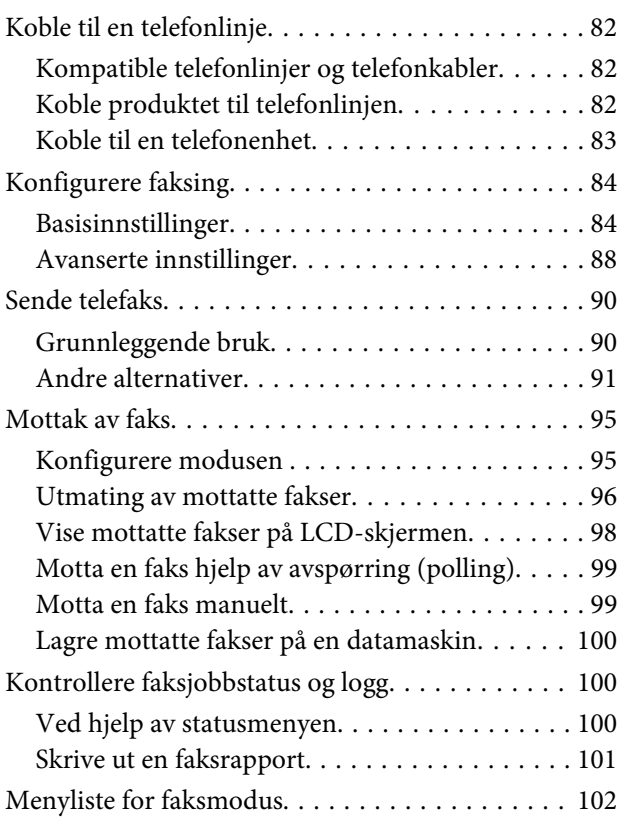

## *[Gjøre innstillinger i kontaktlisten](#page-102-0)*

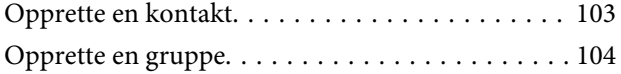

## *[Menyliste for kontrollpanel](#page-105-0)*

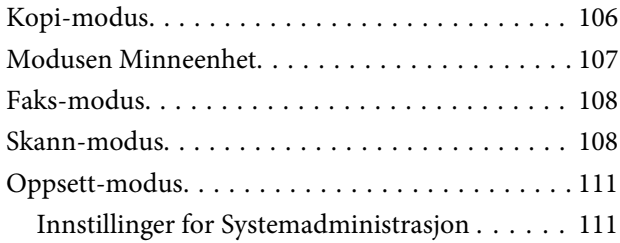

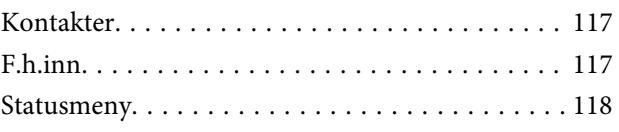

## *[Informasjon om blekkpatroner og](#page-118-0)  [rekvisita](#page-118-0)*

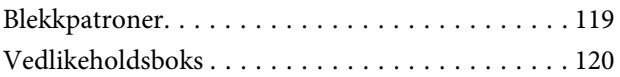

## *[Skifte ut blekkpatroner](#page-120-0)*

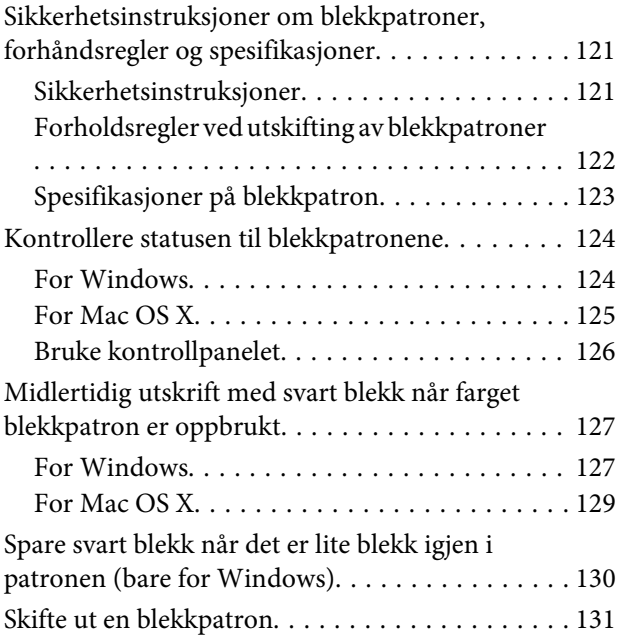

## *[Vedlikeholde produktet og](#page-134-0)  [programvaren](#page-134-0)*

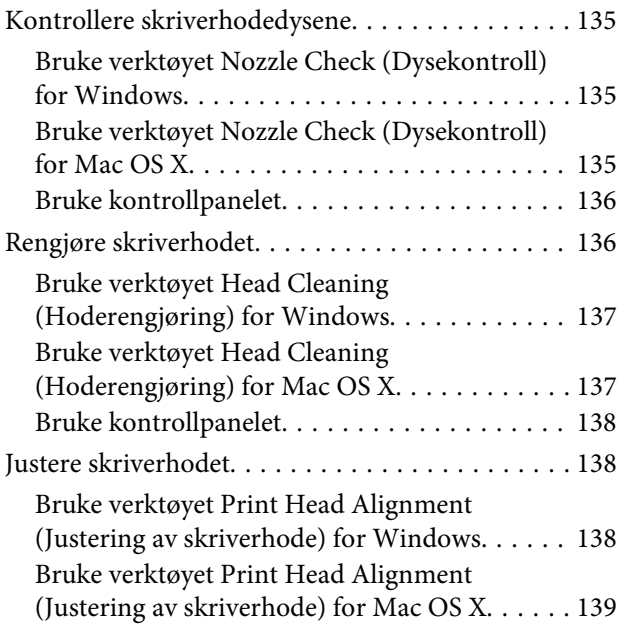

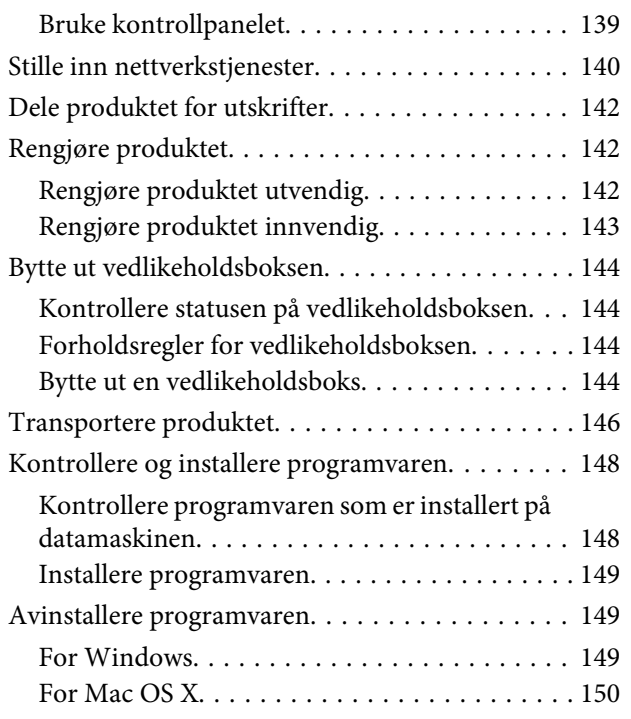

## *[Overføre data ved bruk av en ekstern](#page-151-0)  [lagringsenhet](#page-151-0)*

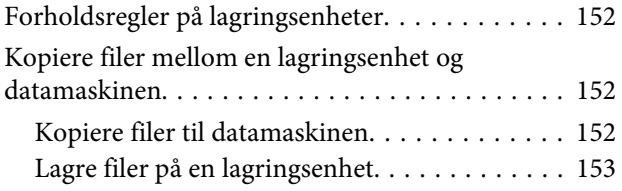

## *[Feilindikatorer](#page-154-0)*

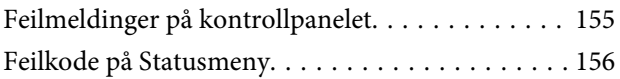

## *[Feilsøke utskrifts-/](#page-158-0) [kopieringsproblemer](#page-158-0)*

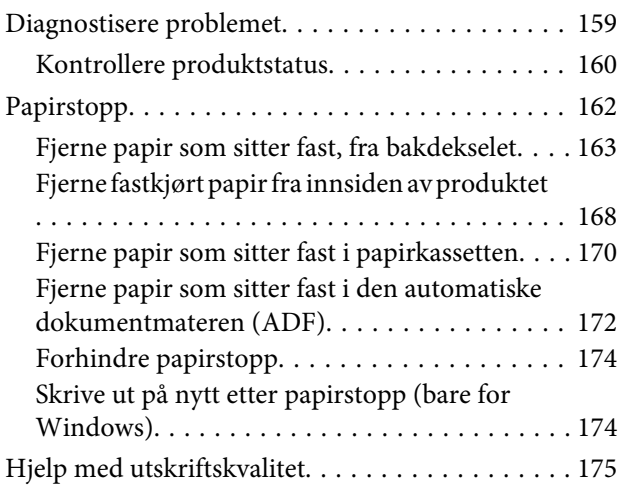

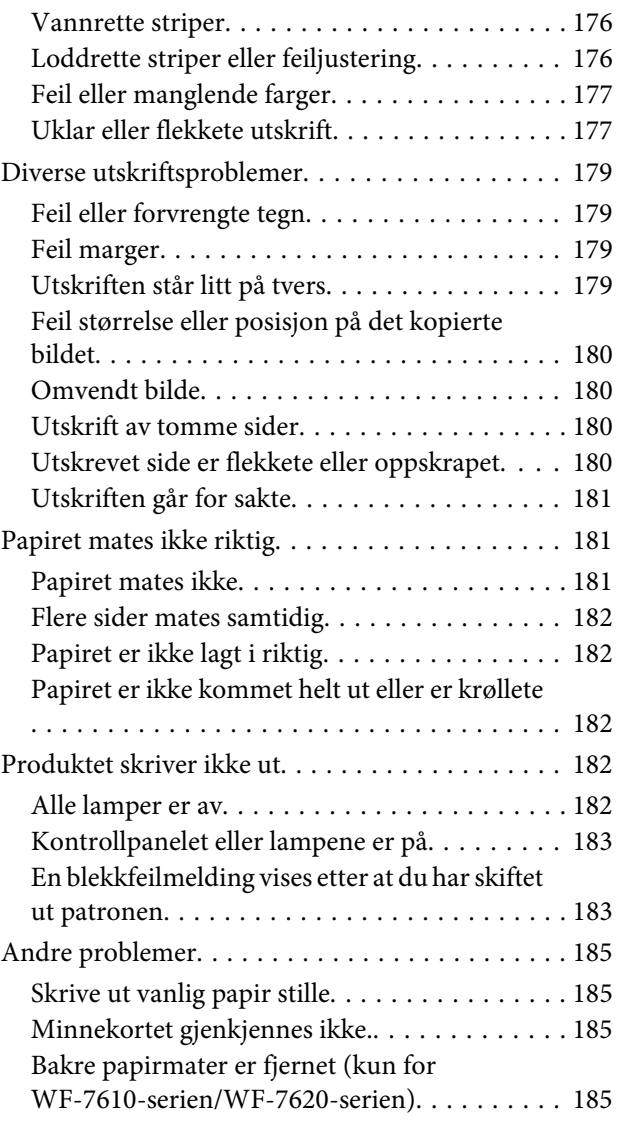

## *[Feilsøke skanning](#page-185-0)*

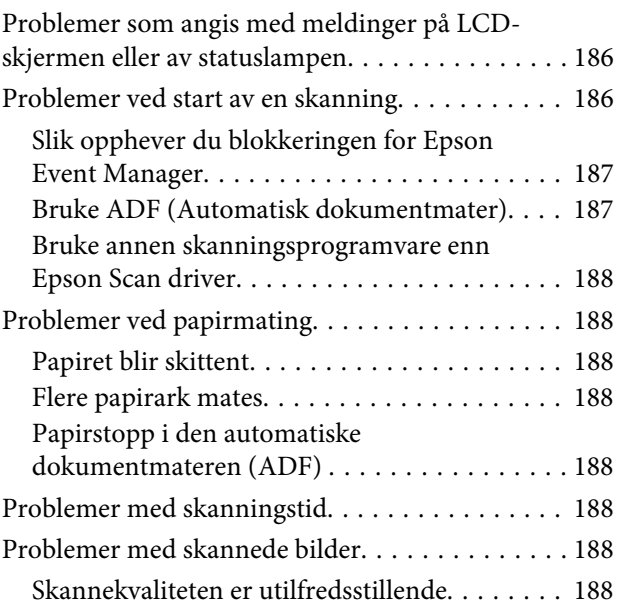

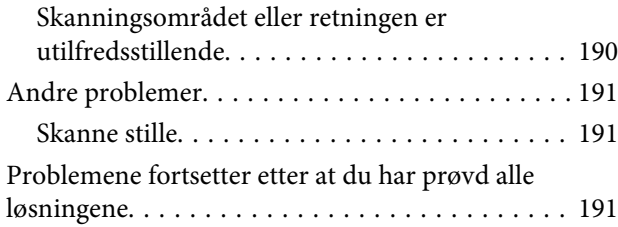

## *[Feilsøke faksing](#page-191-0)*

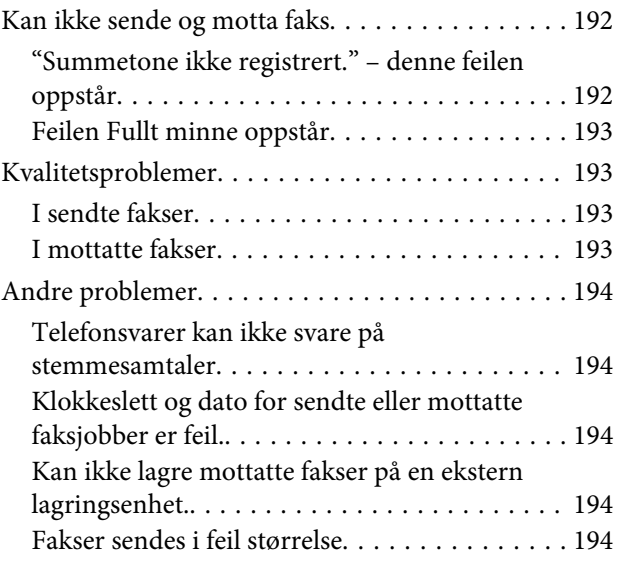

## *[Produktinformasjon](#page-194-0)*

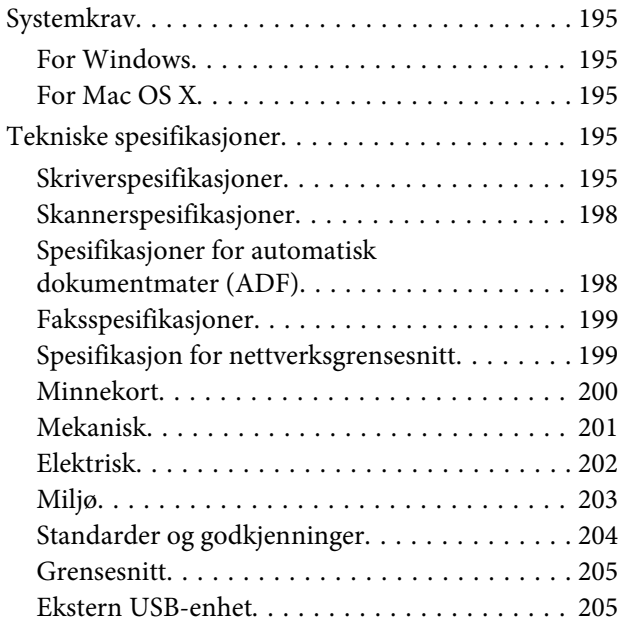

## *[Hvis du trenger hjelp](#page-205-0)*

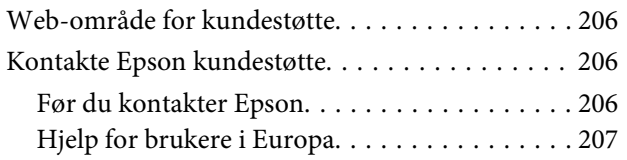

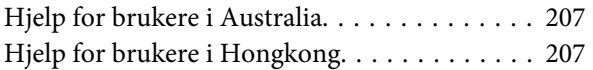

### *[Indeks](#page-208-0)*

## <span id="page-7-0"></span>*Innføring*

## **Hvor finner du informasjon**

På Epsons nettstedet finner du den nyeste versjonen av følgende håndbøker. <http://www.epson.eu/Support> (Europa) <http://support.epson.net/> (utenfor Europa)

### ❏ **Start her (papir):**

Her finner du en innføring i produktet og tjenestene.

#### ❏ **Basisveiledning (papir):**

Her finner du basisinformasjon når du bruker produktet uten en datamaskin. Avhengig av modell og område, kan det hende at denne håndboken ikke medfølger.

#### ❏ **Viktige sikkerhetsinstruksjoner (papir):**

Inneholder instruksjoner for sikker bruk av produktet. Avhengig av modell og område, kan det hende at denne håndboken ikke medfølger.

#### ❏ **Brukerhåndbok (PDF-fil):**

Inneholder instruksjoner om drift, sikkerhet og feilsøking. Se i denne veiledningen når du bruker dette produktet med en datamaskin, eller når du bruker avanserte funksjoner som tosidig kopiering.

#### ❏ **Nettverkshåndbok (PDF):**

Inneholder informasjon om nettverksinnstillinger for datamaskinen, smarttelefonen eller produktet, samt eksempler på problemløsing.

#### ❏ **Administratorhåndbok (PDF):**

Inneholder informasjon om sikkerhetsadministrasjon og produktinnstillinger for administratorer.

## **Tilgjengelige funksjoner**

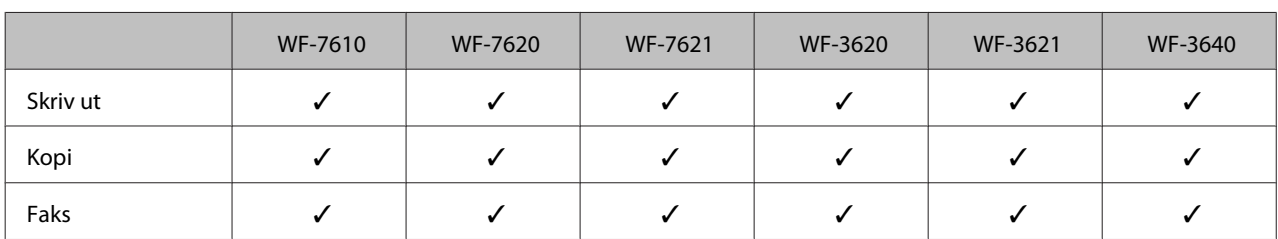

Finn ut hva som er tilgjengelig for produktet.

<span id="page-8-0"></span>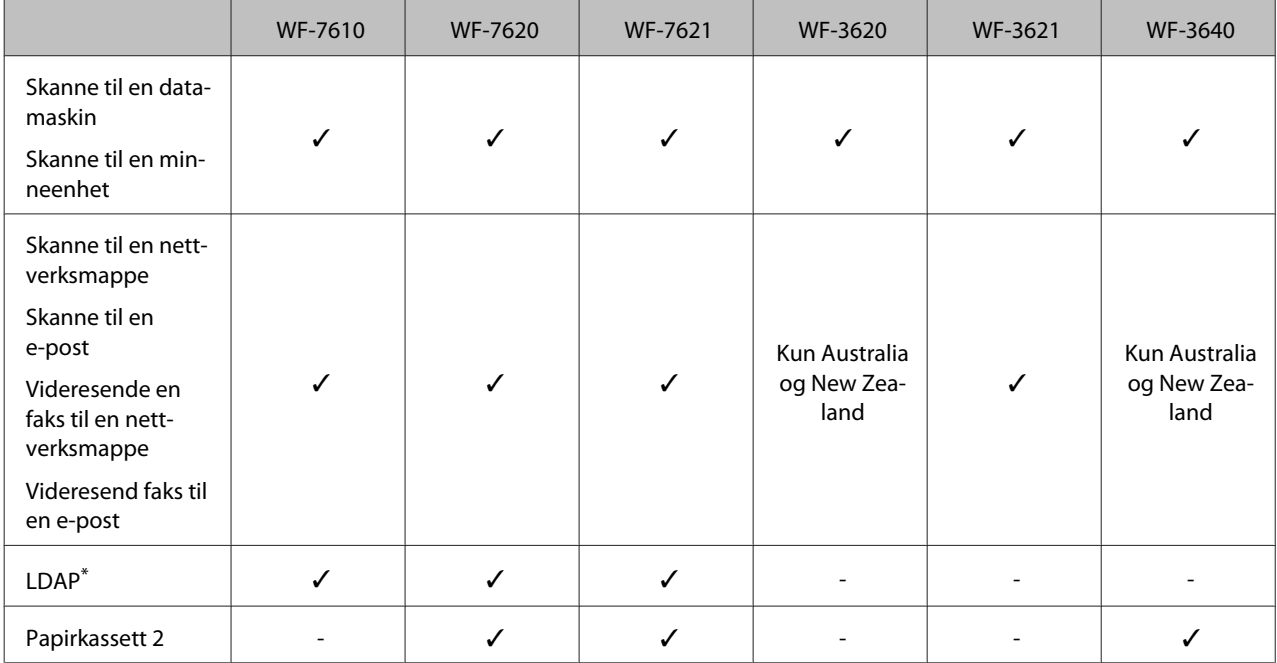

\* Du finner mer informasjon i filen Administratorhåndbok på nettet.

## **Advarsler, forsiktighetsregler og merknader**

Advarsler, forsiktighetsregler og merknader i denne håndboken er angitt som nedenfor og har følgende betydning.

!*Advarsel må følges nøye for å unngå personskade.*

c*Forsiktighetsregel må overholdes for å unngå å skade utstyret.*

*Merknader inneholder nyttige tips og begrensninger om bruk av produktet.*

## **Operativsystemversjoner**

Forkortelsene nedenfor er brukt i denne håndboken.

- ❏ Windows 8 henviser til Windows 8, Windows 8 Pro, Windows 8 Enterprise.
- ❏ Windows 7 refererer til Windows 7 Home Basic, Windows 7 Home Premium, Windows 7 Professional og Windows 7 Ultimate.
- ❏ Windows Vista refererer til Windows Vista Home Basic Edition, Windows Vista Home Premium Edition, Windows Vista Business Edition, Windows Vista Enterprise Edition og Windows Vista Ultimate Edition.
- <span id="page-9-0"></span>❏ Windows XP refererer til Windows XP Home Edition, Windows XP Professional x64 Edition og Windows XP Professional.
- ❏ Windows Server 2012 henviser til Windows Server 2012 Essentials Edition, Server 2012 standard Edition.
- ❏ Windows Server 2008 henviser til Windows Server 2008 Standard Edition, Windows Server 2008 Enterprise Edition, Windows Server 2008 x64 Standard Edition og Windows Server 2008 x64 Enterprise Edition.
- ❏ Windows Server 2008 R2 henviser til Windows Server 2008 R2 Standard Edition og Windows Server 2008 R2 Enterprise Edition.
- ❏ Windows Server 2003 henviser til Windows Server 2003 Standard Edition og Windows Server 2003 Enterprise Edition, Windows Server 2003 x64 Standard Edition og Windows Server 2003 x64 Enterprise Edition.
- ❏ Mac OS X henviser til Mac OS X 10.5.8, 10.6.x, 10.7.x, 10.8.x.

## **Bruke tjenesten Epson Connect**

Ved å bruke Epson Connect og tjenester fra andre firmaer, kan du skrive ut direkte fra en smarttelefon, et nettbrett eller en bærbar datamaskin, når som helst, og praktisk talt hvor som helst over hele verden. Du finner mer informasjon om utskrifter og andre tjenester på følgende nettadresse: <https://www.epsonconnect.com/>(Epson Connect portalnettsted)

<http://www.epsonconnect.eu> (kun Europa)

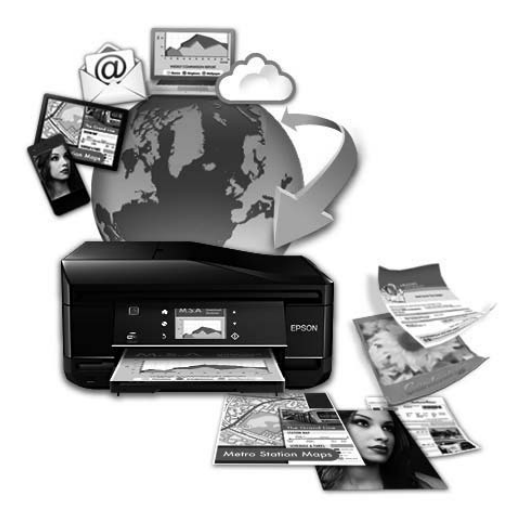

#### *Merknad:*

*Du kan redigere innstillingene til nettverkstjenesten i en nettleser på datamaskinen, smarttelefonen, nettbrettet eller den bærbare datamaskinen, dersom de er koblet til det samme nettverket som produktet.* 

& *["Stille inn nettverkstjenester" på side 140](#page-139-0)*

## <span id="page-10-0"></span>*Viktige instruksjoner*

## **Sikkerhetsinstruksjoner**

Les alle retningslinjene nedenfor for å sikre trygg bruk av dette produktet. Husk å ta vare på denne håndboken i tilfelle du trenger den senere. Pass også på at du følger alle advarsler og instruksjoner som er angitt på produktet.

- ❏ Du må bare bruke strømledningen som følger med produktet. Denne ledningen skal ikke brukes med annet utstyr. Bruk av andre strømledninger til dette produktet, eller bruk av den medfølgende ledningen til annet utstyr, kan føre til brann eller elektrisk støt.
- ❏ Kontroller at strømledningen oppfyller lokale sikkerhetskrav.
- ❏ Forsøk aldri å demontere, modifisere eller reparere strømledningen, skriverenheten, skannerenheten eller tilbehør på egenhånd, med mindre det spesifikt er angitt i håndboken for produktet.
- ❏ Under følgende forhold må du koble fra produktet og få utført service hos kvalifisert personell: Strømkabelen eller kontakten er skadet, det har kommet væske inn i produktet, produktet har falt i gulvet eller kabinettet er skadet på annen måte, produktet fungerer ikke normalt eller viser en betydelig endring i ytelse. Ikke juster kontrollmekanismer med mindre dette framgår av driftsinstruksjonene.
- ❏ Plasser produktet nær et strømuttak der pluggen lett kan kobles fra.
- ❏ Ikke plasser eller lagre produktet utendørs, nært smuss eller støv, vann, varmekilder, eller på steder som er utsatt for støt, vibrasjoner, høy temperatur eller fuktighet.
- ❏ Pass på at det ikke søles væske på produktet, og at du ikke håndterer det med våte hender.
- ❏ Hold dette produktet på minst 22 cm avstand fra pacemakere. Radiobølger fra dette produktet kan ha uheldig innvirkning på driften av pacemakere.
- ❏ Kontakt forhandler dersom LCD-skjermen blir skadet. Dersom du får flytende krystalløsning på hendene, må du vaske dem grundig med såpe og vann. Dersom du får flytende krystalløsning i øynene, må du skylle dem med vann umiddelbart. Hvis du fremdeles har ubehag eller synsforstyrrelser etter grundig skylling, må du oppsøke lege umiddelbart.
- ❏ Unngå bruk av telefon i tordenvær. Det kan være en liten fare for elektrisk støt på grunn av lyn.
- ❏ Hvis det oppstår en gasslekkasje, må du ikke bruke en telefon i nærheten av lekkasjen for å rapportere den.

<span id="page-11-0"></span>❏ For WF-7610-serien/WF-7620-serien: Produktet er tungt å bør ikke løftes eller bæres av færre enn to personer. Ved løfting av produktet bør de to personene stå i riktig stilling (se under).

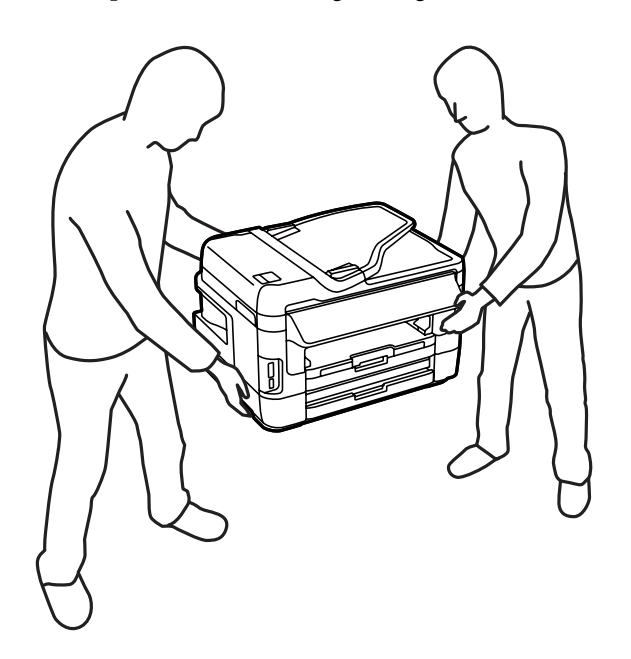

#### *Merknad:*

*For blekkpatroner gjelder følgende sikkerhetsinstruksjoner.* & *["Skifte ut blekkpatroner" på side 121](#page-120-0)*

## **Tips og advarsler som gjelder produktet**

Disse instruksjonene må leses og følges for å unngå skade på produktet og på eiendeler. Husk å ta vare på denne håndboken i tilfelle du trenger den senere.

### **Installere/bruke produktet**

- ❏ Ikke blokker eller dekk til luftehullene og åpningene på produktet.
- ❏ Bruk bare den typen strømforsyning som er angitt på etiketten på produktet.
- ❏ Unngå å bruke uttak på samme krets som kopimaskiner eller luftesystemer som slås av og på regelmessig.
- ❏ Unngå strømuttak som styres med veggbrytere eller tidsinnstillingsenheter.
- ❏ Hold hele datamaskinsystemet borte fra potensielle kilder for elektromagnetiske forstyrrelser, for eksempel høyttalere eller baseenheter for trådløse telefoner.
- ❏ Strømledningene må plasseres slik at de ikke kan utsettes for slitasje, kutt, rifter, krymping eller kinking. Ikke plasser noe oppå strømledningene, og ikke legg strømledningene slik at de kan bli tråkket på eller overkjørt. Vær spesielt oppmerksom på at strømledningene er helt strukket ut ved endene og der hvor de går inn i og ut av en transformator.
- <span id="page-12-0"></span>❏ Hvis du bruker en skjøteledning med produktet, må du kontrollere at den totale mengden merkestrøm (ampere) for enhetene som er koblet til skjøteledningen, ikke overskrider tillatt merkestrøm for ledningen. Kontroller også at den totale merkestrømmen (ampere) for alle enhetene som er koblet til strømuttaket, ikke overskrider tillatt merkestrøm for strømuttaket.
- ❏ Hvis du skal bruke produktet i Tyskland, må bygningsinstallasjonen være beskyttet med en overbelastningsbryter på 10 eller 16 ampere for å gi tilstrekkelig kortslutningsvern og overstrømsvern.
- ❏ Når du kobler produktet til en datamaskin eller annet utstyr med en kabel, må du kontrollere at kontaktene står riktig vei. Det er bare én riktig måte å koble til kontaktene på. Hvis en kontakt blir tilkoblet feil vei, kan begge enhetene som kobles sammen med kabelen, bli skadet.
- ❏ Plasser produktet på en flat, stabil overflate, som er større enn bunnen på produktet i alle retninger. Produktet vil ikke virke ordentlig hvis det står på skrå.
- ❏ Når du lagrer eller transporterer produktet, må du ikke vippe det, plassere det vertikalt eller snu det opp ned, da det kan lekke blekk.
- ❏ Sørg for at det er plass bak produktet for kabler, og at det er tilstrekkelig plass over produktet for å løfte dokumentdekselet helt opp.
- ❏ La det være nok plass foran produktet slik at papiret kan komme helt ut.
- ❏ Unngå steder som er utsatt for hurtige endringer i temperatur og fuktighet. Hold også produktet unna direkte sollys, sterkt lys og varmekilder.
- ❏ Ikke før inn gjenstander i sporene i produktet.
- ❏ Ikke plasser hånden inn i produktet eller berør blekkpatronene under utskrift.
- ❏ Ikke berør den hvite, flate kabelen inni produktet.
- ❏ Ikke bruk aerosol-produkter som inneholder brennbare gasser inne i eller rundt denne produktet. Dette kan føre til brann.
- ❏ Ikke flytt blekkpatronholderen for hånd, da dette kan skade produktet.
- ❏ Slå alltid av produktet med P-knappen. Ikke trekk ut kontakten til produktet eller slå av strømmen til kontakten før LCD-skjermen har slått seg helt av.
- ❏ Du må kontrollere at skriverhodet står i startposisjon (helt til høyre) og at blekkpatronene er på plass, før du flytter produktet.
- ❏ Vær forsiktig så du ikke setter fast fingrene når du lukker skannerenheten.
- ❏ Dersom du ikke skal bruke produktet over en lengre periode, må du trekke ut strømledningen fra stikkontakten.
- ❏ Ikke trykk for hardt på skanneglassplaten når du plasserer originaldokumentene.

## **Bruk av produktet med en trådløs tilkobling**

❏ Ikke bruk dette produktet inne i medisinske fasiliteter eller i nærheten av medisinsk utstyr. Radiobølger fra dette produktet kan ha uheldig innvirkning på driften av elektrisk medisinsk utstyr.

<span id="page-13-0"></span>❏ Ikke bruk dette produktet i nærheten av innretninger som kontrolleres automatisk, for eksempel automatiske dører eller brannalarmer. Radiobølger fra dette produktet kan ha uheldig innvirkning på disse innretningene og kan føre til ulykker pga. feilfunksjon.

### **Bruk av minnekort**

- ❏ Ikke ta ut minnekortet eller slå av produktet mens minnekortlampen blinker.
- ❏ Metodene for bruk av minnekort varierer avhengig av korttypen. Se i dokumentasjonen som fulgte med minnekortet, for å få mer informasjon.
- ❏ Bruk kun minnekort som er kompatible med produktet. & ["Minnekort" på side 200](#page-199-0)

## **Bruke LCD-skjermen**

- ❏ LCD-skjermen kan ha noen få små lyse eller mørke prikker, og på grunn av funksjonene kan den ha ujevn lysstyrke. Dette er normalt, og betyr ikke at skjermen er skadet.
- ❏ Bruk kun en tørr, myk klut for å rengjøre LCD-skjermen eller berøringsskjermen. Ikke bruk væske eller kjemiske rensemidler.
- ❏ LCD-skjermens utvendige deksel kan knuses hvis det utsettes for kraftige støt. Ta kontakt med forhandleren hvis glasset får sprekker eller hakk, og du må ikke røre eller prøve å fjerne det ødelagte glasset.
- ❏ Trykk lett på berøringsskjermen med fingeren. Ikke trykk hardt eller bruk neglene.
- ❏ Ikke bruk spisse objekter som for eksempel kulepenner, skarpe blyanter, pekepenner osv.
- ❏ Kondensasjon på innsiden av panelet på grunn av plutselige fuktighets- eller temperaturendringer kan føre til dårligere ytelse.

### **Håndtere blekkpatroner**

I den tilkoblede delen (før delen "Skifte blekkpatroner") finner du viktige sikkerhetsinstrukser i forbindelse med blekk, samt råd og advarsler om produktet.

& ["Skifte ut blekkpatroner" på side 121](#page-120-0)

## **Restriksjoner på kopiering**

Vær oppmerksom på følgende begrensninger for å sikre at du bruker produktet på en ansvarlig og lovlig måte.

#### **Kopiering av følgende enheter er forbudt ved lov:**

- ❏ Pengesedler, mynter, omsettelige verdipapirer utstedt av myndighetene, statsobligasjoner og og andre obligasjoner
- ❏ Ubrukte frimerker, forhåndsfrankerte postkort og andre offisielle postrelaterte enheter som har gyldig porto

<span id="page-14-0"></span>❏ Stempelmerker og ihendehaverpapirer utstedt i henhold til lov

#### **Vær forsiktig med kopiering av følgende enheter:**

- ❏ Private omsettelige verdipapirer (aksjesertifikater, omsetningspapirer, sjekker osv.), månedlige adgangskort, bevillingsdokumenter osv.
- ❏ Pass, førerkort, helseattester, veipasseringsbilletter, matkuponger, billetter osv.

#### *Merknad:*

*Det kan også være forbudt ved lov å kopiere disse elementene.*

### **Ansvarlig bruk av opphavsrettbeskyttet materiale:**

❏ Produkter kan misbrukes til ulovlig kopiering av opphavsrettslig beskyttet materiale. Med mindre du handler etter råd fra en kompetent advokat, er det ansvarlig og respektfull praksis å innhente tillatelse fra rettighetshaver før du kopierer publisert materiale.

## **Beskyttelse av personlige opplysninger**

Dette produktet gjør det mulig for deg å lagre navn og telefonnummer i minnet, selv når strømmen er avslått.

Bruk følgende meny for å slette minnet hvis du gir produktet til noen andre eller kaster det.

**Oppsett** > **Systemadministrasjon** > **Gjenopprett standardinnst.** > **Fjern alle data og innst.**

<span id="page-15-0"></span>*Merknad:*

*Illustrasjonene i denne håndboken er fra en lignende produktmodell. Selv om de kan være forskjellige fra dette produktet, er betjeningsmetoden den samme.*

## **Deler av produktet**

## **WF-7610-serien/WF-7620-serien**

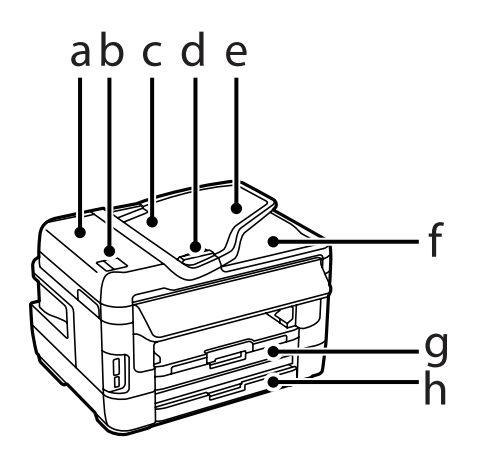

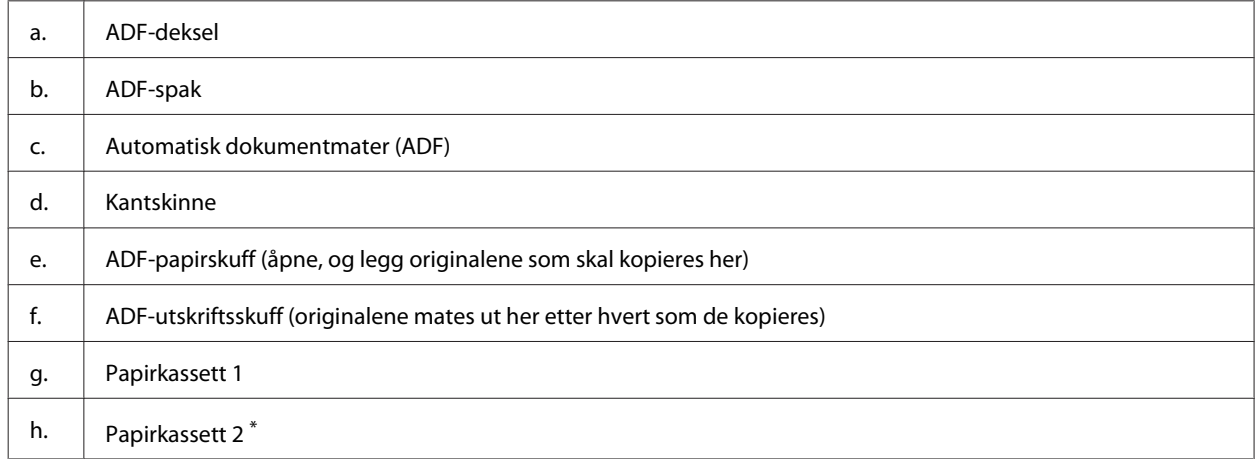

\* Papirkassett 2 er kun tilgjengelig for WF-7620-serien.

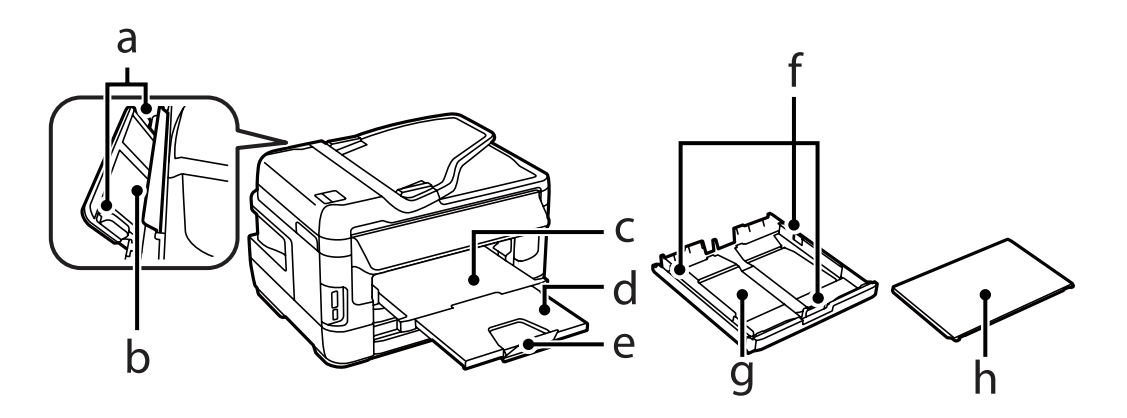

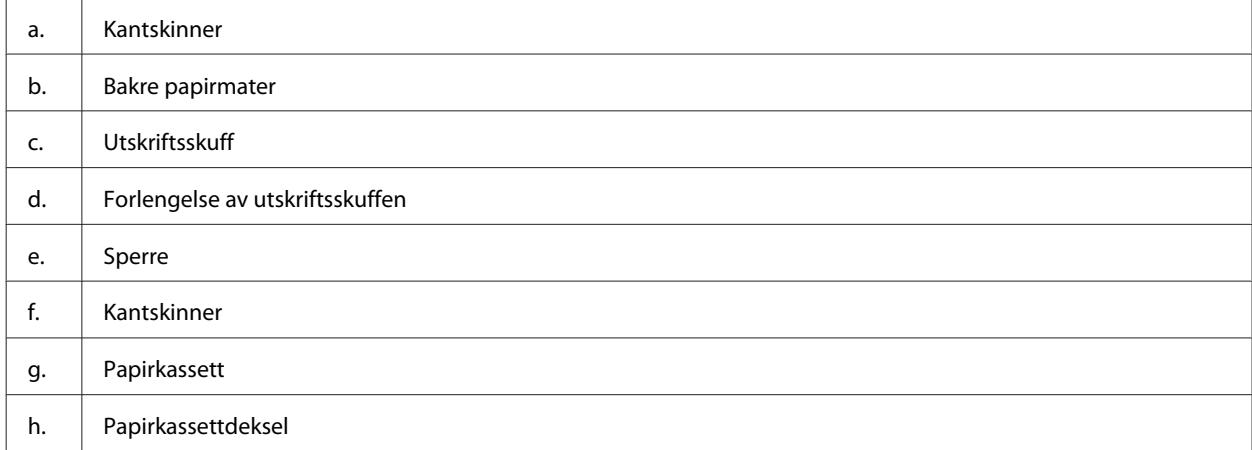

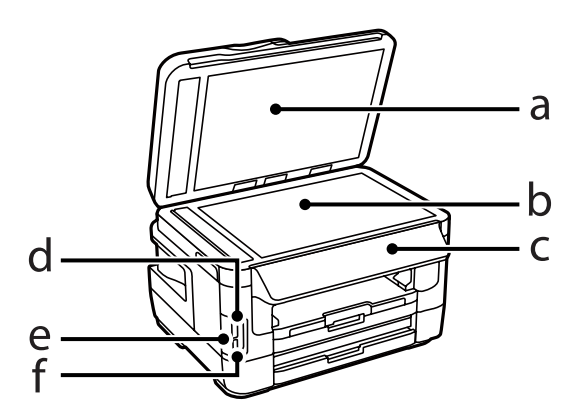

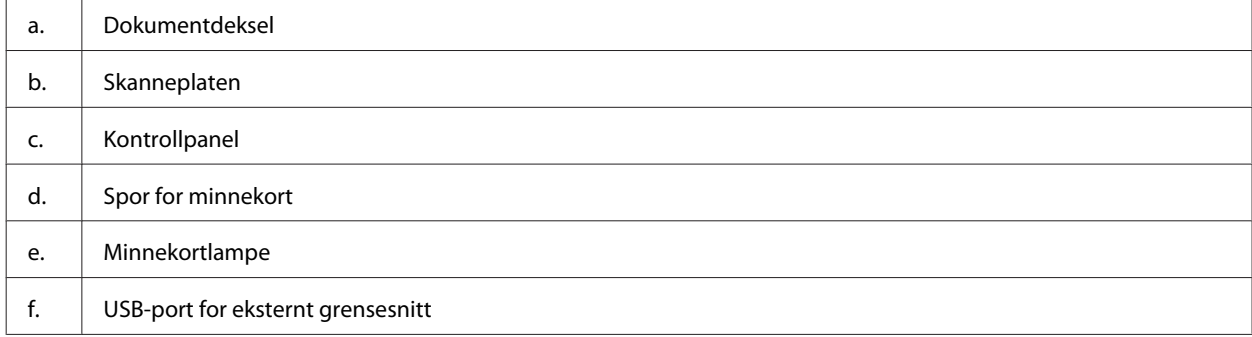

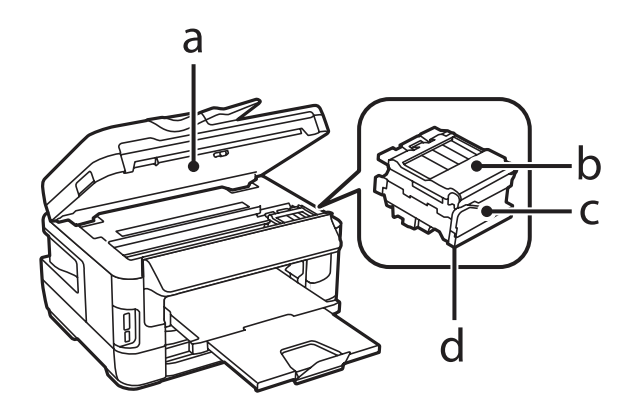

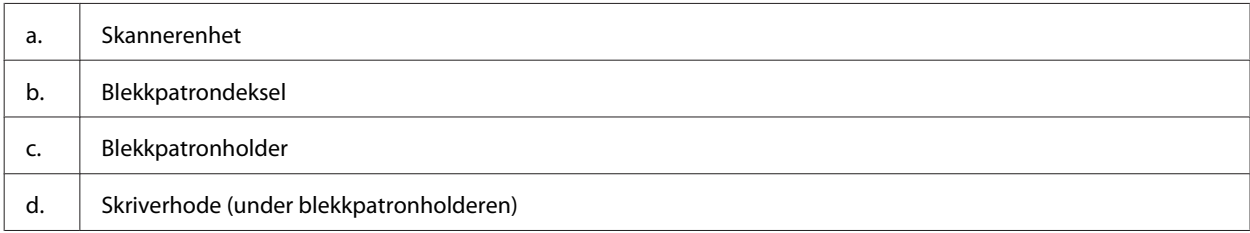

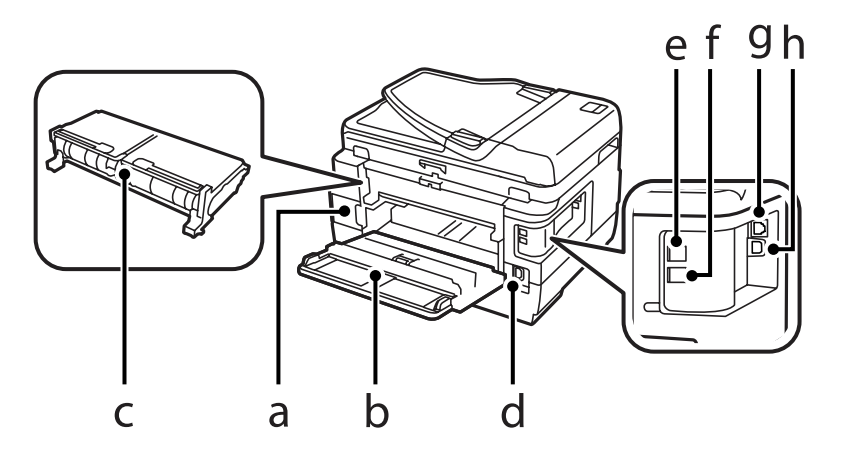

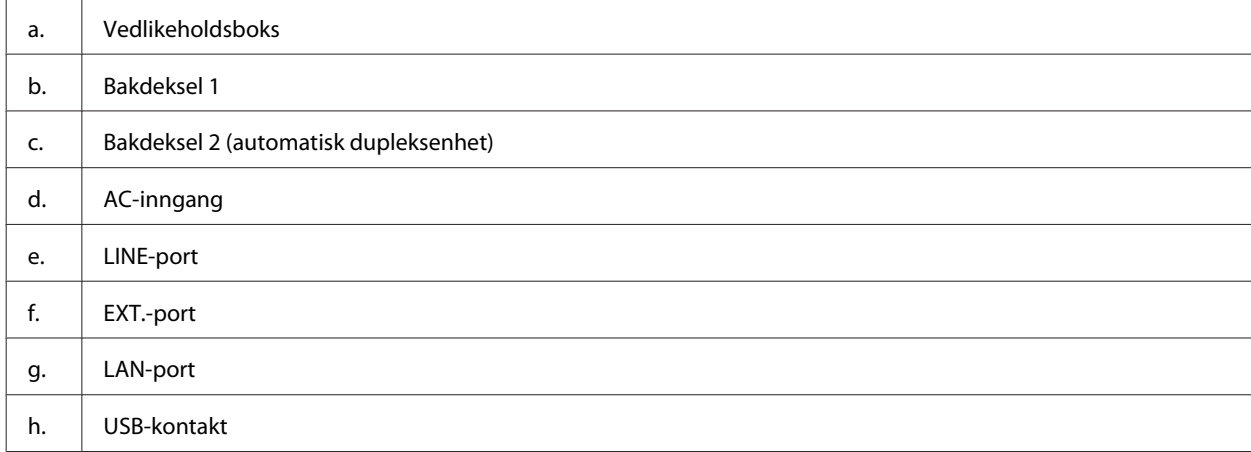

## <span id="page-18-0"></span>**WF-3620-serien/WF-3640-serien**

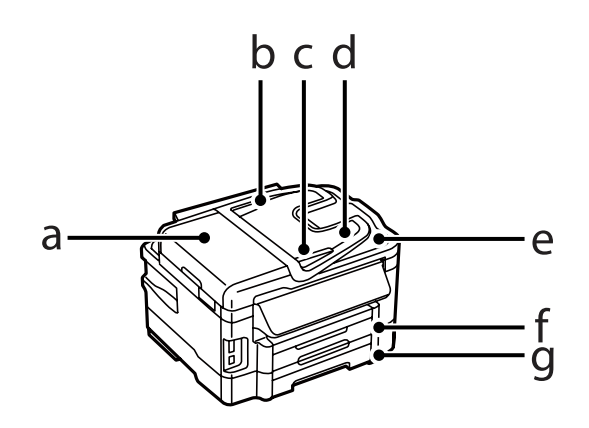

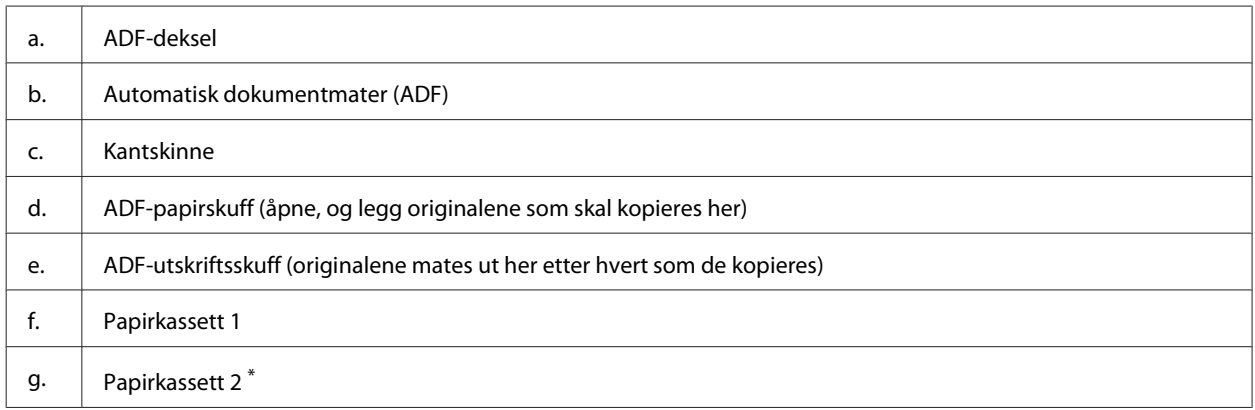

\* Papirkassett 2 er kun tilgjengelig for WF-3640-serien.

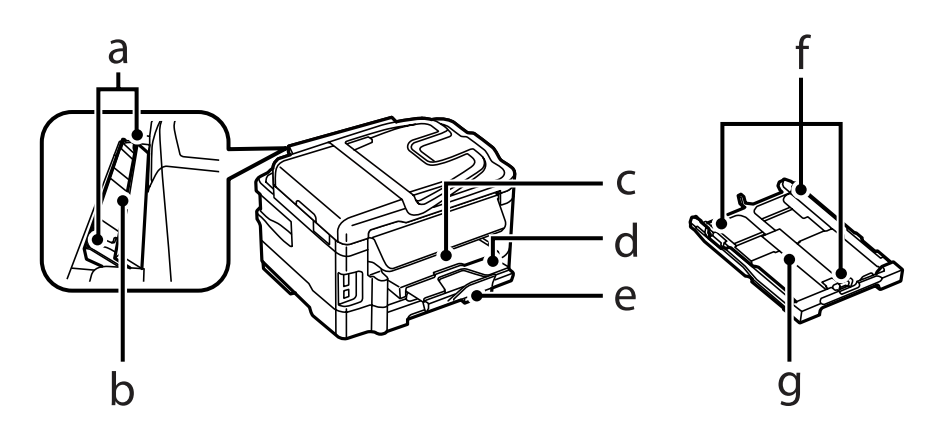

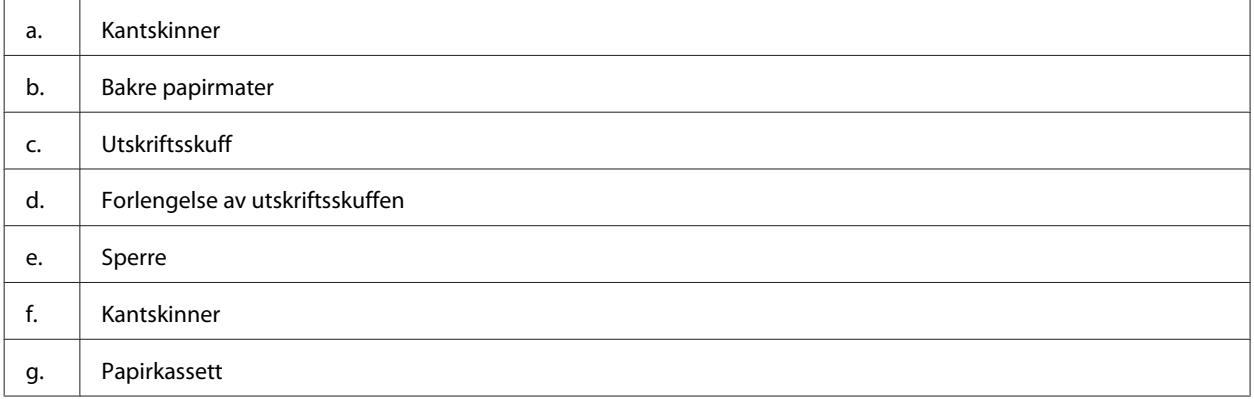

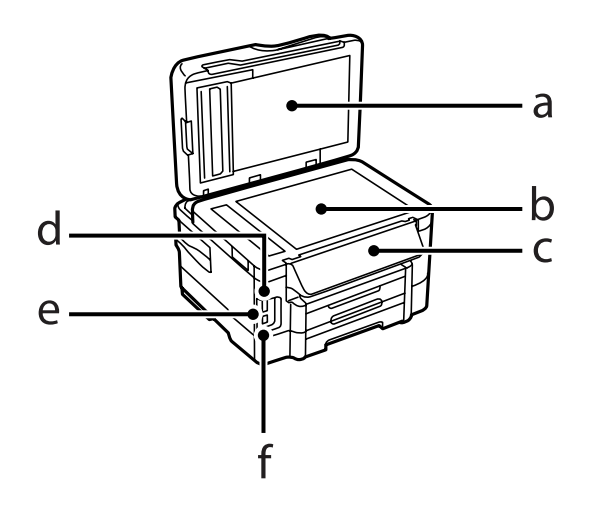

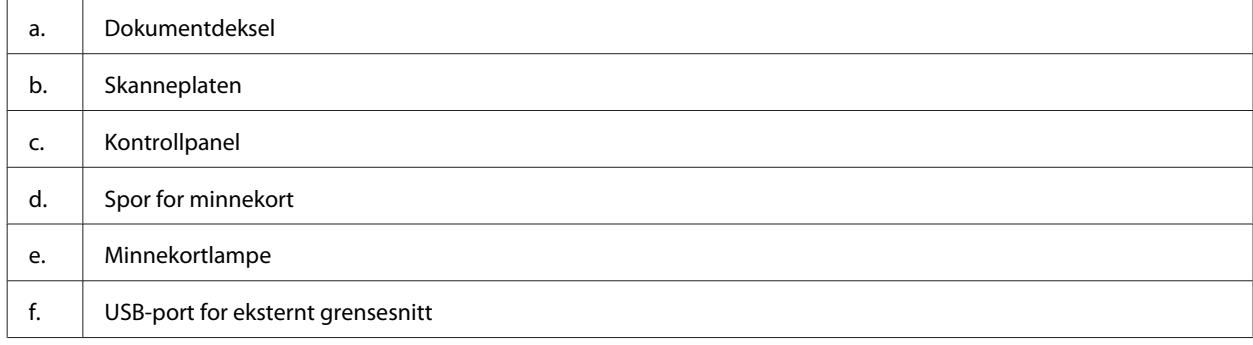

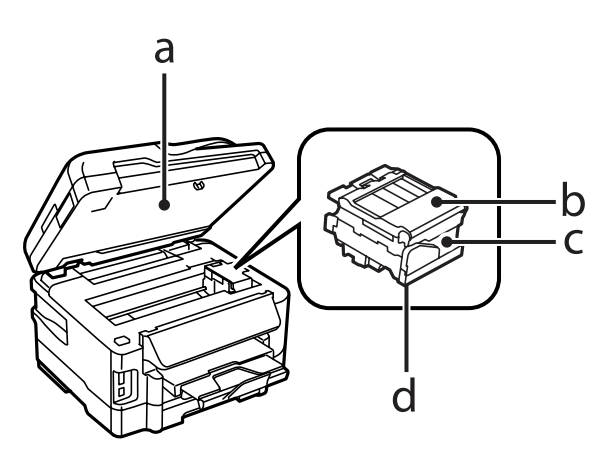

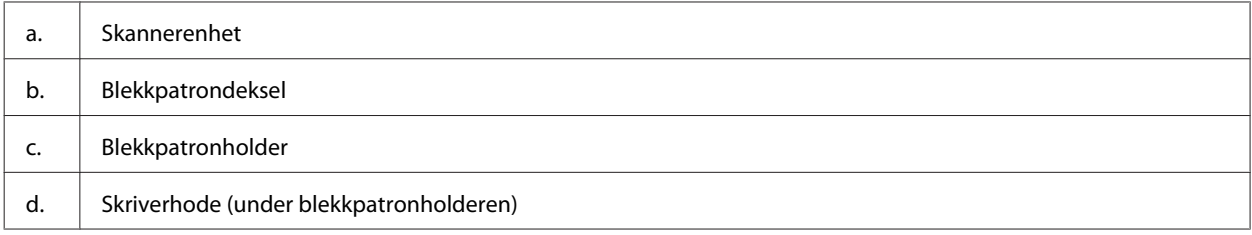

<span id="page-20-0"></span>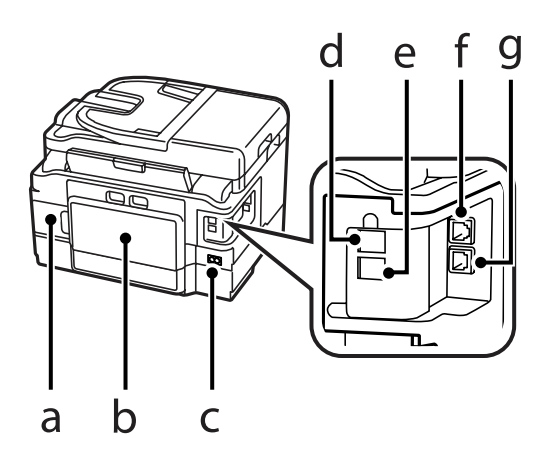

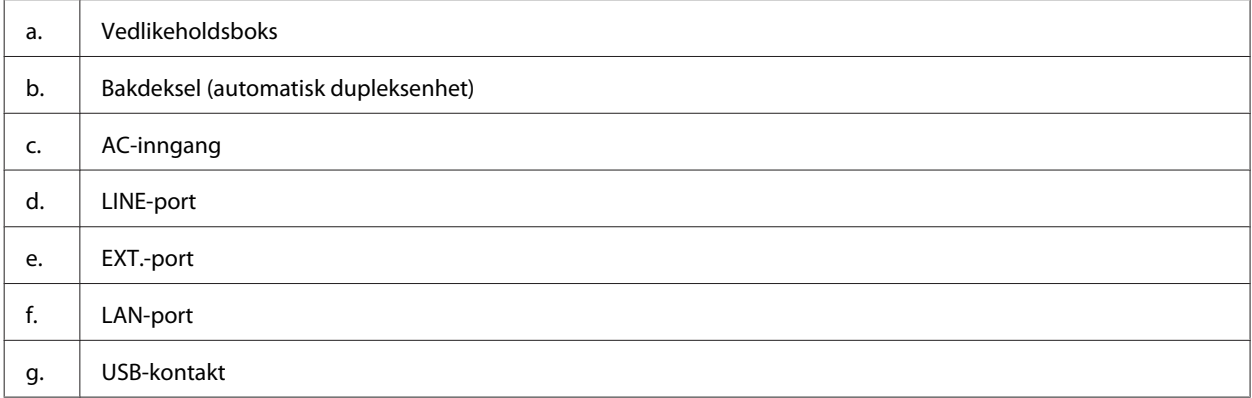

## **Veiledning for kontrollpanelet**

#### *Merknad:*

- ❏ *Utformingen til kontrollpanelet varierer fra sted til sted.*
- ❏ *Selv om kontrollpanelets utforming og det som vises på LCD-skjermen, som navn på menyer og alternativer, kan være forskjellige fra ditt produkt, er betjeningsmetoden den samme.*

### **WF-7610-serien/WF-7620-serien**

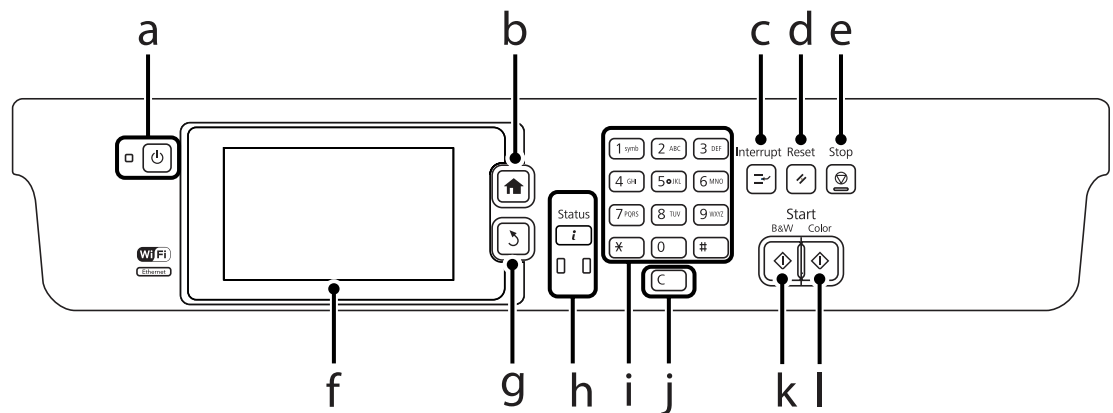

 $\mathbf{I}$ 

### **Bli kjent med produktet**

### **WF-3620-serien/WF-3640-serien**

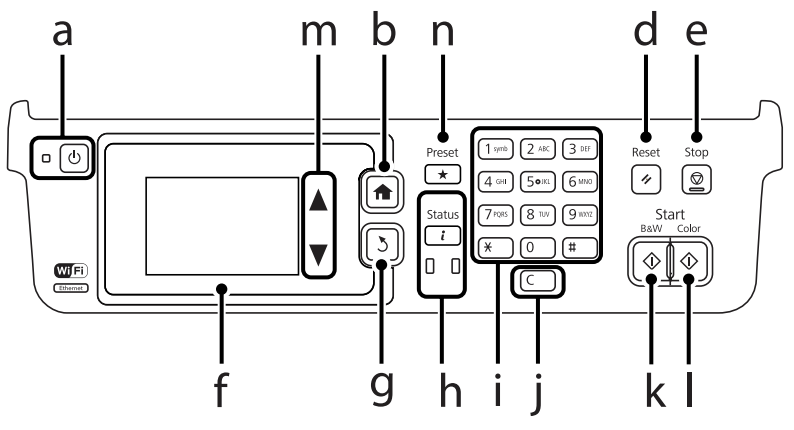

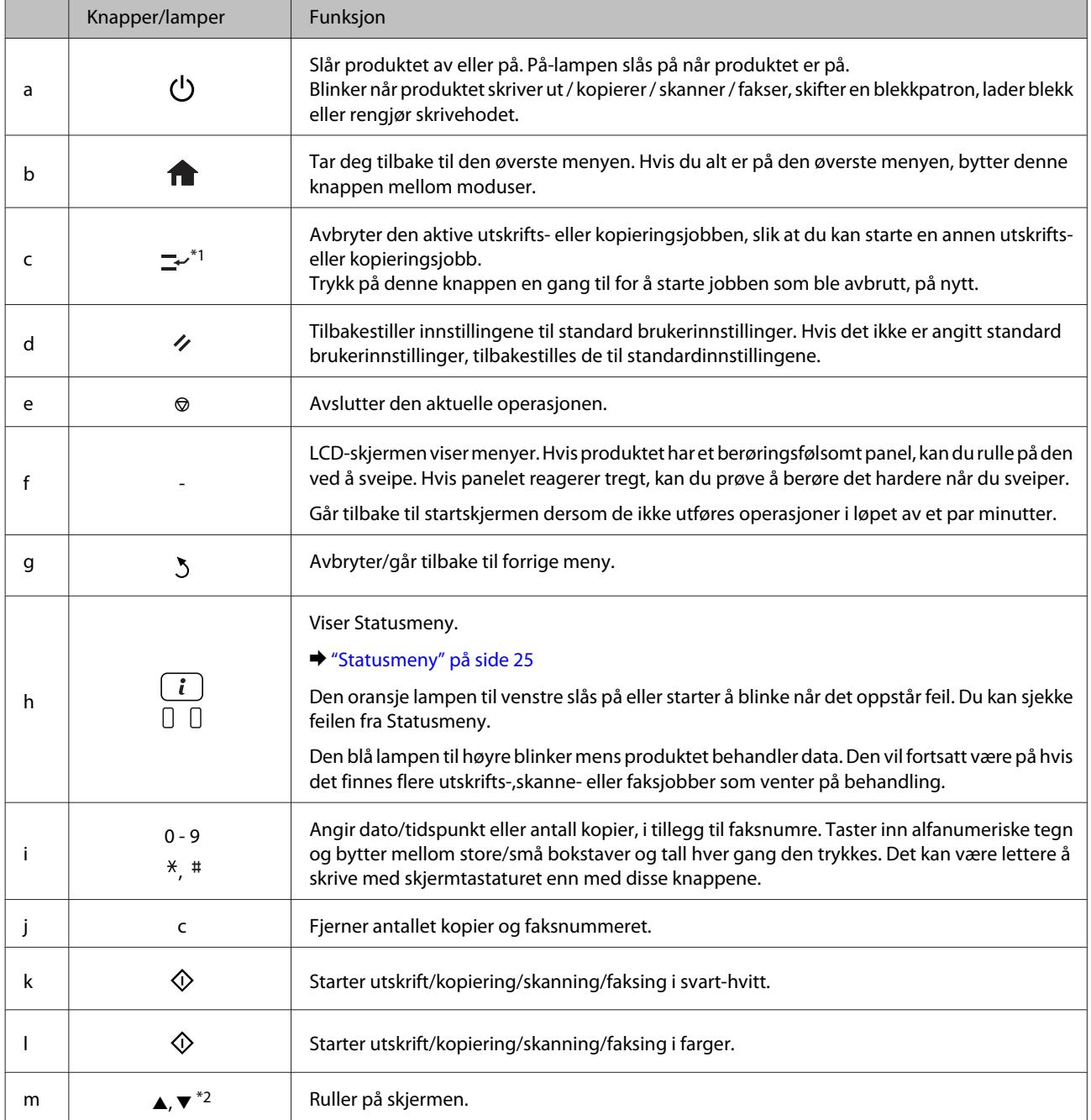

<span id="page-22-0"></span>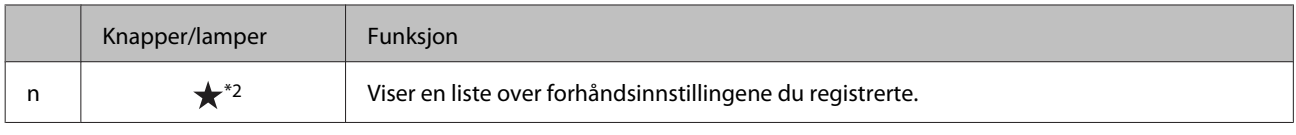

\*1Denne knappen er kun tilgjengelig for WF-7610-serien/WF-7620-serien.

\*2Disse knappene er kun tilgjengelige for WF-3620-serien.

## **Statusikoner**

Følgende ikoner vises på kontrollpanelet avhengig av produktets status. Trykk på Wi-Fi-ikonet eller nettverksstatusikonet for å sjekke gjeldende nettverksinnstillinger og endre Wi-Fi-innstillinger.

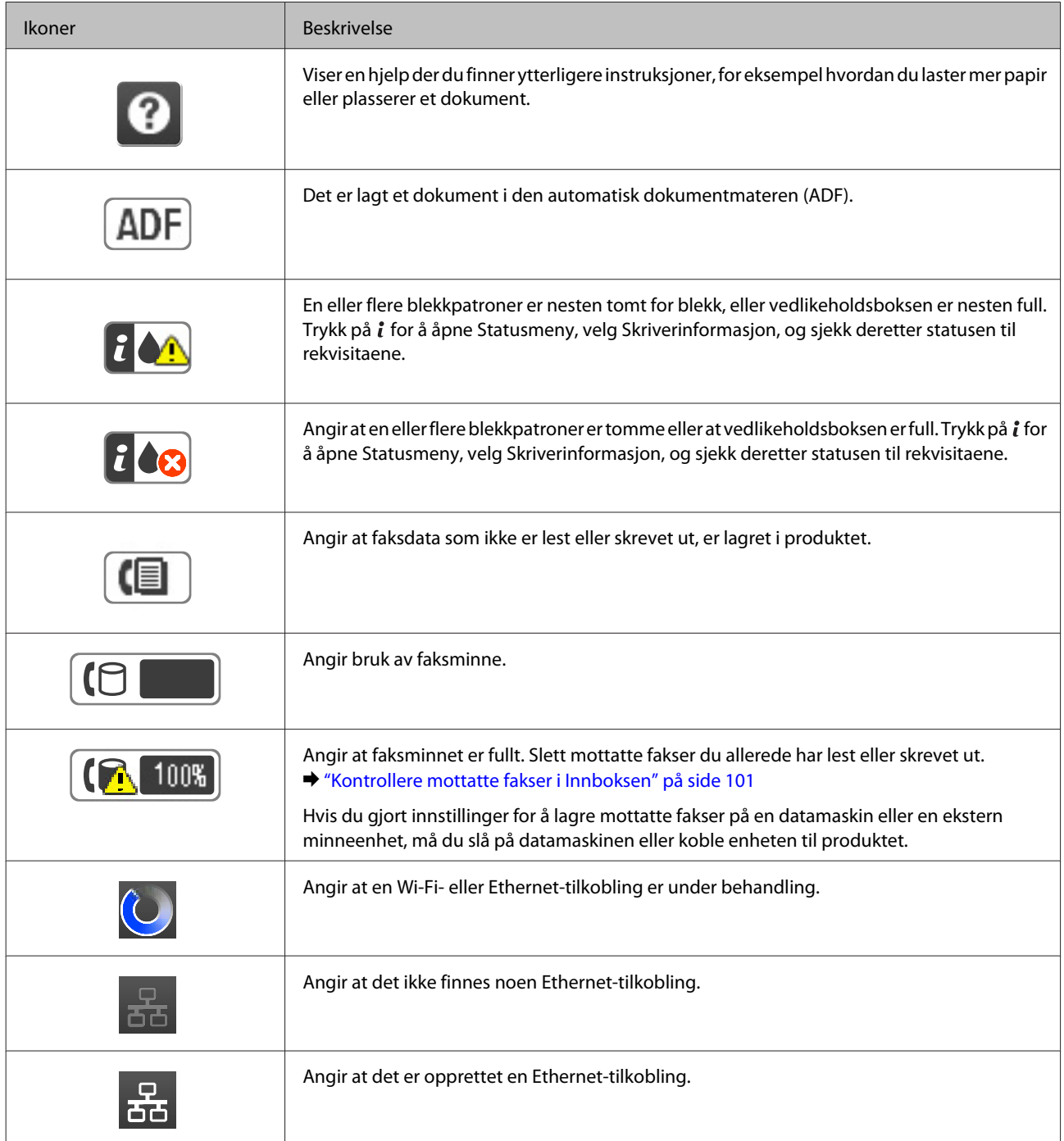

<span id="page-23-0"></span>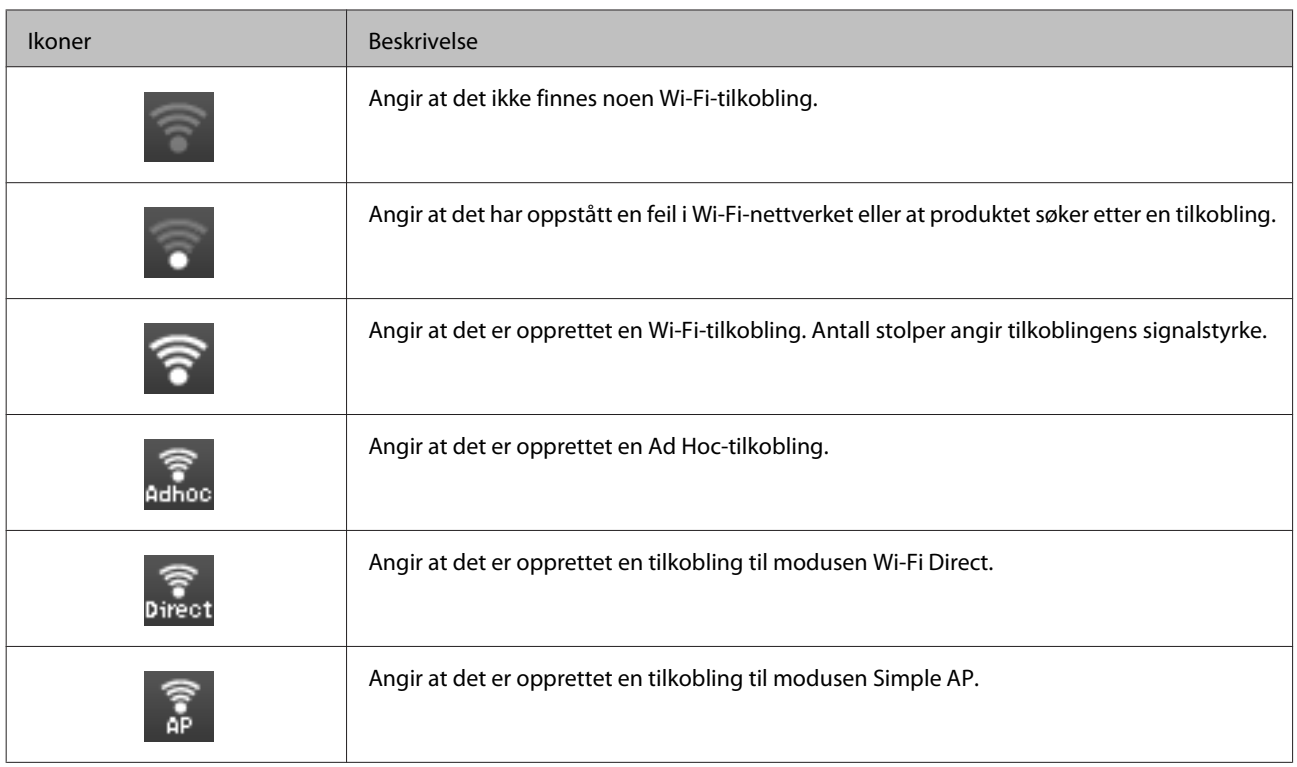

## **Ikoner for hver modus**

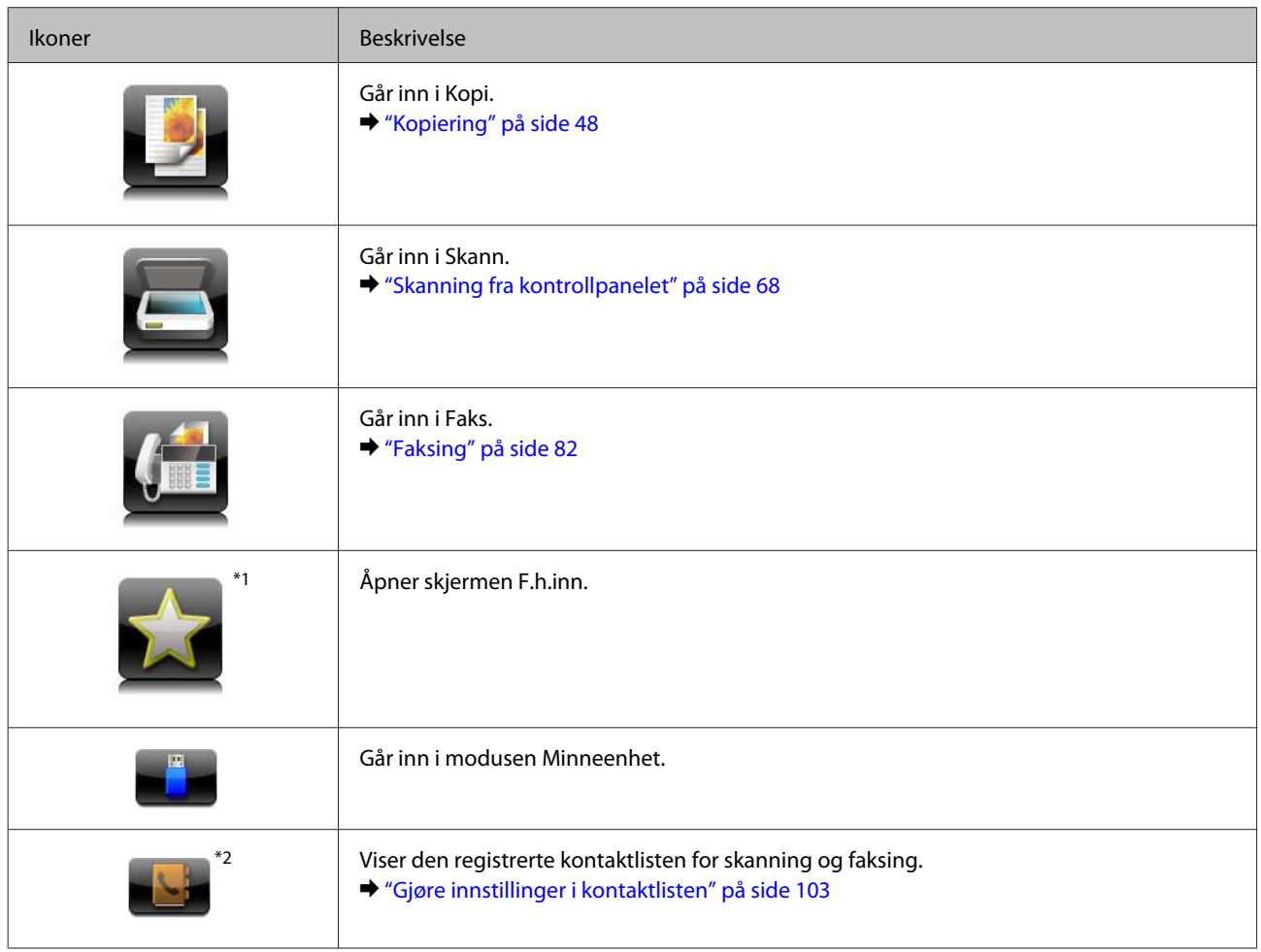

<span id="page-24-0"></span>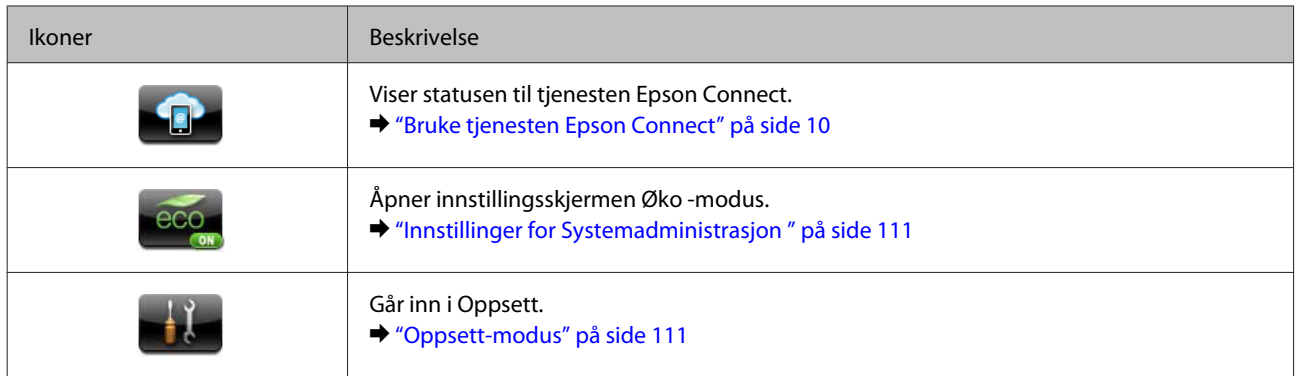

\*1Dette ikonet er kun tilgjengelig for WF-7610-serien/WF-7620-serien/WF-3640-serien.

\*2Dette ikonet er kun tilgjengelig for WF-7610-serien/WF-7620-serien.

## **Statusmeny**

Statusmeny viser gjeldende status for produkt og jobber. Trykk på  $i$  i kontrollpanelet.

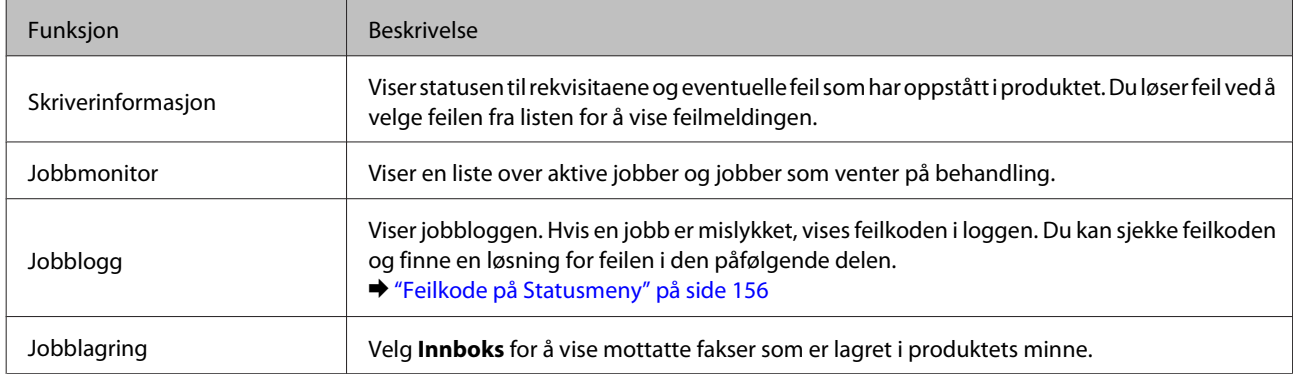

## **Ikoner på programvaretastaturet for LCD-skjermen**

Du kan angi tegn og symboler med programvaretastaturet for å registrere kontakter, utføre nettverksinnstillinger, osv. Følgende ikoner vises på programvaretastaturskjermen.

## *Merknad:*

*Tilgjengelige ikoner avhenger av innstillingen.*

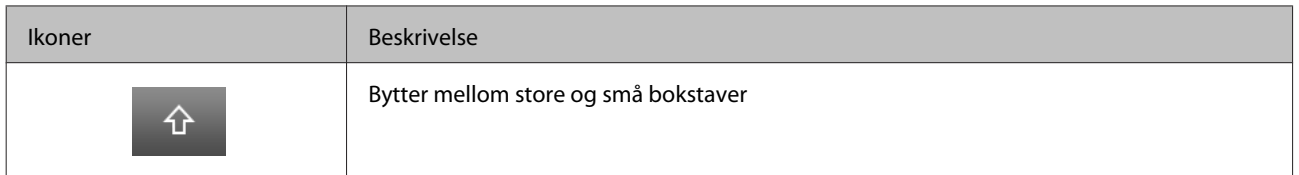

Brukerhåndbok

### **Bli kjent med produktet**

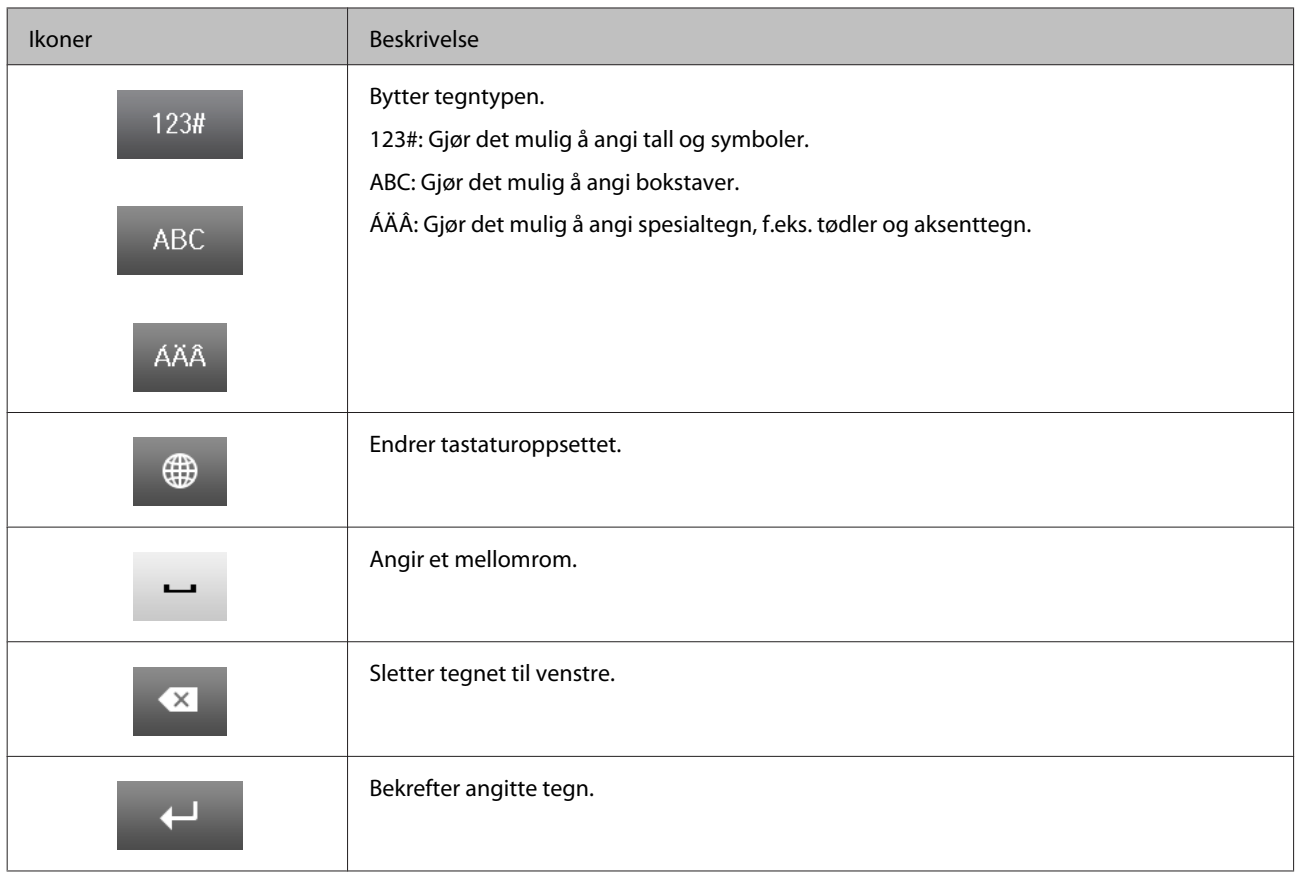

## <span id="page-26-0"></span>**Håndtering av papir og media**

## **Introduksjon til bruk, ilegging og lagring av media**

Du kan oppnå gode resultater med de fleste typer vanlig papir. Bestrøket papir gir imidlertid bedre utskrifter fordi de absorberer mindre blekk.

Epson leverer spesialpapir som er utviklet for det blekket som brukes i Epson-blekkprodukter, og vi anbefaler denne papirtypen for å garantere resultater av høy kvalitet.

Når du legger i spesialpapir fra Epson, bør du først lese instruksjonene som følger med papiret, og dessuten huske på følgende.

#### *Merknad:*

- ❏ *Legg papiret i papirkassetten med den utskrivbare siden ned. Den utskrivbare siden er vanligvis hvitere eller blankere. Se instruksjonene som fulgte med papiret, hvis du vil ha mer informasjon. Noen typer papir har avskårne hjørner for å gjøre det enklere å finne riktig ileggingsretning.*
- ❏ *Hvis papiret er krøllet, trykker du det flatt eller bøyer det lett i motsatt retning før du legger det i. Hvis du skriver ut på krøllet papir, kan det føre til flekker på utskriften.*

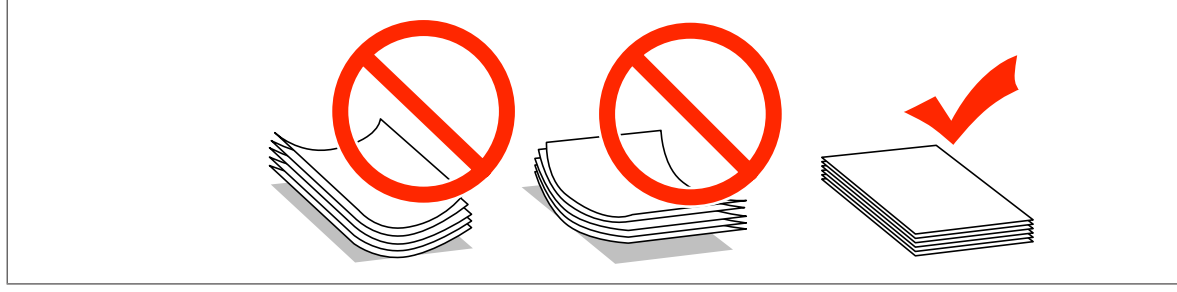

## **Oppbevaring av papir**

Legg ubrukt papir tilbake i originalemballasjen så snart du er ferdig med å skrive ut. Ved håndtering av spesialmedier anbefaler Epson at du oppbevarer utskriftene i en plastpose som kan forsegles. Hold ubrukt papir og utskrifter unna høye temperaturer, fuktighet og direkte sollys.

## **Velge papir**

Følgende tabell viser støttede papirtyper. Funksjonene for innlastingskapasitet, papirkilde og kantløs utskrift varierer avhengig av papirtype, som vist nedenfor.

### **WF-7610-serien/WF-7620-serien**

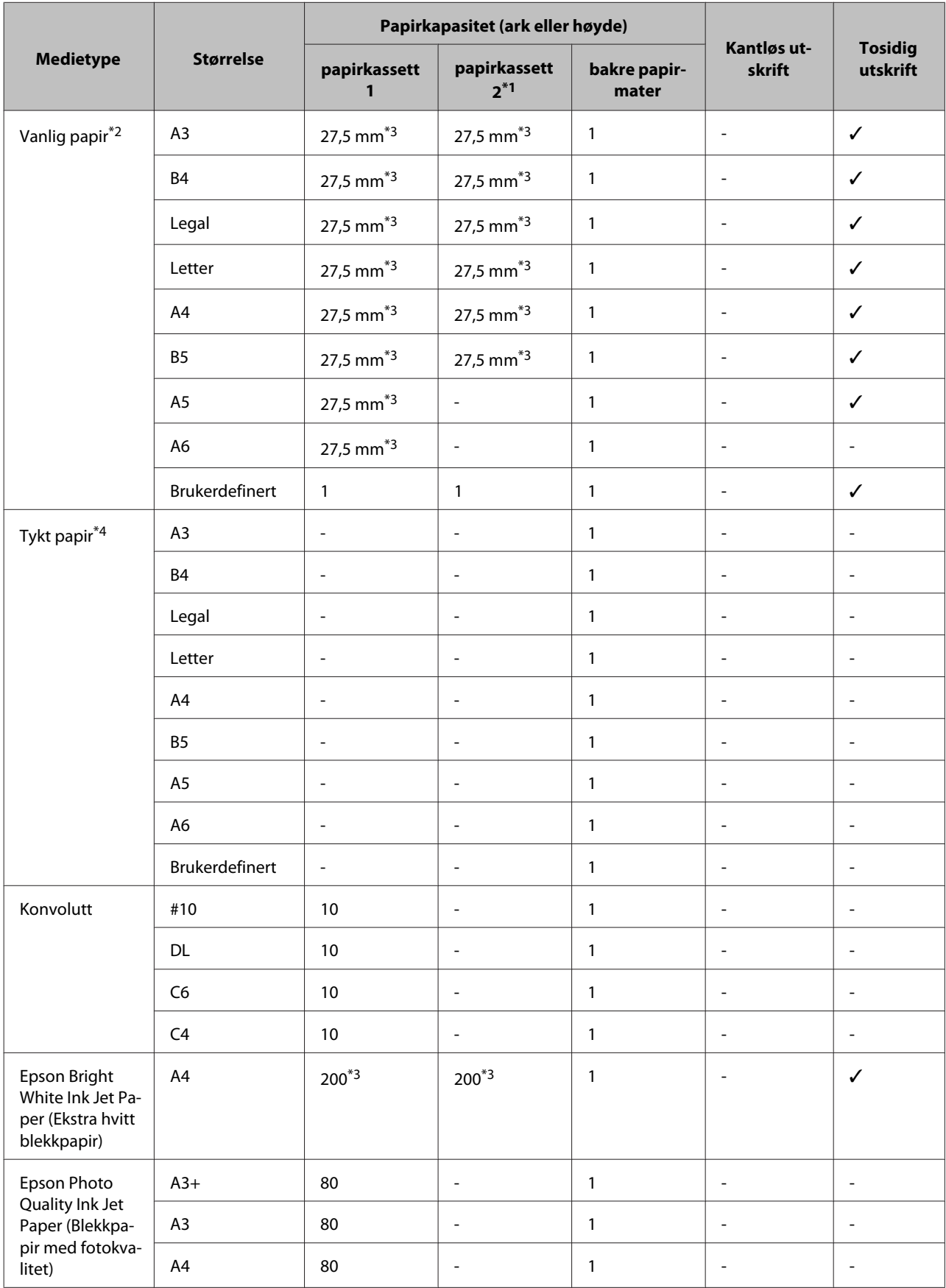

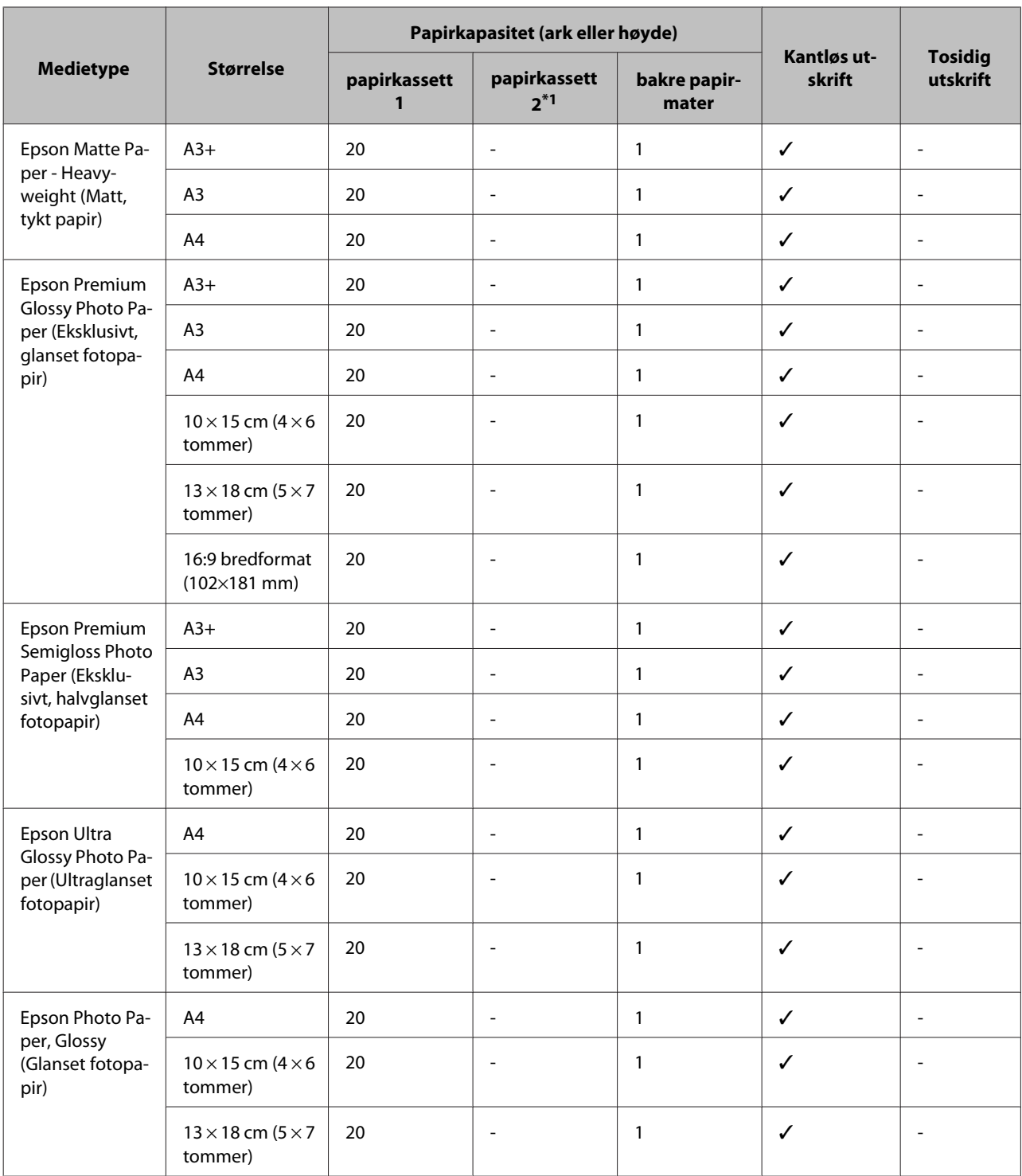

\*1Papirkassett 2 er eventuelt ikke tilgjengelig avhengig av produktet.

 $*2$ Vanlig papir er definert som papir med en vekt på 64 g/m<sup>2</sup> (17 lb) til 90 g/m<sup>2</sup> (24 lb).

Det omfatter forhåndstrykt papir, brevhode, farget papir og resirkulert papir.

Kontroller at du bruker langbanepapir. Hvis du ikke er sikker på hvilken type papir du bruker, bør du se papiremballasjen eller sjekke med produsenten for å finne ut mer om papirspesifikasjonene.

\*3Papirkapasiteten for manuell 2-sidig utskrift er 30 ark.

<sup>\*</sup>4Tykt papir er definert som papir med en vekt på 91 g/m<sup>2</sup> (25 lb) til 256 g/m<sup>2</sup> (68 lb).

### **WF-3620-serien/WF-3640-serien**

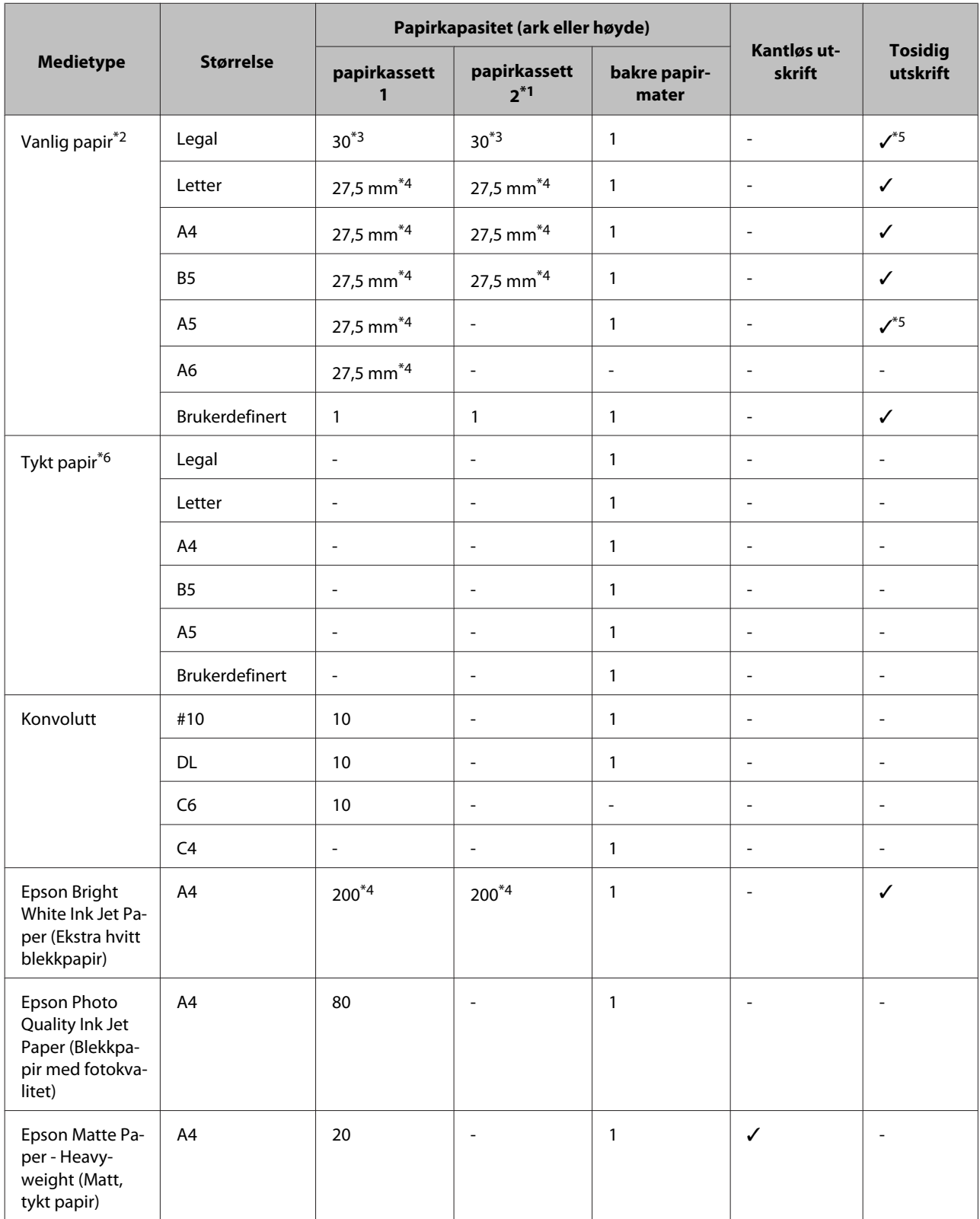

<span id="page-30-0"></span>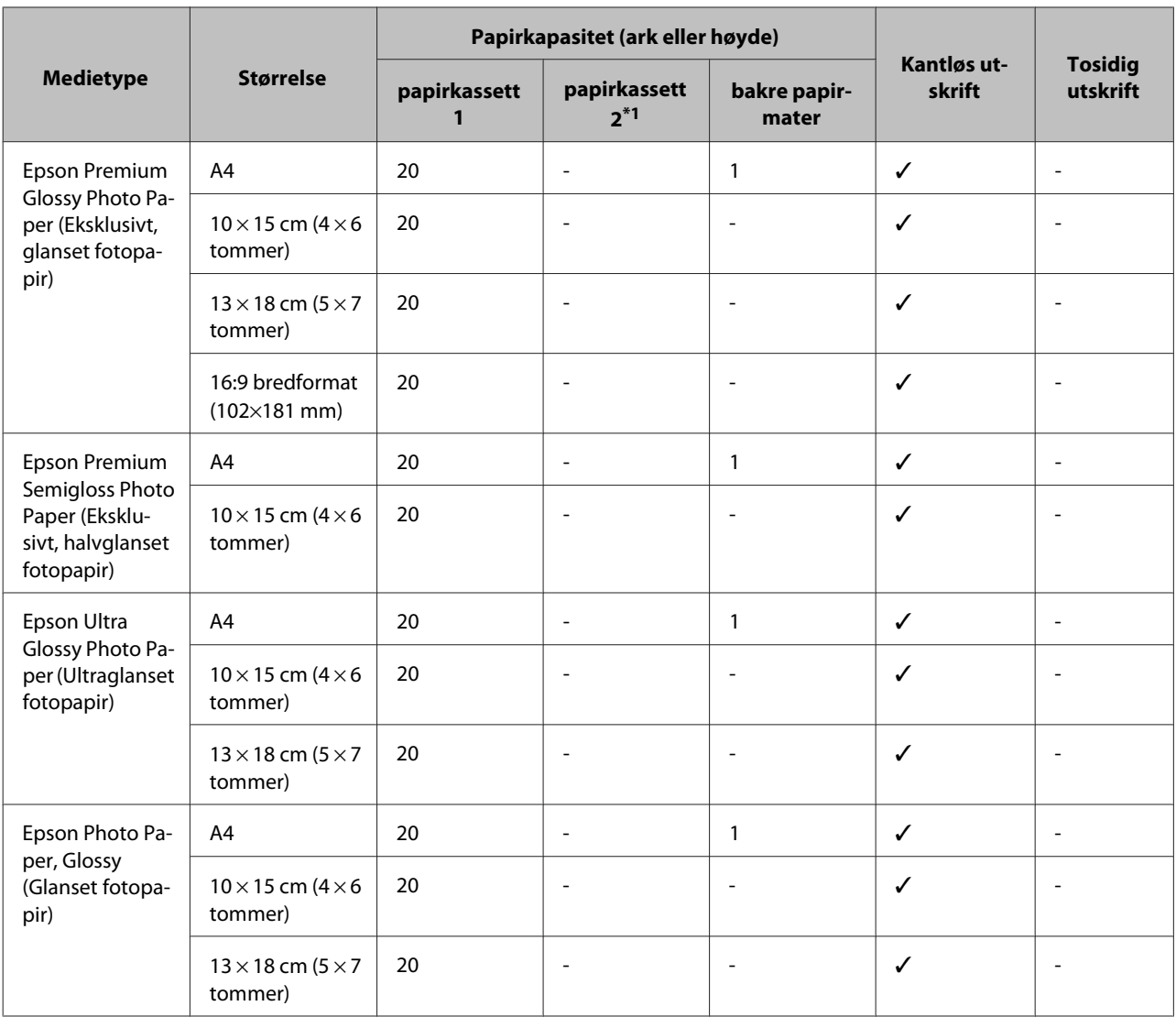

\*1Papirkassett 2 er eventuelt ikke tilgjengelig avhengig av produktet.

 $*2$ Vanlig papir er definert som papir med en vekt på 64 g/m<sup>2</sup> (17 lb) til 90 g/m<sup>2</sup> (24 lb). Det omfatter forhåndstrykt papir, brevhode, farget papir og resirkulert papir.

\*3Papirkapasiteten for manuell 2-sidig utskrift er 1 ark.

\*4Papirkapasiteten for manuell 2-sidig utskrift er 30 ark.

\*5Papirstørrelsene Legal og A5 er ikke tilgjengelig for automatisk 2-sidig utskrift. Disse størrelsene er kun beregnet på manuell 2 sidig utskrift.

 $*$ 6Tykt papir er definert som papir med en vekt på 91 g/m<sup>2</sup> (25 lb) til 256 g/m<sup>2</sup> (68 lb).

#### *Merknad:*

*Tilgjengeligheten til papir varierer fra sted til sted.*

## **Innstillinger for papirtype på LCD-skjermen**

Produktet justerer seg automatisk etter hvilken papirtype du velger i utskriftsinnstillingene. Derfor er innstillingen for papirtype så viktig. Den forteller produktet hvilken type papir du bruker, og justerer blekkdekningen tilsvarende. Tabellen nedenfor inneholder en liste over innstillingene du må velge for papiret ditt.

<span id="page-31-0"></span>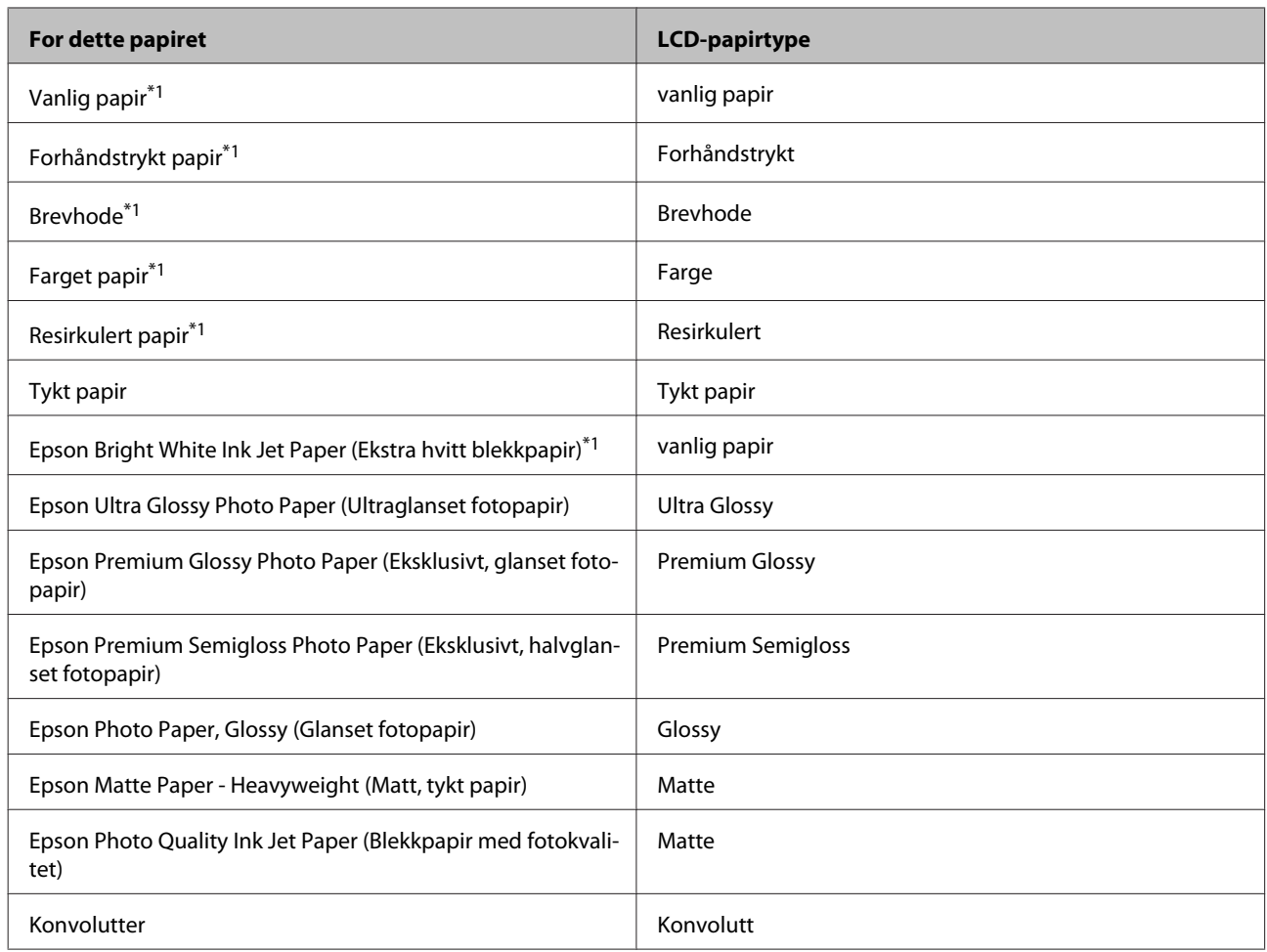

\*1Du kan kjøre 2-sidig utskrift med dette papiret.

## **Innstillinger for papirtype fra skriverdriveren**

Produktet justerer seg automatisk etter hvilken papirtype du velger i utskriftsinnstillingene. Derfor er innstillingen for papirtype så viktig. Den forteller produktet hvilken type papir du bruker, og justerer blekkdekningen tilsvarende. Tabellen nedenfor inneholder en liste over innstillingene du må velge for papiret ditt.

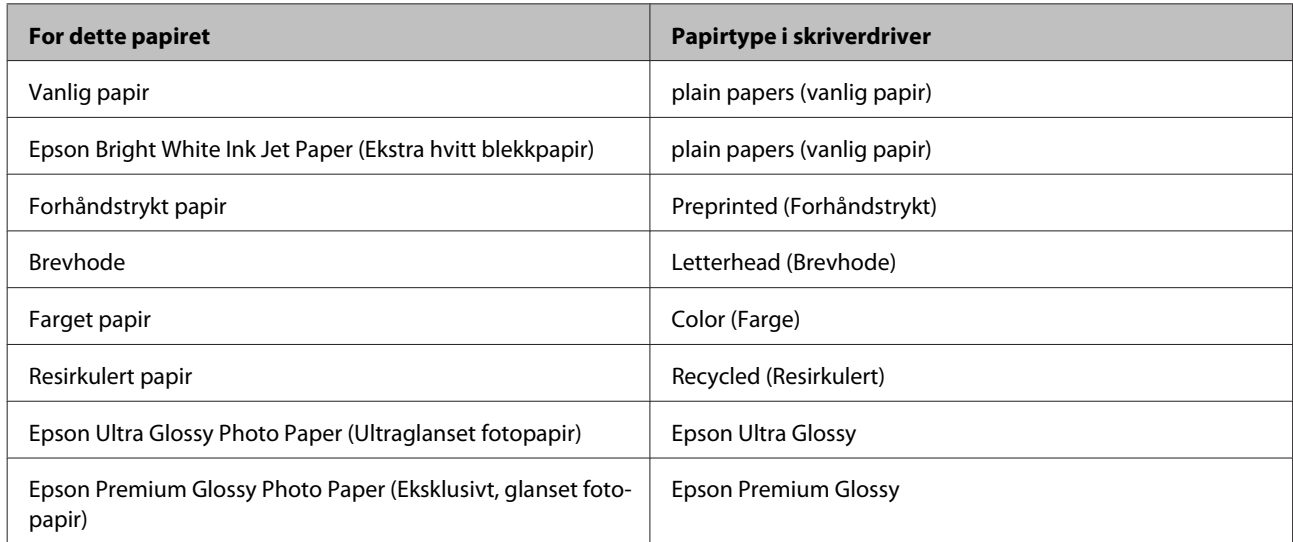

<span id="page-32-0"></span>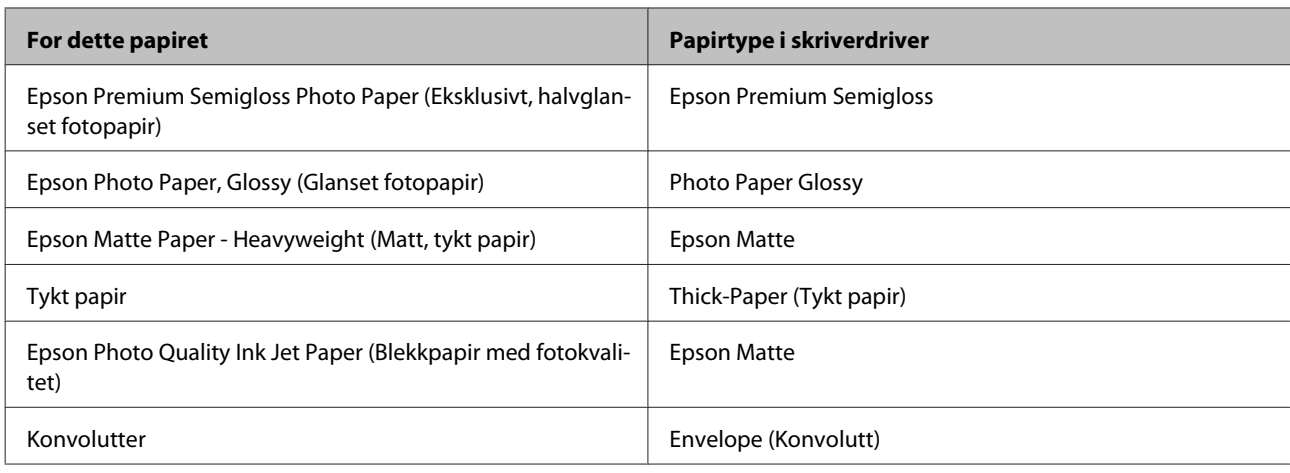

### *Merknad:*

*Tilgjengeligheten til spesielle utskriftsmedier varierer fra sted til sted. Den nyeste informasjonen om papir som er tilgjengelig der du befinner deg, får du ved å kontakte Epson kundestøtte.*

& *["Web-område for kundestøtte" på side 206](#page-205-0)*

## **Legge papir i papirkassetten**

Følg trinnene nedenfor for å legge i papir:

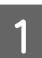

Trekk papirkassetten helt ut.

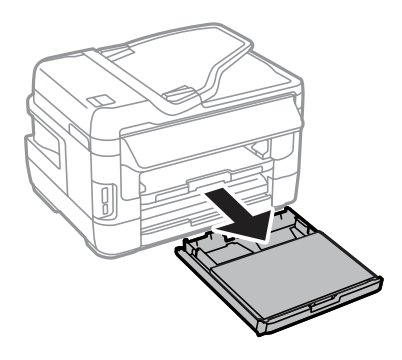

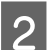

B For WF-7610-serien/WF-7620-serien: Fjern dekselet.

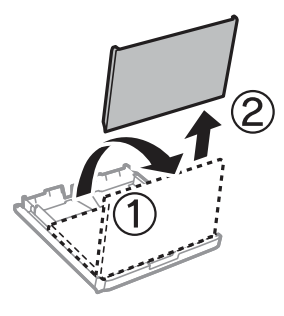

C Klyp sammen og skyv kantførerne til sidene i papirkassetten.

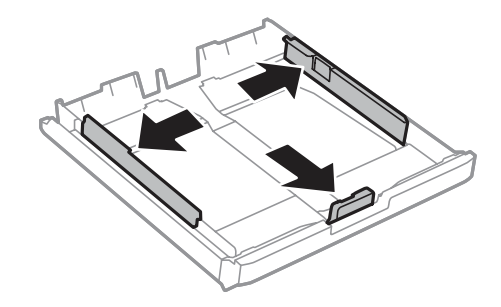

#### *Merknad:*

*Når du bruker papir som er større enn A4, forlenger du papirkassetten til symbolet på kassetten.*

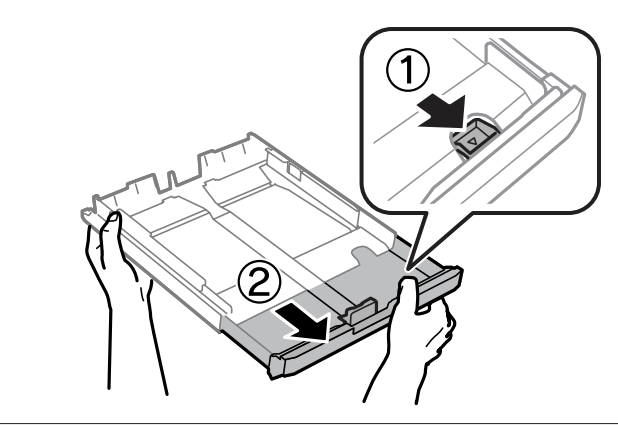

D Trekk i kantskinnen for å justere den til papirstørrelsen du vil bruke.

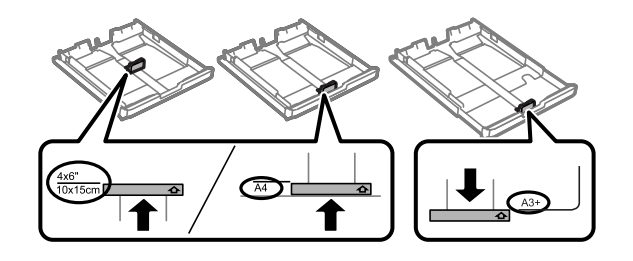

#### *Merknad:*

*Papir som er større enn Legal er kun tilgjengelig for WF-7610-serien/WF-7620-serien.*

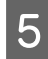

E Last inn papiret mot kantskinnen med den skrivbare siden ned, og kontroller at det ikke stikker ut fra enden av kassetten.

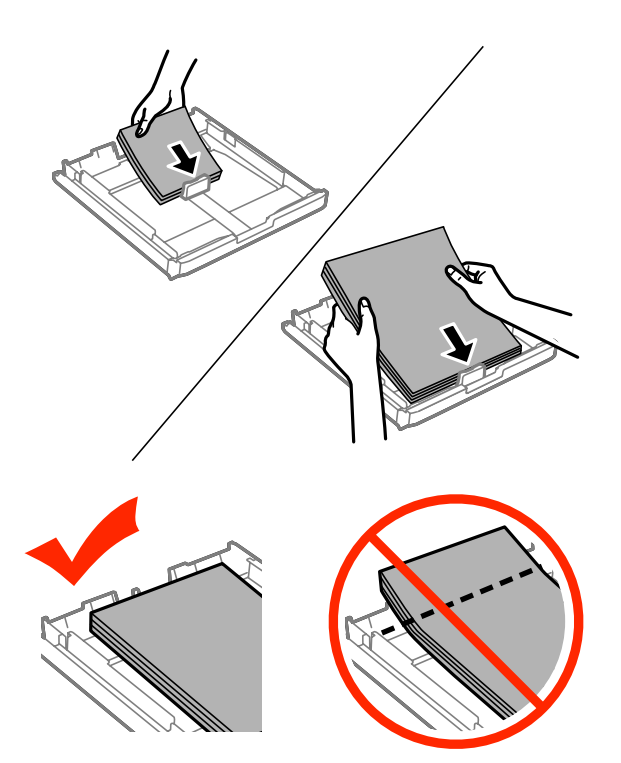

### *Merknad:*

- ❏ *Papirkassett 2 støtter kun papir i størrelse B5 eller større.*
- ❏ *Luft bunken og avrett papirkantene før du legger i papiret.*

F Trekk kantskinnene til kantene på papiret.

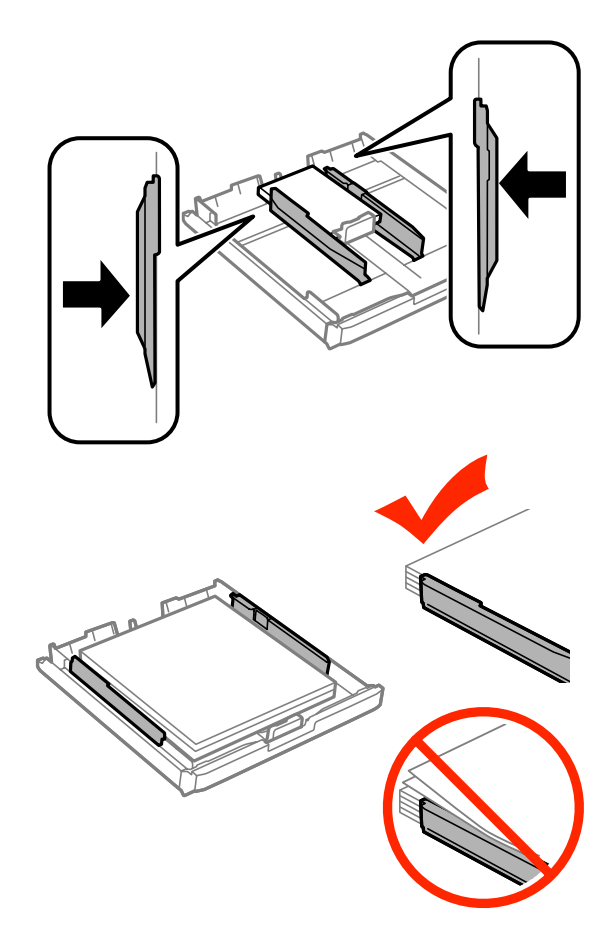

#### *Merknad:*

*For vanlig papir må du ikke legge i papir over pilmerket*  $\Psi$  *på innsiden av kantskinnen. For Epson spesialmedier må du kontrollere at antall ark er lavere enn grenseverdien som er angitt for mediet.*

& *["Velge papir" på side 27](#page-26-0)*

G For WF-7610-serien/WF-7620-serien: Sett dekselet tilbake på papirkassetten.

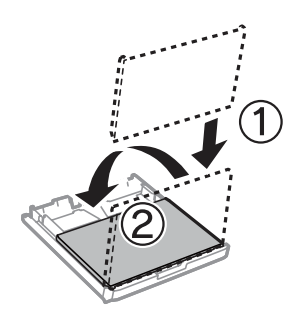
<span id="page-36-0"></span>But Hold kassetten flatt, og sett den langsomt og forsiktig helt inn i produktet igjen.

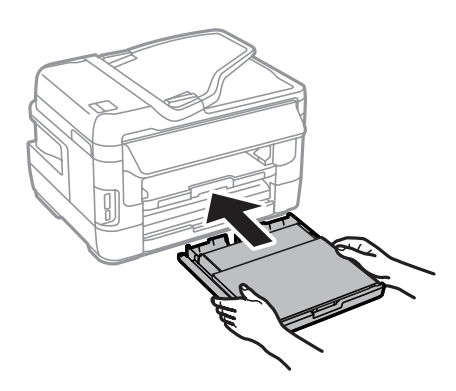

#### *Merknad:*

*Når du setter i papirkassetten, vises automatisk skjermen der du velger papirstørrelse og papirtype. Kontroller at papirinnstillingene tilsvarer papiret du har lagt i.*

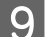

I Trekk ut utskriftsskuffen og løft opp sperren.

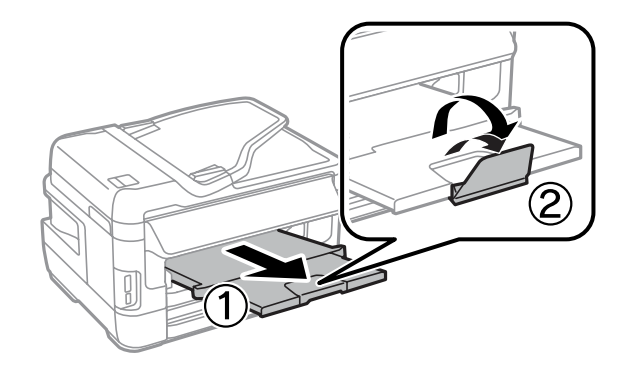

#### *Merknad:*

- ❏ *Hvis du vil skrive ut på kommersielt tilgjengelig forhåndshullet papir, se ["Legge i papir og konvolutter i den bakre](#page-39-0) [papirmateren" på side 40.](#page-39-0)*
- ❏ *La det være nok plass foran produktet slik at papiret kan komme helt ut.*
- ❏ *Ikke fjern eller sett inn papirkassetten mens produktet er i gang.*

## **Legge konvolutter i papirkassetten**

Følg trinnene nedenfor for å legge i konvolutter:

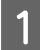

1 Trekk papirkassett 1 helt ut.

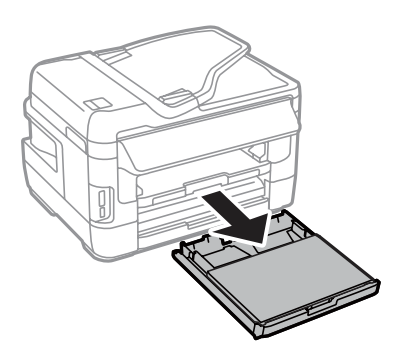

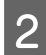

B For WF-7610-serien/WF-7620-serien: Fjern dekselet.

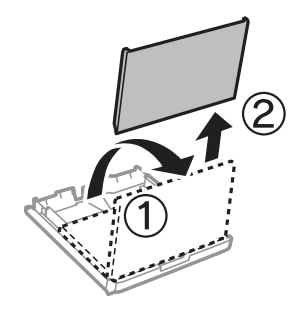

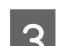

C Klyp sammen og skyv kantførerne til sidene i papirkassetten.

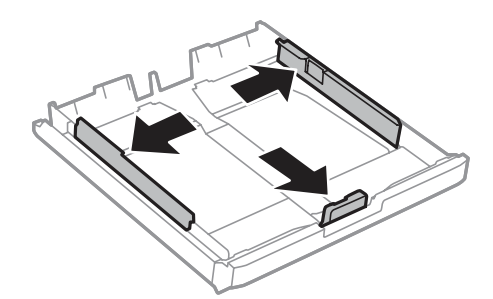

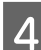

D Legg i konvolutter i lengderetningen med fliken vendt opp og til høyre.

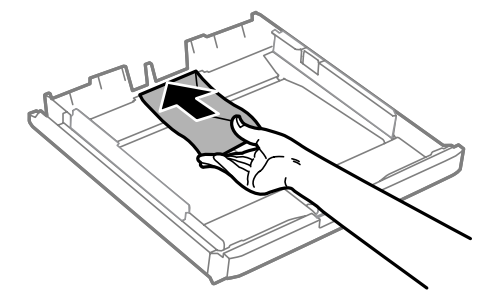

#### *Merknad:*

*Kontroller at antallet konvolutter ikke overskrider grensen.*

& *["Velge papir" på side 27](#page-26-0)*

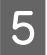

E Skyv kantførerne inntil kanten av konvoluttene og kontroller at konvoluttene ikke stikker ut fra enden av kassetten.

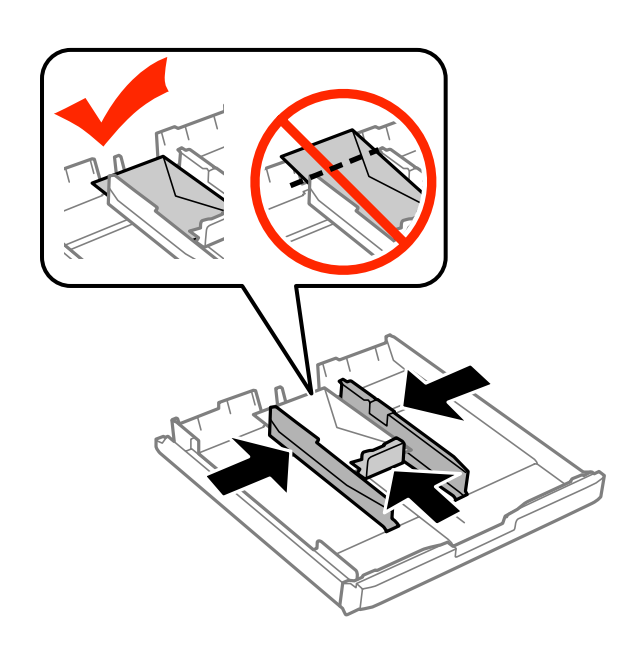

#### *Merknad:*

*Selv om du ikke hører et klikk, skyver du kantførerne inntil kantene av konvoluttene.*

 $\left\vert 6\right\rangle$  For WF-7610-serien/WF-7620-serien: Sett dekselet tilbake på papirkassetten.

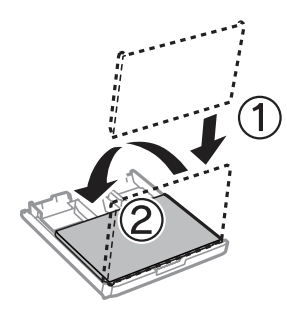

G Hold kassetten flatt, og sett den langsomt og forsiktig helt inn i produktet igjen.

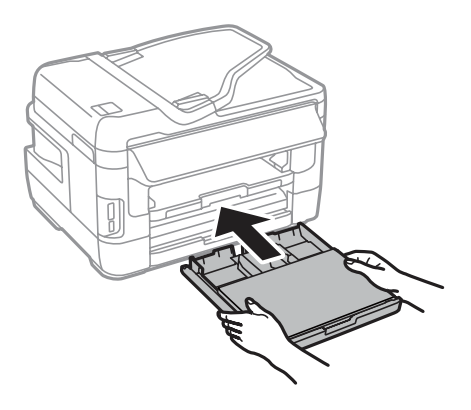

#### <span id="page-39-0"></span>*Merknad:*

*Når du setter i papirkassetten, vises automatisk skjermen der du velger papirstørrelse og papirtype. Kontroller at papirinnstillingene tilsvarer papiret du har lagt i.*

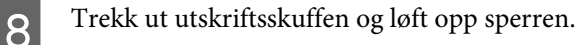

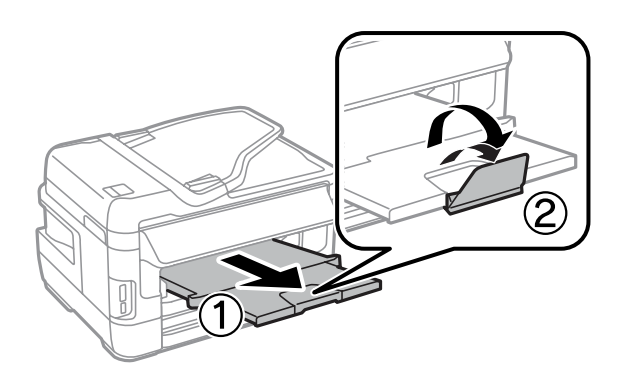

#### *Merknad:*

- ❏ *Tykkelsen på konvoluttene og hvor godt de kan brettes varierer stort. Hvis den totale tykkelsen på bunken med konvolutter overskrider 10 mm, må du trykke på konvoluttene for å komprimere dem før du legger dem i. Hvis utskriftskvaliteten blir dårligere når du legger i en bunke med konvolutter, bør du legge dem i én om gangen.*
- ❏ *Ikke bruk konvolutter som er krøllet eller brettet.*
- ❏ *Flat ut flikene på konvolutten før du legger den i.*

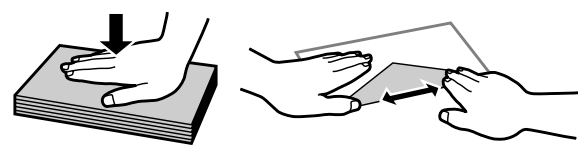

- ❏ *Flat ut den kanten på konvolutten som blir ført inn først, før du legger i konvolutten.*
- ❏ *Unngå veldig tynne konvolutter, siden de kan bli krøllet sammen under utskrift.*
- ❏ *Juster kantene på konvoluttene før du legger dem i.*

## **Legge i papir og konvolutter i den bakre papirmateren**

Følg disse trinnene når du vil legge i papir og konvolutter i den bakre papirmateren:

### *Merknad:*

- ❏ *Send jobben før du legger papir i den bakre papirmateren.*
- ❏ *Legg papir i den bakre papirmateren når produktet ikke er i drift.*

A Trekk ut utskriftsskuffen og løft opp sperren.

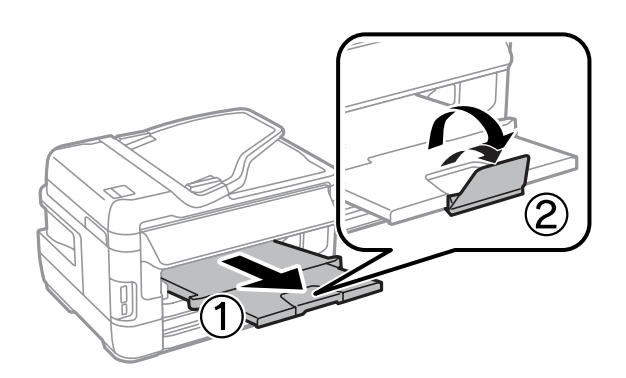

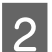

**2** Åpne den bakre papirmateren.

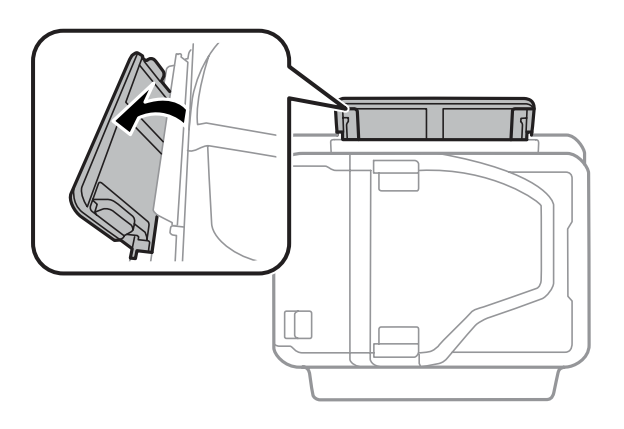

C Mens du holder et papirark med den skrivbare siden opp midt i den bakre papirmateren, skyver du kantførerne<br>Etil de ligger jevnt med papirkantene. til de ligger jevnt med papirkantene.

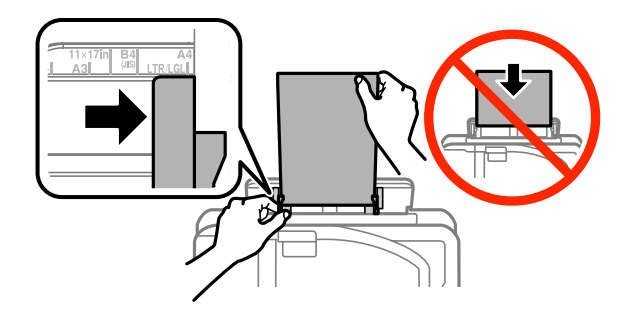

#### *Merknad:*

*Den skrivbare siden er ofte hvitere eller lysere enn den andre.*

D Før papiret inn i den bakre papirmateren. Papiret mates inn automatisk.

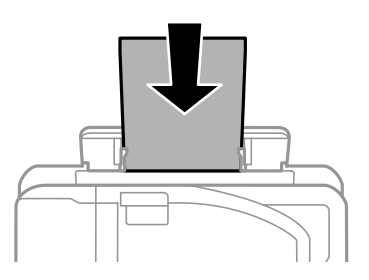

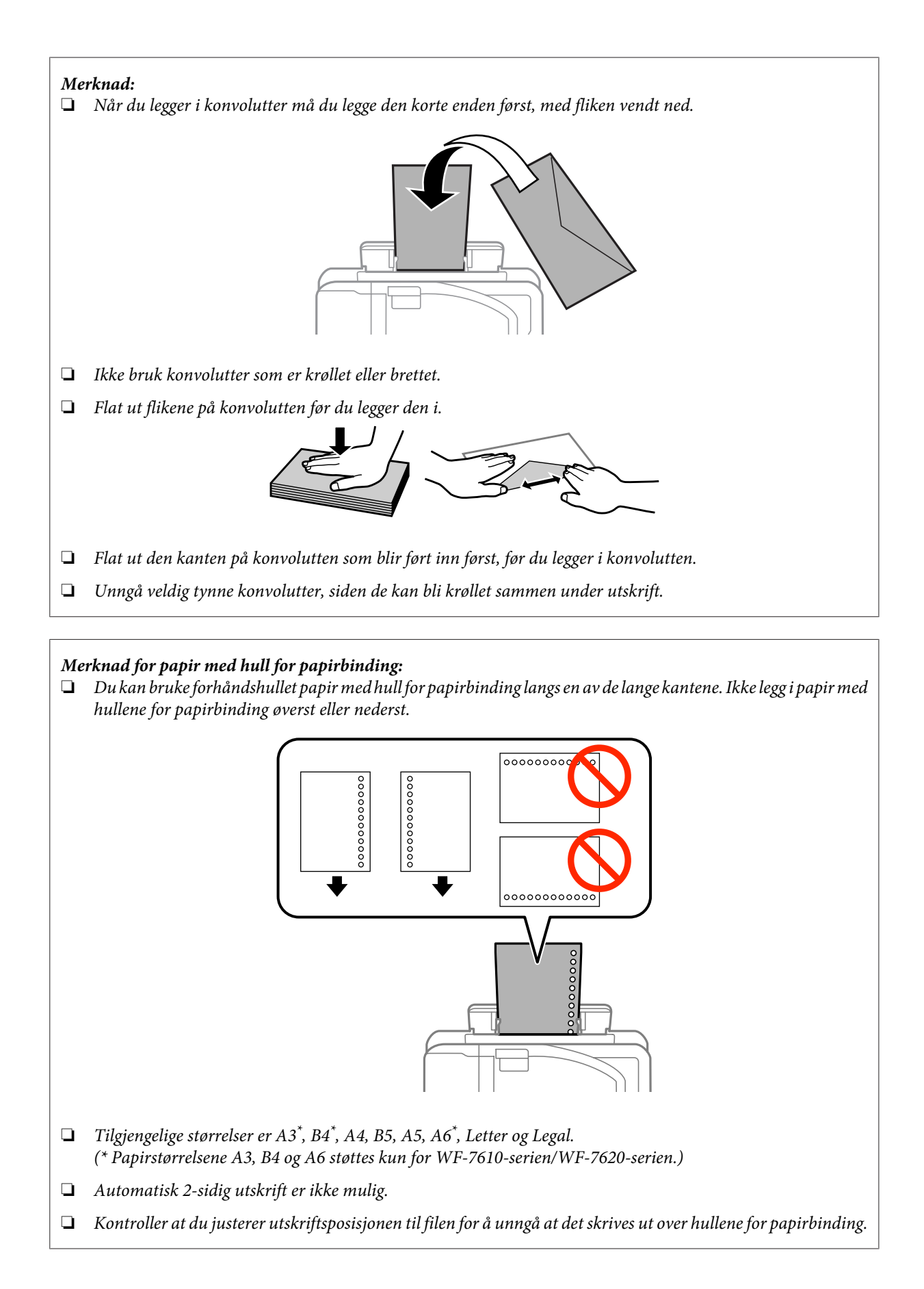

## <span id="page-42-0"></span>**Legge i originaler**

## **Automatisk dokumentmater (ADF)**

Du kan legge originaldokumentende dine i den automatisk dokumentmateren (ADF) for rask kopiering, skanning eller faksin av flere sider. ADF-en kan skanne begge sider av dokumenter. Du kan bruke følgende originaler i den automatiske dokumentmateren.

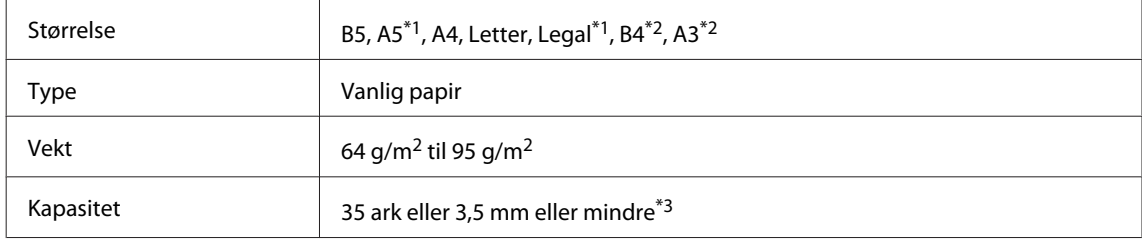

\*1For WF-3620-serien/WF-3640-serien kan du ikke automatisk skanne begge sider på papirstørrelsene A5 og Legal.

\*2B4- og A3-dokumenter er kun tilgjengelig for WF-7610-serien/WF-7620-serien.

\*3For WF-3620-serien/WF-3640-serien er papirkapasiteten til størrelsen Legal 10 ark.

### c*Forsiktighetsregel:*

*For å forhindre papirstopp, unngå følgende dokumenter. For disse typene bør du bruke skanneplaten.*

- ❏ *Dokumenter som er festet sammen med binders, stifter osv.*
- ❏ *Dokumenter som har tape eller papir festet til dem.*
- ❏ *Fotografier, overhead-transparenter eller termisk påstrykningspapir.*
- ❏ *Papir som er revet, krøllet eller har hull.*

Dunk originalene mot en falt overflate for å gjøre kantene jevne.

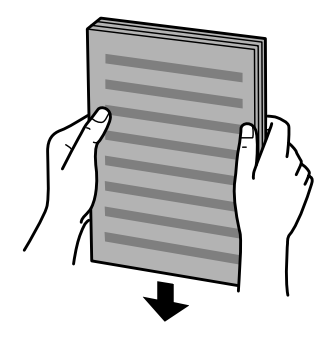

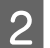

Skyv kantskinnen på den automatiske dokumentmateren.

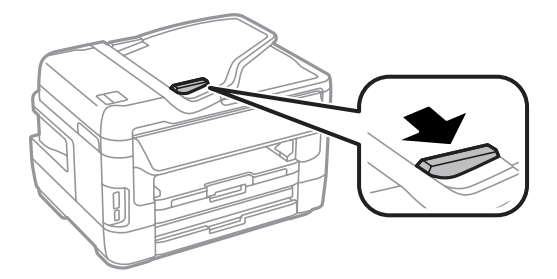

C Legg originalene med forsiden opp og kortsiden først i den automatiske dokumentmateren.

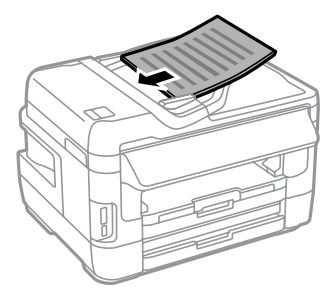

#### *Merknad:*

*Ikke legg i dokumenter over pilmerket* **τ** *på innsiden av kantskinnen.* 

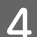

Skyv kantskinnen helt fram til originalene.

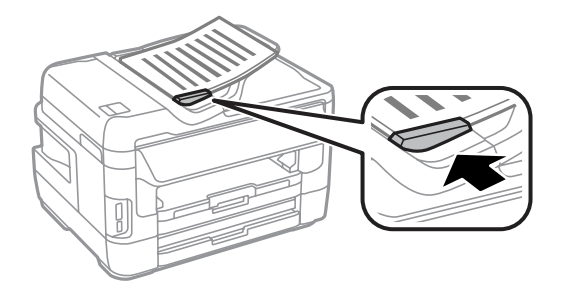

#### *Merknad:*

*Hvis du vil ha 2-opp kopi-oppsett, legger du dokumentet som vist. Sørg for at retningen til dokumentet er den samme som i innstillingene for Dokumentretn..*

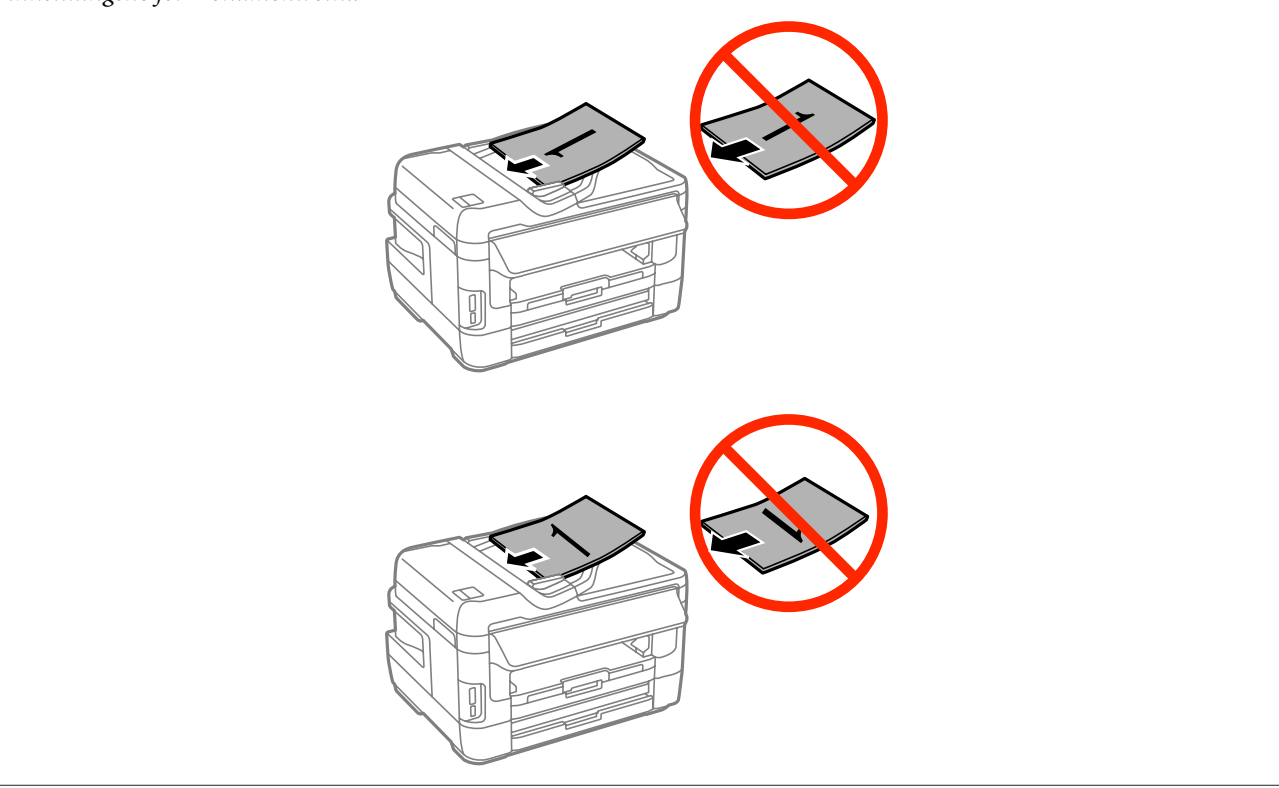

### <span id="page-44-0"></span>**Skanneplaten**

Åpne dokumentdekselet og plasser originalen på skanneplaten med forsiden ned.

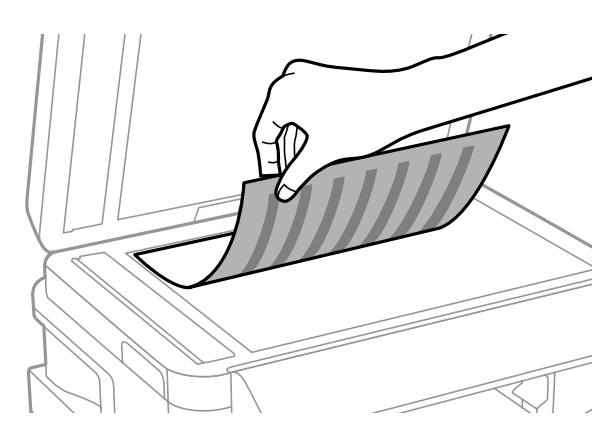

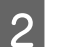

Skyv originalen til hjørnet.

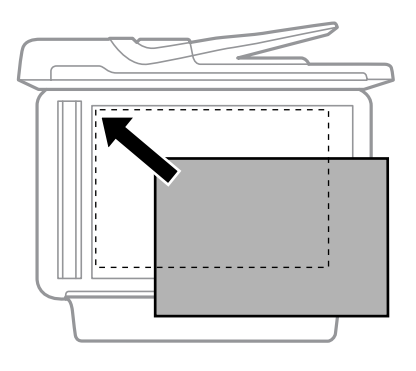

#### *Merknad:*

*Se følgende avsnitt hvis det oppstår problemer med skanneområdet eller -retningen ved bruk av Epson Scan.*

- & *["Kantene på originalen skannes ikke" på side 190](#page-189-0)*
- & *["Flere dokumenter skannes inn i én enkelt fil" på side 190](#page-189-0)*
- 

3 Lukk dekselet forsiktig.

#### *Merknad:*

*Når det er et dokument i den automatiske dokumentmateren (ADF) og på skanneplaten, får dokumentet i ADF prioritet.*

## **Sette inn et minnekort**

Du kan skrive ut bilder som er lagret på et minnekort, eller lagre skannedata på et minnekort. Følgende minnekort støttes.

SD, miniSD, microSD, SDHC, miniSDHC, microSDHC, SDXC, microSDXC, Memory Stick Duo, Memory Stick PRO Duo, Memory Stick PRO-HG Duo, Memory Stick Micro, MagicGate Memory Stick Duo

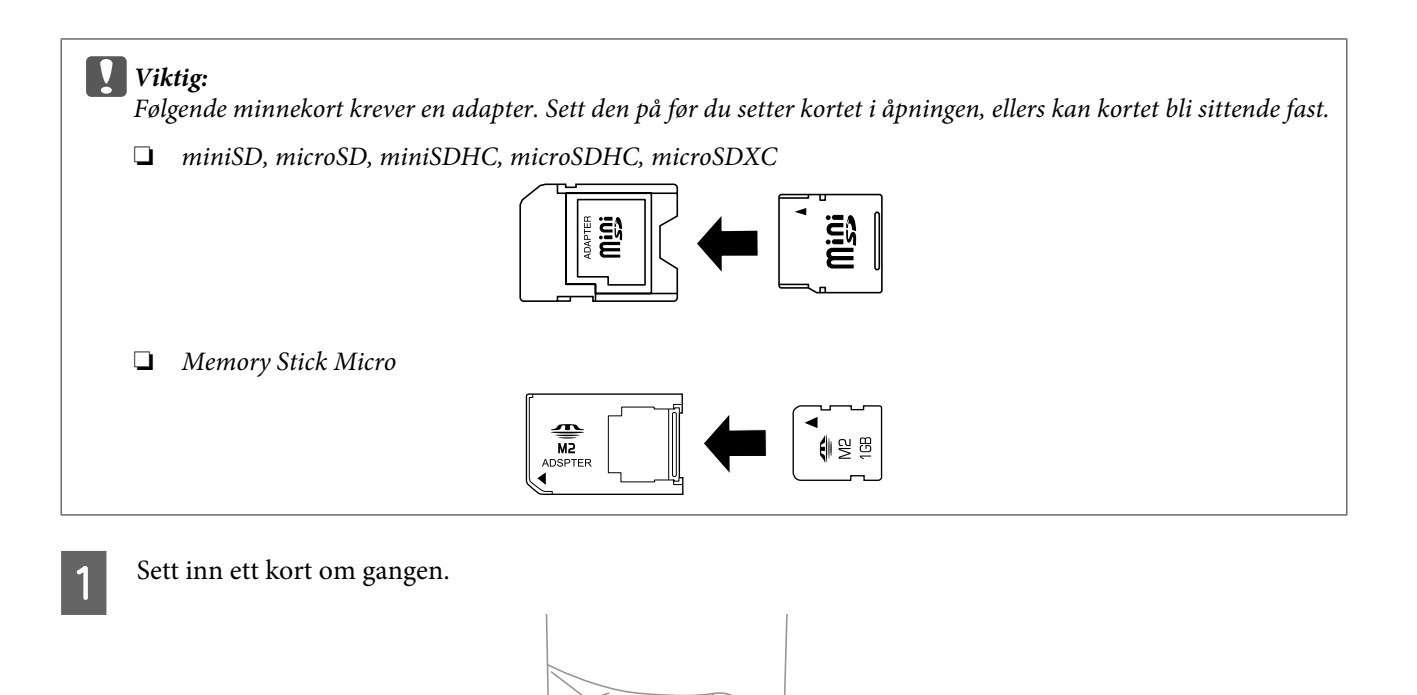

**2** Kontroller at lampene fortsetter å lyse.

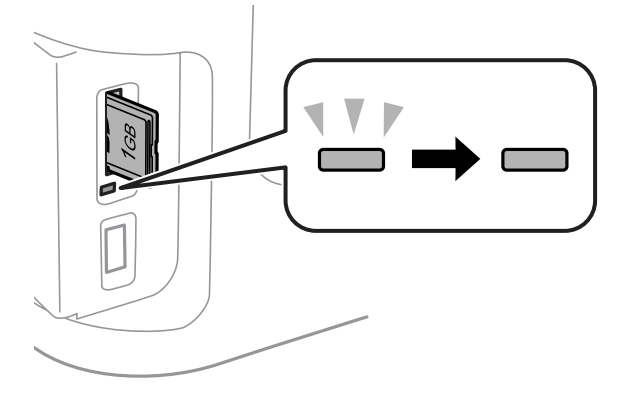

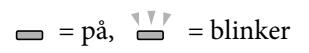

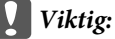

- ❏ *Ikke prøv å tvinge kortet helt inn i åpningen. Det skal ikke helt inn.*
- ❏ *Ikke ta ut minnekortet mens lampen blinker. Da kan dataene på minnekortet gå tapt.*

#### *Merknad:*

*Hvis innstillingene for Grensesnitt for minneenh er satt til Deaktiver, gjenkjennes ikke minnekortet.*

## **Kopiering**

## **Kopiere dokumenter**

### **Grunnleggende kopiering**

Følg trinnene under når du skal kopiere dokumenter.

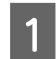

Last papiret inn i papirkassetten.

& ["Legge papir i papirkassetten" på side 33](#page-32-0)

*Merknad:*

*Hvis du vil kopiere til ett enkeltark av tykt papir eller til papir med med hull for papirbinding, legger du papiret i den bakre papirmateren etter at du har sendt jobben på trinn 7. Pass på at du endrer innstillingen av Papirkilde til Bakre papirmatingsspor.*

& *["Legge i papir og konvolutter i den bakre papirmateren" på side 40](#page-39-0)*

2 Plasser originaldokumentet. & ["Legge i originaler" på side 43](#page-42-0)

C Angi **Kopi**-modus i menyen Hjem.

Angi antallet kopier ved hjelp av nummertastaturet på kontrollpanelet.

E Velg **Layout**, og velg deretter egnet layout, for eksempel 2-sidig kopiering.

F Gjør nødvendige endringer i kopieringsinnstillingene. Velg **Innst.** hvis du ønsker mer detaljerte innstillinger.

#### *Merknad:*

- ❏ *Trykk på Forhåndsvis for å forhåndsvise kopieringsresultatet før du begynner å kopiere.*
- ❏ *Du kan lagre kopieringsinnstillingene som forhåndsinnstillinger.*
	- & *["F.h.inn" på side 117](#page-116-0)*

Trykk på en av  $\Diamond$ -knappene for å angi fargemodus, og start kopieringen.

## **Menyliste for kopieringsmodus**

Se i avsnittet nedenfor for menylisten for kopieringsmodus.

& ["Kopi-modus" på side 106](#page-105-0)

# **Utskrifter**

## **Skrive ut fra Kontrollpanel**

Følg fremgangsmåten under for å skrive ut fra kontrollpanelet uten å bruke en datamaskin. Du kan skrive ut data fra et minnekort eller en ekstern usb-enhet.

### **Skrive ut en JPEG-fil**

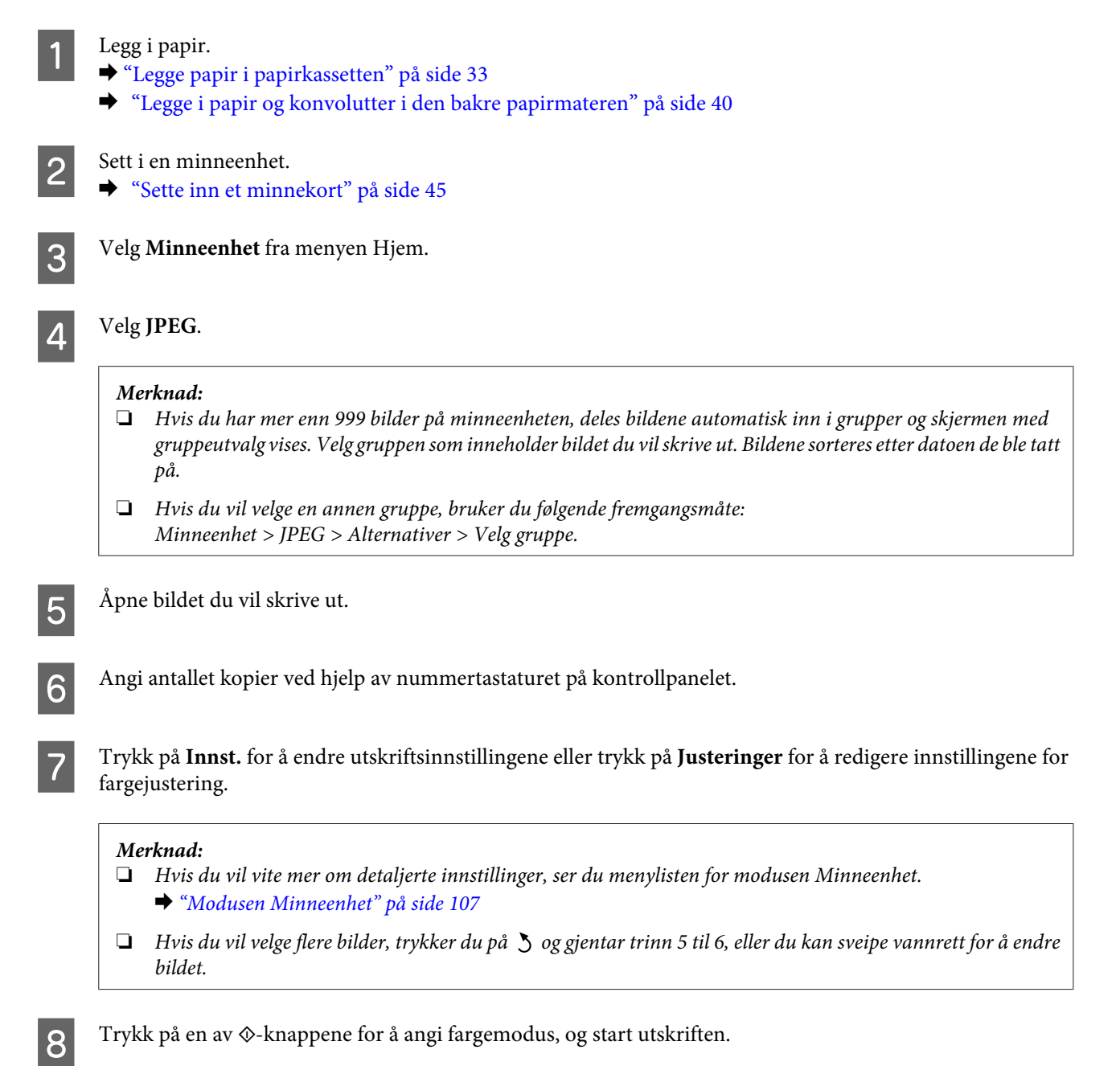

**Skrive ut en TIFF-fil**

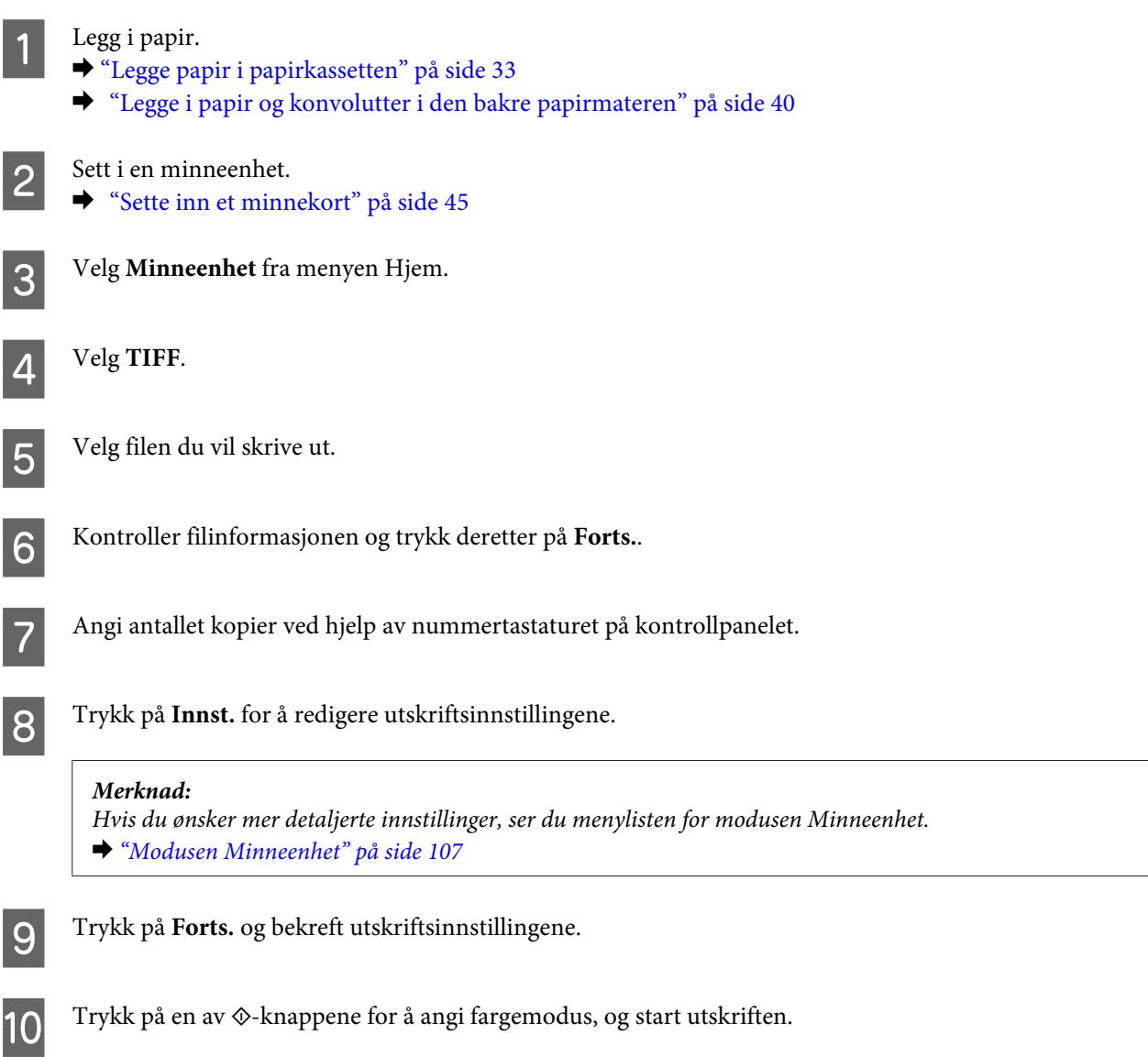

## **Skrive ut fra datamaskinen**

### **Skriverdriver og Status Monitor**

Ved hjelp av skriverdriveren kan du velge mellom et stort utvalg innstillinger, slik at du får best mulig resultat når du skriver ut. Ved hjelp av Status Monitor og skriververktøyene kan du kontrollere produktet og sørge for at det fungerer optimalt.

<span id="page-50-0"></span>*Merknad for Windows-brukere:*

❏ *Skriverdriveren vil automatisk finne og laste ned siste versjon av skriverdriveren fra Epsons webområde. Klikk knappen Software Update (Programvareoppdatering) i skriverdriverens Maintenance (Vedlikehold)-vindu, og følg deretter instruksjonene på skjermen. Hvis knappen ikke vises i vinduet Maintenance (Vedlikehold), velger du All Programs (Alle programmer) eller Programs (Programmer) på Start-menyen i Windows, og kontrollerer mappen EPSON.\* \* For Windows 8:*

*Hvis knappen ikke vises i vinduet Maintenance (Vedlikehold), høyreklikker du Start-skjermen, eller sveiper inn fra den øvre eller nedre kanten på Start-skjermen og velger All apps (Alle apper). Deretter velger du Software Update (Programvareoppdatering) fra kategorien EPSON.*

❏ *Hvis du vil endre språket i driveren, velger du ønsket språk fra innstillingen Language (Språk) i vinduet Maintenance (Vedlikehold) i skriverdriveren. Avhengig av land kan det hende at denne funksjonen ikke er tilgjengelig.*

### **Tilgang til skriverdriveren for Windows**

Du har tilgang til skriverdriveren fra de fleste Windows-programmer, fra skrivebordet eller på taskbar (oppgavelinjen).

Du kan angi innstillinger som bare gjelder for programmet du bruker, ved å gå til skriverdriveren direkte fra programmet.

Hvis du vil angi innstillinger som gjelder for alle Windows-programmer, går du til skriverdriveren fra skrivebordet eller taskbar (oppgavelinjen).

Se avsnittene nedenfor om hvordan du får tilgang til skriverdriveren.

*Merknad: Skjermbildene av skriverdrivervinduene i denne Brukerhåndbok er fra Windows 7.*

#### *Fra Windows-programmer*

A Klikk **Print (Skriv ut)** eller **Print Setup (Skriveroppsett)** på File (Fil)-menyen.

B I bekreftelsesvinduet som vises, klikker du **Printer (Skriver)**, **Setup (Oppsett)**, **Options (Alternativer)**, **Preferences (Innstillinger)** eller **Properties (Egenskaper)**. (Du må kanskje klikke én eller flere av disse knappene, avhengig av hvilket program du bruker.)

#### *Fra skrivebordet*

❏ **Windows 8** og **Server 2012**

Velg **Desktop (Skrivebord)**, perlen **Settings (Innstillinger)** og deretter **Control Panel (Kontrollpanel)**. Deretter velger du **Devices and Printers (Enheter og skrivere)** fra kategorien **Hardware and Sound (Maskinvare og lyd)**. Høyreklikk produktet, eller trykk og hold produktet og velg **Printing preferences (Utskriftsinnstillinger)**.

❏ **Windows 7** og **Server 2008 R2**:

Klikk startknappen, og velg **Devices and Printers (Enheter og skrivere)**. Høyreklikk deretter skriveren og velg **Printing preferences (Utskriftsinnstillinger)**.

#### ❏ **Windows Vista og Server 2008:**

Klikk startknappen og velg **Control Panel (Kontrollpanel)**. Deretter velger du **Printer (Skriver)** fra kategorien **Hardware and Sound (Maskinvare og lyd)**. Velg deretter produktet og klikk **Select printing preferences (Velg utskriftsinnstillinger)**.

#### <span id="page-51-0"></span>❏ **Windows XP og Server 2003:**

Klikk **Start**, **Control Panel (Kontrollpanel)**, (**Printers and Other Hardware (Skrivere og annen maskinvare)**), og klikk deretter **Printers and Faxes (Skrivere og telefakser)**. Velg produktet og klikk deretter **Printing Preferences (Utskriftsinnstillinger)** på File (Fil)-menyen.

#### *Fra snarveisikonet på taskbar (oppgavelinjen)*

Høyreklikk produktikonet på oppgavelinjen, og velg deretter **Printer Settings (Skriverinnstillinger)**.

Hvis du vil legge til et snarveisikon på Windows-taskbar (oppgavelinjen), går du først til skriverdriveren fra skrivebordet, som beskrevet ovenfor. Deretter klikker du kategorien **Maintenance (Vedlikehold)** og så knappen **Monitoring Preferences (Kontrollinnstillinger)**. I vinduet Monitoring Preferences (Kontrollinnstillinger) merker du av for alternativet **Register the shortcut icon to the task bar (Registrer snarveisikonet for oppgavelinjen)**.

#### *Finne informasjon via den elektroniske hjelpen*

Prøv én av fremgangsmåtene nedenfor i skriverdrivervinduet.

- ❏ Høyreklikk elementet, og klikk deretter **Help (Hjelp)**.
- ❏ Klikk -knappen øverst til høyre i vinduet, og klikk deretter elementet (bare for Windows XP).

### **Tilgang til skriverdriveren for Mac OS X**

Tabellen nedenfor beskriver hvordan du får tilgang til dialogboksene for skriverdriveren.

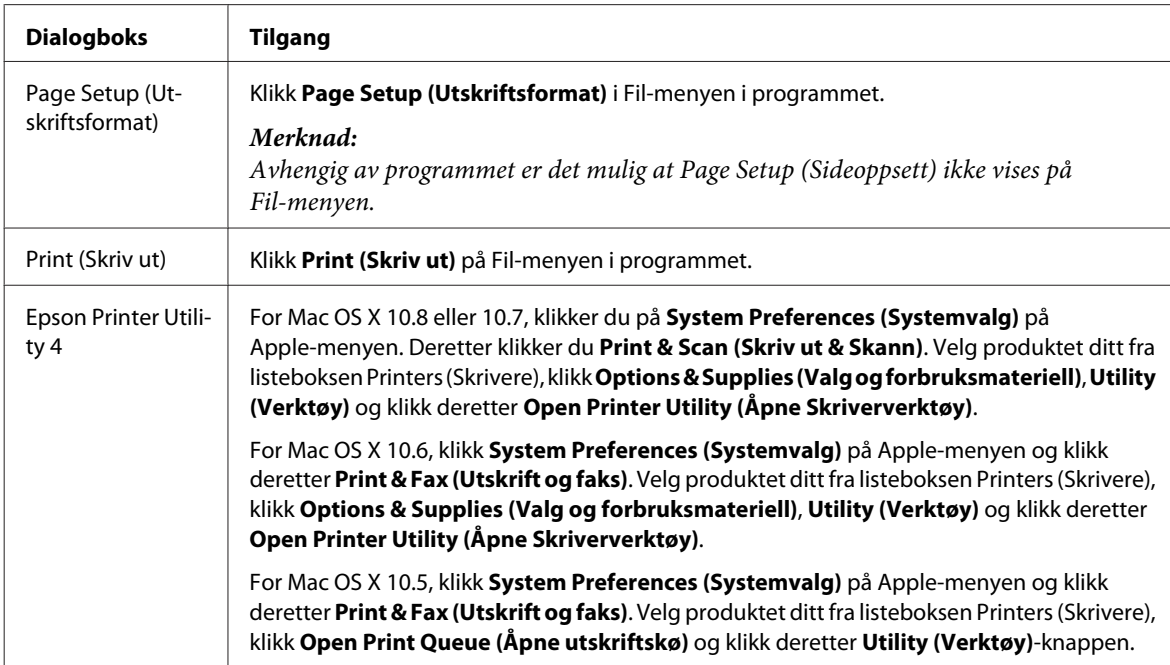

## **Grunnleggende bruk**

## **Grunnleggende om utskrift**

Følg fremgangsmåten under for å skrive ut fra datamaskinen.

Hvis du ikke kan endre noen av innstillingene for skriverdriveren, er det mulig at de er låst av administrator. Ta kontakt med administrator eller en privilegert bruker for å få hjelp.

#### *Merknad:*

- ❏ *Skjermbildene i denne håndboken kan variere avhengig av modellen.*
- ❏ *Legg papiret skikkelig i før du skriver ut.*
	- & *["Legge papir i papirkassetten" på side 33](#page-32-0)*
	- & *["Legge konvolutter i papirkassetten" på side 37](#page-36-0)*
	- & *["Legge i papir og konvolutter i den bakre papirmateren" på side 40](#page-39-0)*
- ❏ *Se i delen nedenfor for skrivbart område.* & *["Utskrivbart område" på side 197](#page-196-0)*
- ❏ *Når du har fullført innstillingen, bør du skrive ut ett testeksemplar og kontrollere resultatet før du skriver ut en hel jobb.*

### **Grunnleggende produktinnstillinger for Windows**

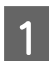

Åpne filen du vil skrive ut.

2 Åpne skriverinnstillingene.

 $\blacktriangleright$  ["Tilgang til skriverdriveren for Windows" på side 51](#page-50-0)

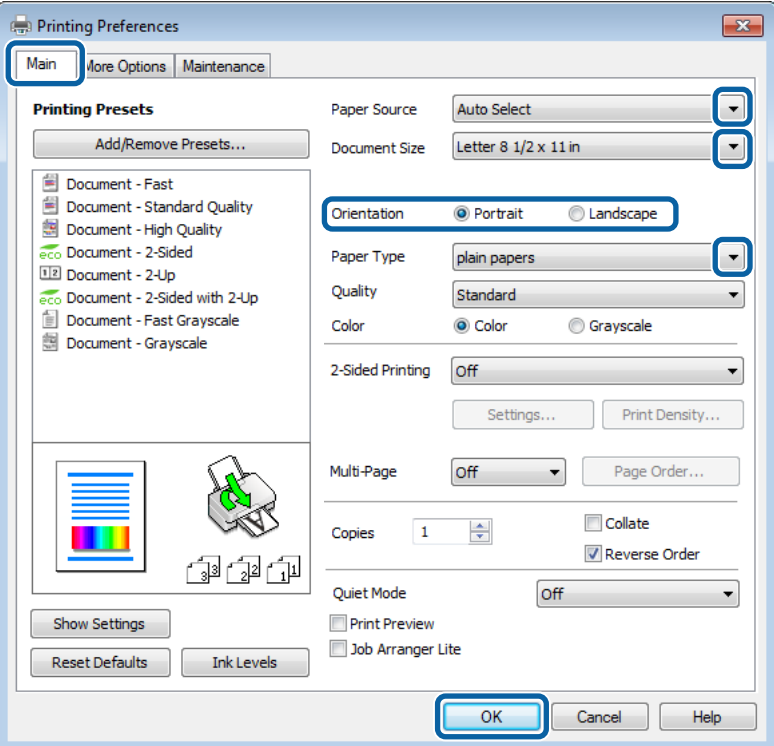

#### **Utskrifter**

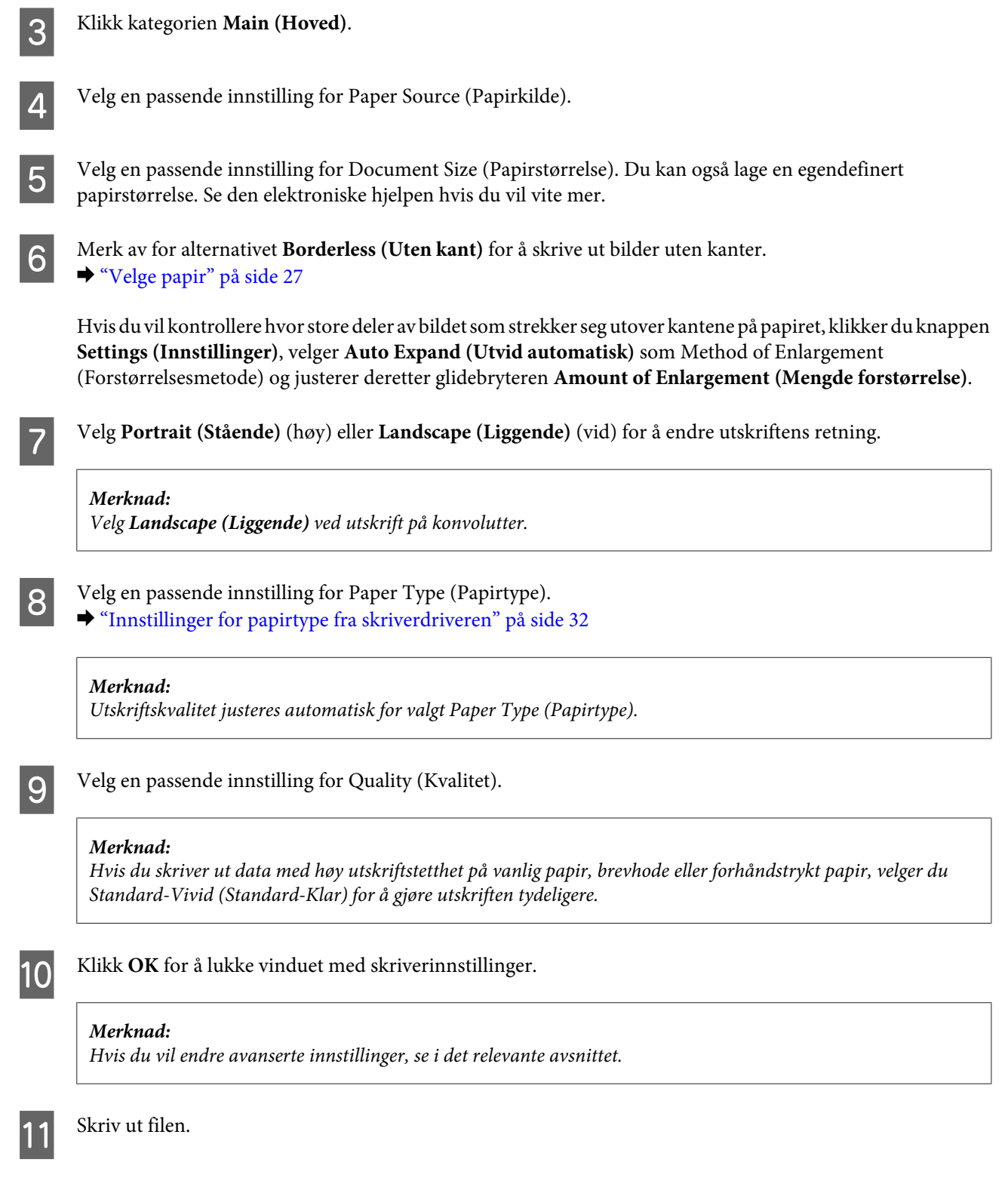

### **Grunnleggende produktinnstillinger for Mac OS X**

#### *Merknad:*

❏ *Skjermbildene av skriverdrivervinduene i denne håndboken er fra Mac OS X 10.7.*

❏ *Når du skriver ut konvolutter, bruker du programmet til å rotere dataene 180 grader.*

Åpne filen du vil skrive ut.

B Gå til dialogboksen Print (Skriv ut). & ["Tilgang til skriverdriveren for Mac OS X" på side 52](#page-51-0)

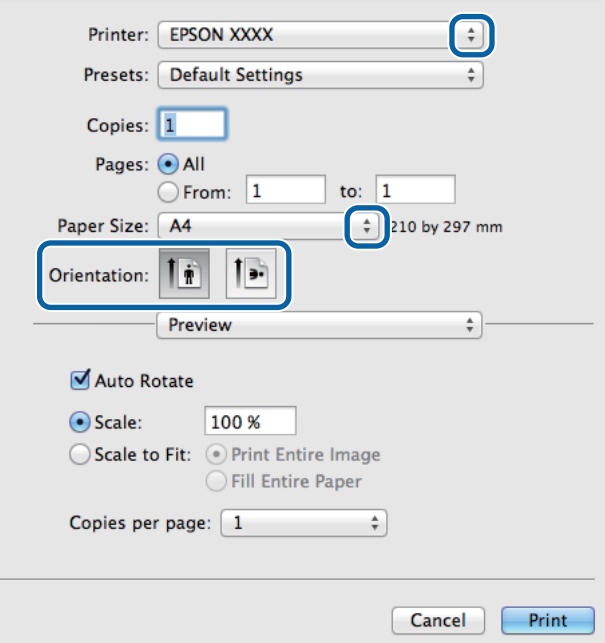

#### *Merknad:*

*Hvis den enkle dialogboksen vises, klikker du knappen Show Details (Vis detaljer) (for Mac OS X 10.8 eller 10.7) eller* ▼-knappen (for Mac OS X 10.6 eller 10.5.8) for å utvide denne dialogboksen.

C Velg produktet du bruker som Printer (Skriver)-innstilling.

#### *Merknad:*

*Avhengig av programmet, er det mulig at noen av elementene i denne dialogboksen ikke vil være tilgjengelige. Hvis det er tilfellet, klikker du Page Setup (Sideoppsett) i Fil-menyen i programmet og angir passende innstillinger.*

**4** Velg en passende innstilling for Paper Size (Papirstørrelse).

#### *Merknad:*

*Merk av for XXX ( Borderless (Uten kant)) som Paper Size (Papirstørrelse) hvis du vil skrive ut fotografier uten kanter.* & *["Velge papir" på side 27](#page-26-0)*

**EXECUTE:** Velg en passende innstilling for Orientation (Retning).

#### *Merknad:*

*Velg liggende retning ved utskrift på konvolutter.*

F Velg **Print Settings (Utskriftsinnstillinger)** fra hurtigmenyen.

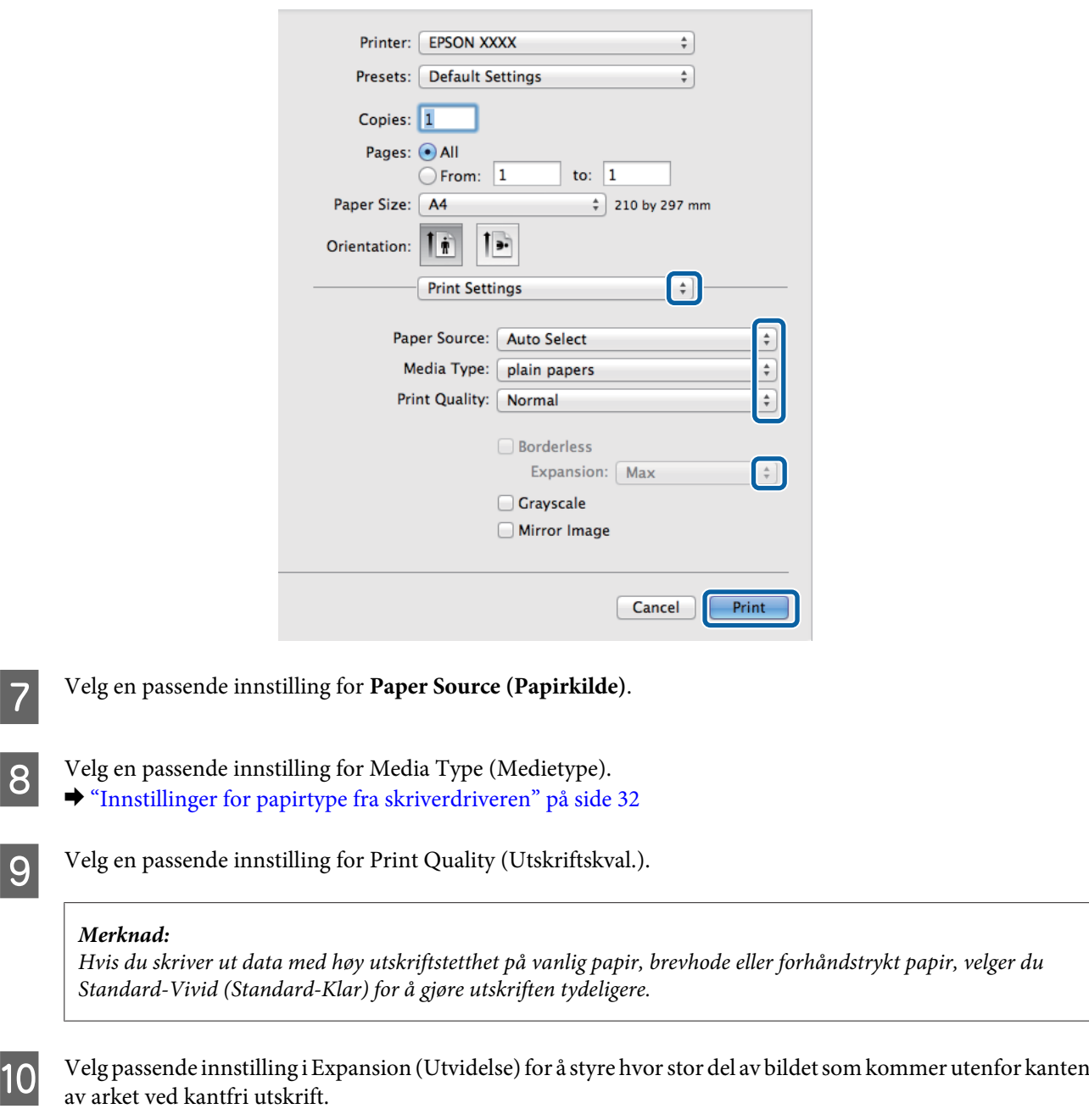

### **11** Klikk **Print (Skriv ut)** for å begynne å skrive ut.

### **Avbryte utskrift**

Hvis du trenger å avbryte en utskrift, kan du følge instruksjonene i den relevante delen nedenfor.

### **Bruk av produktknappen**

Trykk på  $\otimes$  for å avbryte en utskriftsjobb som pågår.

#### **Utskrifter**

### **Bruke produktets statusmeny**

Du kan avbryte en aktiv utskriftsjobb fra produktets Statusmeny.

Trykk på *i* for å vise Statusmeny.

B Velg **Jobbmonitor**, deretter **Utskriftsjobb**. Aktive jobber og jobber som står på vent, vises i listen.

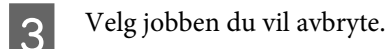

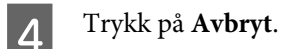

### **For Windows**

*Merknad: Du kan ikke avbryte en utskriftsjobb som allerede er sendt til produktet. Du må i så fall avbryte utskriftsjobben ved hjelp av produktet.*

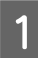

Åpne EPSON Status Monitor 3. & ["For Windows" på side 160](#page-159-0)

B Klikk knappen **Print Queue (Utskriftskø)**. Windows Spooler (Windows Utskriftskø) vises.

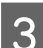

C Høyreklikk jobben du vil avbryte, og velg deretter **Cancel (Avbryt)**.

### **For Mac OS X**

Følg trinnene nedenfor for å avbryte en utskriftsjobb.

#### *Merknad:*

*Hvis du har sendt en utskriftsjobb fra en Mac OS X 10.6 eller 10.5.8 via nettverket, er det mulig at du ikke kan avbryte utskriften fra datamaskinen. Trykk på* y *på produktets kontrollpanel for å avbryte en utskriftsjobb. Se Nettverkshåndbok på nettet.*

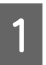

Klikk produktkonet i Dock.

I listen Document Name (Dokumentnavn) velger du dokumentet som skrives ut for øyeblikket.

C Klikk **Delete (Slett)** for å avbryte utskriftsjobben.

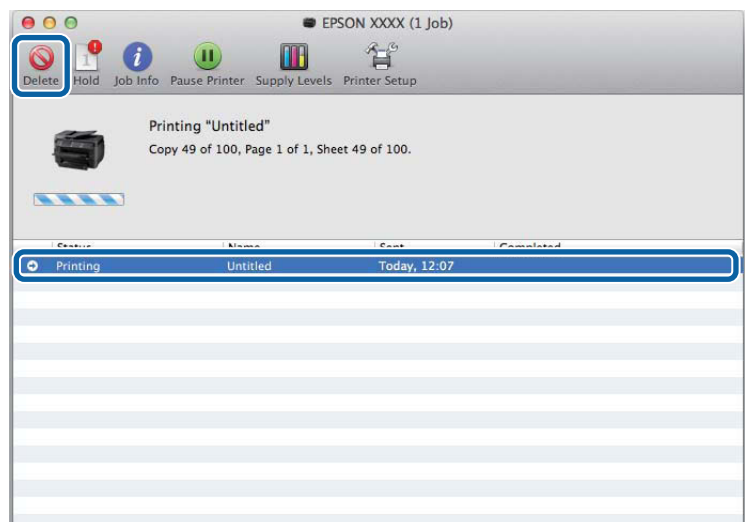

For Mac OS X 10.8: Klikk - knappen for å avbryte utskriftsjobben.

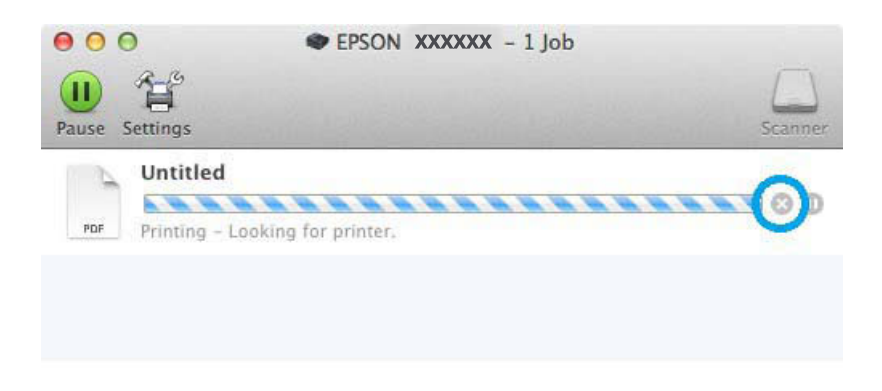

## **Andre alternativer**

### **Skrive ut bilder på den enkle måten**

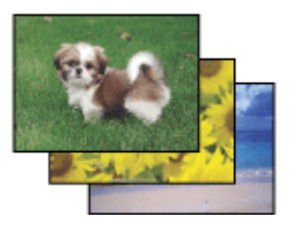

Med Epson Easy Photo Print kan du lage et sideoppsett av digitale bilder, og skrive ut resultatet på ulike typer papir. Ved hjelp av de trinnvise instruksjonene i vinduet kan du forhåndsvise utskriftsbildene og bruke effektene du ønsker, uten å måtte angi vanskelige innstillinger.

Ved hjelp av funksjonen Quick Print kan du skrive ut med ett tastetrykk med innstillingene du velger.

### **Start Epson Easy Photo Print**

#### *Merknad:*

*Du kan laste ned Epson Easy Photo Print fra følgende Epson-nettside. <http://support.epson.net/> <http://www.epson.eu/Support>(Europa)*

#### *For Windows*

❏ Dobbeltklikk ikonet **Epson Easy Photo Print** på skrivebordet.

#### ❏ **For Windows 8:**

Skriv inn "**Epson Easy Photo Print**" ved Søk-perlen og velg programvaren.

#### **For Windows 7 og Vista:**

Klikk startknappen, pek på **All Programs (Alle programmer)**, klikk **Epson Software** og deretter **Easy Photo Print**.

#### **For Windows XP:**

Klikk **Start**, pek på **All Programs (Alle programmer)**, pek på **Epson Software**, og klikk deretter **Easy Photo Print**.

### *For Mac OS X*

Dobbelklikk **Programmer**-mappen på Mac OS X-harddisken din, og dobbelklikk deretter mappene **Epson Software** og **Easy Photo Print** etter tur. Til slutt dobbelklikker du ikonet **Easy Photo Print**.

### **Forhåndsinnstillinger i produktet (kun for Windows)**

Forhåndsinnstillinger i skriverdriveren gjør utskrifter til en lek. Du kan også opprette dine egne forhåndsinnstillinger.

### **Produktinnstillinger for Windows**

A Åpne skriverinnstillingene. & ["Tilgang til skriverdriveren for Windows" på side 51](#page-50-0)

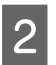

B Velg en Printing Presets (Forhåndsdef. utskrifter) i kategorien Main (Hoved). Produktinnstillingene settes automatisk til verdiene som vises i hurtigmenyen.

### **Tosidig utskrift**

Bruk skriverdriveren til å skrive ut på begge sider av papiret.

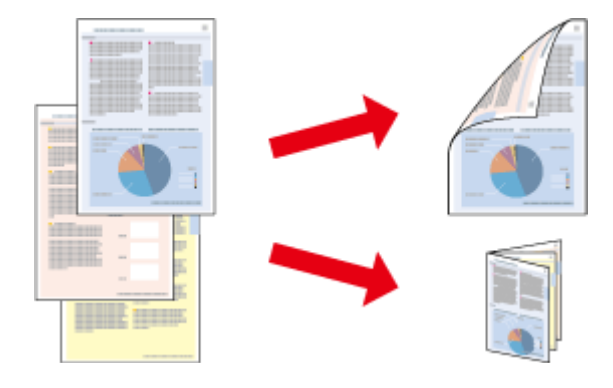

#### *Merknad:*

- ❏ *Denne funksjonen er kanskje ikke tilgjengelig i enkelte innstillinger.*
- ❏ *Papirkapasiteten er forskjellig ved 2-sidig utskrift.* & *["Velge papir" på side 27](#page-26-0)*
- ❏ *Du kan kun bruke papirtyper som er egnet for 2-sidig utskrift. Ellers kan utskriftskvaliteten bli dårlig.* & *["Velge papir" på side 27](#page-26-0)*
- ❏ *Manuell 2-sidig utskrift er kanskje ikke er tilgjengelig når produktet brukes via et nettverk eller som delt skriver.*
- ❏ *Hvis det er lite blekk igjen under automatisk 2-sidig utskrift, stanses utskriften og du må skifte ut blekkpatronen. Når du har skiftet ut blekkpatronen, startes utskriften igjen, men det er mulig at enkelte deler av utskriften mangler. Hvis det skjer, må du skrive ut siden som mangler noe, på nytt.*
- ❏ *Avhengig av papiret og mengden blekk som brukes til å skrive ut tekst og bilder, kan blekket trekke gjennom til den andre siden av papiret.*
- ❏ *Med 2-sidig utskrift kan blekket på overflaten av papiret bli smurt utover.*

#### *Merknad for Windows:*

- ❏ *Fire typer 2-sidig utskrift er tilgjengelig: automatisk standard, automatisk falset hefte, manuell standard og manuelt falset hefte.*
- ❏ *Manuell 2-sidig utskrift er kun tilgjengelig når EPSON Status Monitor 3 er aktivert. Hvis du vil aktivere Status Monitor, åpner du skriverdriveren og klikker kategorien Maintenance (Vedlikehold). Deretter klikker du Extended Settings (Utvidede innstillinger). I vinduet Extended Settings (Utvidede innstillinger) merker du av for Enable EPSON Status Monitor 3 (Aktiver EPSON Status Monitor 3).*
- ❏ *Ved bruk av 2-sidig utskrift er det mulig at utskrift tar litt lengre tid avhengig av alternativene som er valgt for Select Document Type (Velg dokumenttype) i vinduet Print Density Adjustment (Justering at utskriftstetthet) og for Quality (Kvalitet) i Main (Hoved)-vinduet.*

#### *Merknad for Mac OS X:*

- ❏ *Mac OS X støtter kun automatisk standard 2-sidig utskrift.*
- ❏ *Ved bruk av automatisk 2-sidig utskrift er det mulig at utskrift tar litt lengre tid avhengig av alternativene som er valgt i innstillingen Document Type (Dokumenttype) i Two-sided Printing Settings (Innst. for tosidig utskrift).*

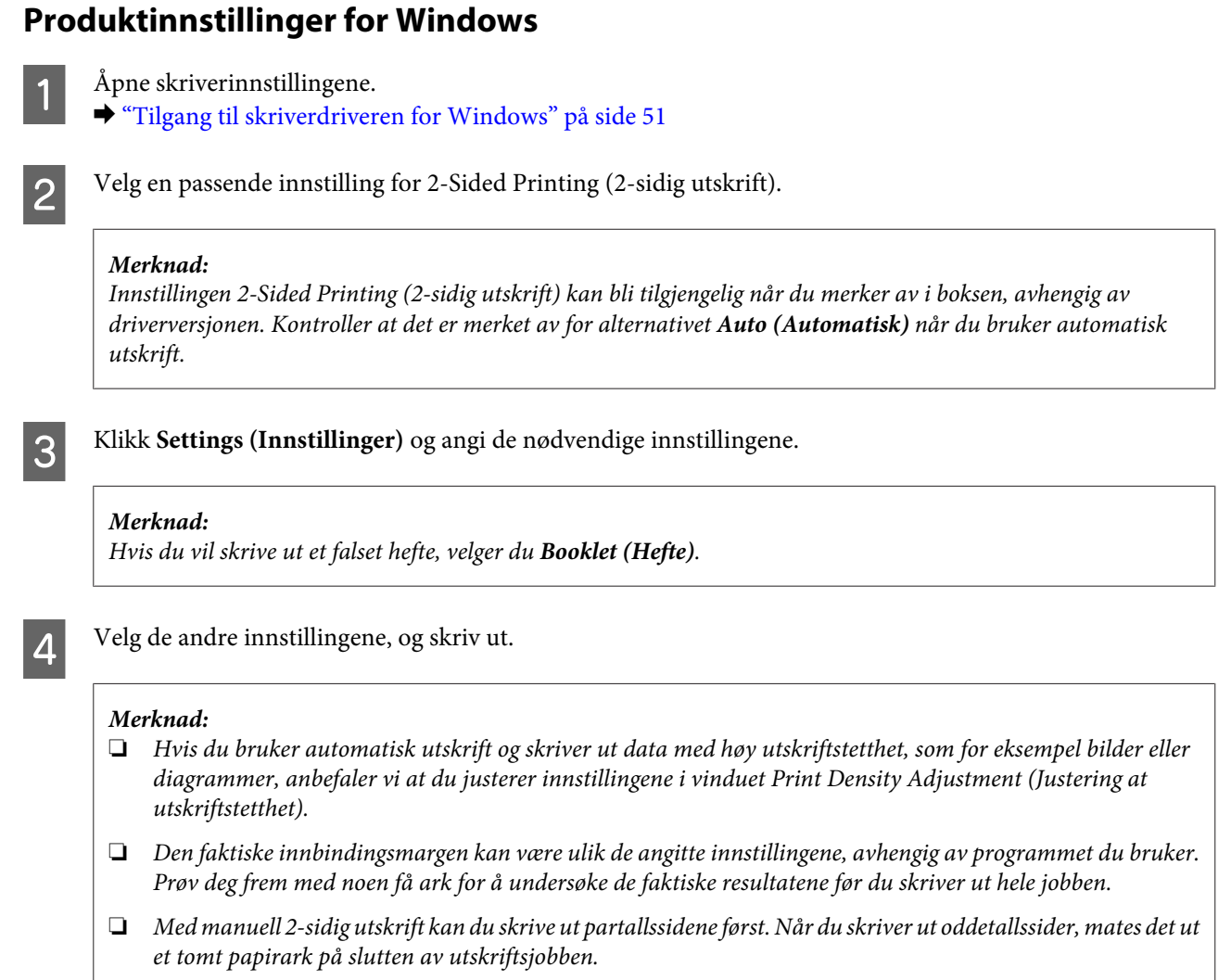

❏ *Når du skriver ut manuelt, må du passe på at blekket er helt tørt før du legger i papiret igjen.*

### **Produktinnstillinger for Mac OS X**

A Gå til dialogboksen Print (Skriv ut).

 $\blacktriangleright$  ["Tilgang til skriverdriveren for Mac OS X" på side 52](#page-51-0)

B Foreta nødvendige innstillinger i ruten Two-sided Printing Settings (Innst. for tosidig utskrift).

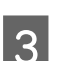

C Kontroller de andre innstillingene, og skriv ut.

#### *Merknad:*

*Hvis du skriver ut data med høy utskriftstetthet, som for eksempel bilder eller diagrammer, anbefaler vi at du justerer innstillingene i Print Density (Utskriftstetthet) og Increased Ink Drying Time (Økt tørketid for blekk) manuelt.*

### **Utskrift med Tilpass til side**

Lar deg automatisk forstørre eller forminske dokumentet slik at det passer inn på papirstørrelsen du har valgt i skriverdriveren.

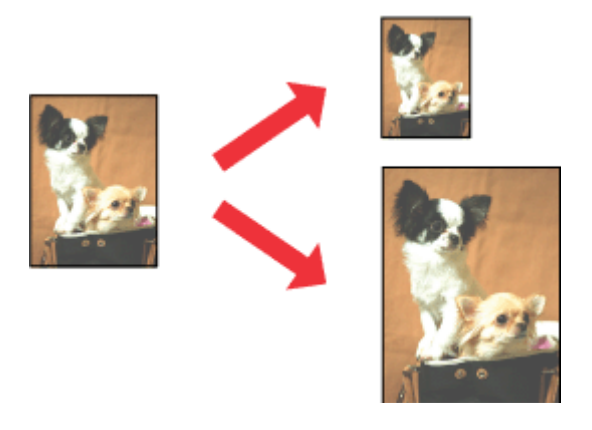

#### *Merknad:*

*Denne funksjonen er kanskje ikke tilgjengelig i enkelte innstillinger.*

### **Produktinnstillinger for Windows**

A Åpne skriverinnstillingene. & ["Tilgang til skriverdriveren for Windows" på side 51](#page-50-0)

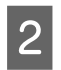

B Velg **Reduce/Enlarge Document (Forminsk/forstørr dokument)** og **Fit to Page (Tilpass til side)** i kategorien More Options (Flere alternativer), og velg deretter papirstørrelsen du bruker fra Output Paper (Utdatapapir).

#### *Merknad:*

*Hvis du vil skrive ut et redusert bilde med midtstilling, velger du Center (Midtstilt).*

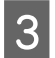

C Kontroller de andre innstillingene, og skriv ut.

### **Produktinnstillinger for Mac OS X**

- A Gå til dialogboksen Print (Skriv ut). & ["Tilgang til skriverdriveren for Mac OS X" på side 52](#page-51-0)
- 

B Velg **Scale to fit paper size (Skaler til papirstørrelse)** for Destination Paper Size (Målpapirstørrelse) i ruten Paper Handling (Papirhåndtering), og velg deretter ønsket papirstørrelse fra hurtigmenyen.

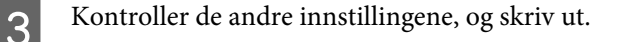

### **Utskrift med Pages per Sheet (Sider per ark)**

Gir deg mulighet til å bruke skriverdriveren til å skrive ut to eller fire sider på ett enkelt ark.

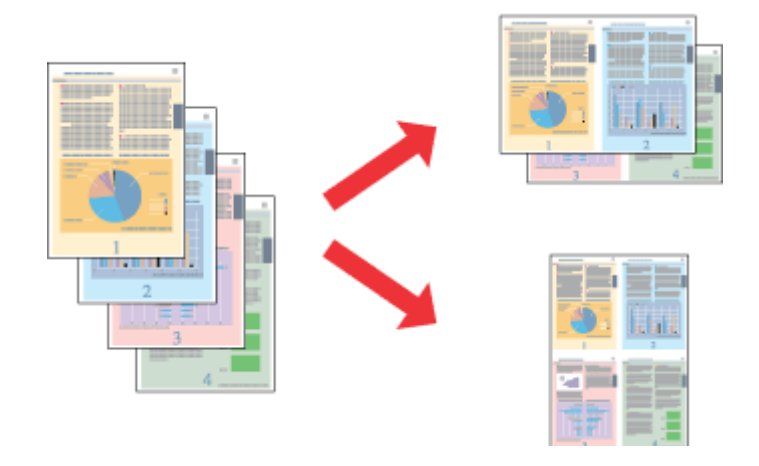

#### *Merknad:*

*Denne funksjonen er kanskje ikke tilgjengelig i enkelte innstillinger.*

### **Produktinnstillinger for Windows**

- Åpne skriverinnstillingene. & ["Tilgang til skriverdriveren for Windows" på side 51](#page-50-0)
- B Velg **2-Up (2 per ark)** eller **4-Up (4 per ark)** som Multi-Page (Flere sider) i kategorien Main (Hoved).

C Klikk **Page Order (Siderekkefølge)** og angi de nødvendige innstillingene.

D Kontroller de andre innstillingene, og skriv ut.

### **Produktinnstillinger for Mac OS X**

- A Gå til dialogboksen Print (Skriv ut).  $\rightarrow$  ["Tilgang til skriverdriveren for Mac OS X" på side 52](#page-51-0)
- 

B Velg ønsket antall Pages per Sheet (Sider per ark) og Layout Direction (Layoutretning) (siderekkefølge) i ruten Layout.

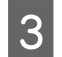

C Kontroller de andre innstillingene, og skriv ut.

### **Utskriftstypen Anti-Copy Pattern (Antikopieringsmønster) (kun for Windows)**

Med denne funksjonen kan du skrive ut et dokument som et kopibeskyttet dokument. Når du prøver å kopiere et kopibeskyttet dokument, blir strengen du har lagt til som antikopieringsmønster, skrevet ut flere ganger på dokumentet.

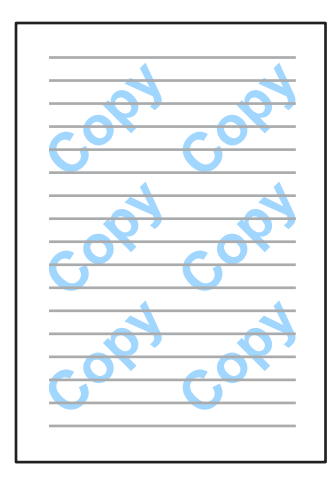

#### *Merknad:*

*Denne funksjonen er kanskje ikke tilgjengelig i enkelte innstillinger.*

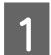

Åpne skriverinnstillingene.

 $\blacktriangleright$  ["Tilgang til skriverdriveren for Windows" på side 51](#page-50-0)

B Klikk **Watermark Features (Vannmerkefunksjoner)** i kategorien More Options (Flere alternativer), og velg deretter et antikopieringsmønster fra listen Anti-Copy Pattern (Antikopieringsmønster).

#### *Merknad:*

❏ *Denne funksjonen er kun tilgjengelig når følgende innstillinger er valgt. Paper Type (Papirtype): plain papers (vanlig papir) Quality (Kvalitet): Standard Auto 2-Sided Printing (Automatisk dupleksutskrift): Off (Av) Borderless (Uten kant): Off (Av) Color Correction (Fargekorrigering): Automatic (Automatisk) Short Grain Paper (Bredbanepapir): Off (Av)*

❏ *Hvis du ønsker å lage ditt eget vannmerke, klikker du Add/Delete (Legg til/Slett). Se den elektroniske hjelpen hvis du vil vite mer om de ulike innstillingene.*

C Klikk **Settings (Innstillinger)** og angi de nødvendige innstillingene.

#### *Merknad:*

*Antikopieringsmønstre skrives kun ut i svart-hvitt.*

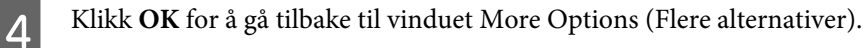

E Klikk **OK** for å lukke vinduet for skriverinnstillinger og starte utskriften.

### **Utskriftstypen Watermark (Vannmerke) (kun for Windows)**

Med denne funksjonen kan du skrive ute et tekstbasert eller bildebasert vannmerke på dokumentet.

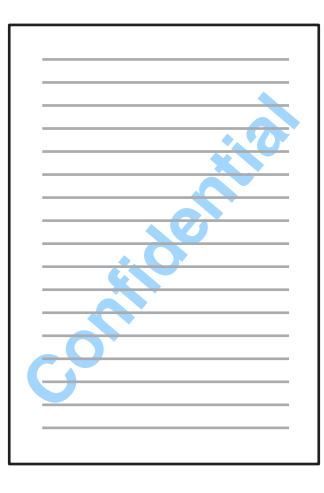

#### *Merknad:*

*Denne funksjonen er kanskje ikke tilgjengelig i enkelte innstillinger.*

Åpne skriverinnstillingene. & ["Tilgang til skriverdriveren for Windows" på side 51](#page-50-0)

B Klikk **Watermark Features (Vannmerkefunksjoner)** i kategorien More Options (Flere alternativer), og velg deretter et vannmerke fra listen Watermark (Vannmerke).

#### *Merknad:*

- ❏ *Hvis du ønsker å lage ditt eget vannmerke, klikker du Add/Delete (Legg til/Slett). Se den elektroniske hjelpen hvis du vil vite mer om de ulike innstillingene.*
- ❏ *Lagrede vannmerker kan kun brukes med skriverdriveren du har lagret innstillingene i. Selv om det er angitt flere skrivernavn for en skriverdriver, er innstillingene kun tilgjengelige for skrivernavnet du har lagret innstillingene i.*
- ❏ *Hvis du deler skriveren på et nettverk, kan du ikke opprette et brukerdefinert vannmerke som klient.*
- C Klikk **Settings (Innstillinger)** og angi de nødvendige innstillingene.
- Klikk **OK** for å gå tilbake til vinduet More Options (Flere alternativer).

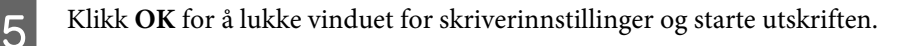

### **Utskriftstypen Header/Footer (Topptekst/bunntekst) (kun for Windows)**

Med denne funksjonen kan du skrive ut brukernavn, datamaskinnavn, dato, klokkeslett eller sorteringsnummer øverst eller nederst på hver side i dokumentet.

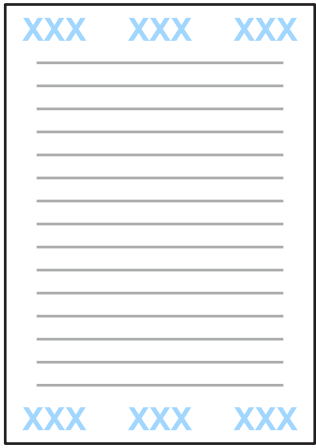

Åpne skriverinnstillingene.

& ["Tilgang til skriverdriveren for Windows" på side 51](#page-50-0)

B Klikk **Watermark Features (Vannmerkefunksjoner)** i kategorien More Options (Flere alternativer) og velg **Header/Footer (Topptekst/bunntekst)**. Deretter klikker du **Settings (Innstillinger)**.

C Velg de aktuelle elementene fra rullegardinlisten i vinduet Header/Footer Settings (Innstillinger for topptekst/ bunntekst).

*Merknad: Hvis du velger Collate Number (Sorter antall), skrives antall kopier ut på dokumentet.*

Klikk OK for å gå tilbake til vinduet More Options (Flere alternativer).

E Klikk **OK** for å lukke vinduet for skriverinnstillinger og starte utskriften.

## **Administratorinnstillinger for skriverdriver (kun for Windows)**

Administratorer kan låse følgende skriverdriverinnstillinger for hver enkelt bruker for å unngå utilsiktede endringer i innstillingene.

- ❏ Antikopieringsmønster
- ❏ Vannmerke
- ❏ Topptekst/bunntekst
- ❏ Farge
- ❏ Tosidig utskrift
- ❏ Flere sider

#### *Merknad:*

*Du må logge på som administrator i Windows.*

A Windows 8 og Server 2012: Velg **Desktop (Skrivebord)**, **Settings (Innstillinger)**-**perlen**, **Control Panel (Kontrollpanel)**, og velg deretter **Devices and Printers (Enheter og skrivere)** fra kategorien Hardware and Sound (Maskinvare og lyd).

Windows 7 og Server 2008 R2: Klikk startknappen og velg deretter **Devices and Printers (Enheter og skrivere)**.

Windows Vista og Server 2008:

Klikk startknappen og velg **Control Panel (Kontrollpanel)**. Deretter velger du **Printer (Skriver)** fra kategorien Hardware and Sound (Maskinvare og lyd).

Windows XP og Server 2003:

Klikk **Start** og velg **Control Panel (Kontrollpanel)**. Deretter velger du **Printers and Faxes (Skrivere og telefakser)** fra kategorien Printers and Other Hardware (Skrivere og annen maskinvare).

### Windows 8, 7, Server 2008 og Server 2012:

Høyreklikk produktet eller trykk og hold produktet, velg **Printer properties (Skriveregenskaper)**, **Optional Settings (Alternative innstillinger)**, og velg deretter knappen **Driver Settings (Driverinnstillinger)**.

Windows Vista og Server 2008:

Høyreklikk ikonet til produktet ditt, klikk **Optional Settings (Alternative innstillinger)**, og klikk deretter knappen **Driver Settings (Driverinnstillinger)**.

#### Windows XP og Server 2003:

Høyreklikk ikonet til produktet ditt, klikk **Optional Settings (Alternative innstillinger)**, og klikk deretter knappen **Driver Settings (Driverinnstillinger)**.

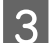

Gjør nødvendige endringer. Se den elektroniske hjelpen hvis du vil vite mer om de ulike innstillingene.

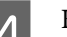

Klikk OK.

# **Skanning**

## **Skanning fra kontrollpanelet**

Du kan skanne dokumenter og sende det skannede bildet fra produktet til en tilkoblet datamaskin, en minneenhet, en nettverksmappe eller liknende, og deretter sende det skannede bildet ved å legge det ved i en e-post.

#### *Merknad:*

- ❏ *Funksjonene Skann t. nettverksmappe/FTP og Skann til e-post støttes eventuelt ikke avhengig av produktet.*
	- & *["Tilgjengelige funksjoner" på side 8](#page-7-0)*
- ❏ *Du kan lagre skanneinnstillingene som forhåndsinnstillinger.*
	- & *["F.h.inn" på side 117](#page-116-0)*

## **Skanne til en minneenhet**

```
A Sett i et minnekort eller en ekstern usb-enhet.
      & "Sette inn et minnekort" på side 45
2 Plasser originaldokumentet.
      & "Legge i originaler" på side 43
C Angi Skann-modus i menyen Hjem.
\Delta Velg Minneenhet.
E Trykk på Format, og velg deretter filformatet du vil bruke til å lagre skannede data til minneenheten.
F Trykk på Innst. og angi de nødvendige innstillingene.
       Merknad:
       Hvis PDF er valgt som filformat, blir sikkerhetsinnstillingene tilgjengelige slik at du kan opprette en passordbeskyttet
       pdf-fil. Velg PDF-innstillinger.
Trykk på en av \Diamond-knappene for å angi fargemodus, og start skanningen.
```
Det skannede bildet lagres.

## **Skanne til en mappe**

Med funksjonen Skann t. nettverksmappe/FTP kan du lagre skannede bilder til en mappe eller en server. Du kan angi en lagret mappe ved å angi mappebanen direkte, men det er kanskje enklere å registrere en lagret mappe og konfigurere mappeinnstillingene i Kontakter før du bruker denne funksjonen.

& ["Gjøre innstillinger i kontaktlisten" på side 103](#page-102-0)

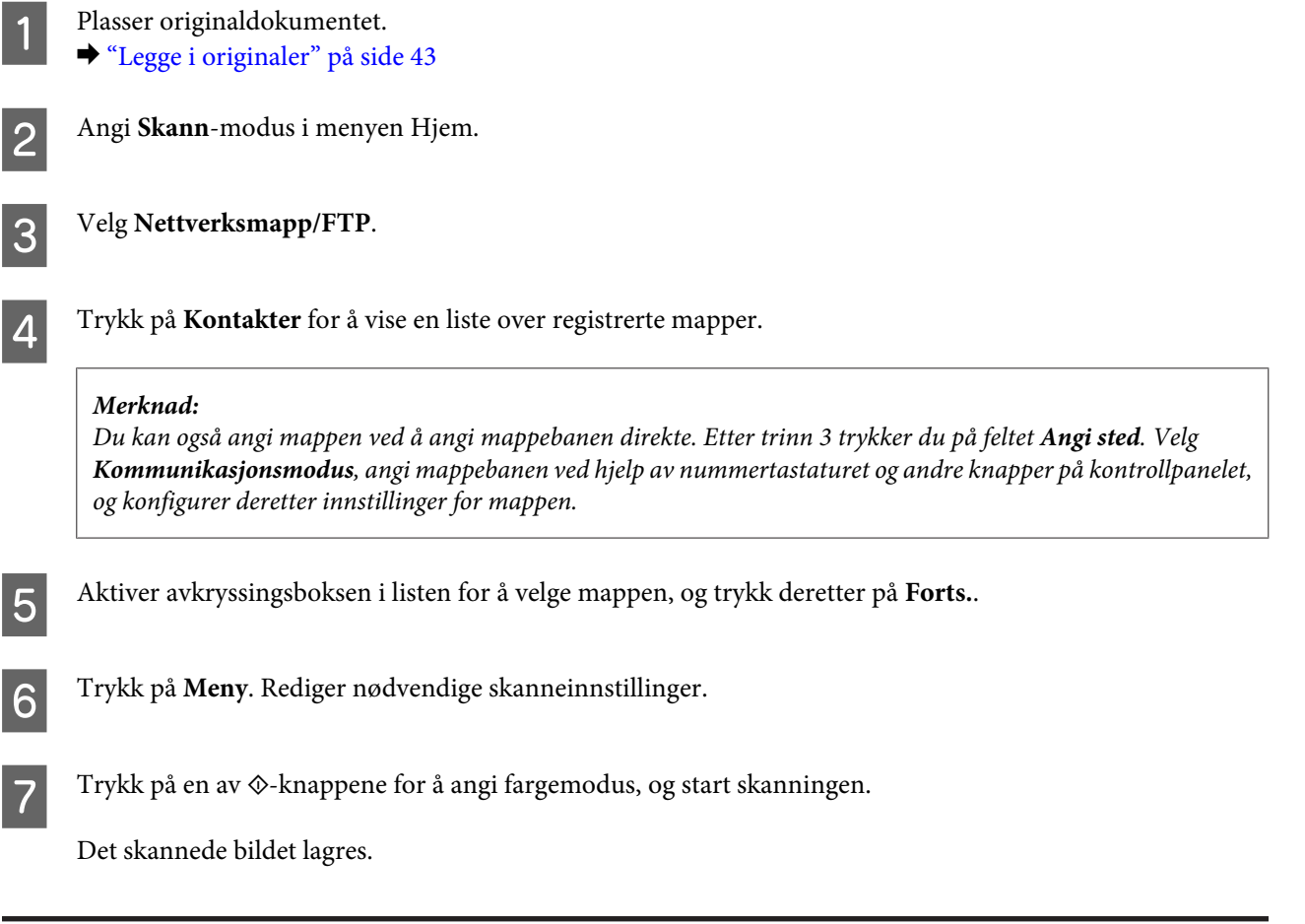

## **Skanne til en e-post**

Med funksjonen Skann til e-post kan du sende skannede bildefiler via e-post, direkte fra produktet via en forhåndskonfigurert e-postserver.

#### *Merknad:*

*Før du bruker denne funksjonen bør du kontrollere at du har konfigurert innstillingene for E-postserver, og at Dato/kl. og Tidsforskjell i Innstillinger dato/kl. er riktig angitt. Ellers er det mulig at tidsstemplene i e-postmeldingene dine ikke vises riktig på mottakerens datamaskin.*

Plasser originaldokumentet.  $\blacktriangleright$  ["Legge i originaler" på side 43](#page-42-0)

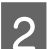

B Angi **Skann**-modus i menyen Hjem.

### C Velg **E-post**.

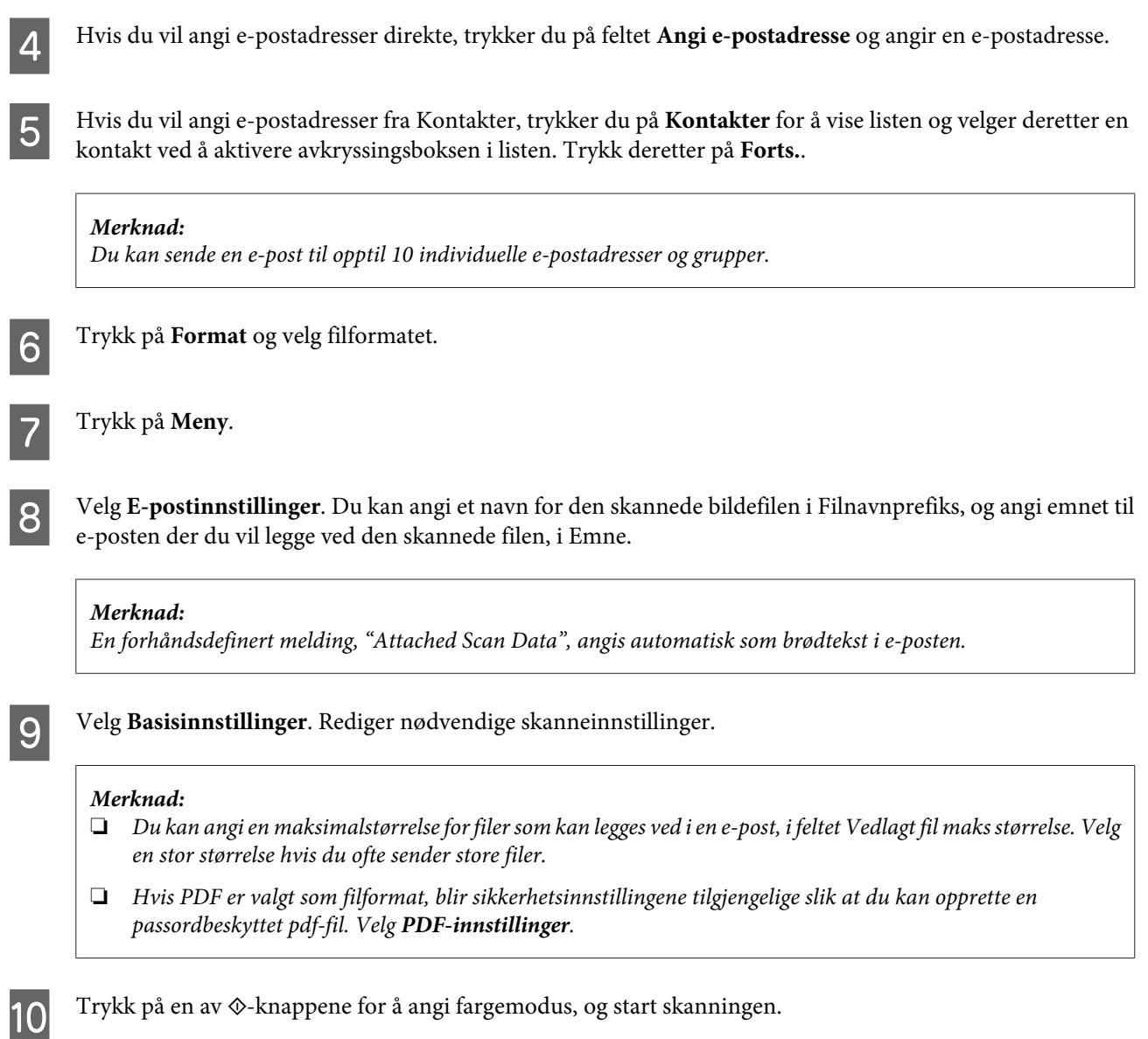

Det skannede bildet sendes via e-post.

## **Skanne til en datamaskin**

### *Merknad:*

*Kontroller at du har installert Epson Event Manager før du bruker denne funksjonen.*

& *["Installere programvaren" på side 149](#page-148-0)*

Plasser originaldokumentet. & ["Legge i originaler" på side 43](#page-42-0)

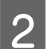

**2** Angi **Skann**-modus i menyen Hjem.

C Velg **Datamaskin** eller **Datamaskin (WSD)**.

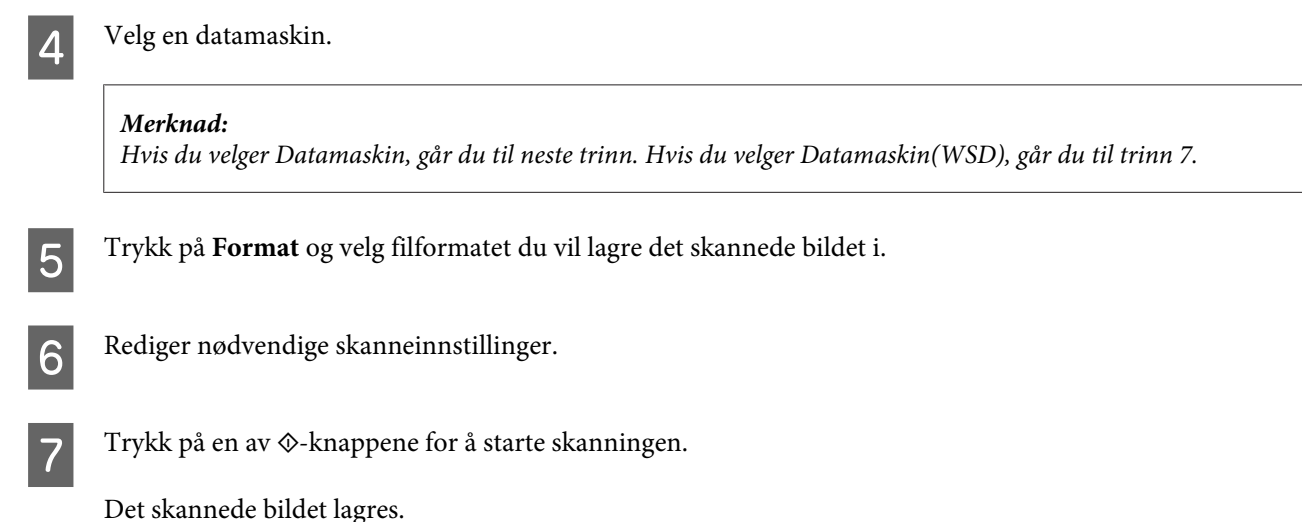

### **Menyliste for Skann modus**

Se i avsnittet nedenfor for menylisten for Skann-modus.

& ["Skann-modus" på side 108](#page-107-0)

## **Skanning fra datamaskinen**

### **Skanning i Office Mode (Kontormodus)**

Med Office Mode (Kontormodus) kan du raskt skanne tekstdokumenter uten å forhåndsvise bildet.

#### *Merknad:*

- ❏ *Hvis du installerer Epson Scan på Windows Server 2012, Server 2008 eller Server 2003, må du først installere Desktop Experience (Skrivebordsopplevelse).*
- ❏ *Se hjelpen for å få mer informasjon om Epson Scan.*

Plasser originalen(e). & ["Legge i originaler" på side 43](#page-42-0)

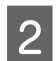

2 Start Epson Scan.

& ["Starter Epson Scan-driver" på side 80](#page-79-0)

C Velg Office Mode (Kontormodus) fra Mode (Modus)-listen.

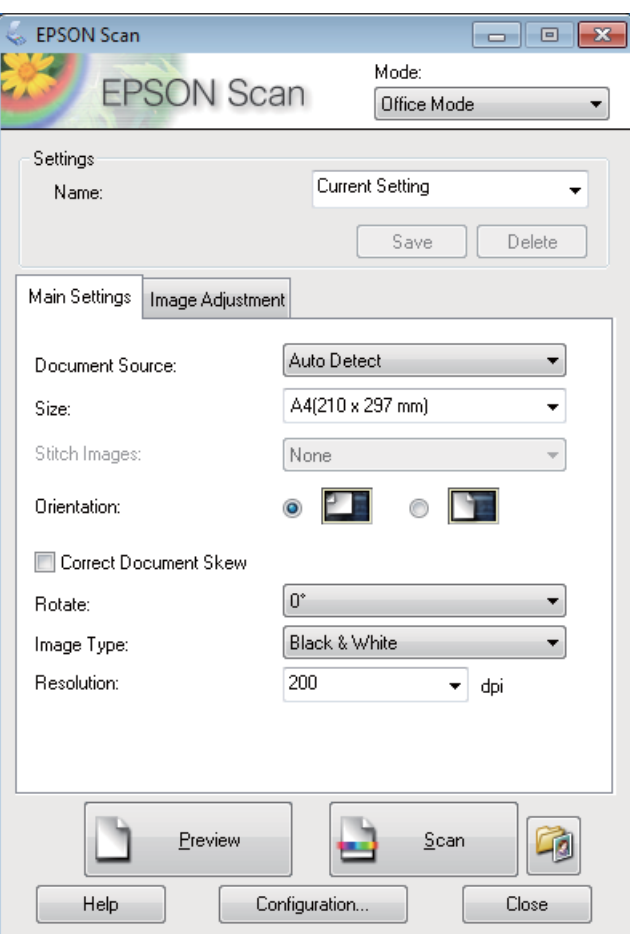

- Velg innstilling for Document Source (Dokumentkilde).
- E Velg størrelsen på originalen i innstillingen Size (Størrelse).
- $\begin{tabular}{|c|c|} \hline \quad \quad &\quad \quad \quad &\quad \quad$
- G Velg en passende oppløsning for originalen i innstillingen Resolution (Oppløsning).
- 8 Klikk Scan (Skann).
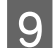

I I vinduet File Save Settings (Innstillinger for fillagring) velger du innstillingen Type. Deretter klikker du **OK**.

#### *Merknad:*

- ❏ *Hvis avmerkingen for Show this dialog box before next scan (Vis denne dialogboksen før neste skanning) er fjernet, starter Epson Scan skanningen umiddelbart uten å vise vinduet File Save Settings (Innstillinger for fillagring).*
- ❏ *Du kan opprette en passordbeskyttet pdf-fil. Velg kategorien Security (Sikkerhet) PDF Plug-in Settings (Innstillinger for PDF Plug-in). Se hjelpen for å få mer informasjon om Epson Scan.*
- ❏ *Hvis du velger Skip Blank Page (Hopp over blanke sider), blir ikke blanke sider i dokumentet skannet.*

Det skannede bildet lagres.

## **Skanning i Professional Mode (Profesjonell modus)**

Professional Mode (Profesjonell modus) gir deg total kontroll over skanneinnstillingene og lar deg kontrollere endringene du har gjort i et forhåndsvisningsbilde. Denne modusen anbefales for avanserte brukere.

#### *Merknad:*

- ❏ *Hvis du vil installere Epson Scan på Windows Server 2012, Server 2008 eller Server 2003, må du først installere Desktop Experience (Skrivebordsopplevelse).*
- ❏ *Se hjelpen for å få mer informasjon om Epson Scan.*

Plasser originalen(e).

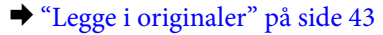

Start Epson Scan.

& ["Starter Epson Scan-driver" på side 80](#page-79-0)

C Velg **Professional Mode (Profesjonell modus)** fra Mode (Modus)-listen.

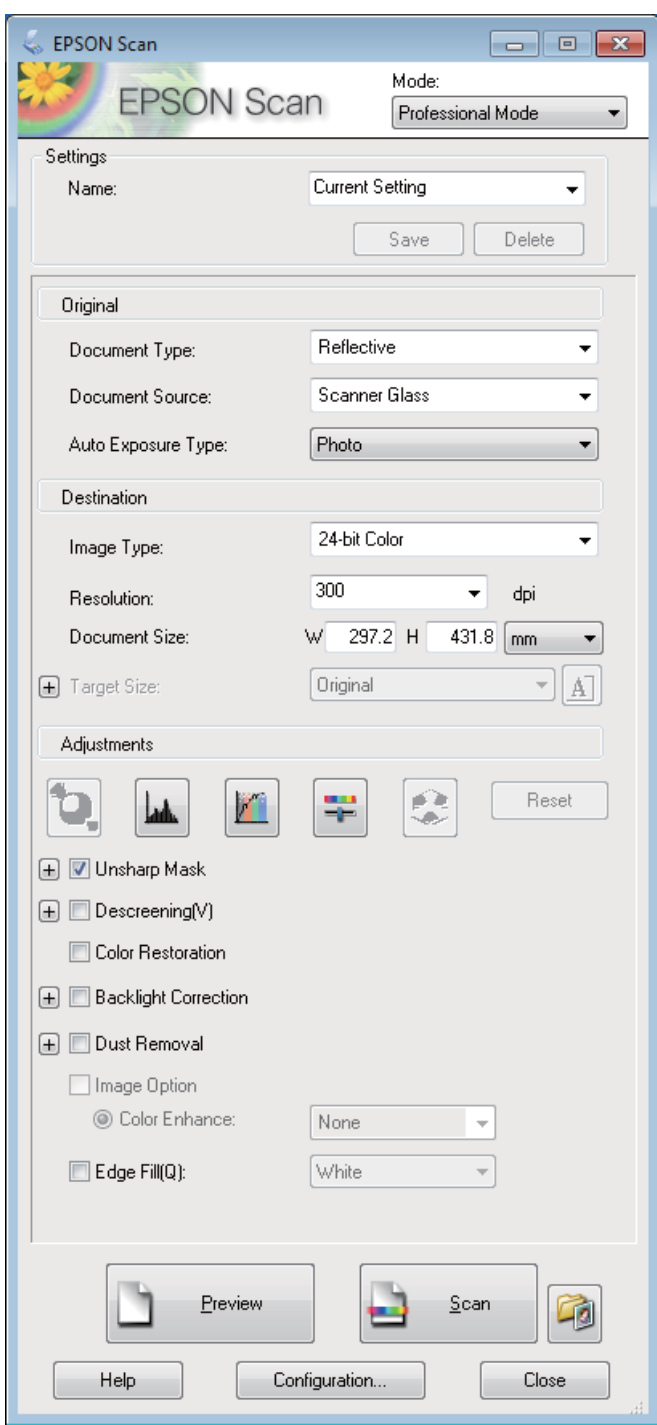

- Velg innstilling for Document Source (Dokumentkilde).
- E Velg **Photo (Foto)** eller **Document (Dokument)** i innstillingen Auto Exposure Type (Automatisk eksponeringstype).
- $\begin{tabular}{|c|c|} \hline \quad \quad &\quad \quad \quad &\quad \quad$

### **Skanning**

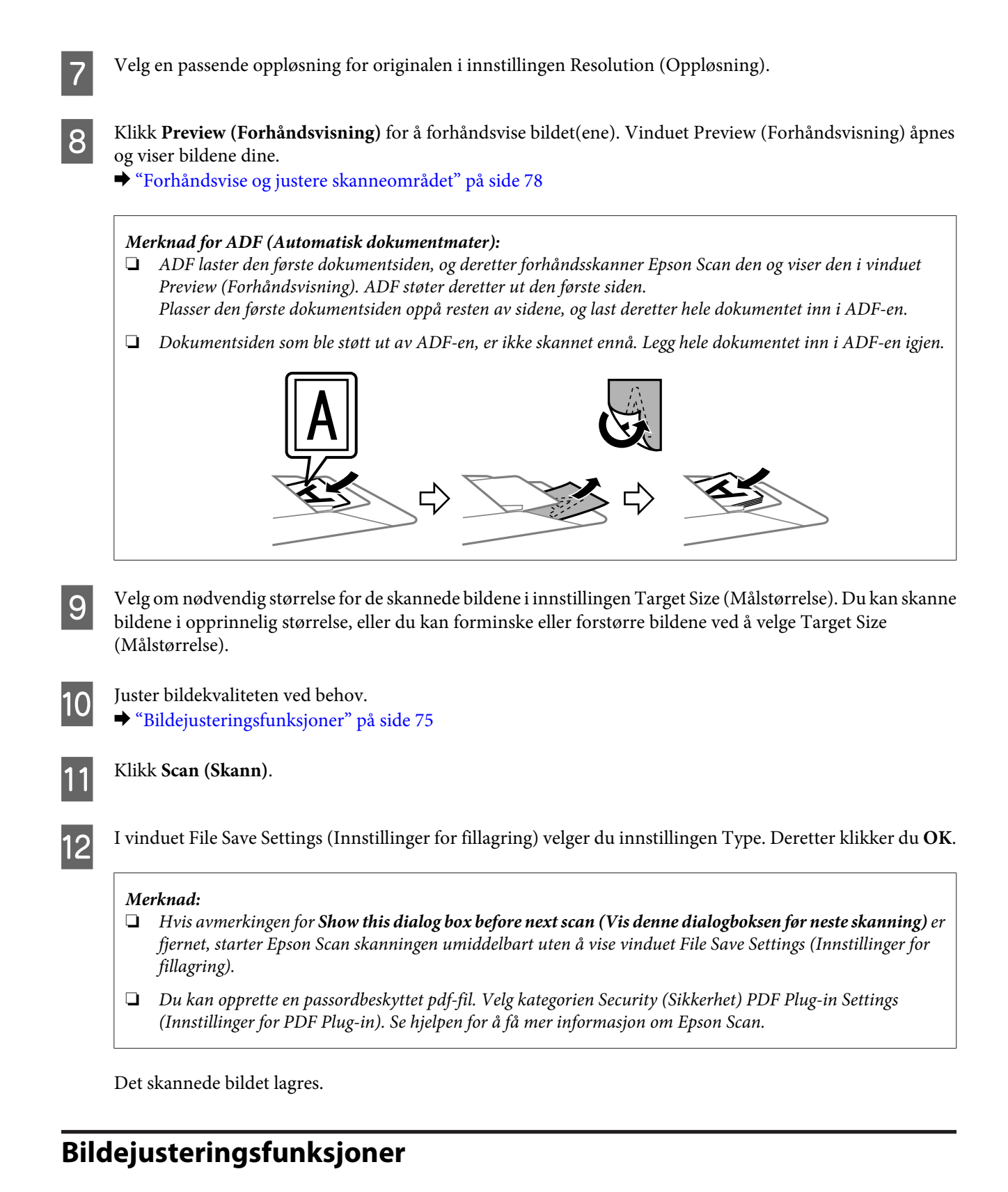

Epson Scan tilbyr en rekke innstillinger for å forbedre farge, skarphet, kontrast og andre aspekter som har innvirkning på bildekvaliteten.

Se hjelpen for å få mer informasjon om Epson Scan.

 $\mathbf{r}$ 

## **Skanning**

 $\overline{\phantom{0}}$ 

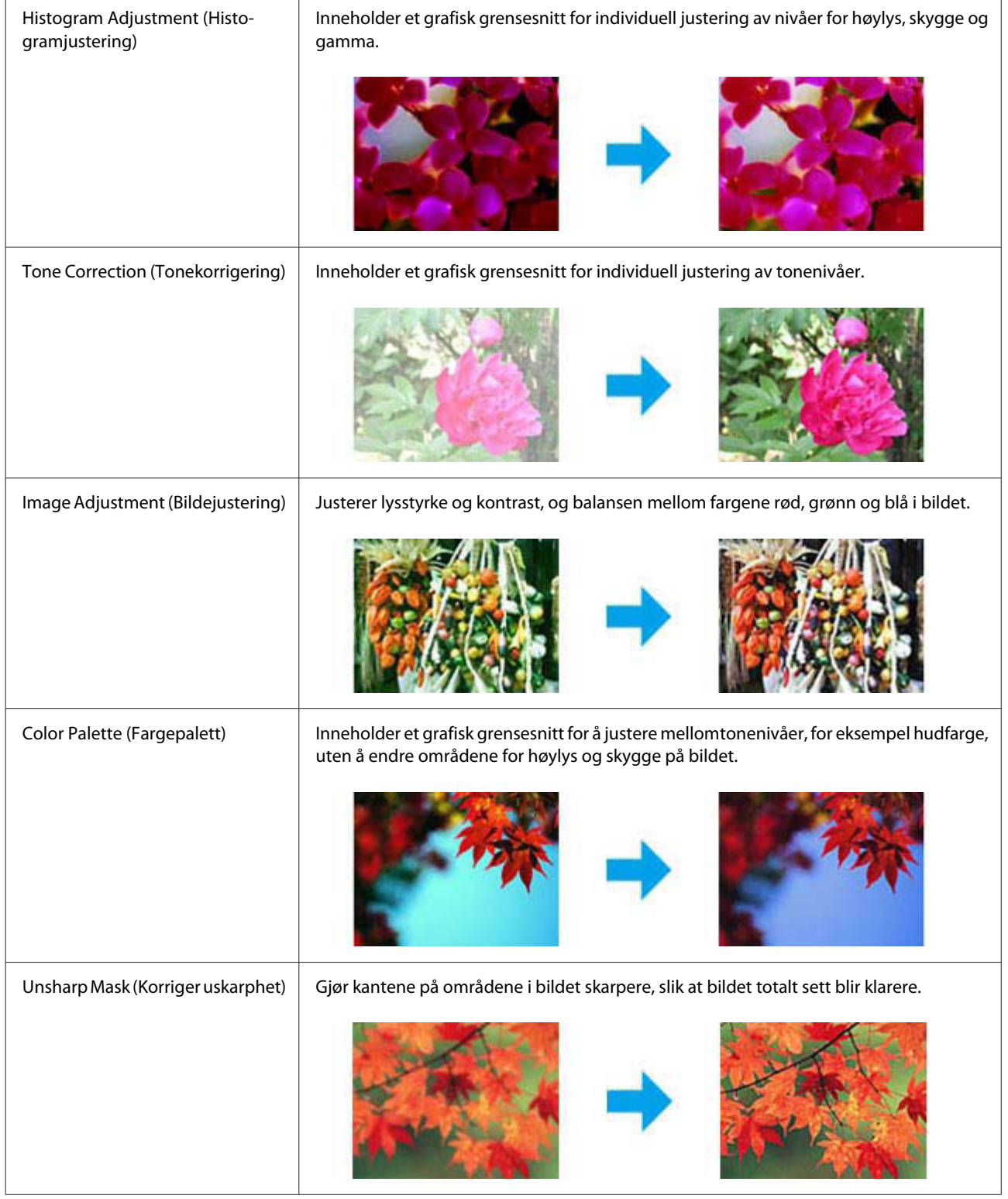

## **Skanning**

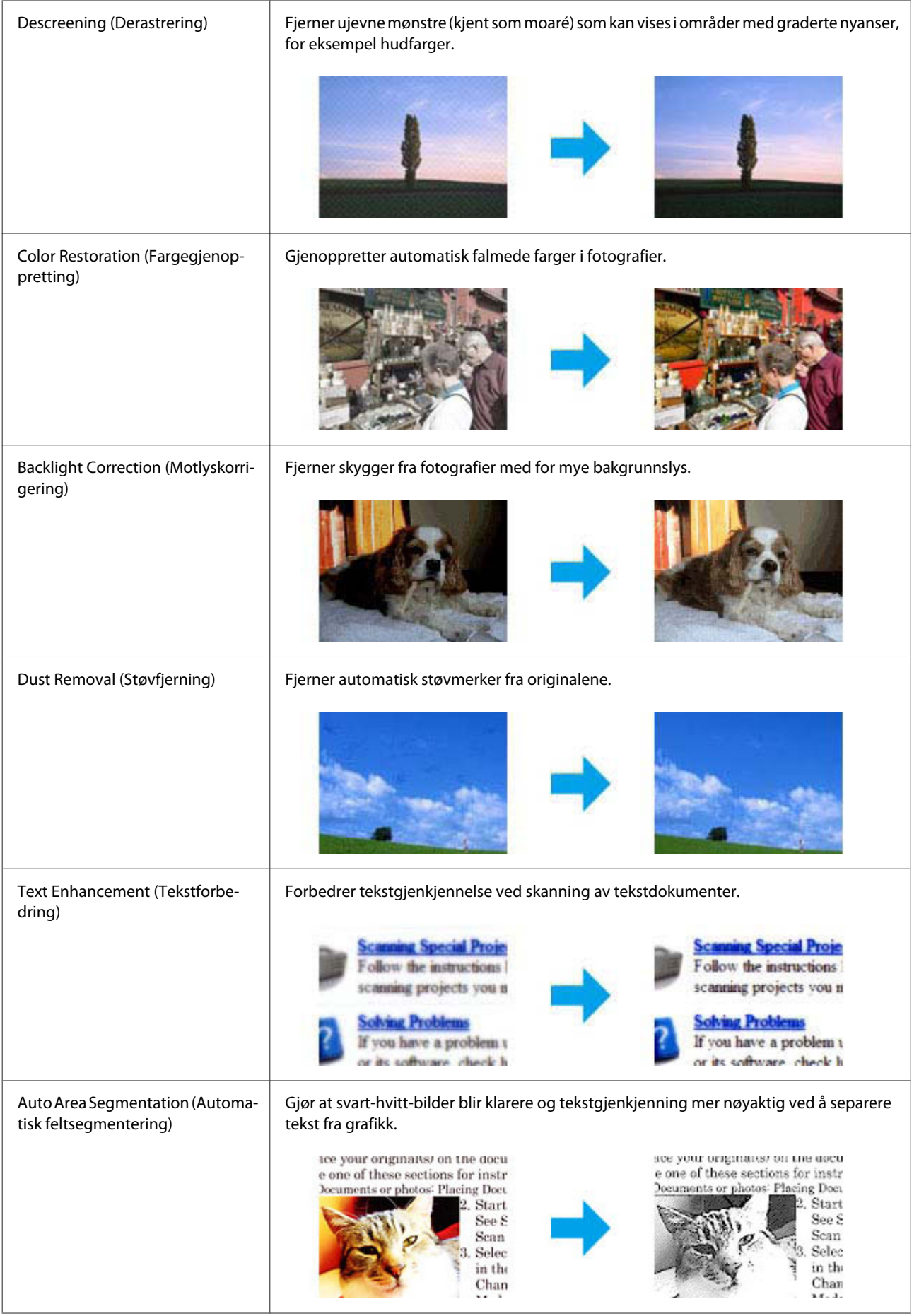

<span id="page-77-0"></span>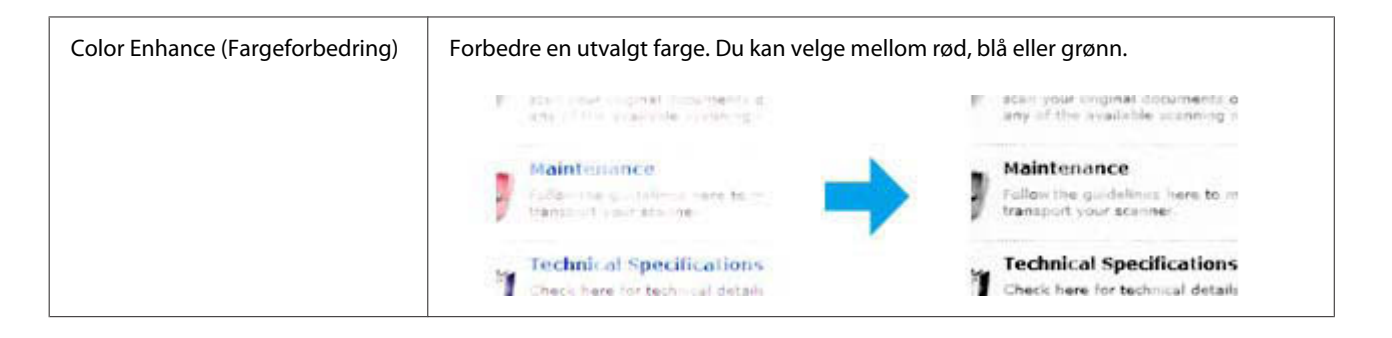

## **Forhåndsvise og justere skanneområdet**

## **Velge en forhåndsvisningsmodus**

Når du har valgt grunnleggende innstillinger og oppløsning, kan du forhåndsvise bildet og merke eller justere bildeområdet i et Preview (Forhåndsvisning)-vindu. Det er to typer forhåndsvisning.

- ❏ Normal forhåndsvisning viser hele bildene. Du kan velge skanneområdet og gjøre eventuelle justeringer av bildekvaliteten manuelt.
- ❏ Forhåndsvisningen Thumbnail (Miniatyrbilde) viser de forhåndsviste bildene som miniatyrbilder. Epson Scan finner automatisk kantene av skanneområdet, bruker innstillinger for automatisk eksponering på bildene og roterer bildene ved behov.

#### *Merknad:*

- ❏ *Noen av innstillingene du endrer etter forhåndsvisning av et bilde, tilbakestilles hvis du endrer forhåndsvisningsmodusen.*
- ❏ *Avhengig av dokumenttypen og Epson Scan-modusen du bruker, er det mulig at du ikke kan endre forhåndsvisningstype.*
- ❏ *Hvis du forhåndsviser bildene uten at dialogen Preview (Forhåndsvisning) vises, vil bildet vises i standard forhåndsvisningsmodus. Hvis du forhåndsviser med visning av dialogen Preview (Forhåndsvisning), vises bildene i forhåndsvisningsmodusen som ble vist rett før forhåndsvisningen.*
- ❏ *Hvis du vil endre størrelsen på Preview (Forhåndsvisning)-vinduet, kan du klikke og dra hjørnet av Preview (Forhåndsvisning)-vinduet.*
- ❏ *Se hjelpen for å få mer informasjon om Epson Scan.*

## **Opprette en stiplet ramme**

En stiplet ramme er en bevegelig, stiplet linje som vises rundt det forhåndsviste bildet for å angi skanneområdet.

Gjør ett av følgende for å tegne en stiplet ramme.

#### **Skanning**

❏ Hvis du vil tegne den stiplede rammen manuelt, plasserer du pekeren i området der du vil plassere hjørnet på den stiplede rammen, og klikker. Dra trådkorset over bildet til motsatt hjørne av det ønskede skanneområdet.

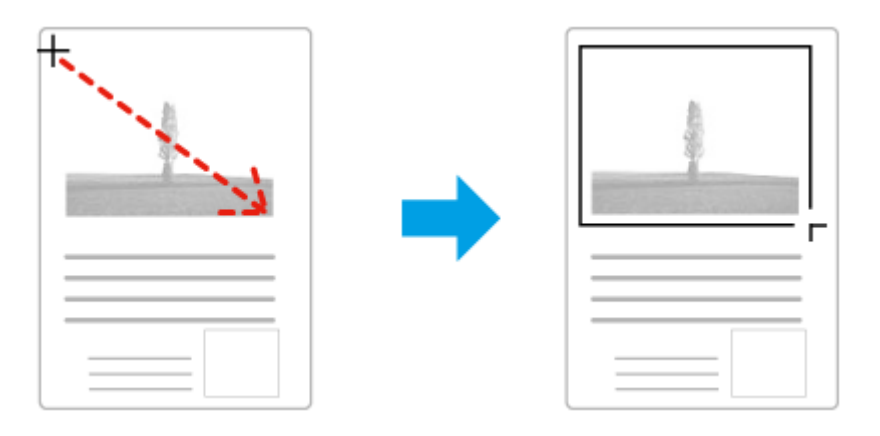

- ❏ Hvis du vil tegne den stiplede rammen automatisk, klikker du ikonet for automatisk plassering. Du kan kun bruke dette ikonet når du viser en normal forhåndsvisning og du kun har ett dokument på skanneplaten.
- ❏ Hvis du vil tegne den stiplede linjen i en spesifisert størrelse, skriver du inn en ny bredde og høyde i innstillingen for Document Size (Dokumentstørrelse).
- ❏ Du får best resultater og bildeeksponering ved å se til at alle sidene på den stiplede rammen befinner seg innenfor forhåndsvisningsbildet. Ikke inkluder noen av områdene rundt forhåndsvisningsbildet i den stiplede rammen.

## **Justere en stiplet ramme**

Du kan flytte den stiplede rammen og justere størrelsen på den. Hvis du viser en normal forhåndsvisning, kan du opprette flere stiplede rammer (inntil 50) på hvert bilde for å skanne ulike bildeområder i separate skannefiler.

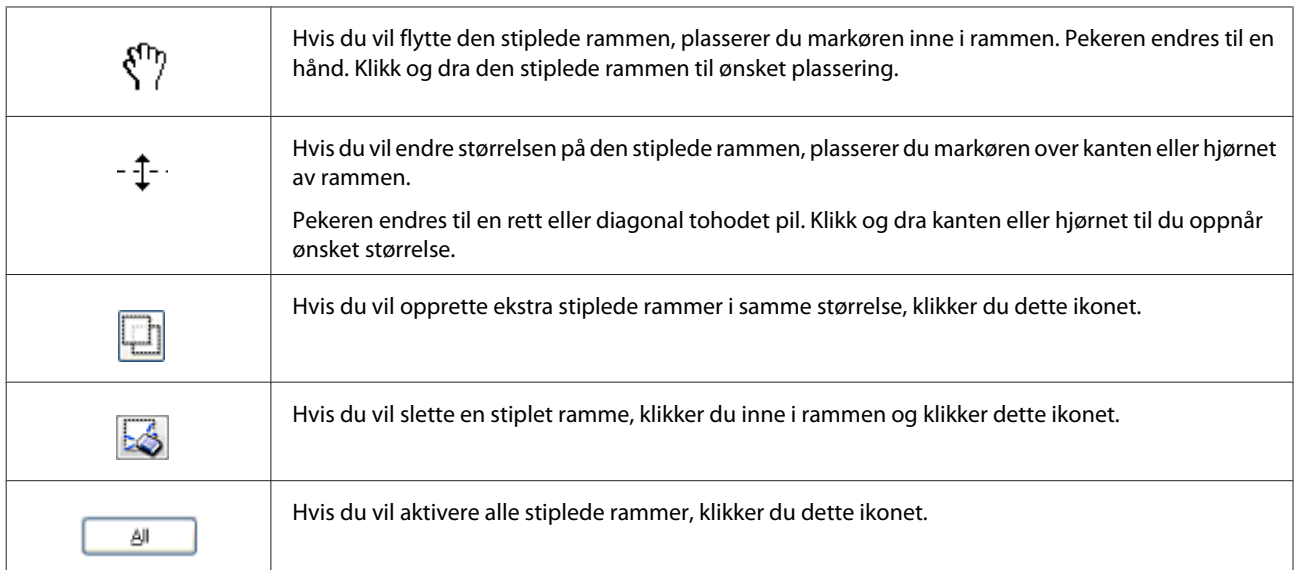

#### <span id="page-79-0"></span>*Merknad:*

- ❏ *Hvis du vil bevege den stiplede rammen bare loddrett eller vannrett, holder du nede Shift-tasten mens du beveger rammen.*
- ❏ *Hvis du vil begrense størrelsen på den stiplede rammen til gjeldende proporsjoner, holder du nede Shift-tasten mens du endrer størrelse på rammen.*
- ❏ *Hvis du tegner flere stiplede rammer, må du se til at du klikker All (Alt) i vinduet Preview (Forhåndsvisning) før du skanner. Ellers skannes kun området på innsiden av den siste rammen du tegnet.*

## **Programvareinformasjon**

## **Starter Epson Scan-driver**

Denne programvaren lar deg kontrollere alle aspekter av skanningen. Du kan bruke dette som et enkeltstående skanningsprogram eller bruke det med et annet TWAIN-kompatibelt skanningsprogram.

## **Slik starter du**

- ❏ Windows 8 og Server 2012: Velg ikonet **EPSON Scan** på skrivebordet. Eller velg **EPSON Scan** fra **Start**-skjermen.
- ❏ Windows 7, Vista, XP, Server 2008 og Server 2003: Dobbeltklikk ikonet **EPSON Scan** på skrivebordet. Eller velg startknappen eller **Start** > **All Programs (Alle programmer)** eller **Programs (Programmer)** > **EPSON** > **EPSON Scan** > **EPSON Scan**.
- ❏ Mac OS X: Velg **Applications (Programmer)** > **Epson Software** > **EPSON Scan**.

## **Slik får du tilgang til hjelpen**

Klikk på knappen **Help (Hjelp)** på Epson Scan driver.

## **Starte annen skanningsprogramvare**

```
Merknad:
Noen skanningsprogrammer er eventuelt ikke inkludert i enkelte land.
```
## **Epson Event Manager**

Med Epson Event Manager kan du tilordne åpning av et skanneprogram til enhver av produktets knapper. Du kan også lagre skanningsinnstillinger du bruker ofte, noe som virkelig kan sette opp tempoet på skanningsprosjektene dine.

Du kan laste ned denne programvaren fra følgende Epson-nettside.

<http://support.epson.net/>

<http://www.epson.eu/Support> (Europa)

#### **Skanning**

### *Slik starter du*

- ❏ Windows 8: Høyreklikk på **Start**-skjermen, eller sveip inn fra den nedre eller øvre kanten på **Start**-skjermen, og velg **All apps (Alle apper)** > **Epson Software (Epson-programvare)** > **Event Manager**.
- ❏ Windows 7, Vista og XP:

Velg startknappen eller **Start** > **All Programs (Alle programmer)** eller **Programs (Programmer)**> **Epson Software** > **Event Manager (Hendelsesbehandling)**.

❏ Mac OS X: Velg **Applications (Programmer)** > **Epson Software**, og dobbeltklikk deretter på ikonet **Event Manager**.

### *Slik får du tilgang til hjelpen*

- ❏ Windows: Klikk <sup>1</sup> -ikonet øverst til høyre på skjermen.
- ❏ Mac OS X: Klikk **menu (meny)** > **Help** > **Epson Event Manager Help**.

## **Presto! PageManager**

Med denne programvaren kan du skanne, håndtere og dele bilder eller dokumenter.

*Merknad: Programvare-CDen for Presto! PageManager leveres eventuelt med produktet.*

### *Slik starter du*

❏ Windows 8:

Høyreklikk på **Start**-skjermen, eller sveip inn fra den nedre eller øvre kanten på **Start**-skjermen, og velg **All apps (Alle apper)** > **Epson Software (Epson-programvare)** > **Presto! PageManager**.

Windows 7, Vista og XP:

Velg startknappen eller **Start** > **All Programs (Alle programmer)** eller **Programs (Programmer)** > **Presto! PageManager**-mappen > **Presto! PageManager**.

❏ Mac OS X:

Velg **Applications (Programmer)** > **Presto! PageManager**, og dobbeltklikk deretter ikonet **Presto! PageManager**.

# <span id="page-81-0"></span>**Faksing**

## **Koble til en telefonlinje**

## **Kompatible telefonlinjer og telefonkabler**

## **Telefonlinje**

Produktets faksfunksjoner er utviklet for å fungere på standard analoge telefonlinjer (PSTN = Public Switched Telephone Network) og telefonsystemer av typen PBX (Private Branch Exchange). (Avhengig av miljøet, er det mulig at enkelte PBX-telefonsystemer ikke støttes.) Epson kan ikke garantere kompatibilitet med alle digitale telefonmiljøer, spesielt i følgende situasjoner.

- ❏ Ved bruk av VoIP
- ❏ Ved bruk av fiberoptiske digitale tjenester
- ❏ Når adaptere som for eksempel terminaladaptere (klemmeadaptere), VoIP-adaptere, splittere eller DSL-rutere kobles mellom telefonkontakten og produktet.

## **Telefonkabel**

Bruk en telefonkabel med følgende grensesnittspesifikasjoner.

- ❏ RJ-11 telefonlinje
- ❏ RJ-11 telefonsentralforbindelse

Det kan hende at en telefonkabel følger med produktet, dette avhenger av området. Hvis den medfølger, bruker du denne kabelen. Du må kanskje koble telefonkabelen til en adapter som er beregnet på landet eller regionen du bor i.

## **Koble produktet til telefonlinjen**

## **Standard telefonlinje (PSTN) eller PBX**

Koble en telefonkabel fra telefonkontakten eller PBX-porten til **LINE**-porten på baksiden av produktet.

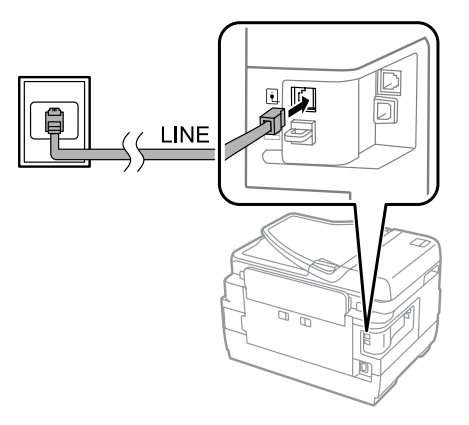

c*Forsiktighetsregel:*

- ❏ *Hvis du har en PBX-konsoll i rommet, kobler du den fra konsollen til LINE-porten.*
- ❏ *Ikke fjern dekselet fra EXT-porten på produktet når du ikke har telefonen tilkoblet.*

## **DSL eller ISDN**

Koble en telefonkabel fra et DSL-modem, en terminaladapter eller en ISDN-ruter til **LINE**-porten på baksiden av produktet. Se dokumentasjonen som fulgte med modemet, adapteren eller ruteren hvis du ønsker mer informasjon.

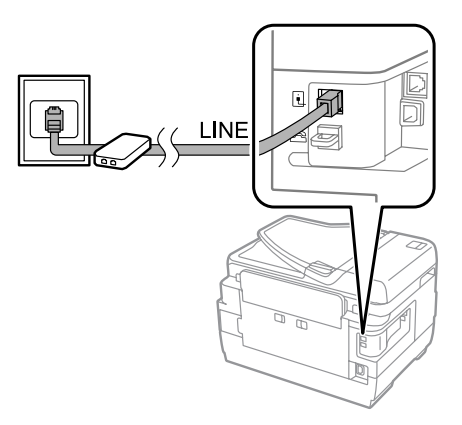

### c*Forsiktighetsregel:*

*Når du kobler til en DSL-linje, må du eventuelt bruke et separat DSL-filter. Når du bruker et DSL-filter, kobler du en telefonkabel fra DSL-filteret til produktets LINE-port.*

## **Koble til en telefonenhet**

Etter at du har koblet produktet til telefonlinjen, følger du fremgangsmåten under for å koble til telefonen eller telefonsvareren.

## **Enkel telefonlinje**

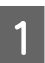

A Fjern dekselet fra **EXT**-porten på produktet.

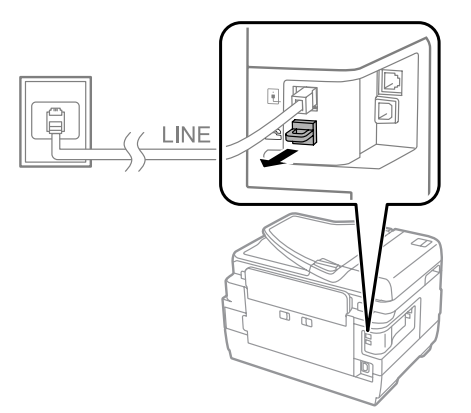

#### **Faksing**

B Koble en annen telefonkabel til telefonen eller telefonsvareren og til **EXT**-porten.

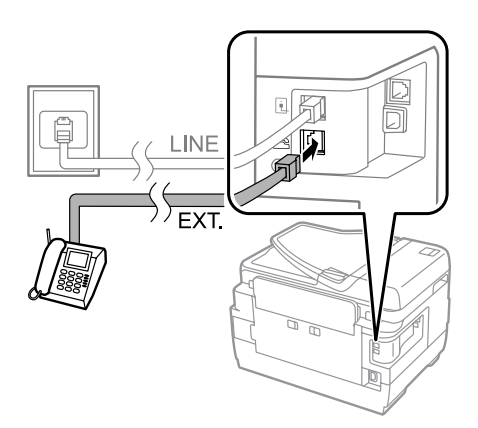

#### c*Forsiktighetsregel:*

- ❏ *Hvis telefonen og produktet deler en enkel telefonlinje, må du passe på at du kobler telefonen til produktets EXT-port. Ellers er det mulig at telefonen og produktet ikke fungerer som de skal.*
- ❏ *Når du kobler til en telefonsvarer, må du eventuelt endre produktets innstillinger for Ringer til svar.* & *["Angi antall ringinger før det svares" på side 87](#page-86-0)*

## **To telefonlinjer (eksempel på ISDN)**

Koble en annen telefonkabel til telefonen eller telefonsvareren og til porten på terminaladapteren eller ISDN-ruteren.

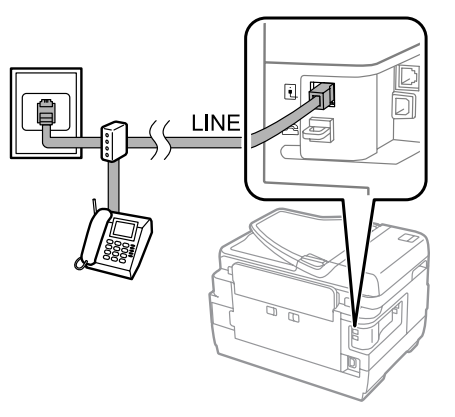

## **Konfigurere faksing**

## **Basisinnstillinger**

Dette avsnittet beskriver minimumsinnstillingene som kreves for bruk av faksfunksjonen.

#### *Merknad:*

*Administratorer kan bruke funksjonen Låsinnstilling i menyen Administratorinnstillinger til å passordbeskytte innstillingene for å unngå at de endres.*

& *["Innstillinger for Systemadministrasjon " på side 111](#page-110-0)*

## <span id="page-84-0"></span>**Bruke faksinnstillingsveiviseren**

Produktets Faksinnstillingsveiviser guider deg gjennom konfigurasjonen av grunnleggende faksfunksjoner. Veiviseren vises automatisk når produktet slås på for første gang. Hvis du allerede har konfigurert innstillingene, kan du hoppe over dette avsnittet, med mindre du ønsker å endre innstillingene.

#### c*Forsiktighetsregel:*

*Før du starter veiviseren må du kontrollere at du har koblet produktet og telefonenheten til telefonlinjen på riktig måte.* & *["Koble til en telefonlinje" på side 82](#page-81-0)*

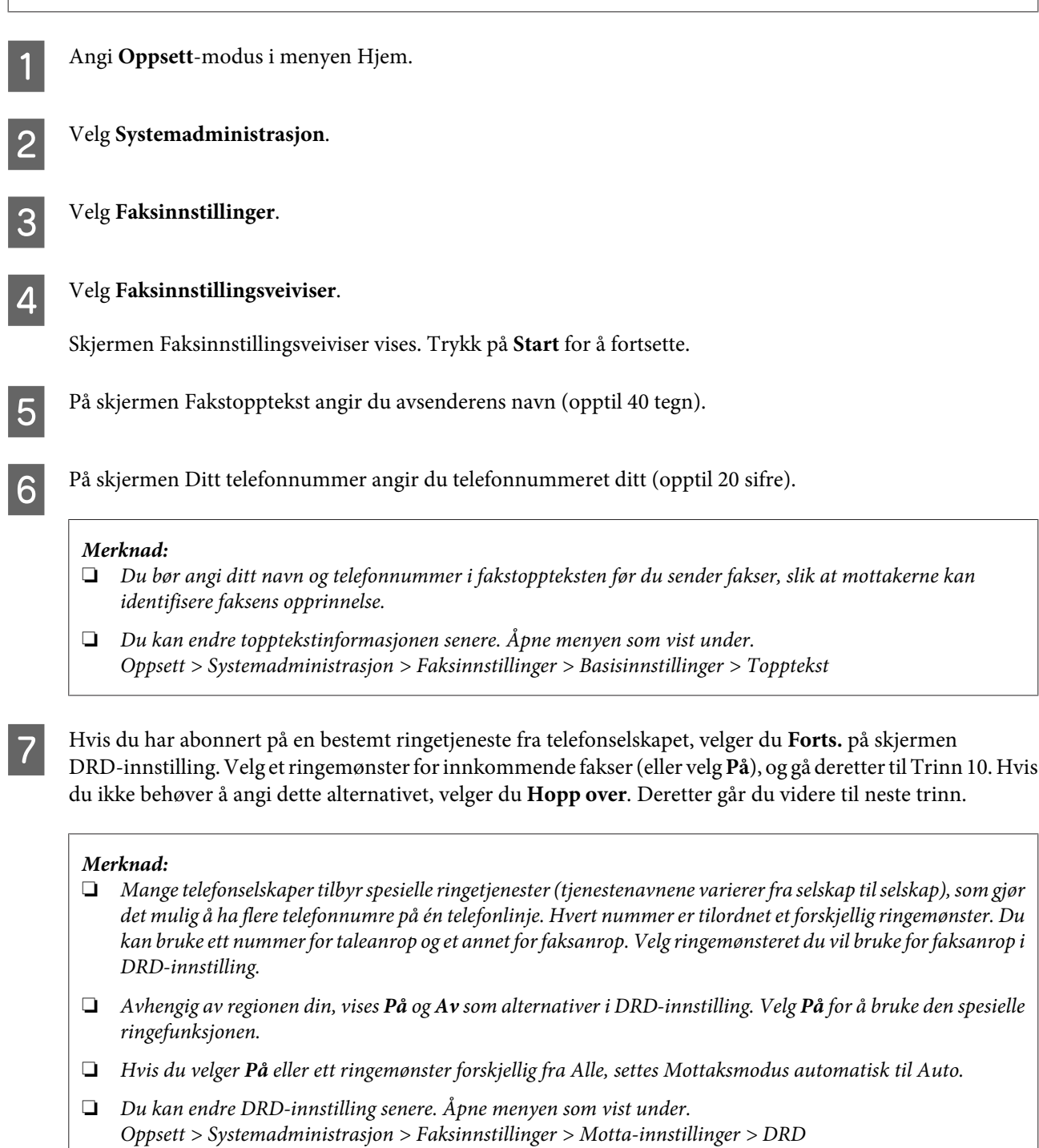

<span id="page-85-0"></span>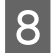

H På skjermen Mottaksmodusinnstilling velger du **Ja** hvis du har koblet en ekstern telefon eller telefonsvarer til produktet. Deretter går du videre til neste trinn. Hvis du velger **Nei**, settes Mottaksmodus automatisk til Auto. Gå til Trinn 10.

#### c*Forsiktighetsregel:*

*Hvis ingen eksterne telefonkabler er koblet til produktet, må Mottaksmodus være satt til Auto – ellers kan du ikke motta fakser.*

I På den neste skjermen for Mottaksmodusinnstilling velger du **Ja** for å motta fakser automatisk. Velg **Nei** for å motta fakser manuelt.

#### *Merknad:*

❏ *Hvis du har koblet til en ekstern telefonsvarer og har valgt å motta fakser automatisk, må du kontrollere at innstillingen Ringer til svar er riktig.*

& *["Angi antall ringinger før det svares" på side 87](#page-86-0)*

- ❏ *Hvis du velger å motta fakser manuelt, må du svare på hvert eneste anrop og bruke produktets kontrollpanel eller telefonen til å motta fakser.*
	- & *["Motta en faks manuelt" på side 99](#page-98-0)*
- ❏ *Du kan endre innstillingen Mottaksmodus senere. Åpne menyen som vist under. Oppsett > Systemadministrasjon > Faksinnstillinger > Motta-innstillinger > Mottaksmodus*

J På skjermen Bekreft innstillinger kontrollerer du innstillingene du har gjort. Deretter velger du **Forts.**. Trykk på  $\sum$  for å korrigere eller endre innstillingene.

Tolg veiledningen på skjermen for å kjøre **Kontroller fakstilkobling** og skrive ut en rapport over<br>kontrollresultatene. Hvis det rapporteres feil, prøver du løsningene i rapporten og kjører kontrollen på nytt.

#### *Merknad:*

- ❏ *Hvis skjermen Velg linjetype vises, ser du neste avsnitt.*
	- & *"Angi linjetype" på side 86*
- ❏ *Hvis skjermen Velg summetoneregistrer. vises, velger du Deaktiver. Deaktivering av summetoneregistrering kan imidlertid føre til at første siffer i et faksnummer utelates og faksen sendes til feil nummer.*
- ❏ *Følg fremgangsmåten under for å kjøre kontrollen på nytt etter at du har avsluttet veiviseren. Oppsett > Systemadministrasjon > Faksinnstillinger > Kontroller fakstilkobling*

## **Angi linjetype**

Hvis du kobler produktet til et PBX-telefonsystem eller en terminaladapter, endrer du innstillingen for Linjetype, som beskrevet under.

### *Merknad:*

*PBX (Private Branch Exchange) brukes i kontormiljøer der det brukes en ekstern tilgangskode, for eksempel 9, for å få en ekstern linje. Standard innstillinge for Linjetype er PSTN (Public Switched Telephone Network), det vil si en standard telefonlinje som likner på den du bruker hjemme.*

A Angi **Oppsett**-modus i menyen Hjem.

#### **Faksing**

<span id="page-86-0"></span>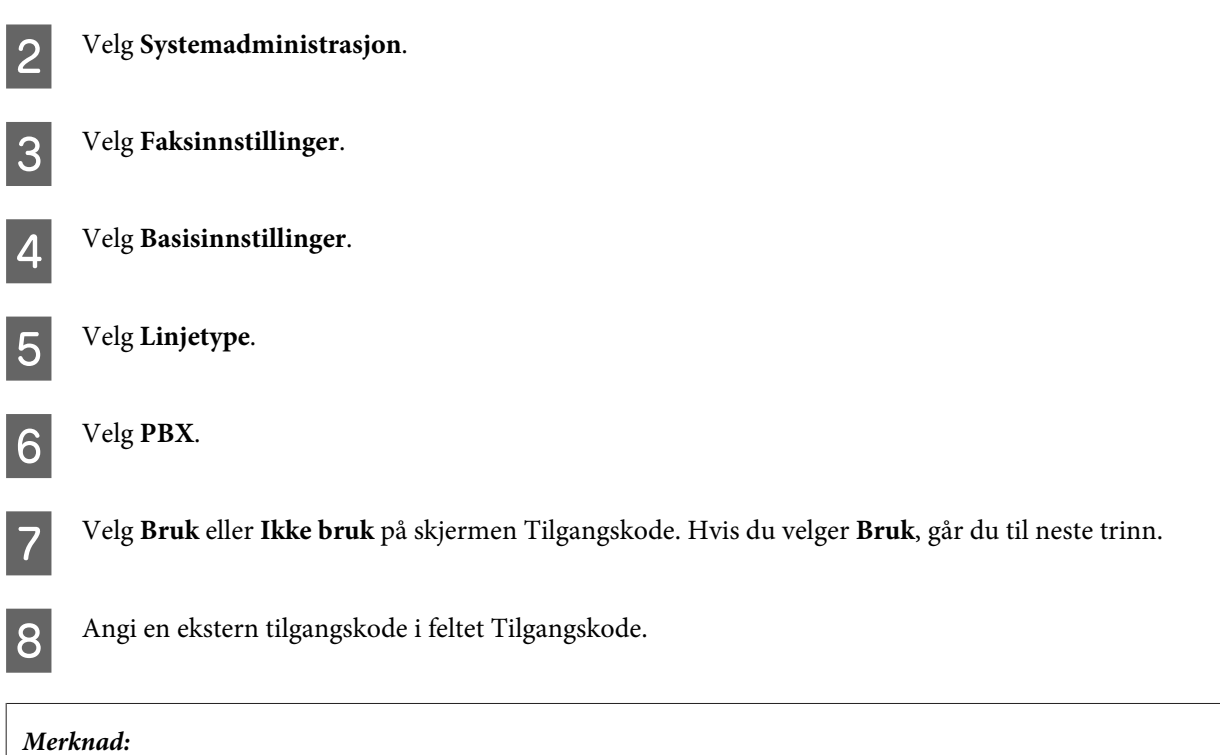

*Når du kobler til et PBX-telefonsystem, anbefaler vi at du først stiller inn tilgangskoden. Etter at du har gjort denne innstillingen, angir du (firkanttast) i stedet for den faktiske, eksterne tilgangskoden når du angir et eksternt faksnummer eller lagrer det i kontaktlisten. Produktet erstatter automatisk med den definerte koden ved oppringing. Sammenliknet med bruk av en faktisk kode, kan bruk av bidra til å løse tilkoplingsproblemer.*

## **Angi antall ringinger før det svares**

Hvis du har koblet til en ekstern telefonsvarer og har valgt å motta fakser automatisk, må du kontrollere at innstillingen Ringer til svar er riktig.

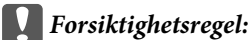

*Ringer til svar: Angir antall ringinger som må skje før produktet automatisk mottar en faks. Hvis den tilkoblede telefonsvareren er stilt inn til å svare på fjerde ringing, bør du angi at produktet skal svare på femte ringing eller senere. Ellers kan ikke telefonsvareren ta imot stemmesamtaler. Avhengig av regionen kan det hende at denne innstillingen ikke vises.*

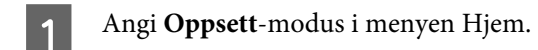

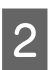

B Velg **Systemadministrasjon**.

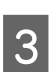

C Velg **Faksinnstillinger**.

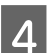

D Velg **Motta-innstillinger**.

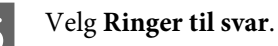

**87**

F Velg antall ringinger, som må være minst én ringing mer enn antallet ringinger på telefonsvareren.

#### *Merknad:*

*Telefonsvareren mottar alle anrop raskere enn produktet, men produktet kan registrere faksringetoner og starte å motta fakser. Hvis du svarer på telefonen og du hører en fakstone, må du kontrollere at produktet har startet å motta faksen og deretter legge på telefonen.*

## **Avanserte innstillinger**

Dette avsnittet gir en innføring i avanserte faksinnstillinger Åpne menyene som angitt under hvert emne. Se menylisten for å finne en forklaring på hver meny og hvert alternativ. & ["Innstillinger for Systemadministrasjon " på side 111](#page-110-0)

### **Innstillinger for sending av fakser**

- ❏ Endre hastigheten på fakskommunikasjonen.
	- $\rightarrow$  Oppsett > Systemadministrasjon > Faksinnstillinger > Basisinnstillinger > Fakshast.

*Merknad: Fakshastigheten som velges her, brukes også ved mottak av fakser.*

- ❏ Opprette en kontaktliste for faksing.
	- & ["Opprette en kontakt" på side 103](#page-102-0)
- ❏ Endre standardinnstillinger for sending av fakser, for eksempel oppløsning og dokumentstørrelse.  $\rightarrow$  Oppsett > Systemadministrasjon > Faksinnstillinger > Brukerstandardinnst.

### **Innstillinger for mottak av fakser**

❏ Endre utgangsinnstillinger for mottatte fakser. Som standard skriver produktet ut alle mottatte fakser. Du kan endre innstillingene slik at mottatte fakser lagres i produktets minne, på en datamaskin eller til en ekstern minneenhet.

& ["Utmating av mottatte fakser" på side 96](#page-95-0)

❏ Velge papirkassetter for utskrift av fakser og faksrapporter. Hvis produktet ditt har mer enn en papirkassett, kan du velge hvilken kassett du vil bruke ved utskrift av fakser og faksrapporter.

& Oppsett > Systemadministrasjon > Skriverinnstillinger > Papirkildeinnstillinger > Velg auto. innstillinger > Faks

#### *Merknad:*

*Hvis mer enn en kassett er valgt fra menyen ovenfor, velges den mest egnede kassetten automatisk i henhold til papirstørrelseinnstillingen for hver kassett og størrelsen på mottatte fakser eller faksrapporter.*

- ❏ Endre innstillinger for utskrift av fakser og faksrapporter.
	- $\rightarrow$  Oppsett > Systemadministrasjon > Faksinnstillinger > Utdatainnstillinger

## <span id="page-88-0"></span>**Installere FAX Utility for faksing fra en datamaskin**

Med Epson FAX Utility kan du sende en faks fra en datamaskin og lagre mottatte fakser i en angitt mappe. Følg fremgangsmåten under for å installere FAX Utility. PC-FAX Driver installeres samtidig. Det er nødvendig for å kunne sende fakser.

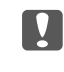

c*Forsiktighetsregel: Installer skriverdriveren før du installerer FAX Utility.*

### *Windows*

Sett i programvaredisken som fulgte med produktet, og klikk deretter setup.exe i følgende mappe. \Apps\FaxUtility\setup.exe

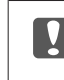

c*Forsiktighetsregel:*

*Velg den samme porten som brukes for skriverdriveren.*

## *Mac OS X*

Last ned FAX Utility fra følgende Epson-nettside. <http://support.epson.net/setupnavi/>

Etter at du har installert FAX Utility, følger du fremgangsmåten under for å legge til faksdriveren.

A Velg **Apple** - **System Preference (Systemvalg)** - **Print & Fax (Utskrift og faks)** for å vise skriver listen.

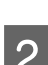

2 Klikk legg til-knappen (+).

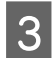

C Klikk **Default (Standard)** når skjermen der du legger til skrivere, vises.

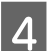

D Når PC-FAX Driver vises i listen, velger du den og klikker **Add (Legg til)**.

### *Merknad:*

❏ *Det kan ta litt tid før PC-FAX Driver vises.*

❏ *Navnet på PC-FAX Driver starter med "FAX" etterfulgt av produktnavnet og tilkoplingsmetoden i parentes, for eksempel (USB).*

E Velg **Quit System Preferences (Avslutt systemvalg)** fra menyen System Preferences (Systemvalg).

## <span id="page-89-0"></span>**Sende telefaks**

## **Grunnleggende bruk**

Følg fremgangsmåten under for å sende en faks i svart-hvitt (SH) eller farger. Når du sender en faks i svart-hvitt, lagres det skannede dokumentet midlertidig i produktets minne, og du kan forhåndsvise det på LCD-skjermen før du sender det.

*Merknad:*

*Produktet kan godta opptil 50 svart-hvite faksjobber. Du kan sjekke eller avbryte den reserverte faksjobben ved hjelp av Statusmeny.*

& *["Kontrollere faksjobber som er aktive eller venter" på side 100](#page-99-0)*

Plasser originaldokumentet. Du kan sende opptil 100 sider i én sending.  $\blacktriangleright$  ["Legge i originaler" på side 43](#page-42-0)

B Angi **Faks**-modus i menyen Hjem.

#### *Merknad:*

*For å fakse et dobbeltsidig dokument plasserer du dokumentet i ADFen. Trykk på Meny, velg Innstillinger for faks, ADF 2-sidig, og deretter På. Du kan ikke fakse dobbeltsidige dokumenter i farger.*

C Angi faksmottakerne ved å bruke en en eller flere av følgende metoder. Du kan sende en svart-hvit faks til opptil 200 mottakere (WF-7610-serien/WF-7620) eller 100 mottakere (WF-3620-serien/WF-3640-serien).

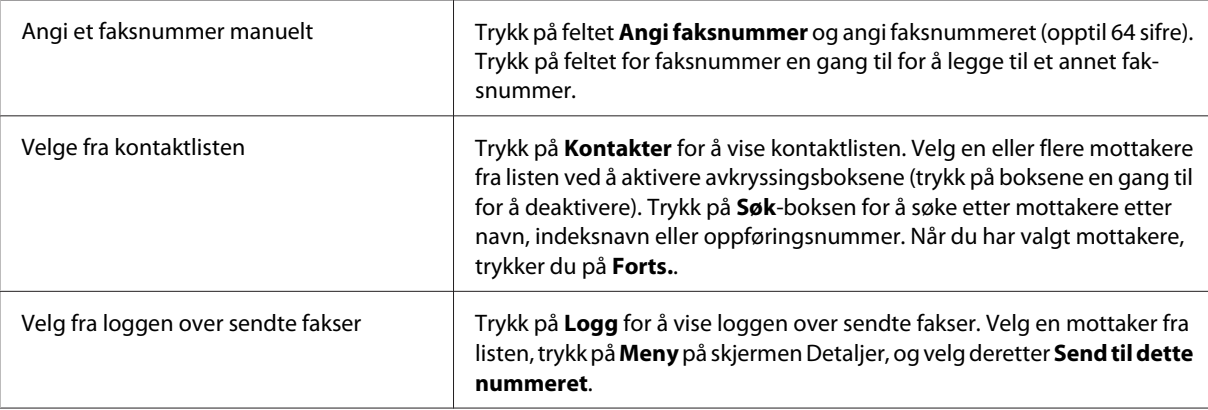

### *Merknad:*

- ❏ *Hvis du vil slette angitte mottakere, trykker du på feltet "faksnummeroppføring" og velger mottakeren du vil slette, fra mållisten. Deretter trykker du på Slett fra listen.*
- ❏ *Når alternativet Begrens direkteoppring i Sikkerhetsinnst. er aktivert, kan du kun velge faksmottakere fra kontaktlisten eller fra loggen over sendte fakser. Du kan ikke angi faksnummer manuelt.*
- ❏ *Du kan kun sende en faks i farger til én mottaker om gangen.*
- ❏ *Hvis telefonsystemet ditt er PBX og du må bruke en ekstern tilgangskode, for eksempel 9, for å få en ekstern linje, må du angi tilgangskoden foran faksnummeret. Hvis tilgangskoden er angitt i innstillingen Linjetype, skriver du inn en firkanttast (hash) i stedet for den faktiske tilgangskoden.* & *["Angi linjetype" på side 86](#page-85-0)*

<span id="page-90-0"></span>

D Trykk på **Meny**, og velg deretter **Innstillinger for faks** for å endre innstillingene for sending av faksen, for eksempel oppløsningen, etter behov.

Se menylisten for å finne en forklaring på hver innstilling. & ["Faks-modus" på side 108](#page-107-0)

#### *Merknad:*

*Du kan lagrefaksinnstillingene som forhåndsinnstillinger. Se følgende avsnitt hvis du ønsker mer informasjon.* & *["F.h.inn" på side 117](#page-116-0)*

E Gå til Trinn 6 hvis du ikke vil forhåndsvise faksen før du sender den. Hvis du vil forhåndsvise faksen (kun fakser i svart-hvitt), trykker du på **Forhåndsvis** øverst på faksskjermen.

Produktet starter å skanne dokumentene og viser det skannede bildet på LCD-skjermen. Hvis du er klar til å sende faksen, går du til Trinn 6.

#### *Merknad:*

- ❏ *Du kan ikke forhåndsvise bilder hvis alternativet Send direkte i menyen Innstillinger for faks er aktivert.*
- ❏ *Når forhåndsvisningsskjermen har vært inaktiv i 20 sekunder, sendes faksen automatisk.*
- ❏ *Hvis du vil skanne dokumentet på nytt, trykker du på Prøv igjen på forhåndsvisningsskjermen. Tilbakestill dokumentet eller endre sendeinnstillingene etter behov, og gjenta dette trinnet.*

Frykk på  $\Diamond$  (Color) eller $\Diamond$  (B&W) for å starte sending av faksen.

Du avbryter sending av faksen ved å trykke på @. Du kan også avbryte jobben, eller sjekke jobbstatus/-resultat på skjermen Jobbmonitor eller Jobblogg.

Se følgende avsnitt for å finne ut mer om hvordan du sjekker jobbstatus og -resultater. & ["Ved hjelp av statusmenyen" på side 100](#page-99-0)

#### *Merknad:*

*Hvis alternativet Lagre feildata er aktivert, lagres fakser som ikke kunne sendes. Du kan sende disse lagrede faksene på nytt fra skjermen Statusmeny.*

& *Oppsett > Systemadministrasjon > Faksinnstillinger > Sendeinnstillinger > Lagre feildata*

## **Andre alternativer**

### **Bruke praktiske faksfunksjoner**

Dette avsnittet beskriver hvordan du bruker andre praktiske faksfunksjoner for å få bedre produktivitet.

#### *Merknad:*

*Administratorer kan bruke funksjonen Låsinnstilling i menyen Administratorinnstillinger til å passordbeskytte innstillingene for å unngå at de endres.*

& *["Innstillinger for Systemadministrasjon " på side 111](#page-110-0)*

<span id="page-91-0"></span>❏ Sende store volumer med svart-hvite dokumenter (**Send direkte**)

Når du sender en svart-hvit faks, lagres det skannede dokumentet midlertidig i produktets minne. Når du skanner større volumer med dokumenter, er det mulig at produktet blir tomt for minne halvveis i prosessen. Du kan unngå dette ved å bruke alternativet Send direkte i menyen Innstillinger for faks. Produktet starter skanningen når du har opprettet forbindelse, og skanner og sender samtidig uten å lagre det skannede bildet i minnet. Du kan sende en svart-hvit faks med dette alternativet selv om minnet allerede er fullt.

Merk: Du kan ikke bruke dette alternativet hvis du sender fakser til mer enn en mottaker.

❏ Prioritering av fakser som haster (**Send prioritert**)

Når du vil sende en faks som haster, og det allerede står flere fakser i kø for sending, kan du sende den viktige faksen så snart en aktiv faksjobb er fullført. Det gjør du ved å aktivere **Send prioritert** i menyen Innstillinger for faks før du trykker på  $\otimes$  (Color) eller  $\otimes$  (B&W).

Merk: en faksjobb som sendes fra en datamaskin prioriteres over faksjobber i Send prioritert.

❏ Spar inn på tilkoblingstider og avgifter ved å bruke samleoperasjoner (**Samlesending**)

Hvis alternativet Samlesending er aktivert (deaktivert som standard), sjekker produktet alle faksene som venter på sending i minnet, og grupperer deretter fakser for samme mottaker, slik at de kan sendes sammen i en samlesending. Opptil 5 filer og/eller opp til 100 sider totalt kan sendes med samlefunksjonen. Åpne menyen som vist under.

& Oppsett > Systemadministrasjon > Faksinnstillinger > Sendeinnstillinger > Samlesending

#### *Merknad:*

- ❏ *Denne funksjonen fungerer kun når mottakerinformasjonen er identisk. Hvis to faksjobber har samme mottaker, men én av jobbene også inkluderer en annen mottaker, vil faksene ikke grupperes sammen.*
- ❏ *Selv om mottakerinformasjonen er den samme, kan ikke planlagte fakser grupperes sammen med mindre tidspunktet for sending av faksene også stemmer.*
- ❏ *Denne funksjonen brukes ikke på fakser som sendes fra en datamaskin, eller fakser som sendes med alternativet Send prioritert eller Send direkte aktivert.*

❏ Sende dokumenter i ulike størrelser ved hjelp av ADF-en (**Kontinuerlig skann ADF**)

Hvis du plasserer dokumenter i ulike størrelser i ADF-en samtidig, er det mulig at de ikke sendes i de opprinnelige størrelsene. Hvis du vil sende dokumenter i ulike størrelser med ADF-en, må du først aktivere alternativet Kontinuerlig skann ADF fra menyen Innstillinger for faks. Deretter vil produktet spørre deg om du vil skanne en ny side hver gang du er ferdig med å skanne dokumenter i ADF-en, før du starter sendingen. Du kan bruke denne funksjonen til å sortere og skanne dokumenter etter størrelse. Det er også nyttig når du vil fakse større volumer med dokumenter, som ikke kan legges i ADF-en samtidig.

❏ Bruke funksjonen **Venter** (kun WF-7610-serien/WF-7620-serien)

Funksjonen Venter lar deg også høre toner og tale fra produktets interne høyttaler når den tilkoblede telefonen står på vent. Trykk på **Venter** øverst på faksskjermen, og skriv deretter in faksnummeret på kontrollpanelet. Du kan bruke denne funksjonen når du vil hente et bestemt dokument fra en fakstjeneste ved å følge tjenestens taleveiledning.

## **Sende en faks på et bestemt tidspunkt**

Du kan angi at du vil sende en faks til et bestemt tidspunkt. Du kan ikke sende fakser i farger når du bruker denne funksjonen.

<span id="page-92-0"></span>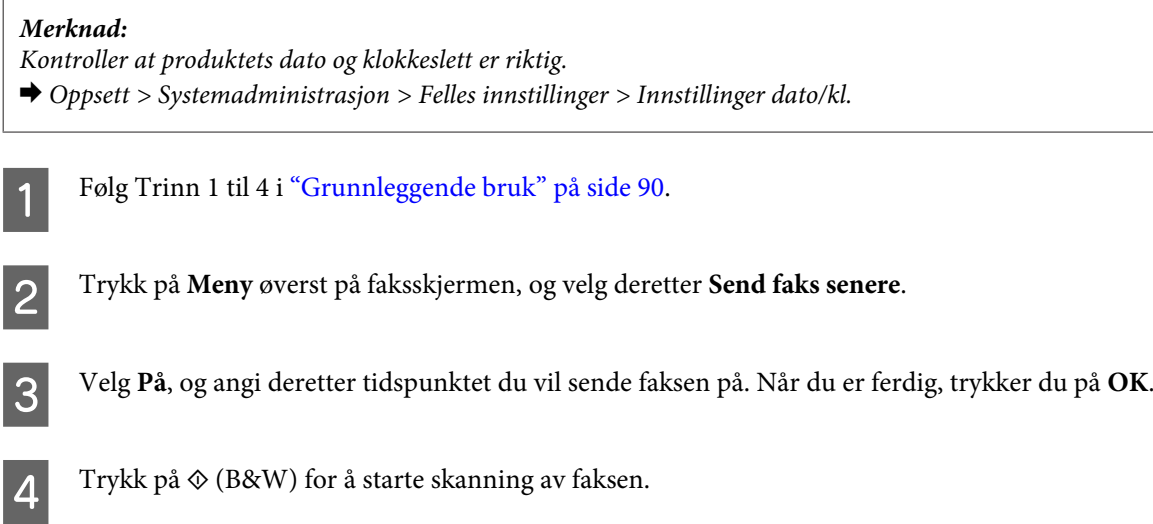

Det skannede bildet sendes på angitt tid. Hvis produktet er slått av på det angitte tidspunktet, sendes faksen når produktet slås på.

## **Sende en faks etter behov (faksavspørring)**

Med funksjonen Avspør. send kan du lagre et skannet dokument (opptil 100 sider i svart-hvitt) som skal sendes automatisk på forespørsel fra en annen faksmaskin. Dine kunder og forretningspartnere kan motta dokumentet ved ganske enkelt å ringe opp faksnummeret ditt ved hjelp av funksjonen for avspørringsmottak på sine egne faksmaskiner.

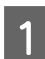

Plasser originaldokumentet. & ["Legge i originaler" på side 43](#page-42-0)

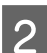

B Angi **Faks**-modus i menyen Hjem.

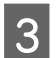

C Trykk på **Meny**, velg **Avspør. send** og deretter **På**.

D Trykk på **Meny**, og velg deretter **Innstillinger for faks** for å endre innstillingene for sending av faksen, for eksempel oppløsningen, etter behov. Se menylisten for å finne en forklaring på hver innstilling. & ["Faks-modus" på side 108](#page-107-0)

External External av dokumentet.<br>
External av dokumentet. Det skannede dokumentet lagres til du sletter det. Hvis du vil slette det lagrede dokumentet, må du åpne det fra Statusmeny.

& ["Kontrollere faksjobber som er aktive eller venter" på side 100](#page-99-0)

#### *Merknad:*

*Ettersom kun ett dokument kan lagres om gangen, vil du bli spurt om du vil overskrive det når du skanner et nytt.*

## **Sende en lagret faks**

Du kan lagre ett skannet dokument (opptil 100 sider i svart-hvitt) i produktets minne, slik at du kan sende det til hvem du vil når du vil. Denne funksjonen er praktisk for dokumenter som du ofte blir bedt om å sende av kunder og forretningspartnere.

### **Faksing**

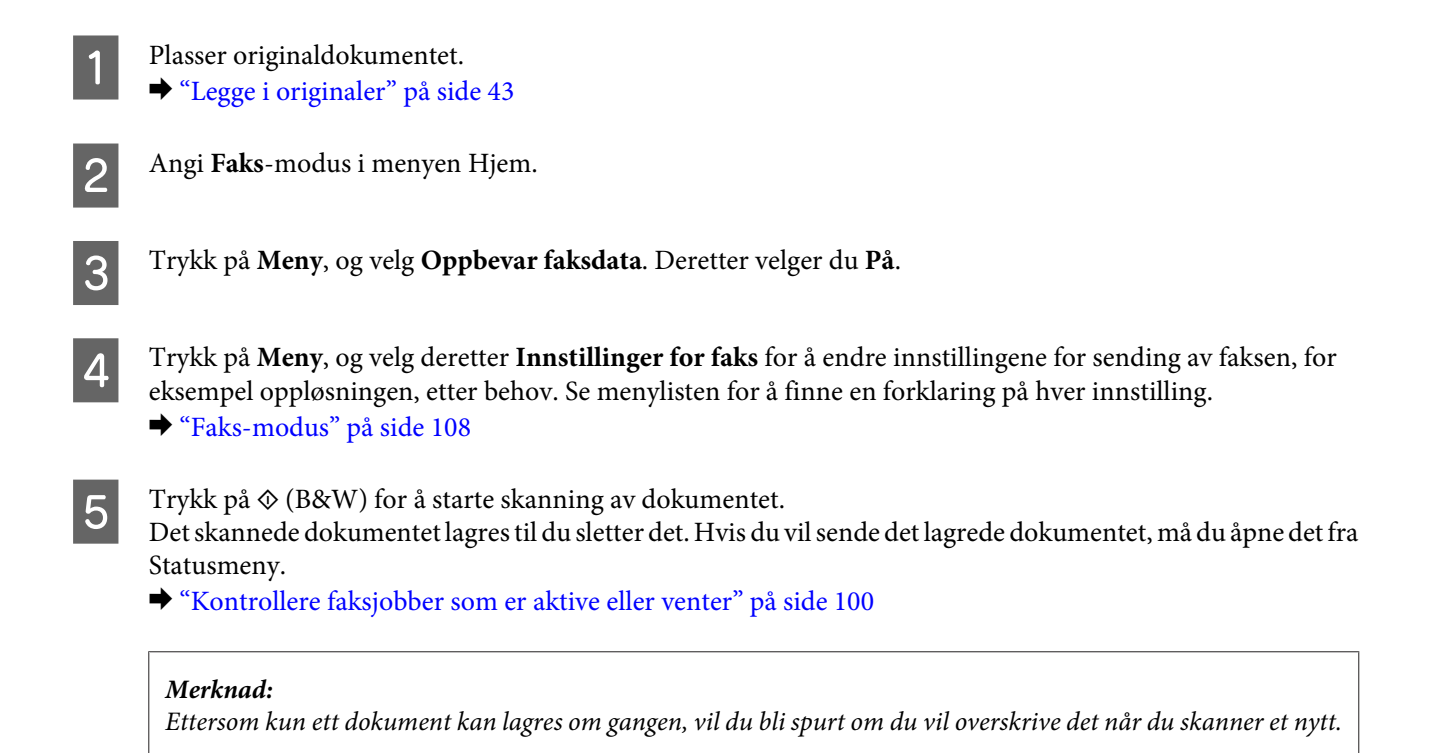

## **Sende en faks fra en tilkoblet telefon**

Hvis mottakeren har samme telefonnummer og faksnummer, kan du sende en faks etter at du har snakket med mottakeren på telefonen.

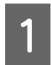

A Plasser originaldokumentet. & ["Legge i originaler" på side 43](#page-42-0)

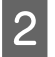

B Ring nummeret fra telefonen som er tilkoblet produktet. Du kan snakke med mottakeren på telefonen om nødvendig.

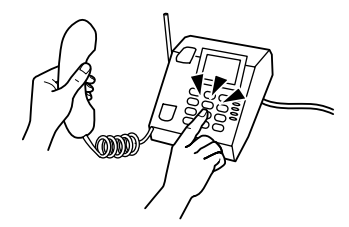

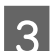

C Trykk på **Start faks** på produktets LCD-skjerm.

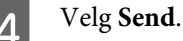

Når du hører en fakstone, trykker du på  $\Diamond$  (Color) eller  $\Diamond$  (B&W) for å starte sending av faksen.

F Legg på telefonrøret.

## **Sende en faks fra en datamaskin**

Med Epson FAX Utility kan du fakse dokumenter som er laget i for eksempel tekstbehandlingsprogrammer eller regnearkprogrammer direkte på datamaskinen. Hvis du vil vite mer om hvordan du installerer FAX Utility, se følgende avsnitt.

& ["Installere FAX Utility for faksing fra en datamaskin" på side 89](#page-88-0)

#### *Merknad:*

*Den følgende forklaringen bruker Microsoft Word som et eksempel for Windows OS og Text Edit for Mac OS X. De aktuelle operasjonene kan variere avhengig av hvilket program du bruker. Se programmets hjelp for mer informasjon.*

- Åpne filen du vil fakse.
	- B Velg Skriv ut-menyen i programmets Fil-meny. Programmets vindu for utskriftsinnstillinger vises.
- C Windows: Velg skriveren (FAX) i boksen med skriverutvalg, og endre deretter utskriftsinnstillingene etter behov.

Mac OS X: Velg skriveren (FAX) i boksen med skriverutvalg, klikk  $\nabla$ , og endre deretter utskriftsinnstillingene etter behov.

- D Windows: Klikk **Properties (Egenskaper)**, endre faksinnstillingene etter behov, og klikk deretter **OK**. Mac OS X: Velg **Fax Settings**, og endre deretter innstillingene for sending av faks etter behov.
- E Windows: Klikk **OK**. The Recipient Settings vises. Velg en eller flere mottakere og klikk **Next**. Mac OS X: Velg **Recipient Settings**, og velg deretter en eller flere mottakere.
- F Angi innholdet på faksforsiden etter behov. (For Mac OS X hopper du over dette trinnet.)
- 

G Klikk **Send** eller **Fax** for å sende faksen. Faksjobben sendes til produktet.

#### *Merknad:*

*Med Windows FAX Utility kan du lagre opptil 1000 kontakter (PC-FAX Phone Book (PC-FAKS-telefonliste)). I tillegg kan du redigere produktets kontaktliste i både Windows og Mac FAX Utility. Se hjelpen for FAX Utility hvis du ønsker mer informasjon.*

## **Mottak av faks**

## **Konfigurere modusen**

Produktet er som standard satt til å motta fakser automatisk (**Mottaksmodus** - **Auto**). Du kan endre det til **Manuell** hvis du kobler til en ekstern telefon til produktet..

I automatisk mottaksmodus mottar produktet automatisk alle fakser og skriver dem ut i henhold til innstillingen i Faksutgang.

& ["Utmating av mottatte fakser" på side 96](#page-95-0)

#### **Faksing**

<span id="page-95-0"></span>I manuell mottaksmodus må du svare på hvert eneste anrop og bruke produktets kontrollpanel eller telefonen til å motta fakser. Den mottatte faksen skrives ut i henhold til innstillingene i Faksutgang.

& ["Motta en faks manuelt" på side 99](#page-98-0)

Den første gangen du konfigurerer faksfunksjonen, eller når du vil endre innstillingene på grunn av endringer i telefonsystemet eller av andre årsaker, kan du bruke Faksinnstillingsveiviser for å konfigurere produktet på riktig måte.

& ["Bruke faksinnstillingsveiviseren" på side 85](#page-84-0)

## **Utmating av mottatte fakser**

Produktet er som standard satt til å skrive ut alle mottatte fakser. Du kan endre innstillingene for å lagre mottatte fakser i produktets minne, på en datamaskin eller på en ekstern minneenhet, slik at du kan vise dem først og deretter skrive dem ut etter behov. Du kan også gjøre innstillinger for å videresende mottatte fakser automatisk. Følg veiledningen under for å endre innstillingene.

#### *Merknad:*

*Administratorer kan bruke funksjonen Låsinnstilling i menyen Administratorinnstillinger til å passordbeskytte innstillingene for å unngå at de endres.*

& *["Innstillinger for Systemadministrasjon " på side 111](#page-110-0)*

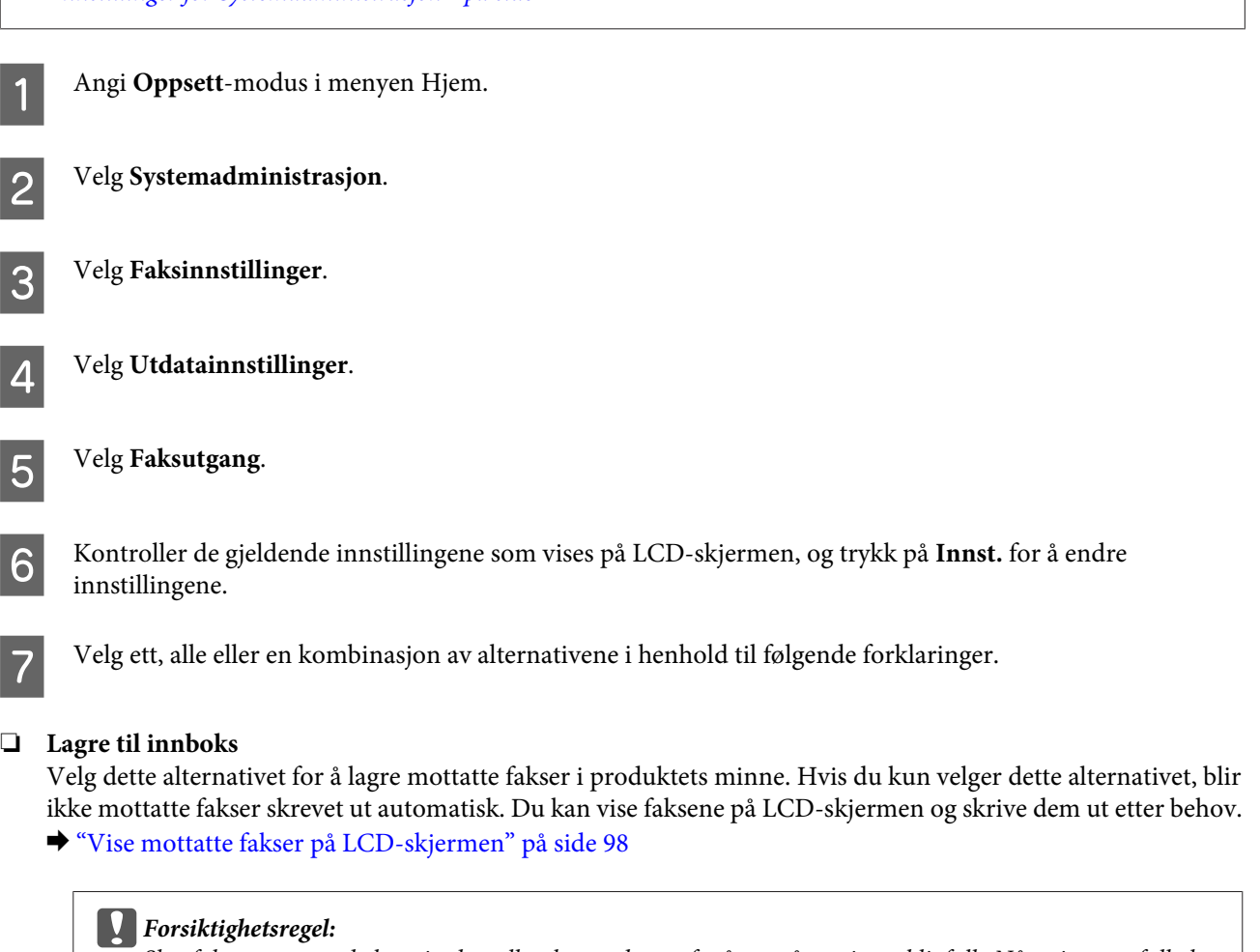

*Slett faksene etter at du har vist dem eller skrevet dem ut for å unngå at minnet blir fullt. Når minnet er fullt, kan ikke produktet motta eller sende fakser.*

### ❏ **Lagre til datamaskin**

Du aktiverer dette alternativet ved hjelp av Epson FAX Utility på datamaskinen som er tilkoblet produktet.

### & ["Lagre mottatte fakser på en datamaskin" på side 100](#page-99-0)

Mottatte fakser lagres i pdf-format i en angitt mappe på datamaskinen. Etter at du har konfigurert FAX Utility til å lagre fakser på datamaskinen, kan du velge **Ja og skriv ut** på produktet for å skrive ut mottatte fakser automatisk samtidig som du lagrer dem på datamaskinen.

#### c*Forsiktighetsregel:*

*Mottatte fakser lagres kun på datamaskinen når datamaskinen er pålogget. Ettersom produktet midlertidig lagrer mottatte fakser i minnet til de er lagret på datamaskinen, kan minnet bli fullt hvis du har slått av datamaskinen i en lengre periode.*

### ❏ **Lagre til minneenhet**

Aktiver dette alternativet for å lagre mottatte fakser på et minnekort eller en usb-lagringsenhet som er tilkoblet produktet. Velg **Ja og skriv ut** for å skrive ut mottatte fakser automatisk samtidig som du lagrer dem på den eksterne lagringsenheten.

Før du bruker denne funksjonen må du opprette en mappe for lagring av faksene på enheten. Velg **Opprett mappe for å lagre** fra menyen **Andre innstillinger** og følg deretter instruksene på skjermen.

Se følgende avsnitt hvis du ønsker mer informasjon om eksterne lagringsenheter.

- & ["Minnekort" på side 200](#page-199-0)
- & ["Ekstern USB-enhet" på side 205](#page-204-0)

#### c*Forsiktighetsregel:*

*Ettersom produktet midlertidig lagrer mottatte fakser i minnet til de lagres på lagringsenheten, kan minnet bli fullt hvis du ikke setter i minneenheten i en lengre periode.*

#### *Merknad:*

*Mottatte fakser kan ikke skrives ut direkte fra produktets kontrollpanel fordi de lagres i pdf-format på den eksterne lagringsenheten.*

### ❏ **Videresend**

Aktiver dette alternativet for å videresende fakser til opptil fem mål du har valgt. Velg **Ja og skriv ut** for å skrive ut mottatte fakser automatisk samtidig som du videresender dem til målene. Merk: Fakser i farger kan ikke videresendes.

Velg **Andre innstillinger** > **Videresende hvor**, og velg deretter ett eller flere videresendingsmål fra kontaktlisten.

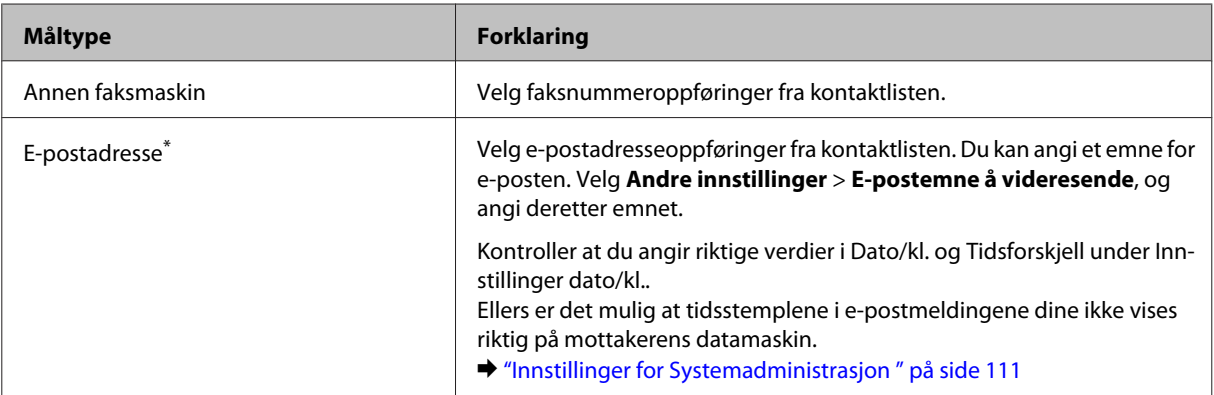

<span id="page-97-0"></span>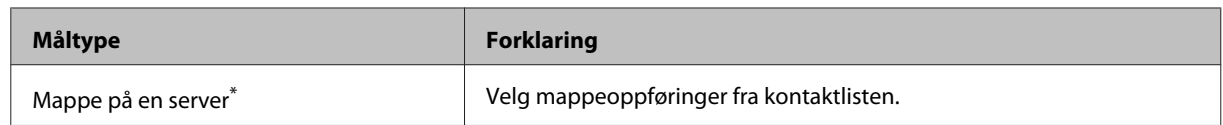

\* Avhengig av produktet er det mulig at funksjonene for å videresende fakser til e-post og til mappe ikke støttes. Se følgende avsnitt for mer informasjon.

 $\rightarrow$  ["Tilgjengelige funksjoner" på side 8](#page-7-0)

Menyen **Valg ved videresendingsfeil** lar deg velge om du vil skrive ut eller lagre faksen i produktets minne (Innboks) hvis videresending er mislykket.

#### *Merknad:*

*Produktet skriver automatisk ut en rapport når det oppstår en videresendingsfeil. Du kan endre innstillingene fra følgende meny.*

& *Oppsett > Systemadministrasjon > Faksinnstillinger > Utdatainnstillinger > Videresendingsrapport*

## **Vise mottatte fakser på LCD-skjermen**

Hvis du vil lagre mottatte fakser i produktets minne og vise dem på LCD-skjermen, må du aktivere alternativet Lagre til innboks.

& ["Utmating av mottatte fakser" på side 96](#page-95-0)

*Merknad:*

*En administrator kan passordbeskytte Innboks for å forhindre at brukere viser mottatte fakser.* & *Oppsett > Systemadministrasjon > Faksinnstillinger > Sikkerhetsinnst. > Innbokspassord innst.*

Følg fremgangsmåten nedenfor for å vise mottatte fakser.

Kontroller ( $\Box$ )-ikonet på Hjem-skjermen. Det vil være på hvis det finnes fakser som ikke er lest eller skrevet ut, i produktets minne.

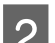

B Angi **Faks**-modus i menyen Hjem.

C Velg **Åpne innboksen**.

D Angi administratorpassordet hvis Innboks er passordbeskyttet.

#### *Merknad:*

*Trykk på Meny på skjermen Innboks hvis du vil slette eller skrive ut alle data i en samlesending.*

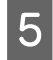

E Velg faksen du vil vise fra listen Innboks. Faksens innhold vises.

F Trykk på **Meny** på forhåndsvisningsskjermen og velg **Skriv ut**, **Skriv ut og Slett** eller **Slett**, og følg deretter instruksene på skjermen.

### <span id="page-98-0"></span>c*Forsiktighetsregel:*

*Slett faksene etter at du har vist dem eller skrevet dem ut for å unngå at minnet blir fullt. Når minnet er fullt, kan ikke produktet motta eller sende fakser.*

### *Merknad for utskrift:*

*Hvis den innkommende faksen er større enn papiret i kassetten som brukes i faksfunksjonen, justeres faksen til den passer på en eller flere sider, avhengig av innstillingen du har valgt i Automatisk reduksjon.*

## **Motta en faks hjelp av avspørring (polling)**

Funksjonen lar deg motta en faks fra faksinformasjonstjenesten du har ringt opp.

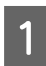

Legg i papir. Hopp over dette trinnet hvis du har angitt at produktet ikke skal skrive ut mottatte fakser, i innstillingen Faksutgang. & ["Legge papir i papirkassetten" på side 33](#page-32-0)

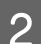

B Angi **Faks**-modus i menyen Hjem.

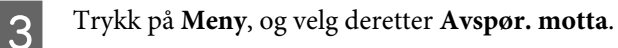

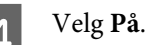

E Oppgi faksnummeret.

**6** Trykk på  $\otimes$  (Color) eller  $\otimes$  (B&W) for å starte mottak av faksen.

## **Motta en faks manuelt**

Hvis telefonen er tilkoblet produktet og Mottaksmodus er satt til Manuell, kan du motta faksdata etter at det er opprettet forbindelse.

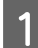

Legg i papir. Hopp over dette trinnet hvis du har angitt at produktet ikke skal skrive ut mottatte fakser, i innstillingen Faksutgang.

& ["Legge papir i papirkassetten" på side 33](#page-32-0)

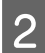

B Når telefonen ringer, løfter du av røret på telefonen som er tilkoblet produktet.

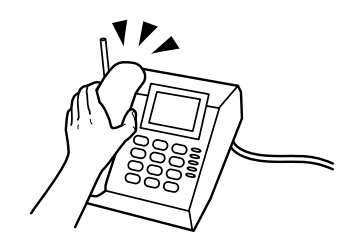

#### **Faksing**

<span id="page-99-0"></span>C Når du hører en fakstone, trykker du på **Start faks** på produktets LCD-skjerm.

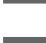

Velg Motta.

Trykk på  $\hat{\phi}$  (Color) or  $\hat{\phi}$  (B&W) for å motta faksen, og legg deretter på telefonrøret.

#### *Merknad:*

*Funksjonen Fjernmottak lar deg motta fakser ved hjelp av telefonen i stedet for via produktet. Aktiver denne funksjonen og angi en Startkode. Hvis du er i et annet rom med et trådløst håndsett, kan du starte å motta faksen bare ved å angi koden via håndsettet.*

& *Oppsett > Systemadministrasjon > Faksinnstillinger > Motta-innstillinger > Fjernmottak*

## **Lagre mottatte fakser på en datamaskin**

Ved hjelp av Epson FAX Utility kan du lagre mottatte fakser i pdf-format på en datamaskin. Hvis du vil vite mer om hvordan du installerer FAX Utility, se følgende avsnitt.

& ["Installere FAX Utility for faksing fra en datamaskin" på side 89](#page-88-0)

Start FAX Utility som beskrevet nedenfor, og velg **Received Fax Output Settings** (For Mac OS X, velger du **Fax Receive Monitor**) for å endre innstillingen. Se hjelpen for FAX Utility hvis du ønsker mer informasjon.

Windows:

Klikk startknappen (Windows 7 og Vista) eller klikk Start (Windows XP), pek på All Programs (Alle programmer), velg Epson Software, og klikk deretter FAX Utility.

For Windows 8 høyreklikker du på Start-skjermen, eller sveiper inn fra den nedre eller øvre kanten på Start skjermen og velger All apps > Epson Software > FAX Utility. (Server OS støttes ikke.)

Mac OS X:

Klikk System Preference (Systemvalg), klikk Print & Fax (Utskrift og faks) eller Print & Scan (Utskrift og skanning), og velg deretter FAX (FAKS) (skriveren din) fra Printer (Skriver). Klikk deretter på følgende; Mac OS X 10.6.x, 10.7.x, 10.8.x: Option & Supplies (Tilvalg & Forbruksmateriell - Utility (Verktøy) - Open Printer Utility (Åpne Skriververktøy) Mac OS X 10.5.8: Open Print Queue (Åpne utskriftskø) - Utility (Verktøy)

## **Kontrollere faksjobbstatus og logg**

## **Ved hjelp av statusmenyen**

## **Kontrollere faksjobber som er aktive eller venter**

Du kan utføre følgende operasjoner fra menyen Jobbmonitor.

- ❏ Kontroller og avbryt faksjobber som er aktive eller venter på sending.
- ❏ Send eller slett et skannet dokument ved hjelp av funksjonen Oppbevar faksdata.
- ❏ Slett et skannet dokument for avspørringstjenester (pollingtjenester).

❏ Send eller slett fakser som ikke kunne sendes, hvis du har aktivert alternativet Lagre feildata.

Følg fremgangsmåten nedenfor for å få tilgang til menyen.

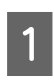

Trykk på *i* i kontrollpanelet.

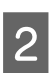

B Velg **Jobbmonitor**, og velg deretter **Kommunikasjonsjobb** eller **Utskriftsjobb**.

S Velg en måljobb fra listen. En detaljert informasjonsskjerm som viser tilgjengelige handlinger, vises.

## **Kontrollere sendte/mottatte faksjobber**

Du kan sjekke loggen over sendte eller mottatte faksjobber. Du kan også skrive ut mottatte fakser på nytt. Når grensen nås, slettes den eldste loggoppføringen først. Følg fremgangsmåten nedenfor for å få tilgang til menyen.

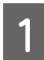

Trykk på *i* i kontrollpanelet.

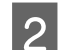

B Velg **Jobblogg**, og velg deretter **Motta jobb** eller **Send jobb**.

C Velg en måljobb fra listen. En detaljert informasjonsskjerm som viser tilgjengelige handlinger, vises.

## **Kontrollere mottatte fakser i Innboksen**

Du kan vise mottatte fakser som er lagret i produktets minne (Innboks). Trykk på *i* på kontrollpanelet, velg **Jobblagring**, og velg deretter **Innboks**.

Du kan også få tilgang til Innboks fra Faks-modus.

& ["Vise mottatte fakser på LCD-skjermen" på side 98](#page-97-0)

## **Skrive ut en faksrapport**

## **Skrive ut en fakslogg automatisk**

Du kan angi at faksloggrapporter skal skrive ut automatisk.

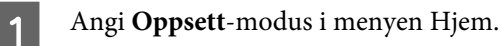

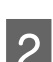

B Velg **Systemadministrasjon**.

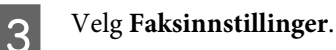

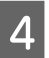

D Velg **Utdatainnstillinger**.

<span id="page-101-0"></span>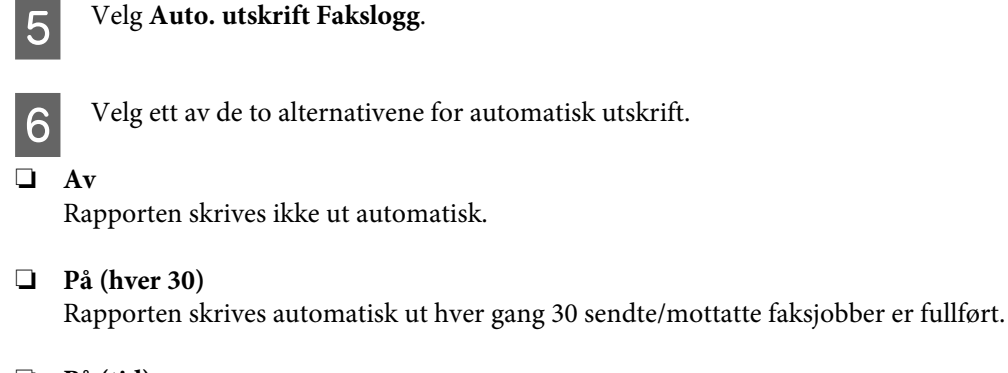

❏ **På (tid)** Du kan angi når rapporten automatisk skal skrives ut.

## **Skrive ut en faksrapport manuelt**

Du kan skrive ut en rekke faksrapporter når du vil.

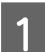

A Angi **Faks**-modus i menyen Hjem.

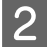

B Trykk på **Meny**, velg **Faksrapport**, og velg deretter ett av følgende elementer du vil skrive ut.

#### ❏ **Liste over faksinnstillinger**

Skriver ut gjeldende innstillinger for fakskommunikasjon.

- ❏ **Fakslogg** Viser eller skriver ut en logg over sendte og mottatte faksjobber.
- ❏ **Siste sending** Skriver ut en rapport for den forrige faksen som ble sendt eller mottatt via avspørring (polling).
- ❏ **Lagrede faksdokumenter** Skriver ut en liste over faksjobber som for øyeblikket er lagret i produktets minne.
- ❏ **Protokollspor**

Skriver ut en detaljert rapport for den forrige faksen som ble sendt eller mottatt.

## **Menyliste for faksmodus**

Hvis du ønsker mer informasjon om menylisten for faksmodus, ser du følgende avsnitt. & ["Faks-modus" på side 108](#page-107-0)

# <span id="page-102-0"></span>**Gjøre innstillinger i kontaktlisten**

## **Opprette en kontakt**

Du kan registrere faksnumre, e-postadresser og nettverksmapper som brukes ofte, i kontaktlisten. Med denne funksjonen kan du raskt velge mål når du fakser og skanner.

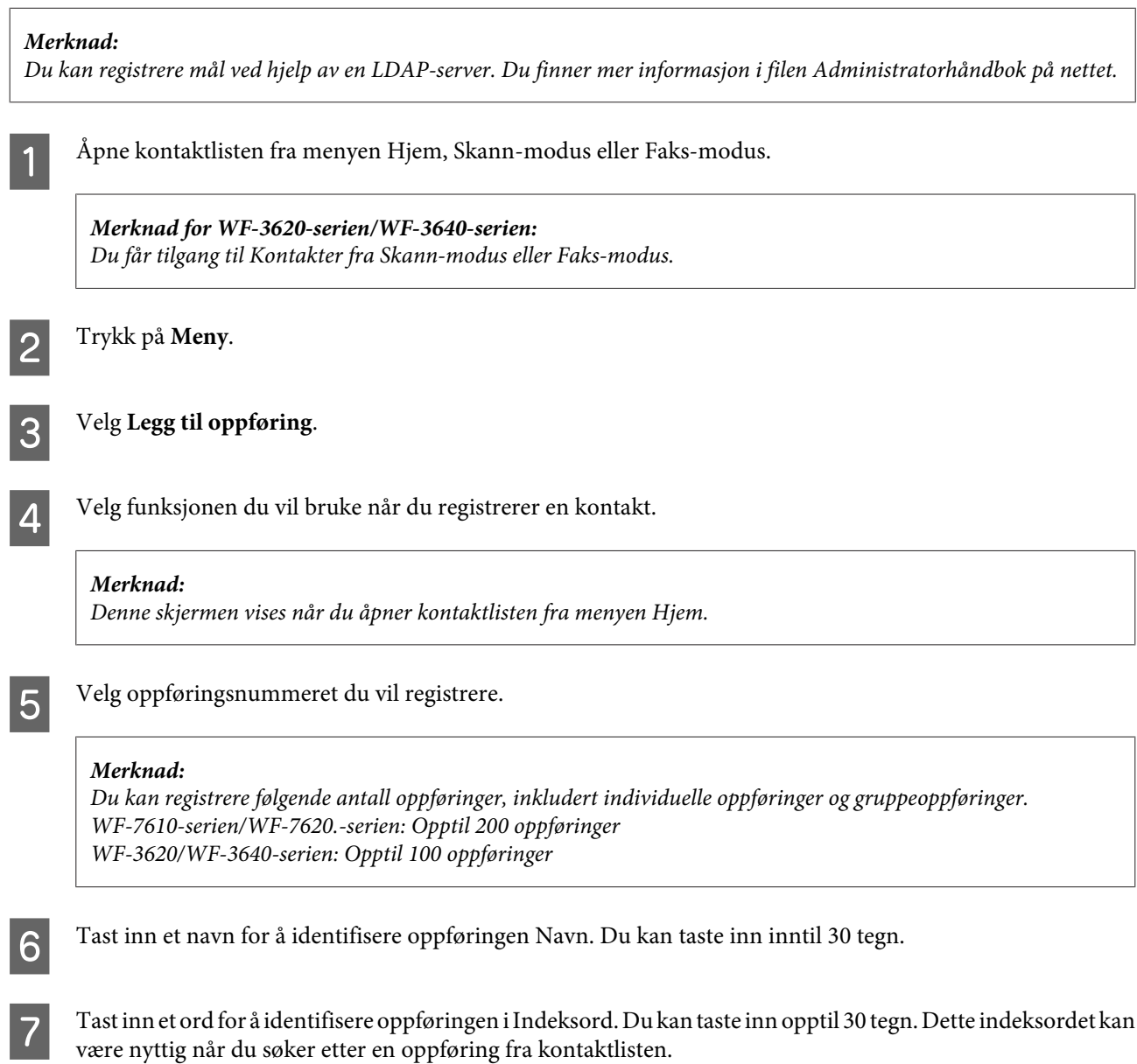

B Angi andre innstillinger i henhold til funksjonen du har valgt.

#### *Merknad for faksnumre:*

- ❏ *Du må angi et faksnummer. Du kan taste inn inntil 64 sifre.*
- ❏ *Hvis telefonsystemet ditt er PBX og du må bruke en ekstern tilgangskode, for eksempel 9, for å få en ekstern linje, må du angi tilgangskoden foran faksnummeret. Hvis tilgangskoden er angitt i innstillingen Linjetype, skriver du inn en firkanttast (hash) i stedet for den faktiske tilgangskoden.*
- ❏ *Hvis du vil sette produktet på pause i et par sekunder mens du ringer, skriver du inn en bindestrek.*

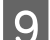

I Trykk på **Lagre** for å avslutte registreringen.

#### *Merknad:*

*Hvis du vil slette eller redigere en eksisterende oppføring, trykker du på navnedelen i måloppføringen på kontaktlisteskjermen, og velger Slett eller Rediger.*

## **Opprette en gruppe**

Ved å legge til kontakter i en gruppeliste kan du sende en faks eller et skannet bilde via e-post til flere mål samtidig.

A Åpne kontaktlisten fra menyen Hjem, Skann-modus eller Faks-modus.

*Merknad for WF-3620-serien/WF-3640-serien: Du får tilgang til Kontakter fra Skann-modus eller Faks-modus.*

2<sup>Trykk på Meny.</sup>

C Velg **Legg til gruppe**.

D Velg funksjonen du vil bruke når du registrerer en gruppeoppføring.

#### *Merknad:*

*Denne skjermen vises når du åpner kontaktlisten fra menyen Hjem.*

E Velg oppføringsnummeret du vil registrere.

#### *Merknad:*

*Du kan registrere følgende antall oppføringer, inkludert individuelle oppføringer og gruppeoppføringer. WF-7610-serien/WF-7620.-serien: Opptil 200 oppføringer WF-3620/WF-3640-serien: Opptil 100 oppføringer*

F Skriv inn et navn for å identifisere gruppeoppføringen Navn. Du kan taste inn opptil 30 tegn.

G Tast inn et ord for å identifisere oppføringen i Indeksord. Du kan taste inn opptil 30 tegn. Dette indeksordet kan være nyttig når du søker etter en oppføring fra kontaktlisten.

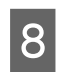

 $\overline{\mathbf{B}}$  Trykk på Forts..

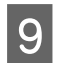

I Velg oppføringen du vil registrere i gruppelisten.

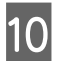

10 Trykk på Lagre for å avslutte registreringen.

#### *Merknad:*

*Hvis du vil slette eller redigere en eksisterende oppføring, trykker du på navnedelen i måloppføringen på kontaktlisteskjermen, og velger Slett eller Rediger.*

# **Menyliste for kontrollpanel**

Du kan bruke dette produktet som en skriver, kopimaskin, skanner og faks. Når du bruker disse funksjonene, bortsett fra skriverfunksjonen, velger du den ønskede funksjonen ved å trykke på tilsvarende modusknapp på kontrollpanelet. Hovedskjermen for hver modus vises ettersom du velger dem.

## **Kopi-modus**

#### *Merknad:*

- ❏ *Elementenes innstillinger varierer avhengig av Layout og andre innstillinger du har valgt.*
- ❏ *Menyens hierarki varierer avhengig av produktet.*

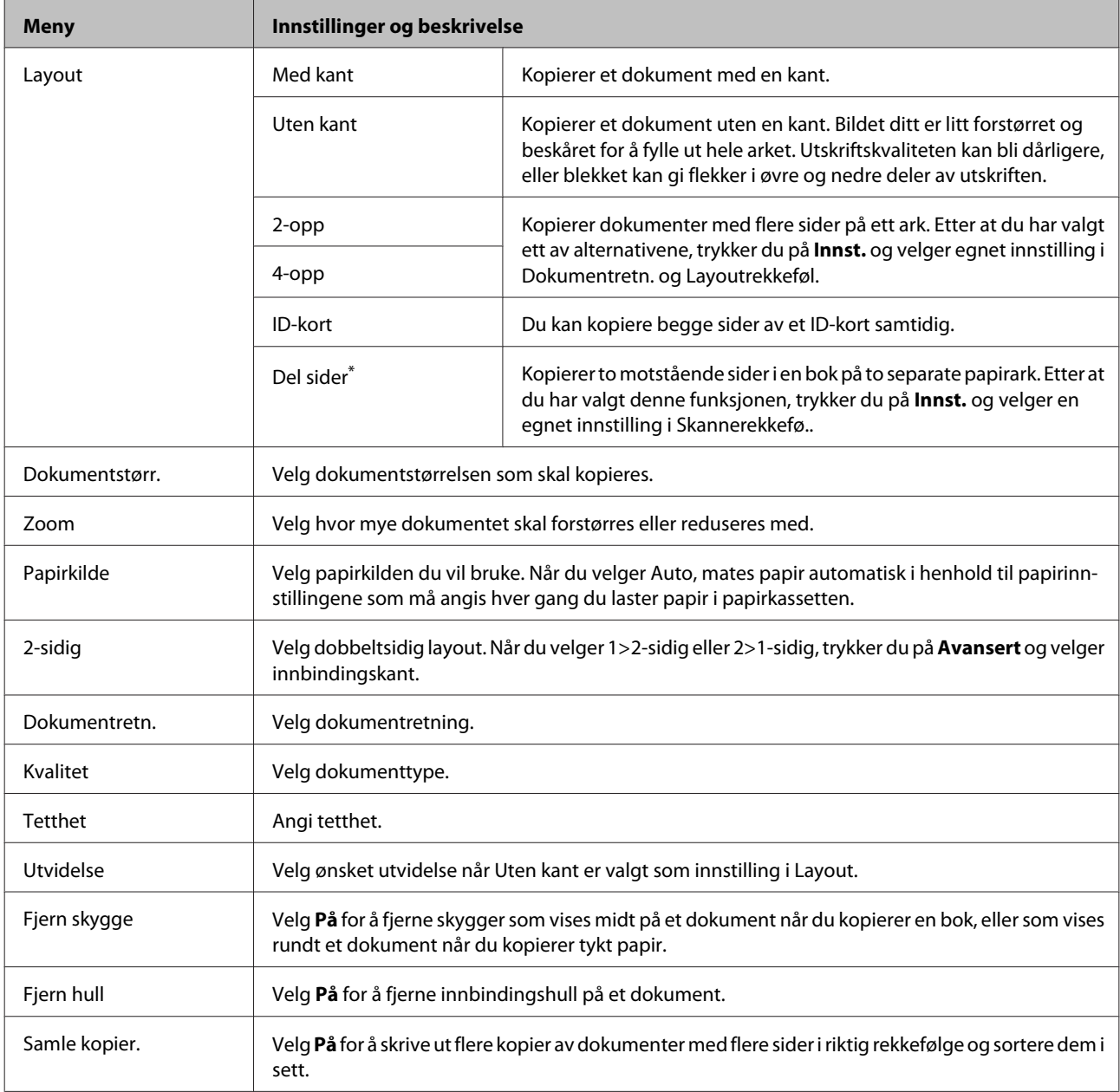

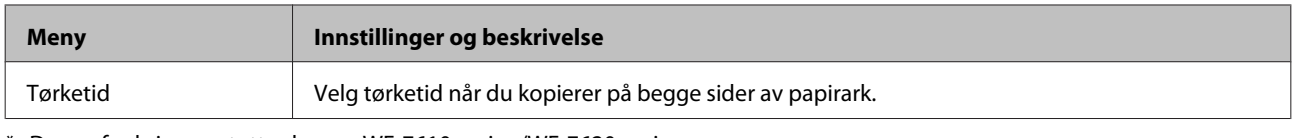

\* Denne funksjonen støttes kun av WF-7610-serien/WF-7620-serien.

## **Modusen Minneenhet**

#### *Merknad:*

*Innstillingselementene kan variere avhengig av utskriftsformat.*

#### **Format**

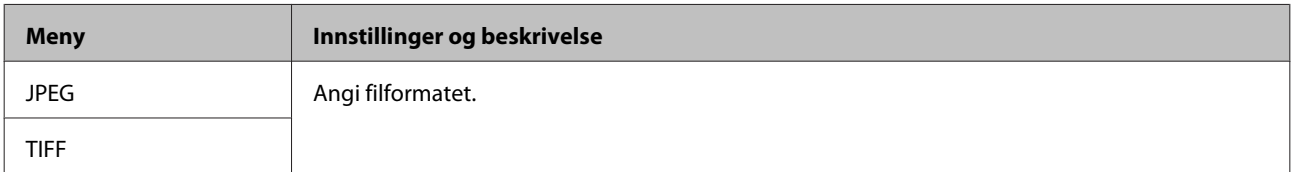

#### **Avanserte innstillinger**

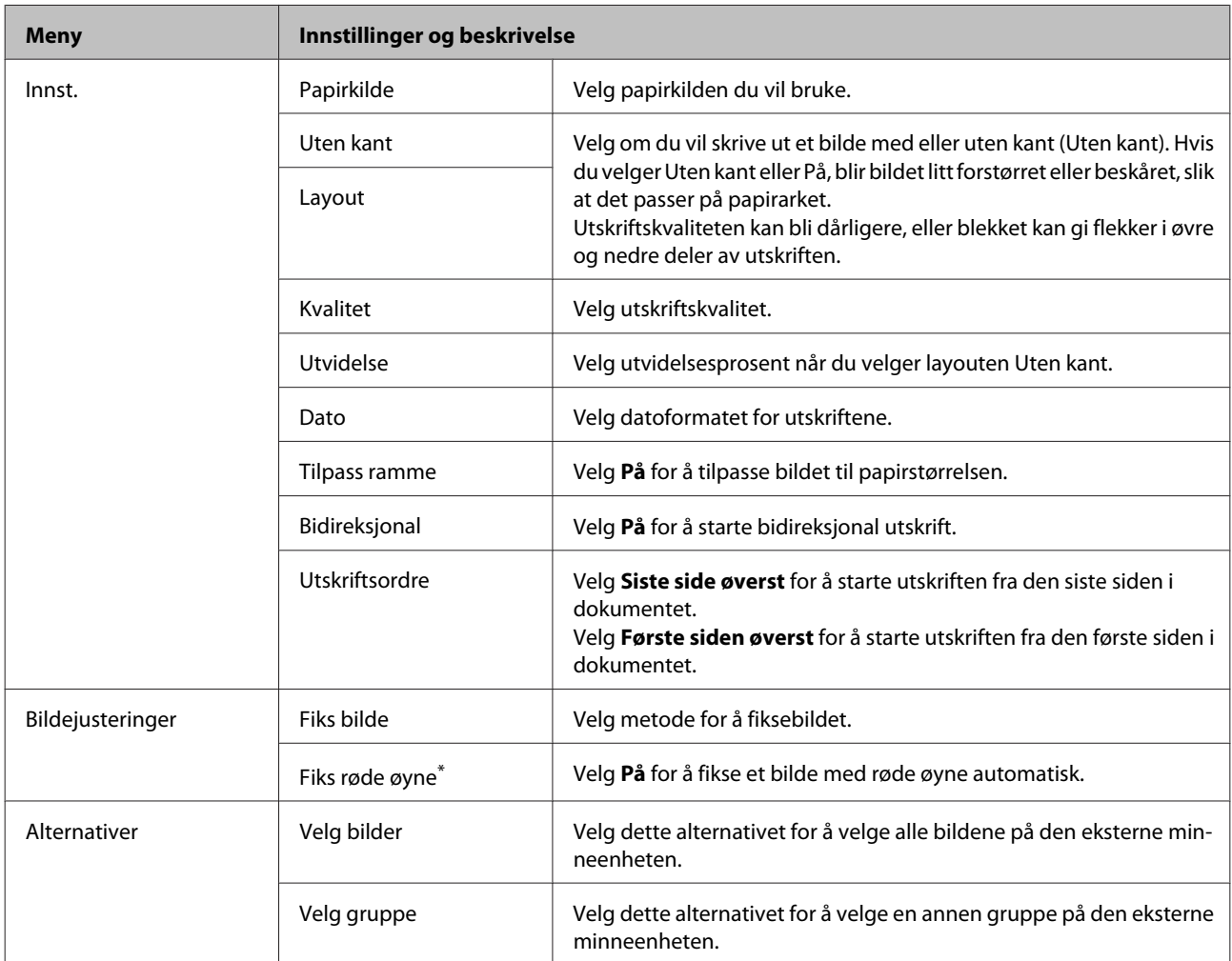

\* Denne innstillingen endrer ikke det opprinnelige bildet. Det påvirker kun utskriften. Avhengig av typen bilde er det mulig at andre deler i bildet enn øynene kan korrigeres.

## <span id="page-107-0"></span>**Faks-modus**

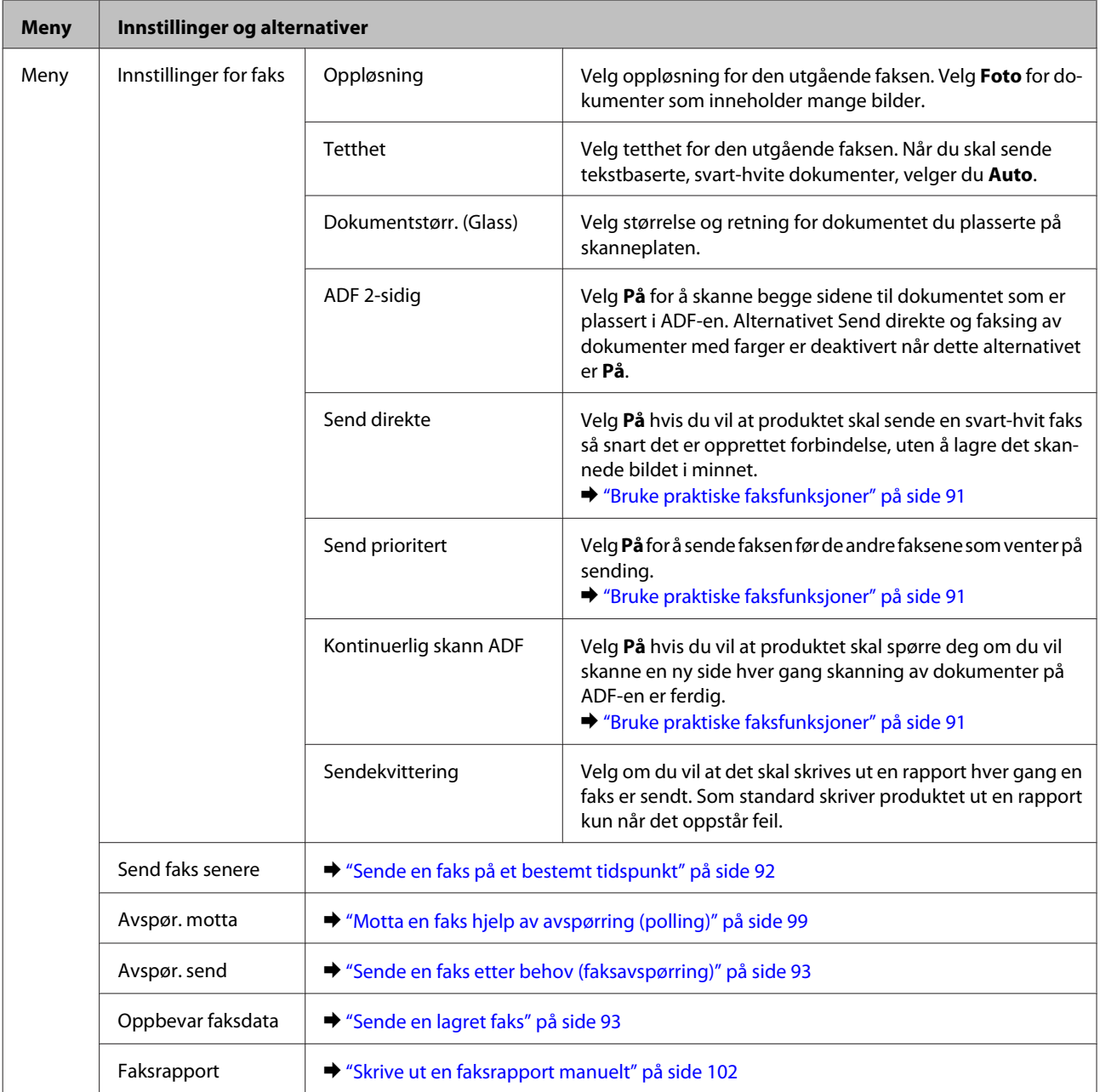

## **Skann-modus**

*Merknad:*

- ❏ *Funksjonene Skann t. nettverksmappe/FTP og Skann til e-post støttes eventuelt ikke avhengig av produktet. Se følgende avsnitt for mer informasjon.*
	- & *["Tilgjengelige funksjoner" på side 8](#page-7-0)*
- ❏ *Innstillingselementene kan variere avhengig av menyen.*
#### **Skann til minneenhet**

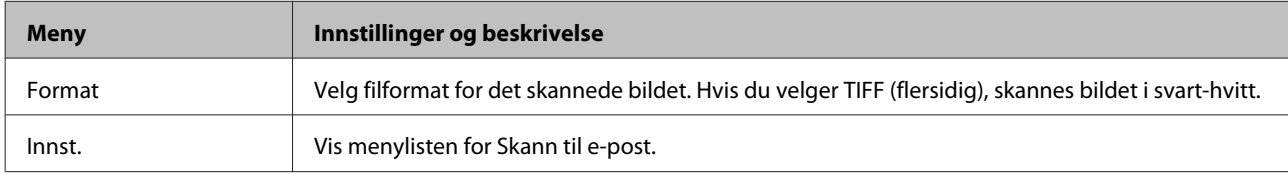

#### **Skann t. nettverksmappe/FTP**

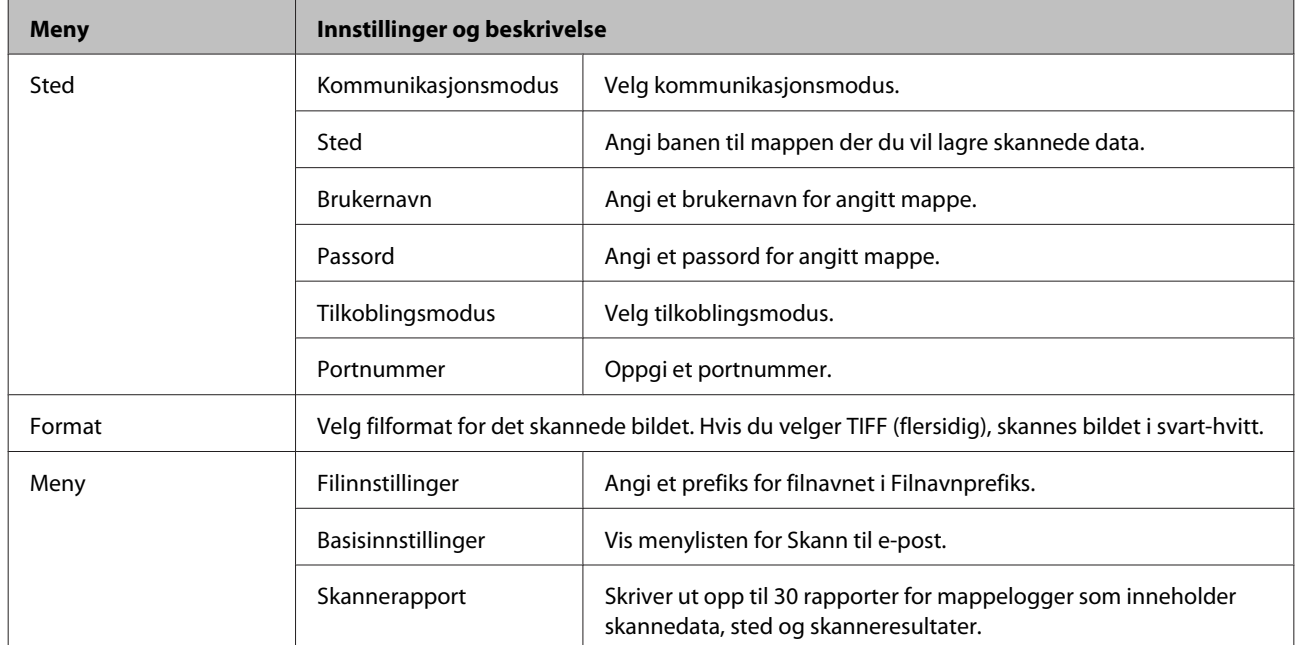

#### **Skann til e-post**

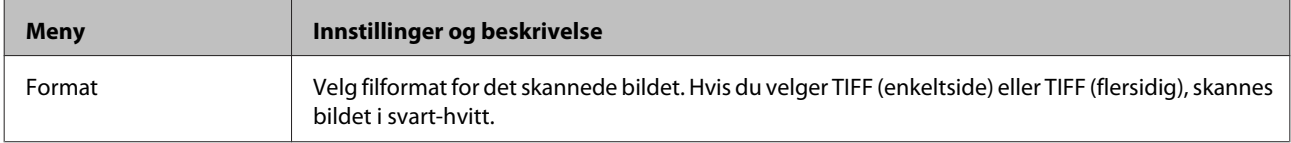

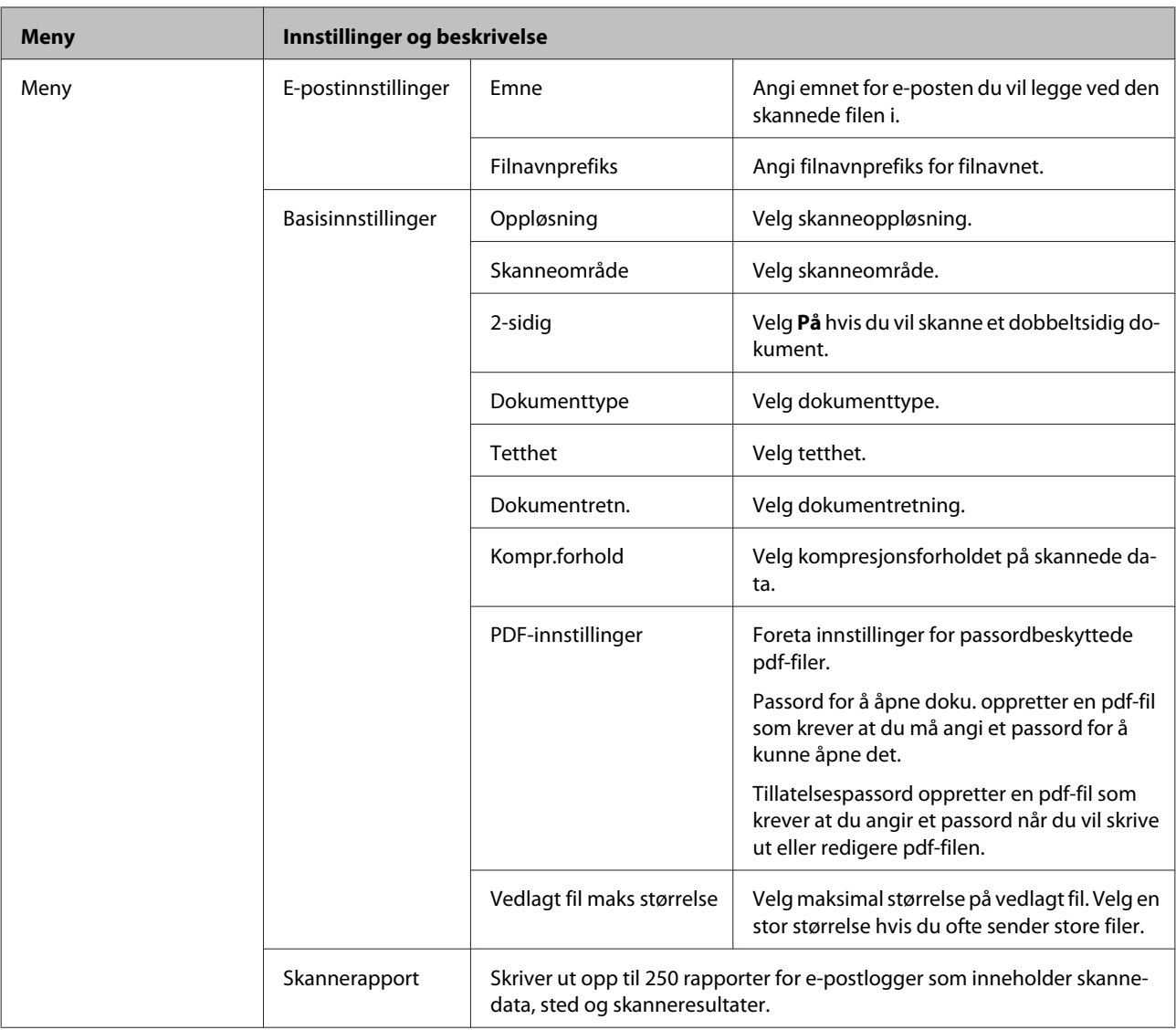

#### **Skann til datamaskin**

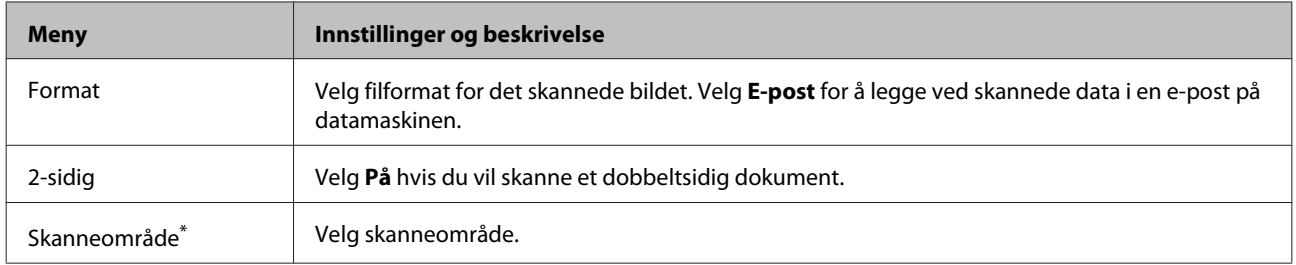

\* Denne funksjonen støttes kun av WF-7610-serien/WF-7620-serien.

#### **Skann til datamaskin (WSD)**

Tilgjengelig for datamaskiner som kjører Windows 8/7/Vista.

#### **Skann til nettsky**

Hvis du vil vite mer om hvordan du bruker Skann til nettsky, kan du besøke nettportalen til Epson Connect.

& ["Bruke tjenesten Epson Connect" på side 10](#page-9-0)

## **Oppsett-modus**

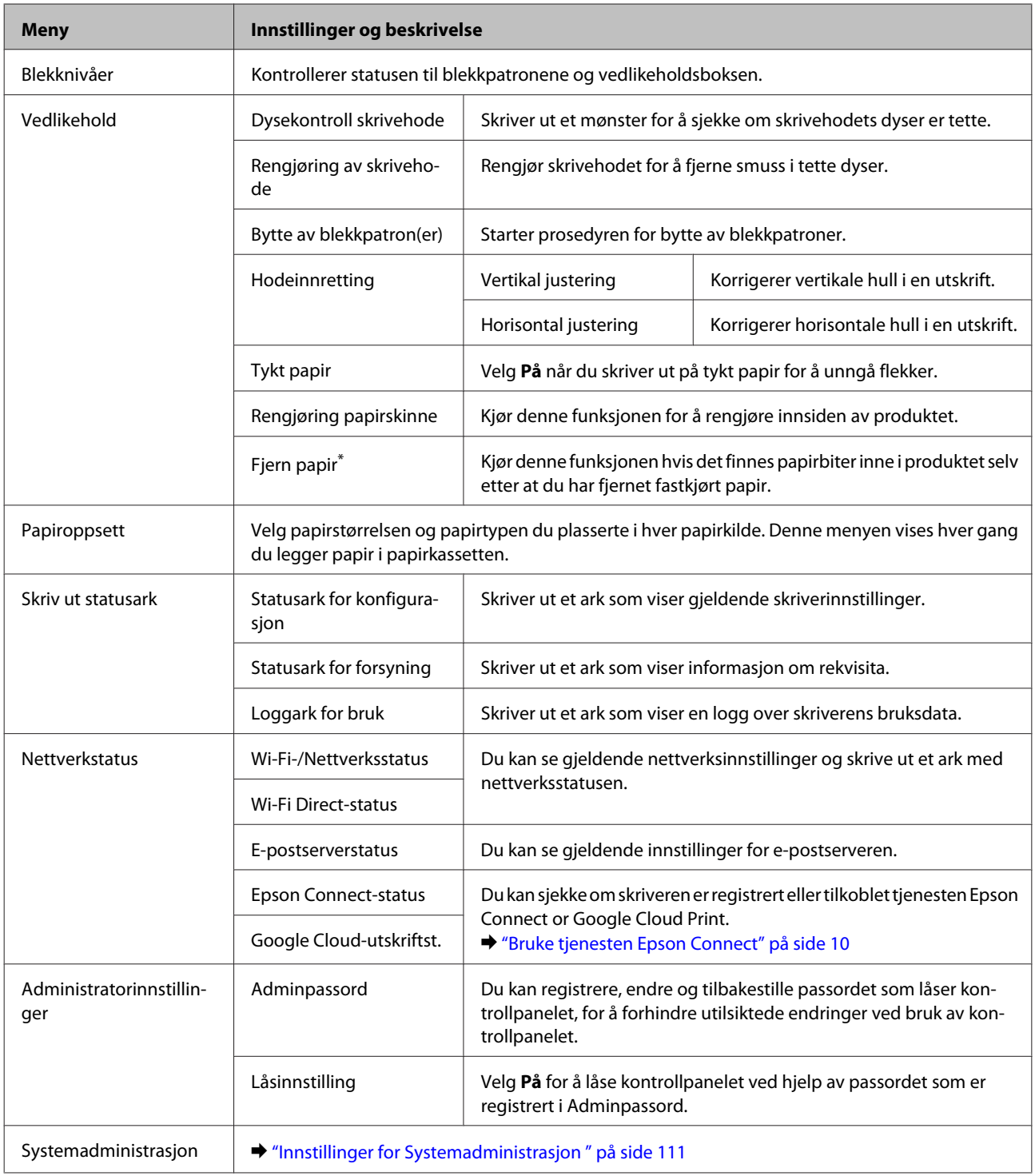

\* Denne funksjonen støttes kun av WF-7610-serien/WF-7620-serien.

## **Innstillinger for Systemadministrasjon**

Administratoren kan låse kontrollpanelet for å forhindre at det gjøres utilsiktede endringer. Hvis du vil låse kontrollpanelet, velger du menyer som vist nedenfor, og angir passordet. Oppsett > Administratorinnstillinger > Låsinnstilling

Passordet kreves når du bruker følgende funksjoner.

❏ Angir innstillingene for Systemadministrasjon i Oppsett-modus

❏ Angir Øko -modus fra menyen Hjem.

❏ Legger til, sletter og redigerer innstillinger i Forhåndsinnstilling og kontaktlisten

Passordet som angis i Låsinnstilling, er også nødvendig når du foretar innstillinger i Epson WebConfig eller EpsonNet Config.

#### *Merknad:*

*Hvis du glemmer passordet ditt, må du kontakte forhandleren.*

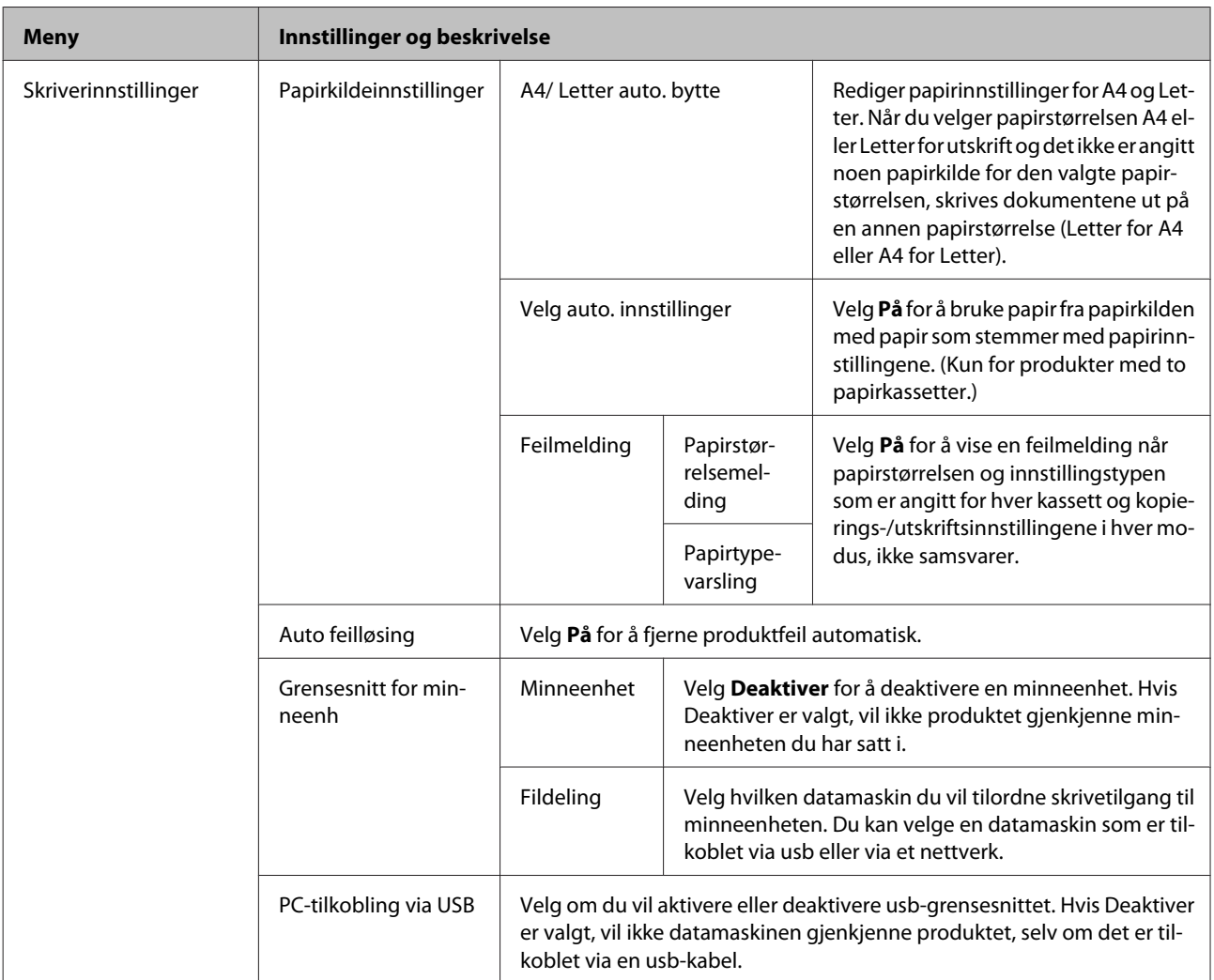

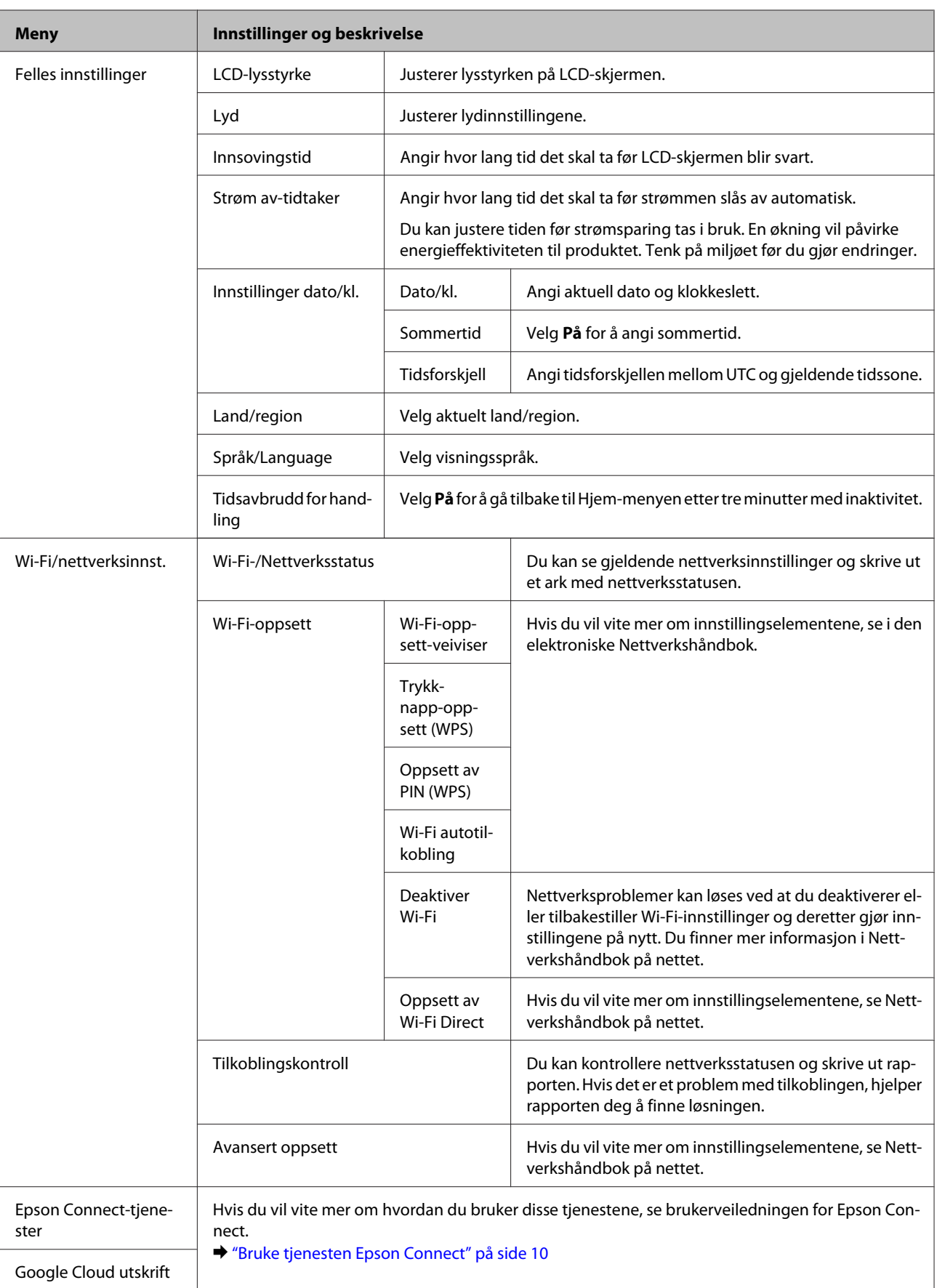

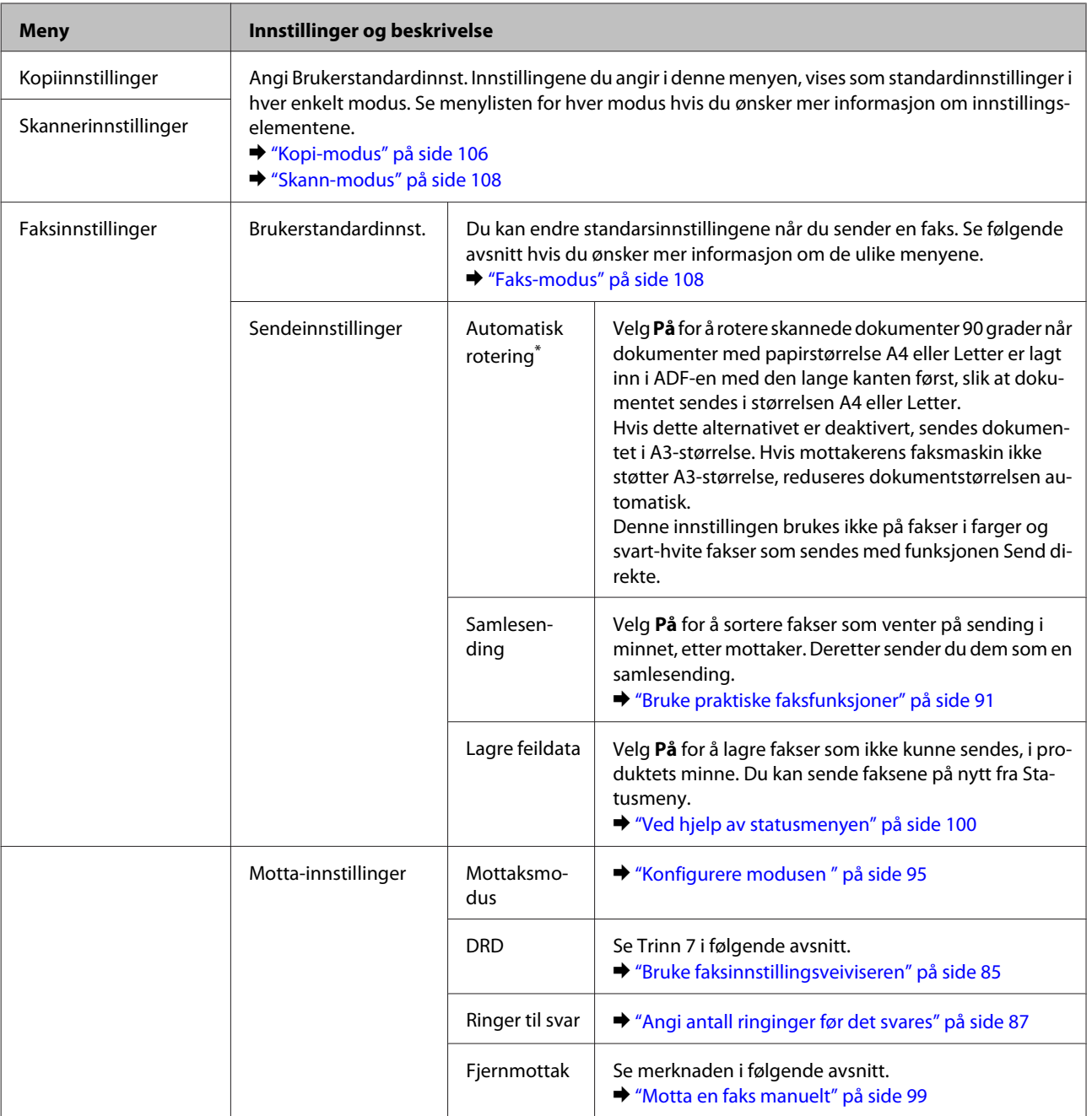

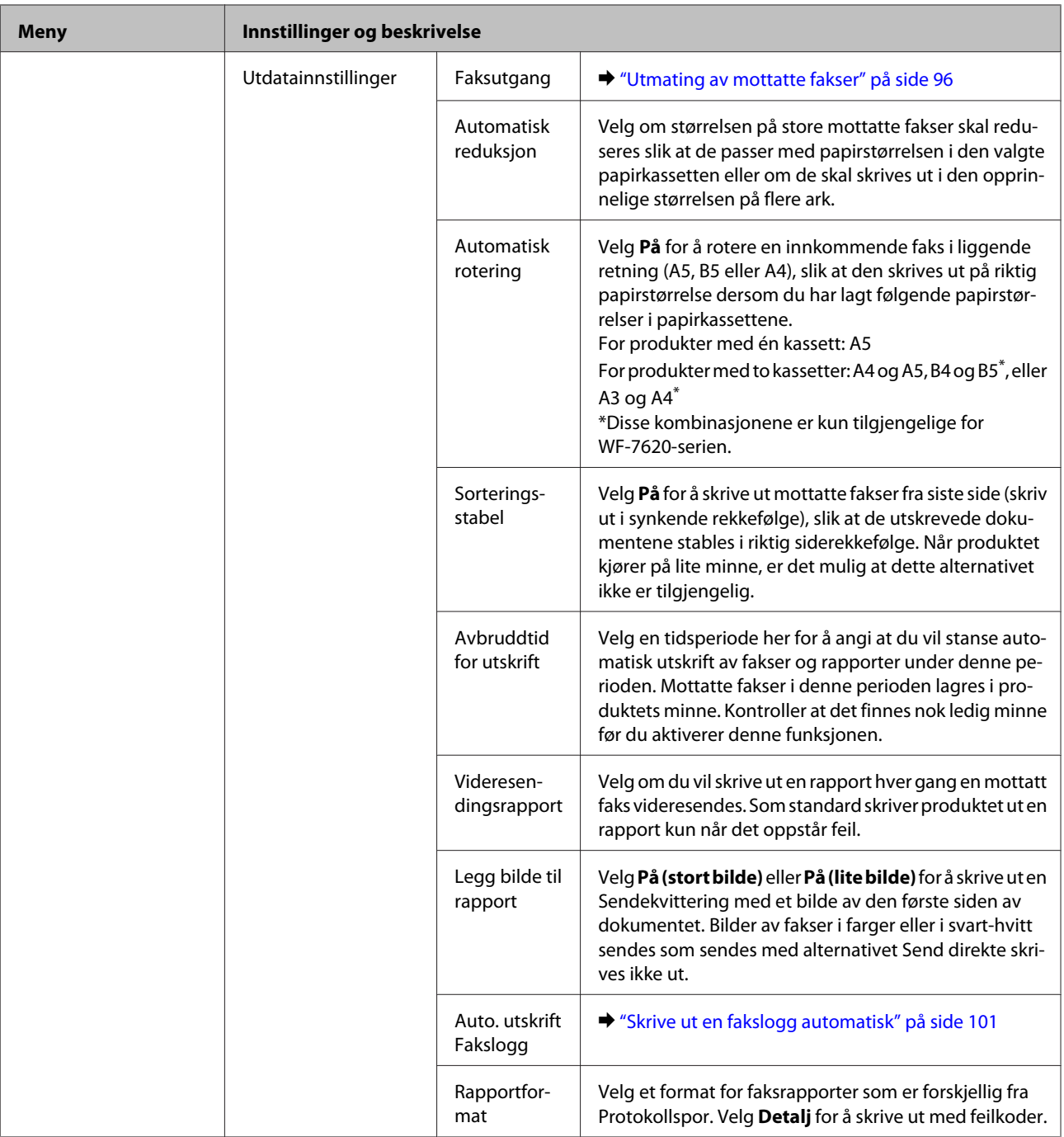

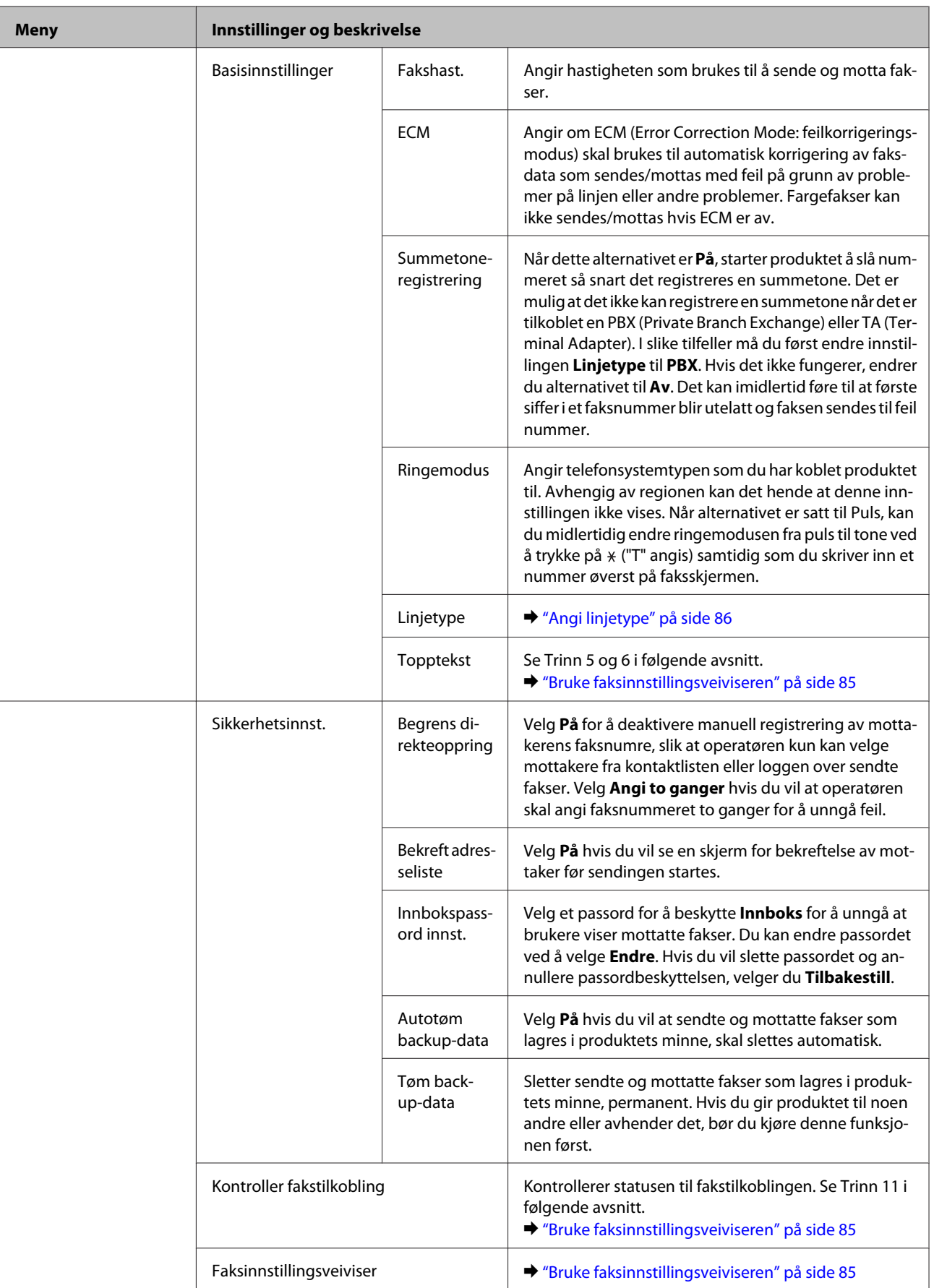

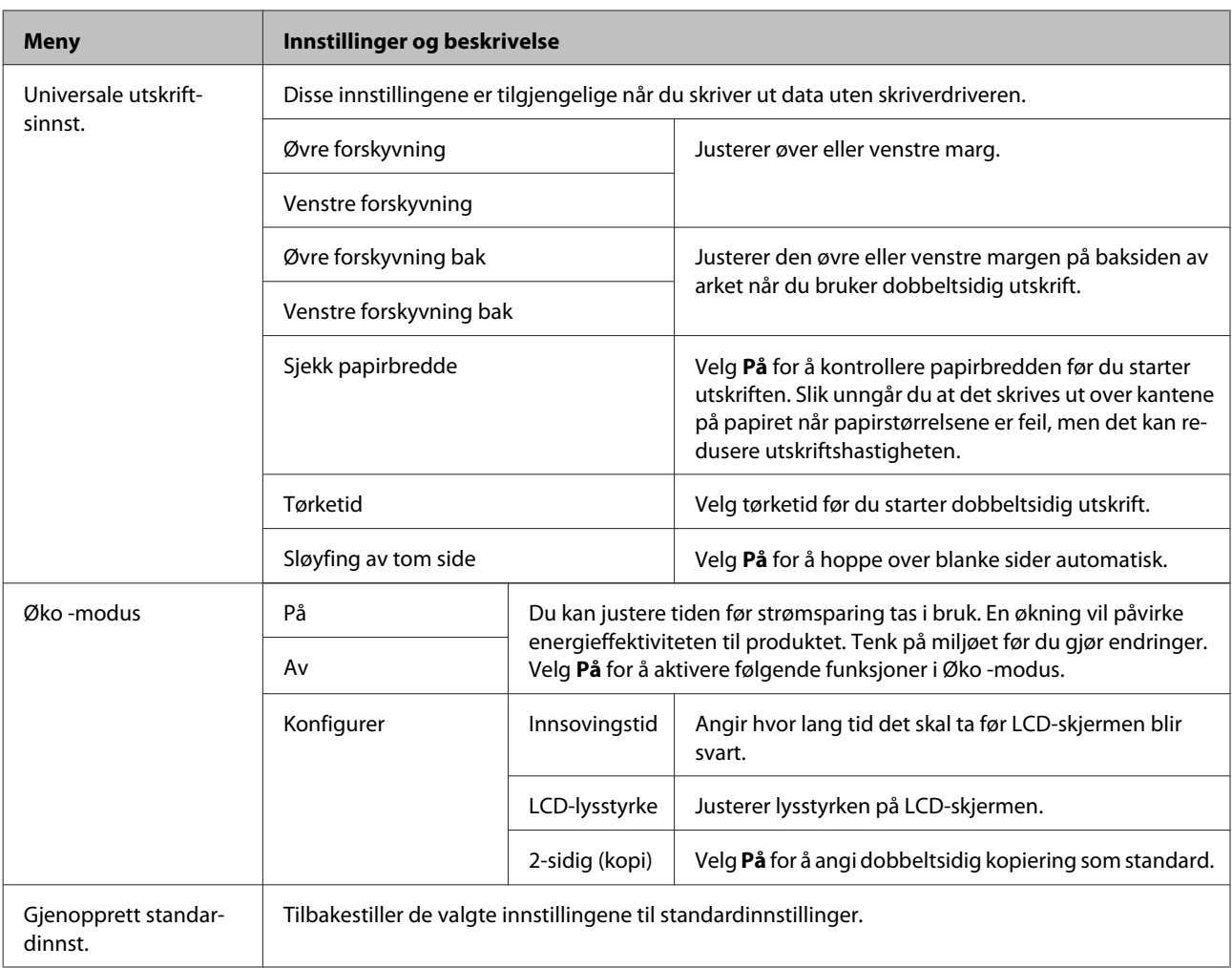

\* Denne funksjonen støttes kun av WF-7610-serien/WF-7620-serien.

## **Kontakter**

& ["Gjøre innstillinger i kontaktlisten" på side 103](#page-102-0)

## **F.h.inn**

Du kan lagre innstillingene du bruker oftest ved kopiering, skanning og faksing som forhåndsinnstillinger. Målinformasjonen som velges fra kontaktlisten, for eksempel e-postadresser, nettverksmapper og faksnumre, inkluderes også i forhåndsinnstillingene.

Følg fremgangsmåten under for å opprette en forhåndsinnstilling.

Trykk på **F.h.inn** på skjermen Hjem (for WF-3620-serien trykker du på  $\star$ ), velg **Legg til ny**, og velg deretter en funksjon. Toppskjermen til den valgte funksjonen vises. Angi innstillingene du ønsker, og trykk deretter på **Lagre** (for WF-3620-serien trykker du på  $\bigstar$ ). Angi et navn for å identifisere forhåndsinnstillingen og trykk på **Lagre**.

#### *Merknad:*

*Du kan også opprette forhåndsinnstillinger i alle funksjonsmoduser ved å trykke på Forhåndsinnstilling på toppskjermen til den valgte funksjonen (for WF-3620-serien trykker du på ).*

Når du vil åpne forhåndsinnstillingen, trykker du på **F.h.inn** på skjermen Hjem (for WF-3620-serien trykker du på ) og velger forhåndsinnstillingen du vil bruke, fra listen over forhåndsinnstillinger.

## **Statusmeny**

& ["Statusmeny" på side 25](#page-24-0)

# **Informasjon om blekkpatroner og rekvisita**

## **Blekkpatroner**

Du kan bruke følgende blekkpatroner med dette produktet:

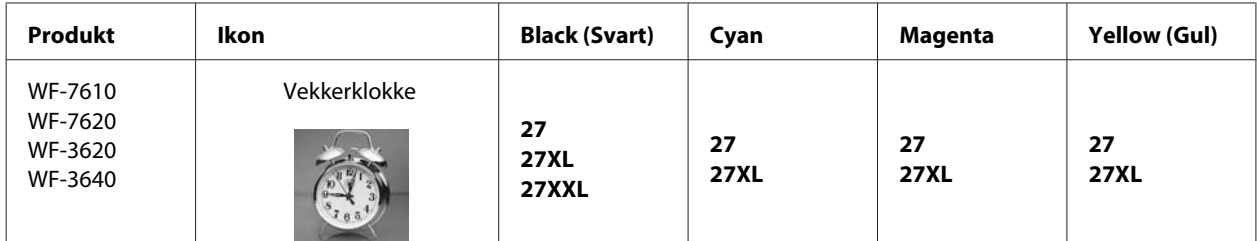

\* Hvis du ønsker mer informasjon om Epsons blekkpatronkapasitet, besøker du følgende webområde. <http://www.epson.eu/pageyield>

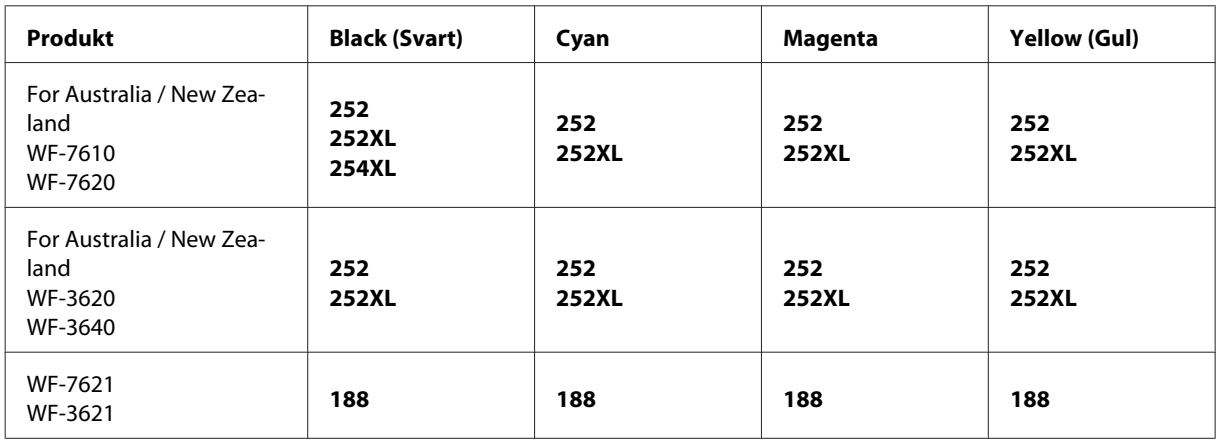

#### *Merknad:*

*Ikke alle blekkpatroner er tilgjengelige i alle regioner.*

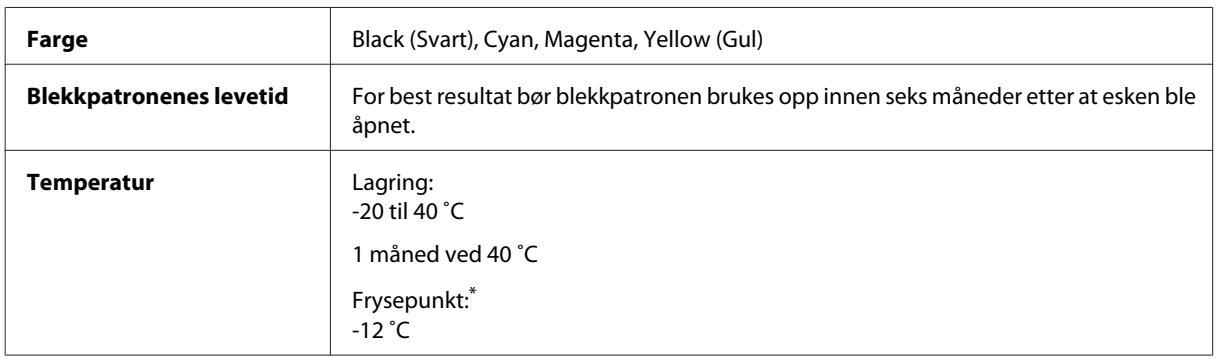

\* Blekket tiner, og kan brukes etter ca. 3 timer ved 25 ˚C.

## **Vedlikeholdsboks**

Du kan bruke følgende vedlikeholdsbokser med dette produktet:

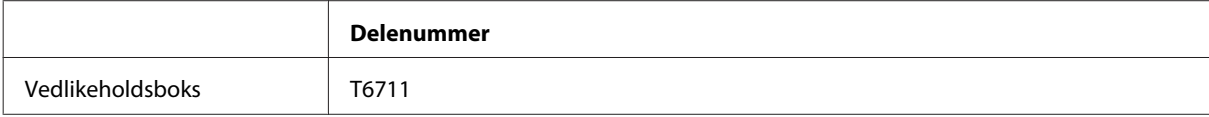

# **Skifte ut blekkpatroner**

## **Sikkerhetsinstruksjoner om blekkpatroner, forhåndsregler og spesifikasjoner**

## **Sikkerhetsinstruksjoner**

Vær oppmerksom på følgende når du håndterer blekkpatroner:

- ❏ Oppbevar blekkpatroner utilgjengelig for barn.
- ❏ Vær forsiktig med hvordan du håndterer brukte blekkpatroner. Det kan fremdeles finnes litt blekk rundt åpningen. Hvis du får blekk på huden, må du vaske grundig med såpe og vann. Hvis du får blekk i øynene, må du øyeblikkelig skylle med vann. Hvis du fremdeles har ubehag eller synsforstyrrelser etter grundig skylling, må du oppsøke lege umiddelbart.

Hvis du får blekk i munnen må du straks spytte det ut og kontakte lege.

❏ Ikke fjern eller riv etiketten på patronen, for dette kan føre til lekkasje.

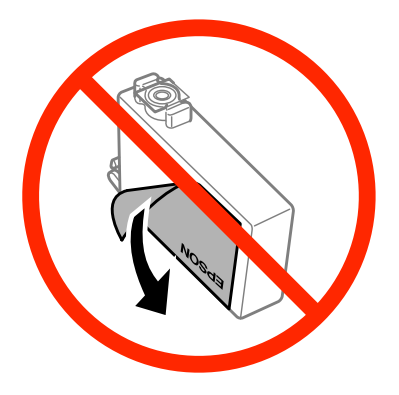

❏ Ikke fjern den gjennomsiktige forseglingen fra bunnen av patronen, ellers kan patronen bli ubrukelig.

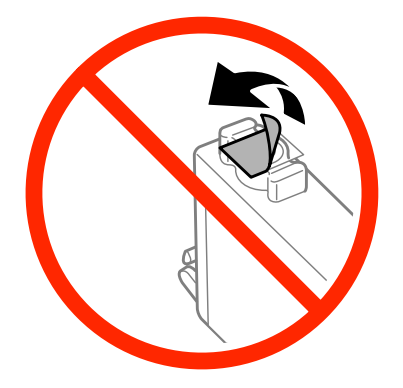

❏ Ikke demonter eller omform blekkpatronen – da er det ikke sikkert at skriveren fungerer normalt.

❏ Ikke berør den grønne brikken eller det lille vinduet på siden av patronen. Dette kan hindre normal bruk og utskrift.

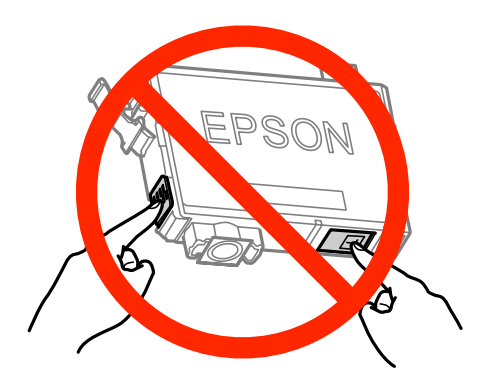

❏ Ikke la produktet stå uten blekkpatroner, og ikke slå produktet av mens du skifter ut patronene. Ellers vil skriverhodedysene tørke ut, og du kan kanskje ikke skrive ut.

## **Forholdsregler ved utskifting av blekkpatroner**

Les alle instruksjonene i denne delen før du skifter ut blekkpatronene.

- ❏ Epson anbefaler bruk av ekte Epson-blekkpatroner. Epson kan ikke garantere kvaliteten eller påliteligheten til uekte blekk. Bruk av uekte blekk kan føre til skader som ikke dekkes av Epsons garantier, og som under visse omstendigheter kan føre til feil på produktet. Det er ikke sikkert at informasjon om nivåene på ikke-originalt blekk vises.
- ❏ Rist nye blekkpatroner fire eller fem ganger før du åpner eskene.
- ❏ Ikke rist for kraftig, da dette kan føre til at blekket lekker ut fra patronene.
- ❏ Dette produktet bruker blekkpatroner som er utstyrt med en IC-brikke som overvåker hvor mye blekk som er igjen i hver patron. Det betyr at selv om patronen tas ut av produktet før den er tom, kan du sette patronen tilbake i produktet og fortsette å bruke den. Når du setter i en patron på nytt, kan det imidlertid brukes en del blekk for å garantere produktets ytelse.
- ❏ For å sikre optimal ytelse fra skriverhodene, brukes en del blekk fra noen patroner ikke bare under utskrift, men også under vedlikeholdshandlinger som utskifting av blekkpatroner og rengjøring av skriverhoder.
- ❏ Hvis du midlertidig må fjerne en blekkpatron, må du passe på å beskytte blekkforsyningsområdet mot smuss og støv. Oppbevar blekkpatronen i de samme omgivelsene som produktet. Når du oppbevarer patronen, må du passe på at siden med etiketten som viser fargen på blekkpatronen, peker opp. Blekkpatronen må ikke lagres opp ned.
- ❏ Blekkforsyningsporten har en ventil som er utviklet for å samle opp overflødig blekk. Du trenger ikke skaffe egne deksler eller plugger. Vi anbefaler likevel forsiktig håndtering. Ikke rør forsyningsporten eller det omkringliggende området på patronen.
- ❏ Du utnytter blekket maksimalt hvis du venter med å ta ut blekkpatronen til du skal sette inn en ny. Blekkpatroner med lav blekkstatus kan ikke brukes når de settes inn igjen.
- ❏ Vent med å åpne esken med blekkpatronen til den skal installeres i produktet. Patronen er vakuumpakket for å sikre pålitelighet. Hvis du lar en patron ligge utpakket lenge før du bruker den, kan det hende at normal utskrift ikke er mulig.
- ❏ Alle patroner må installeres, ellers kan du ikke skrive ut.
- ❏ Når farget blekk er oppbrukt og det fremdeles er igjen svart blekk, kan du fortsette utskriften midlertidig bare med svart blekk. Se ["Midlertidig utskrift med svart blekk når farget blekkpatron er oppbrukt" på side 127](#page-126-0) hvis du vil ha mer informasjon.
- ❏ Hvis en blekkpatron holder på å gå tom, må du gjøre klar en ny blekkpatron.
- ❏ Pass på at du ikke bryter av hakene på siden av blekkpatronen når du tar den ut av emballasjen.
- ❏ Du må fjerne den gule tapen på blekkpatronen før du installerer patronen, ellers kan utskriftskvaliteten bli dårlig og i verste fall kan du ikke skrive ut.
- ❏ Når du har tatt inn en blekkpatron fra et kaldt lagringssted, bør du la den varmes opp til romtemperatur i minst tre timer før du tar den i bruk.
- ❏ Blekkpatroner skal lagres mørkt og kjølig.
- ❏ Oppbevar blekkpatronene slik at etikettene vender opp. Patronene må ikke oppbevares opp ned.
- ❏ Du kan ikke skifte ut med patronene som fulgte med produktet.

## **Spesifikasjoner på blekkpatron**

- ❏ Epson anbefaler at blekkpatronen brukes opp før utløpsdatoen som er trykt på esken.
- ❏ Blekkpatronene som fulgte med produktet, benyttes delvis under første gangs oppsett. For å kunne produsere høykvalitets utskrifter vil utskriftshodet på produktet være fylt med blekk. Denne éngangsprosessen bruker opp litt blekk, og derfor kan disse patronene skrive ut færre sider sammenlignet med påfølgende blekkpatroner.
- ❏ Hvor mange sider som kan skrives ut, vil avhenge av hva du skriver ut, papirtypen som benyttes, utskriftsfrekvensen og miljømessige betingelser som for eksempel temperatur.
- ❏ For å garantere at du får utskrifter av førsteklasses kvalitet og for å beskytte utskriftshodet, vil det være en blekkreserve igjen i patronen selv om produktet angir at patronen må byttes. Det estimerte antallet sider som kan skrives ut, inkluderer ikke denne reserven.
- ❏ Selv om blekkpatronene kan inneholde resirkulert materiale, påvirker ikke dette produktfunksjonaliteten eller -ytelsen.
- ❏ Når du skriver ut i svart-hvitt eller gråtoner, kan det hende at farget blekk brukes i stedet for svart blekk, avhengig av papirtypen og utskriftskvalitetsinnstillingene. Dette er fordi en blanding av farget blekk brukes til å lage svart.

## <span id="page-123-0"></span>**Kontrollere statusen til blekkpatronene**

### **For Windows**

#### *Merknad:*

*Når en blekkpatron holder på å gå tom, vises et Low Ink Reminder (Varsel om lite blekk) automatisk på skjermen. Du kan også kontrollere blekkpatronenes status fra dette vinduet. Hvis du ikke ønsker at denne skjermen skal vises, må du først gå inn på skriverdriveren, klikke kategorien Maintenance (Vedlikehold), og deretter velge Monitoring Preferences (Kontrollinnstillinger). På skjermen Monitoring Preferences (Kontrollinnstillinger) fjerner du avmerkingen for See Low Ink Reminder alerts (Se Varsel om lite blekk).*

Gjør ett av følgende for å kontrollere statusen til blekkpatronene:

- ❏ Åpne skriverdriveren, klikk kategorien **Main (Hoved)** og klikk deretter knappen **Ink Levels (Blekknivå)**.
- ❏ Dobbeltklikk snarveisikonet for produktet på Windows taskbar (oppgavelinjen). Avsnittet nedenfor beskriver hvordan du legger til et snarveisikon på taskbar (oppgavelinjen): & ["Fra snarveisikonet på taskbar \(oppgavelinjen\)" på side 52](#page-51-0)

❏ Åpne skriverdriveren, klikk kategorien **Maintenance (Vedlikehold)** og klikk deretter knappen **EPSON Status Monitor 3**. En illustrasjon viser statusen til blekkpatronene.

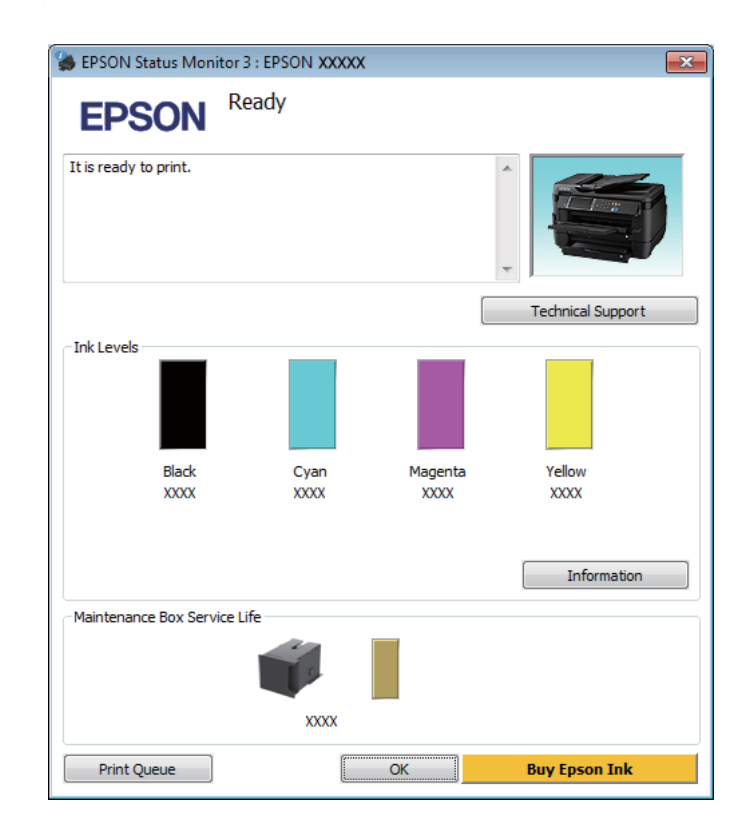

#### *Merknad:*

- ❏ *Hvis EPSON Status Monitor 3 ikke vises, åpner du skriverdriveren og klikker kategorien Maintenance (Vedlikehold). Deretter klikker du knappen Extended Settings (Utvidede innstillinger). I vinduet Extended Settings (Utvidede innstillinger) merker du av for Enable EPSON Status Monitor 3 (Aktiver EPSON Status Monitor 3).*
- ❏ *Avhengig av de gjeldende innstillingene, kan det hende at den forenklede statusmonitoren vises. Klikk knappen Details (Detaljer) for å vise vinduet ovenfor.*
- ❏ *Blekknivåene som vises, er en omtrentlig indikasjon.*

### **For Mac OS X**

Du kan kontrollene statusen til blekkpatronene ved hjelp av EPSON Status Monitor. Følg trinnene nedenfor.

A Åpne Epson Printer Utility 4. & ["Tilgang til skriverdriveren for Mac OS X" på side 52](#page-51-0) B Klikk ikonet for **EPSON Status Monitor**. EPSON Status Monitor vises.

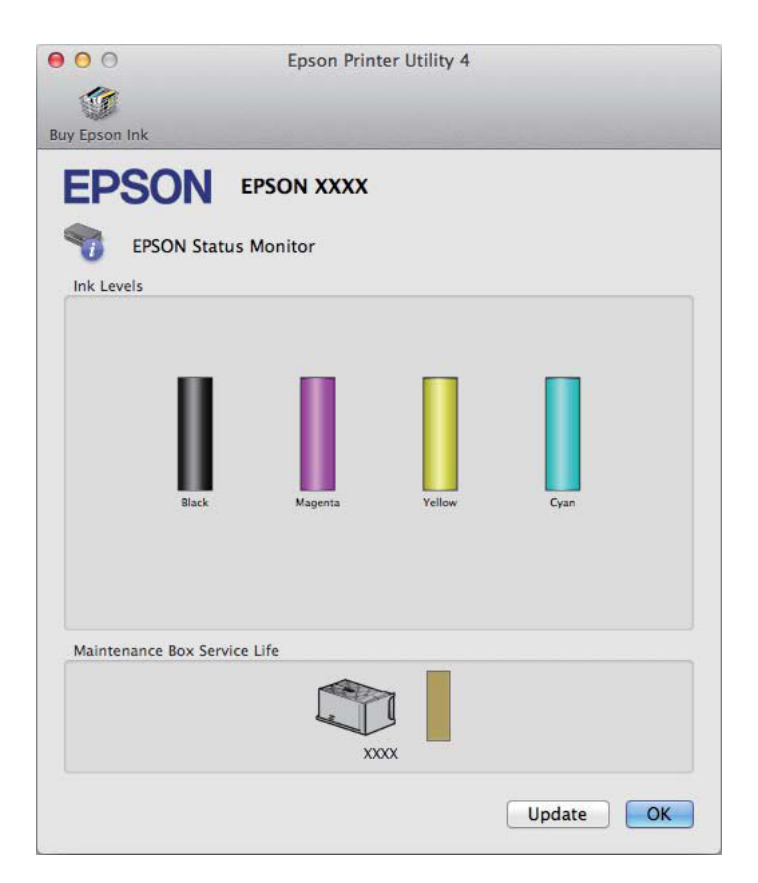

#### *Merknad:*

- ❏ *Bildet viser blekkpatronstatusen da EPSON Status Monitor først ble åpnet. Hvis du vil oppdatere statusen til blekkpatronene, klikker du Update (Oppdater).*
- ❏ *Blekknivåene som vises, er en omtrentlig indikasjon.*

### **Bruke kontrollpanelet**

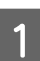

Trykk på *i* i kontrollpanelet.

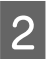

B Velg **Skriverinformasjon**.

#### *Merknad:*

❏ *Blekknivåene som vises, er en omtrentlig indikasjon.*

❏ *Statusikonet til høyre på LCD-skjermen angir statusen på vedlikeholdsboksen.*

## <span id="page-126-0"></span>**Midlertidig utskrift med svart blekk når farget blekkpatron er oppbrukt**

Når farget blekk er oppbrukt og det fremdeles er igjen svart blekk, kan du fortsette utskriften en kort stund bare med svart blekk. Du bør imidlertid skifte ut de tomme blekkpatronene så raskt som mulig. Se avsnittet nedenfor for å finne ut hvordan du fortsetter utskriften midlertidig med svart blekk.

#### *Merknad:*

*Den faktiske tiden varierer, avhengig av bruksforholdene, hvilke bilder som skrives ut, utskriftsinnstillinger og hvor ofte du bruker skriveren.*

### **For Windows**

*Merknad for Windows:*

*Denne innstillingen er bare tilgjengelig når EPSON Status Monitor 3 er aktivert. Hvis du vil aktivere Status Monitor, åpner du skriverdriveren og klikker kategorien Maintenance (Vedlikehold). Deretter klikker du Extended Settings (Utvidede innstillinger). I vinduet Extended Settings (Utvidede innstillinger) merker du av for Enable EPSON Status Monitor 3 (Aktiver EPSON Status Monitor 3).*

Følg trinnene nedenfor hvis du vil fortsette utskriften midlertidig med svart blekk.

A Når EPSON Status Monitor 3 ber deg avbryte utskriftsjobben, klikker du **Cancel (Avbryt)** eller **Cancel Print (Avbryt utskrift)** for å avbryte utskriftsjobben.

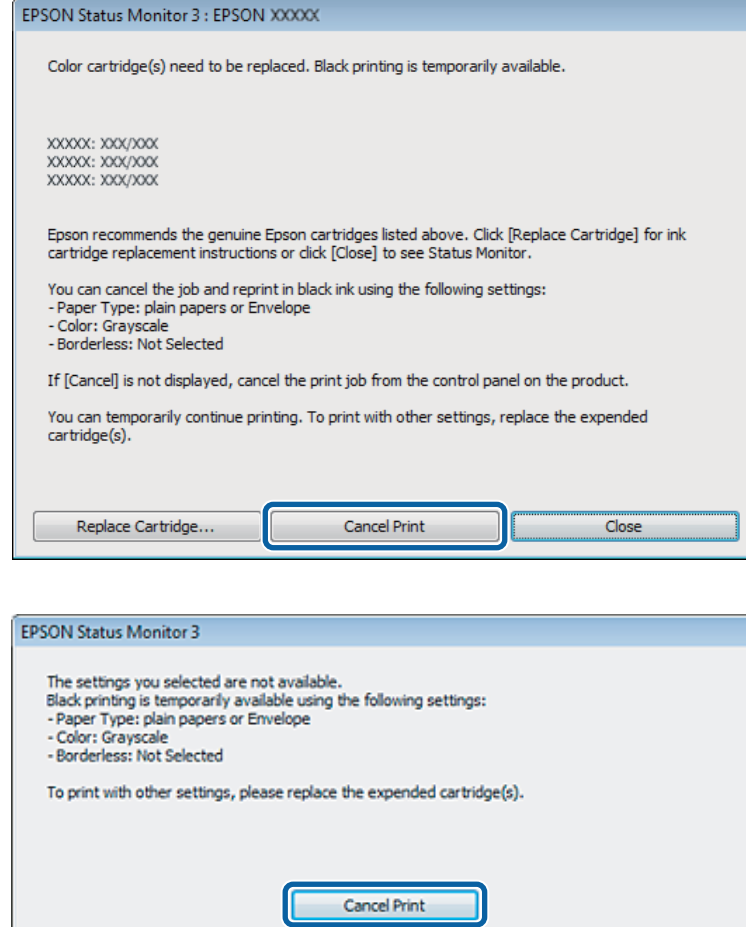

#### *Merknad:*

*Hvis feilmeldingen om at en farget blekkpatron er oppbrukt kommer fra en annen datamaskin på nettverket, må du eventuelt avbryte utskriftsjobben på produktet.*

**2** Legg i vanlig papir eller konvolutter.

3 Åpne skriverinnstillingene.

- & ["Tilgang til skriverdriveren for Windows" på side 51](#page-50-0)
- D Klikk kategorien Main (Hoved) og angi de nødvendige innstillingene.
- E Velg innstillingen **plain papers (vanlig papir)** eller **Envelope (Konvolutt)** som innstilling for Paper Type (Papirtype).

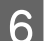

F Velg **Grayscale (Gråtone)** som innstilling for Color (Farge).

G Klikk **OK** for å lukke vinduet med skriverinnstillinger.

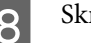

8 Skriv ut filen.

I EPSON Status Monitor 3 vises på dataskjermen igjen. Klikk **Print in Black (Skriv ut med svart)** for å skrive ut med svart blekk.

### **For Mac OS X**

Følg trinnene nedenfor hvis du vil fortsette utskriften midlertidig med svart blekk.

A Hvis du ikke kan fortsette med utskriften, klikker du produktkonet i Dock. Hvis det vises en feilmelding der du blir bedt om å avbryte utskriftsjobben, klikker du **Delete (Slett)** og følger trinnene nedenfor for å skrive ut dokumentet på nytt med svart blekk.

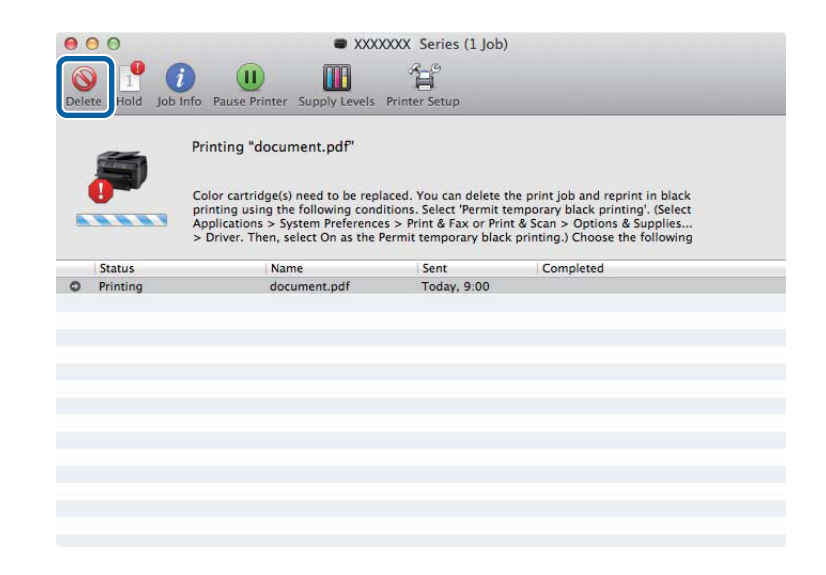

#### *Merknad:*

*Hvis feilmeldingen om at en farget blekkpatron er oppbrukt kommer fra en annen datamaskin på nettverket, må du eventuelt avbryte utskriftsjobben på produktet.*

#### For Mac OS X 10.8:

Klikk på  $\blacksquare$ -knappen, og når det vises en feilmelding, klikker du **OK**. Følg fremgangsmåten nedenfor hvis du vil skrive ut dokumentet på nytt med svart blekk.

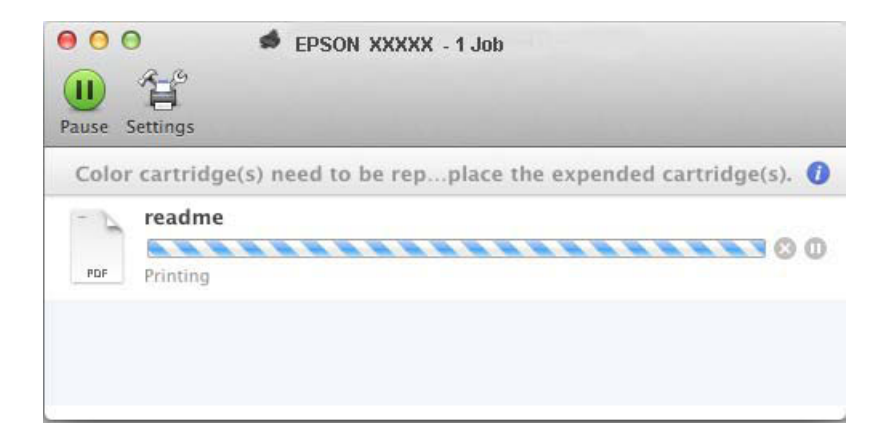

B Åpne **System Preferences (Systemvalg)**, klikk **Print & Scan (Skriv ut & Skann)** (Mac OS X 10.8 eller 10.7) eller **Print & Fax (Skriv ut & Faks)** (Mac OS X 10.6 eller 10.5), og velg deretter produktet fra listen Printers (Skrivere). Klikk deretter **Options & Supplies (Valg og Forbruksmateriell)** og så på **Driver**. C Velg **On (På)** for Permit temporary black printing (Tillat midlertidig svart utskrift). Legg i vanlig papir eller konvolutter. 5 Gå til dialogboksen Print (Skriv ut).<br>→ ["Tilgang til skriverdriveren for Mac OS X" på side 52](#page-51-0) F Klikk på knappen **Show Details (Vis detaljer)** (for Mac OS X 10.7) eller på knappen ▼ (for Mac OS X 10.6 eller 10.5) for å utvide dialogboksen. G Velg produktet du vil bruke som Printer (Skriver), og foreta deretter egnede innstillinger. H Velg **Print Settings (Utskriftsinnstillinger)** fra hurtigmenyen. I Velg **plain papers (vanlig papir)** eller **Envelope (Konvolutt)** som innstilling for Media Type (Medietype). 10 Merk av for alternativet Grayscale (Gråtone). Klikk Print (Skriv ut) for å lukke dialogboksen Print (Skriv ut).

## **Spare svart blekk når det er lite blekk igjen i patronen (bare for Windows)**

*Merknad for Windows:*

*Denne innstillingen er bare tilgjengelig når EPSON Status Monitor 3 er aktivert. Hvis du vil aktivere Status Monitor, åpner du skriverdriveren og klikker kategorien Maintenance (Vedlikehold). Deretter klikker du Extended Settings (Utvidede innstillinger). I vinduet Extended Settings (Utvidede innstillinger) merker du av for Enable EPSON Status Monitor 3 (Aktiver EPSON Status Monitor 3).*

Vinduet nedenfor vises når det er lite svart blekk igjen og det finnes mer blekk i fargepatronen enn det gjør i den svarte patronen. Vinduet vises kun når **plain papers (vanlig papir)** er valgt som papirtype, og **Standard** er valgt som Quality (Kvalitet).

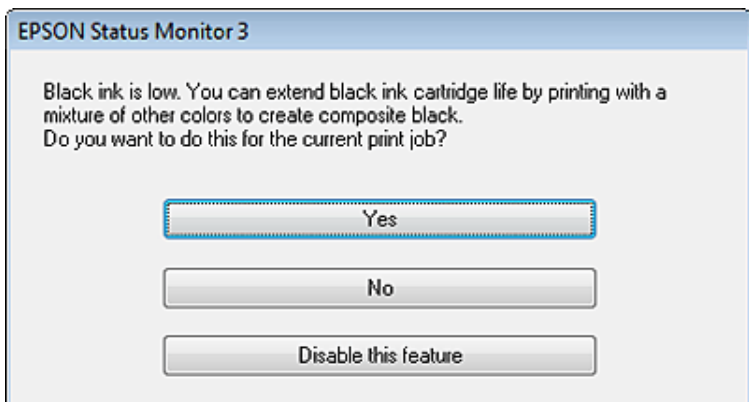

I vinduet kan du velge om du vil fortsette å bruke svart blekk som vanlig, eller om du vil spare på det svarte blekket ved å bruke en blanding av farget blekk for å lage svart.

- ❏ Klikk **Yes (Ja)** hvis du vil bruke en blanding av farget blekk for å lage svart. Dette vinduet vises også neste gang du har en liknende utskriftsjobb.
- ❏ Klikk **No (Nei)** hvis du vil fortsette å bruke det resterende svarte blekket for utskriftsjobben. Dette vinduet vises også neste gang du har en liknende utskriftsjobb, og du kan også da velge om du skal spare på det svarte blekket.
- ❏ Klikk **Disable this feature (Deaktiver denne funksjonen)** hvis du vil fortsette å bruke det resterende svarte blekket.

## **Skifte ut en blekkpatron**

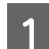

Åpne skannerenheten.

Blekkpatronholderen flyttes til posisjon for utskifting av blekkpatron. Hvis du skifter ut en blekkpatron før den er oppbrukt, må du bruke fremgangsmåten nedenfor.

Oppsett > Vedlikehold > Bytte av blekkpatron(er)

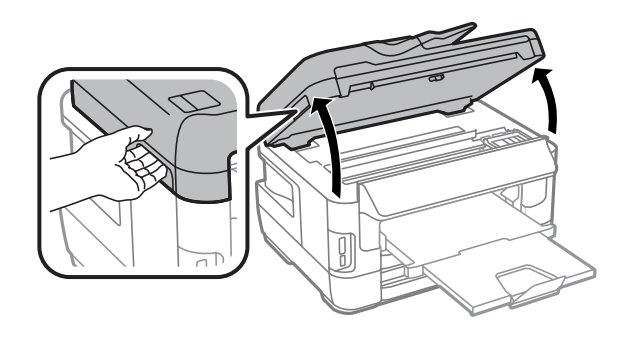

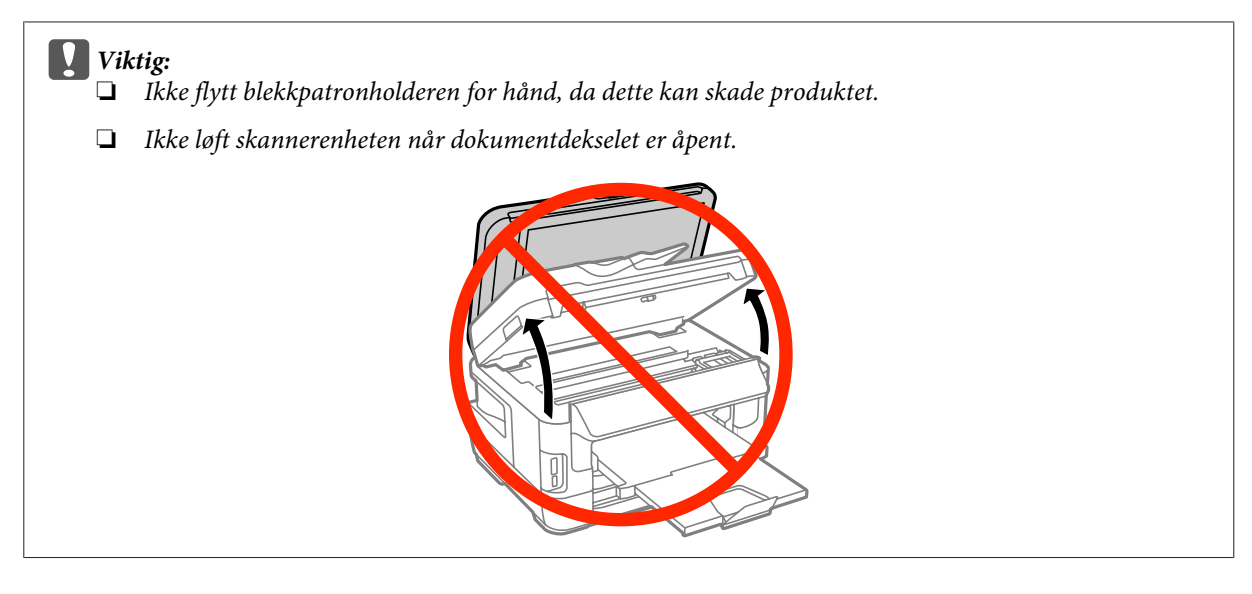

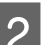

2 Åpne blekkpatrondekselet.

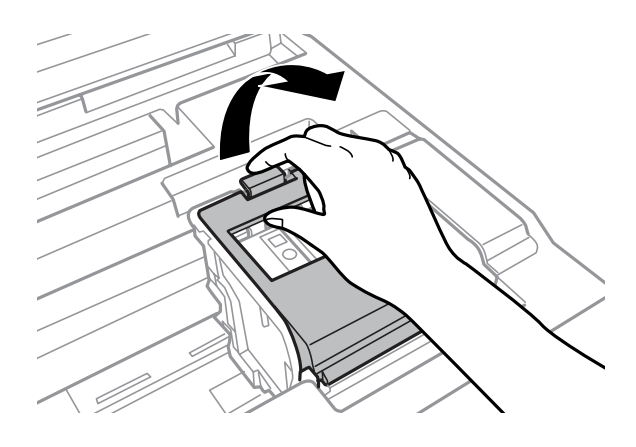

8 Knip sammen og ta ut blekkpatronen.

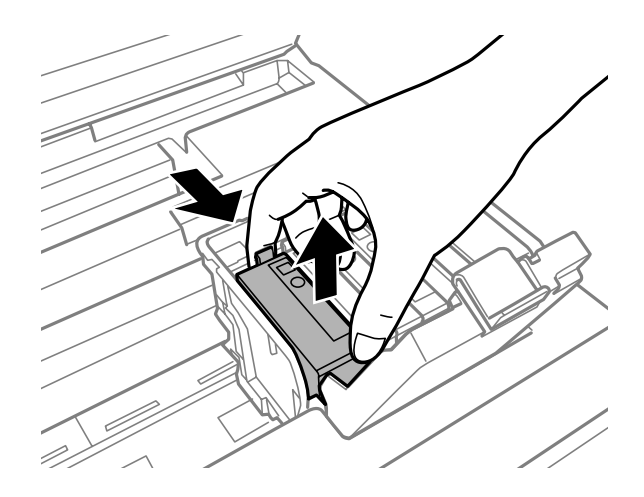

#### *Merknad:*

- ❏ *Illustrasjonen viser utbytting av den svarte blekkpatronen. Bytt ut den patronen som skal byttes i din situasjon.*
- ❏ *Blekkpatroner du har tatt ut kan ha blekk rundt blekkforsyningsporten, så vær forsiktig slik at du ikke søler blekk på området rundt når du tar ut blekkpatroner.*

D Rist de nye patronene fire–fem ganger og ta dem ut av innpakningen.

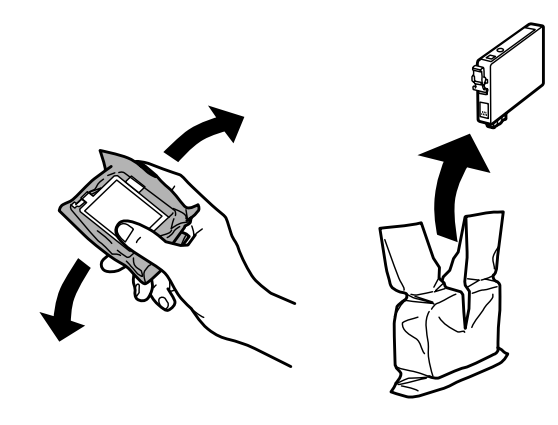

#### *Merknad:*

- ❏ *Pass på at du ikke bryter av hakene på siden av blekkpatronen når du tar den ut av emballasjen.*
- ❏ *Ikke berør den grønne brikken eller det lille vinduet på siden av patronen. Dette kan hindre normal bruk og utskrift.*

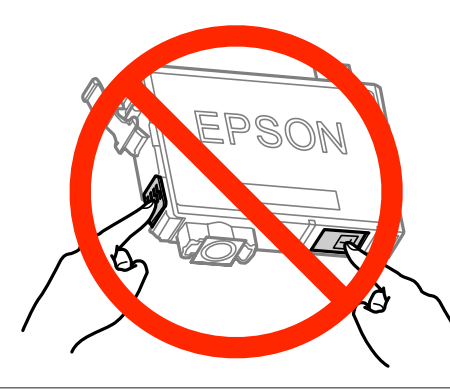

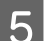

Bare fjern den gule tapen.

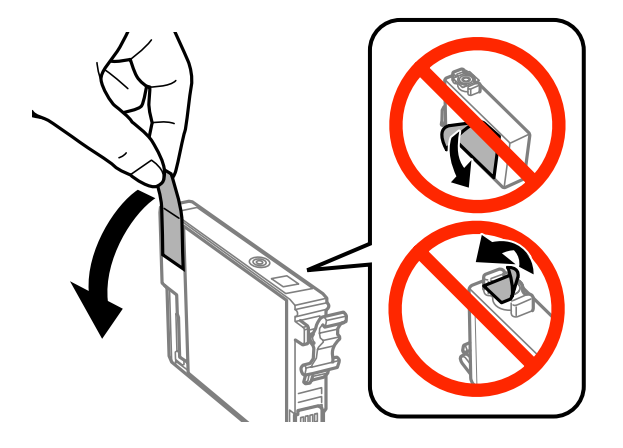

#### c*Forsiktighetsregel:*

- ❏ *Før du installerer blekkpatronen, må du ta bort den gule tapen på patronen, ellers kan utskriftskvaliteten bli dårlig og i verste fall kan du ikke skrive ut.*
- ❏ *Hvis du har installert en blekkpatron uten å fjerne den gule tapen, må du ta patronen ut av produktet, fjerne den gule tapen og installere patronen på nytt.*
- ❏ *Ikke fjern den gjennomsiktige forseglingen fra bunnen av patronen, ellers kan patronen bli ubrukelig.*
- ❏ *Ikke fjern eller riv etiketten på patronen, dette kan føre til lekkasje.*

**F** Sett i patronen, og trykk til den klikker.

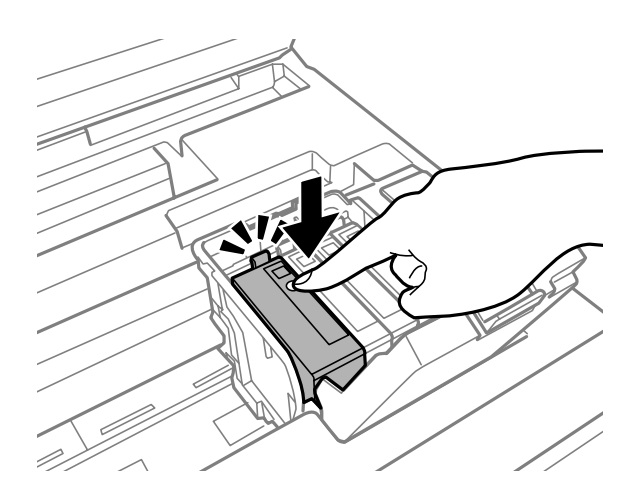

Lukk blekkpatrondekselet.

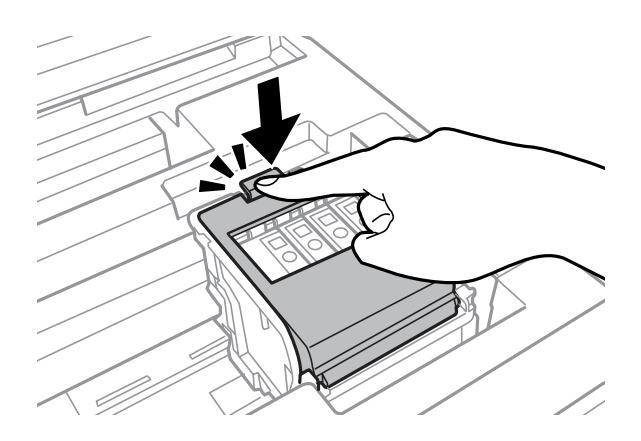

Trykk på **Sjekk** på kontrollpanelet til produktet for å kontrollere om patronene er installert riktig.

B Lukk skannerenheten sakte. Blekkladingen starter.

#### *Merknad:*

- ❏ *På-lampen fortsetter å blinke mens produktet lader blekk. Du må ikke slå av produktet mens blekket lades. Hvis ladingen blir ufullstendig, kan det hende du ikke kan skrive ut.*
- ❏ *Hvis må skifte en blekkpatron under kopiering, må du avbryte kopieringen og starte forfra ved plassering av originalene etter at blekkladingen er ferdig for å sikre at kopikvaliteten blir god.*

Utskifting av blekkpatron er fullført. Produktet vil gå tilbake til forrige status.

# <span id="page-134-0"></span>**Vedlikeholde produktet og programvaren**

## **Kontrollere skriverhodedysene**

Hvis du ser at utskriften ikke er så klar som du hadde ventet, eller at det mangler enkelte punkter på utskriften, kan du eventuelt identifisere problemet ved å kontrollere skriverhodedysene.

Du kan kontrollere skriverhodedysene fra datamaskinen din ved å bruke verktøyet Nozzle Check (Dysekontroll), eller fra produktet ved å bruke knappene.

### **Bruke verktøyet Nozzle Check (Dysekontroll) for Windows**

Følg trinnene nedenfor for å bruke verktøyet Nozzle Check (Dysekontroll).

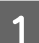

A Kontroller at ingen advarsler eller feilmeldinger vises på kontrollpanelet.

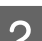

Pass på at det er lagt A4-papir i bakre papirkassett.

C Høyreklikk produktikonet på taskbar (oppgavelinjen), og velg deretter **Nozzle Check (Dysekontroll)**.

Hvis produktkonet ikke vises, kan du se hvordan du legger til ikonet, i avsnittet nedenfor. & ["Fra snarveisikonet på taskbar \(oppgavelinjen\)" på side 52](#page-51-0)

Følg instruksjonene på skjermen.

## **Bruke verktøyet Nozzle Check (Dysekontroll) for Mac OS X**

Følg trinnene nedenfor for å bruke verktøyet Nozzle Check (Dysekontroll).

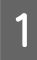

Kontroller at ingen advarsler eller feilmeldinger vises på kontrollpanelet.

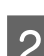

Pass på at det er lagt A4-papir i bakre papirkassett.

```
Åpne Epson Printer Utility 4.
\rightarrow"Tilgang til skriverdriveren for Mac OS X" på side 52
```
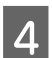

Klikk på **Nozzle Check (Dysekontroll)**-ikonet.

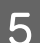

E Følg instruksjonene på skjermen.

### **Bruke kontrollpanelet**

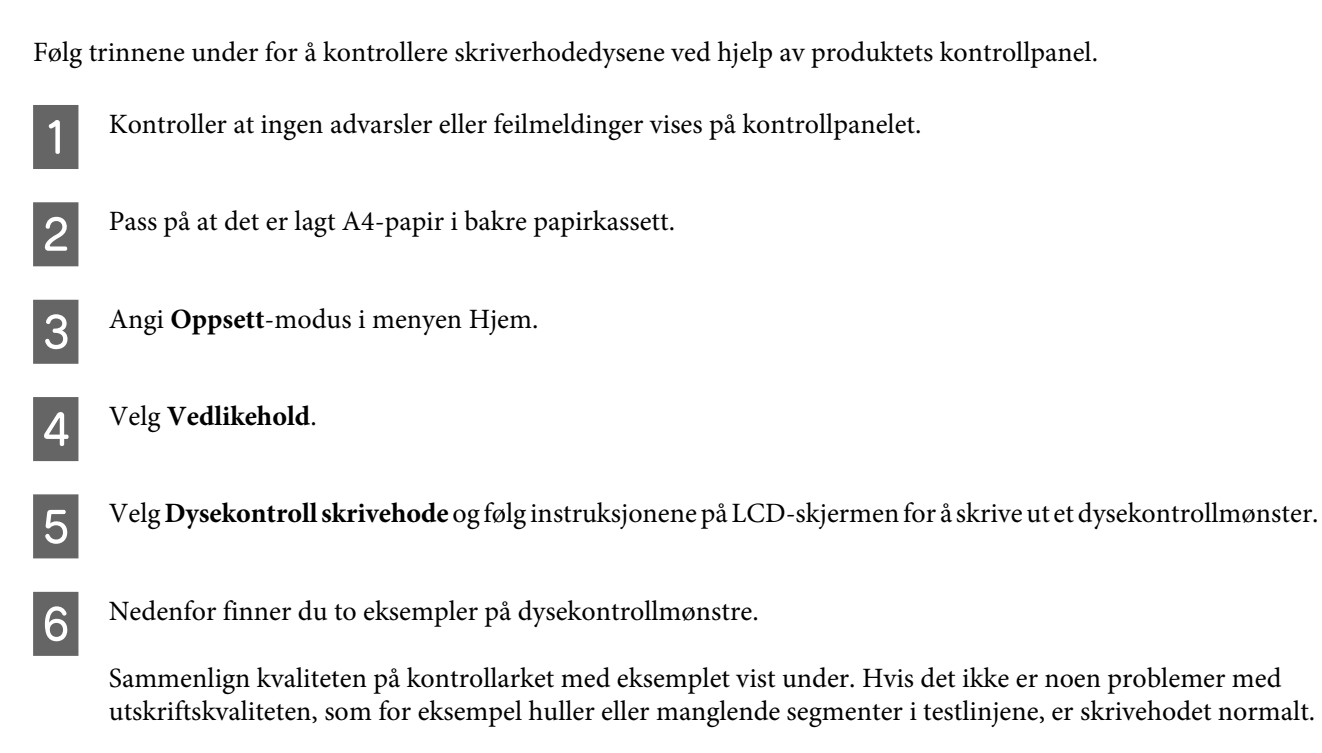

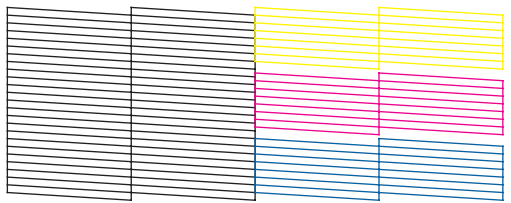

Hvis et segment av de utskrevne linjene mangler, som vist nedenfor, kan det bety at en dyse er tett eller et skrivehode er feiljustert.

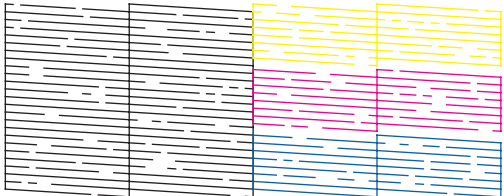

& "Rengjøre skriverhodet" på side 136

& ["Justere skriverhodet" på side 138](#page-137-0)

## **Rengjøre skriverhodet**

Hvis du ser at utskriften er uventet uklar, eller at punkter på utskriften mangler, kan det hende at du kan løse problemet ved å rengjøre skriverhodet slik at blekket kan passere riktig gjennom dysene.

Du kan rengjøre skriverhodet fra datamaskinen ved å bruke verktøyet Head Cleaning (Hoderengjøring) i skriverdriveren, eller fra produktet ved å bruke knappene.

#### c*Forsiktighetsregel:*

*Du må ikke slå av produktet under hoderengjøring. Hvis hoderengjøringen er ufullstendig, kan det hende du ikke kan skrive ut.*

#### *Merknad:*

- ❏ *Du må ikke åpne skannerenheten under hoderengjøring.*
- ❏ *Utfør først en dysekontroll for å sjekke om det finnes feil med fargene, slik at du kan velge de egnede fargene for hoderengjøringen. Svart blekk kan brukes når du skriver ut fargebilder.* & *["Kontrollere skriverhodedysene" på side 135](#page-134-0)*
- ❏ *Ettersom rengjøring av skriverhodet bruker opp litt blekk fra flere patroner, bør du bare rengjøre skriverhodet hvis kvaliteten blir dårligere, for eksempel hvis utskriften blir uklar eller hvis fargen er feil eller mangler helt.*
- ❏ *Du kan ikke rengjøre skriverhodet når det er lite blekk igjen. Du kan ikke rengjøre skriverhodet når patronen er oppbrukt. Bytt ut den aktuelle fargepatronen først.*
- ❏ *Hvis utskriftskvaliteten ikke blir bedre, må du kontrollere at du har valgt riktig farge i henhold til resultatene av dysekontrollen.*
- ❏ *Hvis utskriftskvaliteten ikke er blitt bedre etter at denne prosessen er gjentatt omtrent fire ganger, lar du produktet være på og venter i minst seks timer. Deretter utfører du dysekontrollen igjen. Om nødvendig gjentar du rengjøringen av skriverhodet. Kontakt Epsons kundestøtte hvis kvaliteten fremdeles ikke er bedre.*
- ❏ *For å opprettholde utskriftskvaliteten anbefaler vi at du skriver ut et par sider med jevne mellomrom.*

### **Bruke verktøyet Head Cleaning (Hoderengjøring) for Windows**

Følg trinnene under for å rengjøre skrivehodet ved hjelp av verktøyet Head Cleaning (Hoderengjøring).

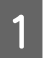

A Kontroller at ingen advarsler eller feilmeldinger vises på kontrollpanelet.

B Høyreklikk produktikonet på taskbar (oppgavelinjen), og velg deretter **Head Cleaning (Hoderengjøring)**.

Hvis produktkonet ikke vises, kan du se hvordan du legger til ikonet, i avsnittet nedenfor. & ["Fra snarveisikonet på taskbar \(oppgavelinjen\)" på side 52](#page-51-0)

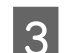

C Følg instruksjonene på skjermen.

### **Bruke verktøyet Head Cleaning (Hoderengjøring) for Mac OS X**

Følg trinnene under for å rengjøre skrivehodet ved hjelp av verktøyet Head Cleaning (Hoderengjøring).

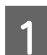

A Kontroller at ingen advarsler eller feilmeldinger vises på kontrollpanelet.

2 Åpne Epson Printer Utility 4.<br>♦ ["Tilgang til skriverdriveren for Mac OS X" på side 52](#page-51-0)

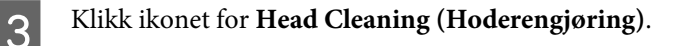

<span id="page-137-0"></span>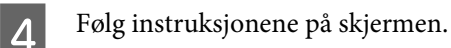

## **Bruke kontrollpanelet**

Følg trinnene under for å rengjøre skrivehodet ved hjelp av produktets kontrollpanel.

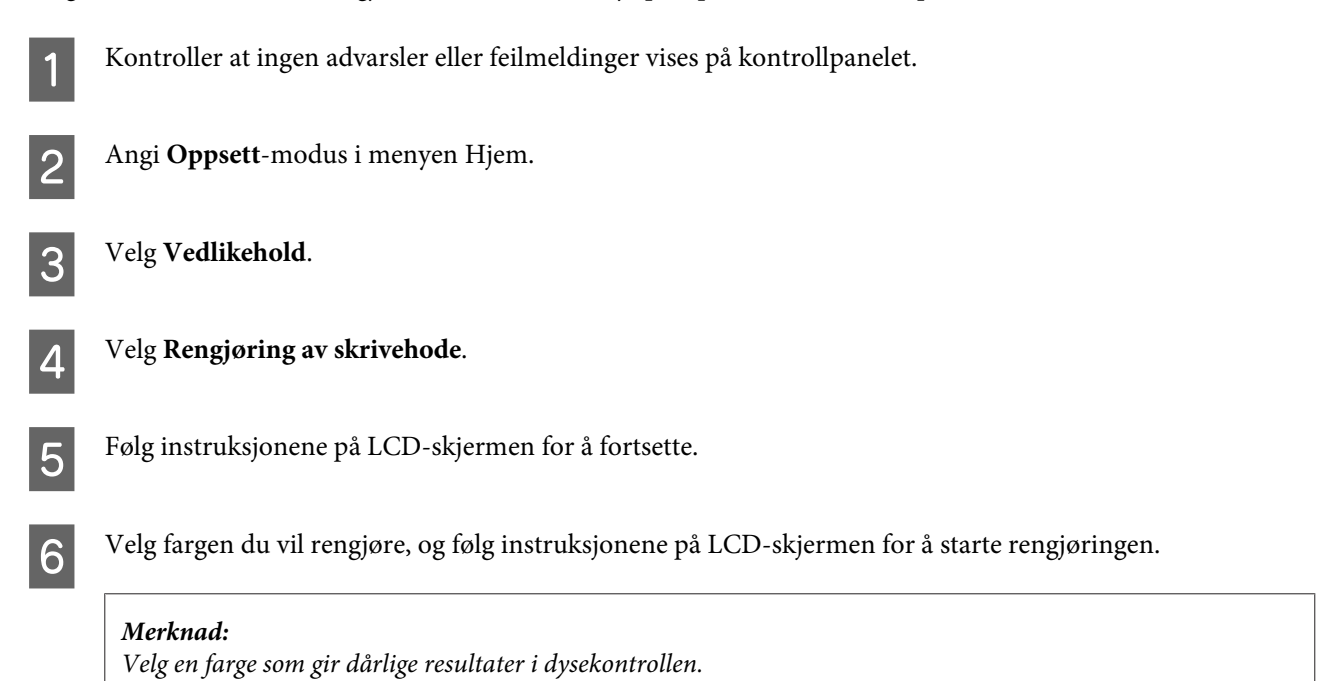

## **Justere skriverhodet**

Hvis du merker at de loddrette linjene eller de vannrette inndelingene er feiljustert, kan du løse dette problemet ved hjelp av verktøyet Print Head Alignment (Justering av skriverhode) i skriverdriveren eller ved å bruke knappene på produktet.

Se den aktuelle delen nedenfor.

#### *Merknad:*

*Du må ikke avbryte utskriften når du skriver ut et testmønster med verktøyet Print Head Alignment (Justering av skriverhode).*

## **Bruke verktøyet Print Head Alignment (Justering av skriverhode) for Windows**

Følg fremgangsmåten under for å justere skrivehodet ved hjelp av verktøyet Print Head Alignment (Justering av skriverhode).

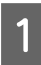

Kontroller at ingen advarsler eller feilmeldinger vises på kontrollpanelet.

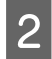

Pass på at det er lagt A4-papir i papirkassett 1.

C Høyreklikk produktikonet på taskbar (oppgavelinjen), og velg deretter **Print Head Alignment (Justering av skriverhode)**.

Hvis produktkonet ikke vises, kan du se hvordan du legger til ikonet, i avsnittet nedenfor. & ["Fra snarveisikonet på taskbar \(oppgavelinjen\)" på side 52](#page-51-0)

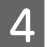

D Juster skriverhodet etter instruksjonene som vises på skjermen.

## **Bruke verktøyet Print Head Alignment (Justering av skriverhode) for Mac OS X**

Følg fremgangsmåten under for å justere skrivehodet ved hjelp av verktøyet Print Head Alignment (Justering av skriverhode).

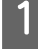

Kontroller at ingen advarsler eller feilmeldinger vises på kontrollpanelet.

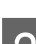

Pass på at det er lagt A4-papir i papirkassett 1.

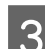

C Åpne Epson Printer Utility 4.  $\blacktriangleright$  ["Tilgang til skriverdriveren for Mac OS X" på side 52](#page-51-0)

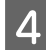

D Klikk på **Print Head Alignment (Justering av skriverhode)**-ikonet.

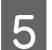

E Juster skriverhodet etter instruksjonene som vises på skjermen.

## **Bruke kontrollpanelet**

Følg trinnene under for å justere skrivehodet ved hjelp av produktets kontrollpanel.

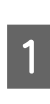

Kontroller at ingen advarsler eller feilmeldinger vises på kontrollpanelet.

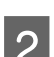

Pass på at det er lagt A4-papir i papirkassett 1.

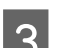

C Angi **Oppsett**-modus i menyen Hjem.

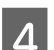

D Velg **Vedlikehold**.

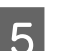

E Select **Hodeinnretting**.

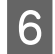

F Velg **Vertikal justering** eller **Horisontal justering**, og følg deretter instruksene på skjermen for å skrive ut et justeringsmønster.

#### *Merknad:*

*Hvis utskriften er uklar eller loddrette linjer ser feiljustert ut, velger du Vertikal justering. Hvis du ser vannrette striper med jevne mellomrom, velger du Horisontal justering.*

G Når du velger Vertikal justering, må du finne det tetteste mønsteret i hver av gruppene 1 til 6 og deretter angi mønsternummeret.

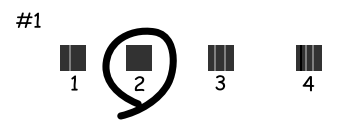

Når du velger Horisontal justering, må du finne det mønsteret som er minst atskilt eller overlappet.

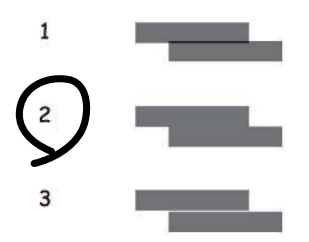

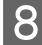

8 Fullfør justeringen av skrivehodet.

## **Stille inn nettverkstjenester**

Du kan stille inn nettverkstjenester som for eksempel Epson Connect, AirPrint eller Google Cloud Print, ved å bruke nettleseren på datamaskinen, smarttelefonen, nettbrettet eller den bærbare PC-en, dersom enheten er koblet til det samme nettverket som produktet.

Angi produktets IP-adresse på adresselinjen i nettleseren og søk etter produktet.

<Eksempel> [IPv4] http://192.168.11.46 [IPv6] http://[fe80::226:abff:feff:37cd]/

*Merknad: Du kan sjekke produktets IP-adresse på produktets kontrollpanel eller ved å skrive ut et nettverksstatusark. Oppsett > Systemadministrasjon > Wi-Fi/nettverksinnst. > Wi-Fi-/Nettverksstatus*

Når du har funnet produktet, vises produktets nettside. Velg menyen du ønsker.

#### **Vedlikeholde produktet og programvaren**

På nettsiden kan du også sjekke produktets status og oppdatere produktets fastvare.

## **Dele produktet for utskrifter**

Du kan konfigurere skriveren slik at andre datamaskiner på nettverket kan dele den.

Datamaskinen som er koblet direkte til skriveren, fungerer som server. Andre datamaskiner på nettverket kan få tilgang til serveren og dele skriveren.

Se datamaskinens hjelpedokumentasjon for mer informasjon.

Hvis du vil bruke skriveren i et nettverk, ser du Nettverkshåndbok.

## **Rengjøre produktet**

### **Rengjøre produktet utvendig**

Rengjør produktet grundig flere ganger i året ved å følge instruksjonene nedenfor, slik at det holdes i optimal stand og fungerer best mulig.

### c*Forsiktighetsregel:*

*Bruk aldri alkohol eller løsemidler til å rengjøre produktet. Disse kjemikaliene kan skade produktet.*

*Merknad:*

*Lukk dekslet for den bakre papirmateren etter at du har brukt produktet, for å beskytte den mot støv.*

❏ Bruk en myk, tørr og ren klut for å rengjøre berøringsskjermen. Ikke bruk væske eller kjemiske rensemidler.

❏ Bruk en myk, tørr og ren klut for å rengjøre overflaten av skanneplaten. Hvis det vises rette linjer på utskriften eller på skannede data, må du rengjøre venstre side av skanneplaten grundig.

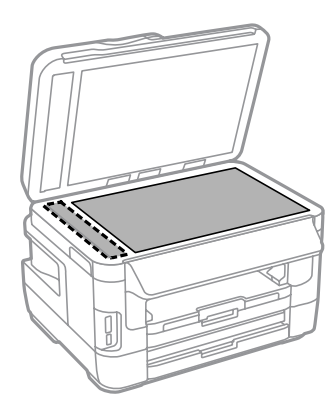

- ❏ Dersom det er sølt fett eller annet materiale som er vanskelig å fjerne, på skanneplaten, kan du bruke litt glassrengjøringsmiddel og en myk klut for å fjerne det. Tørk av alle rester av væske.
- ❏ Ikke trykk på overflaten av skanneplaten med makt.
- ❏ Vær forsiktig så du ikke skraper eller skader skanneplaten, og ikke bruk en hard eller slipende børste til rengjøring. En skadet glassplate kan medføre dårligere skannekvalitet.

#### **Vedlikeholde produktet og programvaren**

❏ Åpne ADF-dekselet, og bruk en myk, tørr og ren klut til å rengjøre valsen og ADF-en innvendig.

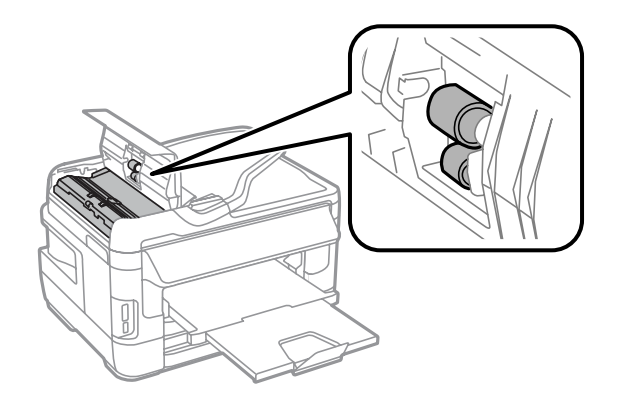

## **Rengjøre produktet innvendig**

Hvis utskriften har blekkflekker, følger du fremgangsmåten under for å rengjøre valsen inne i produktet.

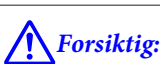

*Vær forsiktig så du ikke berører delene inne i produktet.*

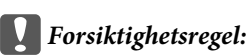

- ❏ *Vær forsiktig så det ikke kommer vann på de elektroniske komponentene.*
- ❏ *Du må ikke sprøyte på smøremidler inne i produktet.*
- ❏ *Uegnede oljer kan skade skriveren. Ta kontakt med forhandleren eller en kvalifisert serviceperson hvis skriveren trenger smøring.*
- A Kontroller at ingen advarsler eller feilmeldinger vises på kontrollpanelet.
- 

B Legg i flere ark med A3-papir (WF-7610-serien/WF-7620-serien) eller A4-papir (WF-3620-serien/ WF-3640-serien) i papirkassett 1.

& ["Legge papir i papirkassetten" på side 33](#page-32-0)

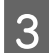

C Angi **Oppsett**-modus i menyen Hjem.

D Velg **Vedlikehold**, **Rengjøring papirskinne**, og følg deretter instruksene på kontrollpanelet.

*Merknad for produkter med papirkassett 2: Hvis flekken ikke blir borte, legger du papir i papirkassett 2 og gjentar Trinn 3 til 4.*

## **Bytte ut vedlikeholdsboksen**

### **Kontrollere statusen på vedlikeholdsboksen**

Vedlikeholdsboksens status vises på samme skjerm som statusen på blekkpatronene. Du kan sjekke statusen fra skriverens programvare eller fra kontrollpanelet.

& ["Kontrollere statusen til blekkpatronene" på side 124](#page-123-0)

### **Forholdsregler for vedlikeholdsboksen**

Les alle instruksjonene i denne delen før du skifter ut vedlikeholdsboksen.

- ❏ Epson anbefaler bruk av ekte vedlikeholdsbokser fra Epson. Bruk av uekte vedlikeholdsbokser kan føre til skader som ikke dekkes av Epsons garantier, og som under visse omstendigheter kan føre til feil på produktet. Epson kan ikke garantere kvaliteten eller påliteligheten til uekte vedlikeholdsbokser.
- ❏ Ikke demonter vedlikeholdsboksen.
- ❏ Ikke berør den grønne brikken på siden av vedlikeholdsboksen.
- ❏ Oppbevar den utilgjengelig for barn, og ikke drikk blekket.
- ❏ Ikke hold vedlikeholdsboksen på skrå før den er lagt i den vedlagte plastposen.
- ❏ Ikke bruk en vedlikeholdsboks på nytt hvis den er tatt ut og har stått frakoblet i en lengre periode.
- ❏ Hold vedlikeholdsboksen unna direkte sollys.
- ❏ Ved enkelte utskriftssykluser kan det registreres en liten oppsamling av overflødig blekk i vedlikeholdsboksen. Produktet er utviklet slik at all utskrift stanses når kapasiteten til vedlikeholdsboksen har nådd grensen, for å unngå at det lekker blekk fra vedlikeholdsboksen. Om dette må gjøres, og evt. hvor ofte, varierer avhengig av hvor mange sider du skriver ut, type materiale du skriver ut på, og antall rengjøringssykluser produktet utfører. Skift ut vedlikeholdsboksen når du blir bedt om å gjøre det. Når det er på tide å bytte ut denne delen, varsles du via Epson Status Monitor, LCD-skjermen eller lysene på kontrollpanelet. At det er nødvendig å skifte ut puten betyr ikke at produktet har sluttet å fungere i henhold til spesifikasjonene. Epson-garantien dekker ikke kostnadene for denne utskiftingen. Det er en del som brukeren kan skifte ut.

### **Bytte ut en vedlikeholdsboks**

Følg fremgangsmåten under for å bytte ut vedlikeholdsboksen.

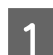

Bekreft at produktet ikke lekker blekk.

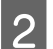

2 Ta ut den nye vedlikeholdsboksen fra emballasjen.

*Merknad: Ikke berør den grønne IC-brikken på siden av boksen. Dette kan forhindre normal bruk.*
C For WF-7610-serien/WF-7620-serien: Åpne bakdeksel 1.

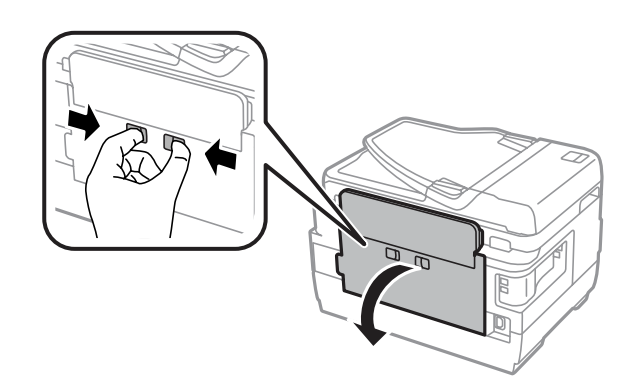

For WF-3620-serien/WF-3640-serien: Ta av bakdekselet.

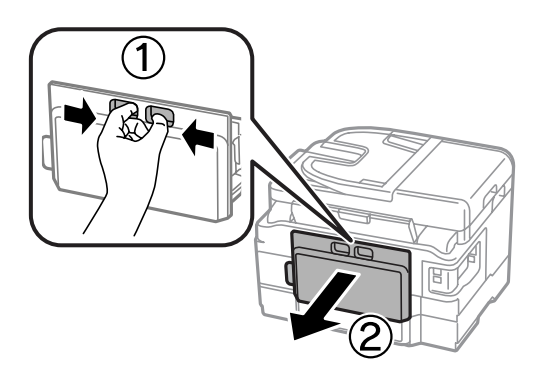

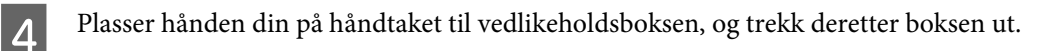

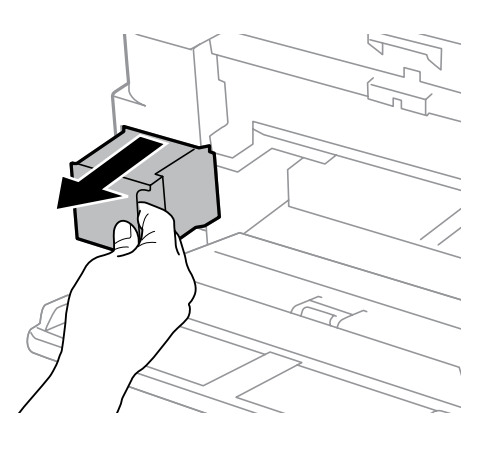

#### *Merknad:*

*Hvis du får blekk på hendene, må du vaske dem grundig med såpe og vann. Hvis du får blekk i øynene, må du øyeblikkelig skylle med vann.*

E Plasser den brukte vedlikeholdsboksen i plastposen som fulgte med den nye vedlikeholdsboksen, og kasser den i henhold til gjeldende retningslinjer.

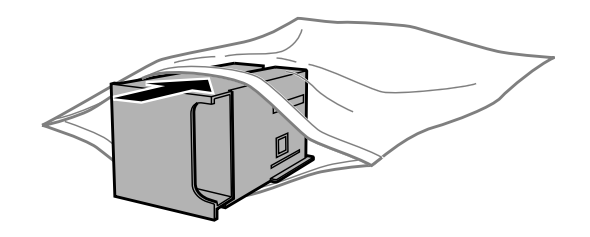

#### *Merknad:*

*Ikke hold den brukte vedlikeholdsboksen på skrå før plastposen er forseglet.*

**F** Sett inn den nye vedlikeholdsboksen så langt inn som mulig.

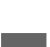

For WF-7610-serien/WF-7620-serien: Lukk bakdeksel 1.

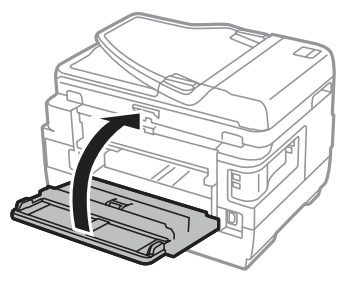

For WF-3620-serien/WF-3640-serien: Sett på bakdekselet igjen.

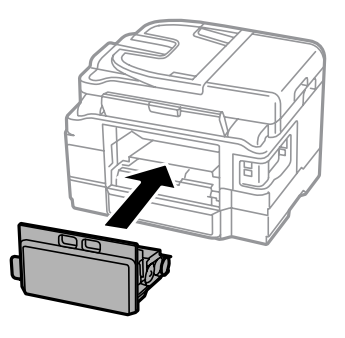

Vedlikeholdsboksen er byttet ut.

## **Transportere produktet**

Dersom du skal flytte produktet over en viss distanse, må du forberede den for transport ved å legge den i originalemballasjen eller en boks av lignende størrelse.

c*Forsiktighetsregel:*

- ❏ *Når du lagrer eller transporterer produktet, må du ikke holde det på skrå, plassere det vertikalt eller snu det opp ned, etter som det kan lekke blekk.*
- ❏ *La blekkpatronene være installert i skriveren. Hvis du fjerner patronene, kan skriverhodet tørke ut og produktet vil eventuelt ikke kunne skrive ut.*

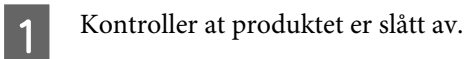

2 Åpne skannerenheten.

C Kontroller at skriverhodet står i startposisjon til høyre.

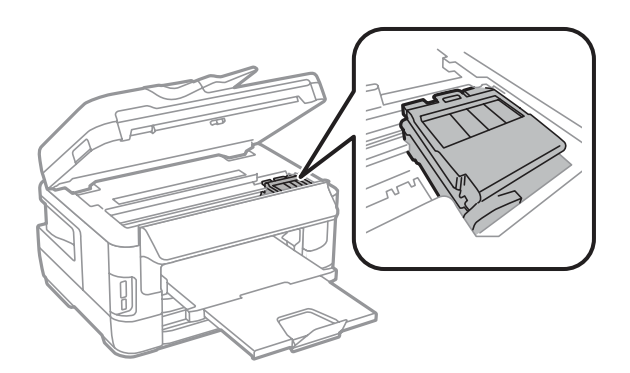

Fest blekkpatronholderen til kabinettet med tape som vist.

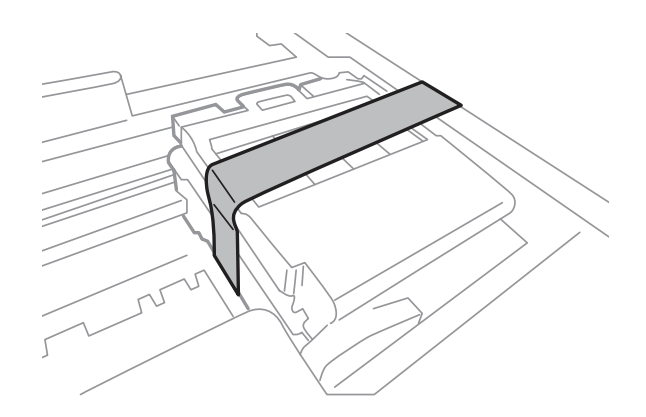

- **EXECUTE:** Lukk skannerenheten sakte.
- Frekk ut kontakten og koble alle andre kabler fra produktet.
- G Fjern alt papir fra den bakre papirmateren.
- B Lukk den bakre papirmateren og utskriftsskuffen.
- I Fjern alt papir fra papirkassetten og sett kassetten inn i produktet på nytt.

<span id="page-147-0"></span>Pakk produktet ned i esken, og bruk beskyttelsesmaterialet som fulgte med.

*Merknad: Hold produktet jevnt under transport.*

## **Kontrollere og installere programvaren**

### **Kontrollere programvaren som er installert på datamaskinen**

Hvis du vil bruke funksjonene som er beskrevet i denne Brukerhåndbok, må du installere følgende programvare.

- ❏ Epson Driver and Utilities (Driver og verktøy for Epson)
- ❏ Epson Easy Photo Print
- ❏ Epson Event Manager
- ❏ Epson FAX Utility

Følg fremgangsmåten nedenfor for å kontrollere at programvaren er installert på datamaskinen.

#### **For Windows**

A **Windows 8 og Server 2012:** Velg **Desktop (Skrivebord)**, **Settings (Innstillinger)** -perlen, og **Control Panel (Kontrollpanel)**.

**Windows 7**, **Vista**, **og Server 2008:** Klikk på startknappen og velg **Control Panel (Kontrollpanel)**.

**Windows XP og Server 2003:** Klikk på startknappen og velg **Start** og deretter **Control Panel (Kontrollpanel)**.

B **Windows 8**, **Windows 7**, **Vista**, **Server 2012 og Server 2008:** Velg **Uninstall a program (Avinstaller et program)** fra kategorien Programs (Programmer).

**Windows XP:** Dobbelklikk ikonet **Add or Remove Programs (Legg til eller fjern programmer)**.

**Windows Server 2003:** Klikk ikonet **(Legg til eller fjern programmer)**.

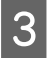

S Kontroller listen med installerte programmer.

### **For Mac OS X**

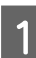

A Dobbeltklikk **Macintosh HD (Macintosh-harddisken)**.

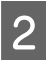

B Dobbeltklikk mappen **Epson Software** i Applications (Programmer) og kontroller innholdet.

#### <span id="page-148-0"></span>*Merknad:*

❏ *Mappen Applications (Programmer) inneholder programvare levert av tredjeparter.*

```
❏ Hvis du vil kontrollere at skriverdriveren er installert, klikker du System Preferences (Systemvalg) i menyen Apple.
Deretter klikker du Print & Scan (Skriv ut & Skann) (for Mac OS X 10.8 eller 10.7) eller Print & Fax (Skriv ut & Faks)
 (for Mac OS X 10.6 eller 10.5.8). Finn produktet på listen i Printers (Skrivere).
```
### **Installere programvaren**

Du kan laste ned den nyeste programvaren fra følgende Epson-nettside. <http://support.epson.net/> <http://www.epson.eu/Support> (Europa)

## **Avinstallere programvaren**

Du må kanskje avinstallere og deretter installere programvaren på nytt for å løse enkelte problemer, eller hvis du oppgraderer operativsystemet.

Se følgende avsnitt for informasjon om hvordan du kan sjekke hvilke programmer som er installert.

& ["Kontrollere programvaren som er installert på datamaskinen" på side 148](#page-147-0)

## **For Windows**

*Merknad:*

- ❏ *For Windows 8, 7, Vista, Server 2012 og Server 2008, trenger du en administratorkonto og et administratorpassord for å logge på som standardbruker.*
- ❏ *For Windows XP og Server 2003 må du logge på en konto for Computer Administrator (Datamaskinadministrator).*

Slå av produktet.

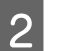

B Koble produktets grensesnittkabel fra datamaskinen.

S Gjør ett av følgende.

**Windows 8 og server 2012:** Velg **Desktop (Skrivebord)**, **Settings (Innstillinger)** -perlen, og **Control Panel (Kontrollpanel)**.

**Windows 7**, **Vista**, **og Server 2008:** Klikk på startknappen og velg **Control Panel (Kontrollpanel)**.

**Windows XP og Server 2003:** Klikk på startknappen og velg **Start** og deretter **Control Panel (Kontrollpanel)**.

**A** Gjør ett av følgende.

**Windows 8**, **Windows 7**, **Vista**, **Server 2012 og Server 2008:** Velg **Uninstall a program (Avinstaller et program)** fra kategorien Programs (Programmer).

**Windows XP:** Dobbelklikk ikonet **Add or Remove Programs (Legg til eller fjern programmer)**.

**Windows Server 2003:** Klikk ikonet **(Legg til eller fjern programmer)**.

E Velg programmet du ønsker å avinstallere, som for eksempel driveren for produktet og programmet, fra listen som vises.

G Gjør ett av følgende.

**Windows 8**, **Windows 7**, **Server 2012 og Server 2008:** Velg **Uninstall/Change (Avinstaller/endre** eller **Uninstall (Avinstaller)**.

**Windows Vista:** Klikk på **Uninstall/Change (Avinstaller/endre)** eller **Uninstall (Avinstaller)**, og klikk deretter på **Continue (Fortsett)** i vinduet User Account Control (Brukerkontokontroll).

**Windows XP og Server 2003:** Klikk **Change/Remove (Endre/fjern)** eller **Remove (Fjern)**.

#### *Merknad:*

*Hvis du valgte å avinstallere skriverdriveren for produktet i trinn 5, klikker du ikonet for produktet og deretter OK.*

G Når bekreftelsesvinduet vises, klikker du **Yes (Ja)** eller **Next (Neste)**.

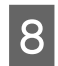

B Følg instruksjonene på skjermen.

I enkelte tilfeller kan det vises en melding som ber deg om å starte datamaskinen på nytt. Hvis dette skjer, må du kontrollere at det er merket av for **I want to restart my computer now (Jeg vil starte datamaskinen på nytt nå)**, og deretter klikke **Finish (Fullfør)**.

## **For Mac OS X**

#### *Merknad:*

❏ *Hvis du vil avinstallere programvaren, må du laste ned Uninstaller. Gå til webområdet på: <http://www.epson.com> Deretter velger du Epsons webområde for kundestøtte i ditt område.* ❏ *Hvis du vil avinstallere programmer, må du logge deg på en Computer Administrator (Datamaskinadministrator)-konto. Du kan ikke avinstallere programmer hvis du logger på som en bruker med begrenset konto.*

❏ *Det mulig at installasjonsprogrammet er atskilt fra avinstallasjonsprogrammet, avhengig av programvaren.*

A Avslutt alle programmer som kjører.

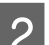

B Dobbeltklikk ikonet **Uninstaller** på Mac OS X-harddisken din.

Aktiver avmerkingsboksene for programvaren du ønsker å avinstallere, som for eksempel driveren for produktet og programmet, i listen som vises.

**4** Klikk **Uninstall**.

**E** Følg instruksjonene på skjermen.

Hvis du ikke kan finne programvaren du vil avinstallere, i Uninstaller-vinduet, dobbeltklikker du mappen **Applications (Programmer)** på Mac OS X-harddisken og merker av for programmet du vil avinstallere. Deretter drar du det til ikonet **Trash (Papirkurv)**.

#### *Merknad:*

*Hvis du avinstallerer skriverdriveren og navnet på produktet forblir i vinduet Print & Scan (Skriv ut & Skann) (for Mac OS X 10.8 eller 10.7) eller Print & Fax (Skriv ut & Faks) (for Mac OS X 10.6 eller 10.5.8), velger du navnet på produktet og klikker - fjern-knappen.*

# **Overføre data ved bruk av en ekstern lagringsenhet**

Du kan bruke produktets minnekortspor eller eksterne USB-port til å kopiere filer til en datamaskin som er tilkoblet skriveren. På samme måte kan du kopiere filer fra datamaskinen til lagringsenheten.

## **Forholdsregler på lagringsenheter**

Vær oppmerksom på følgende når du kopierer filer mellom lagringsenheten og datamaskinen:

- ❏ Sjekk eventuelle instruksjoner for bruk i dokumentasjonen som fulgte med lagringsenheten og eventuelle adaptere du bruker.
- ❏ Ikke kopier filer til en lagringsenhet mens du skriver ut fra minnekortet.
- ❏ Produktskjermen viser ikke oppdatert informasjon om lagringsenheten etter at du har kopiert filer til eller slettet filer fra den. Hvis du vil oppdatere den informasjonen som vises, må du løse ut enheten og sette den inn på nytt.
- ❏ Ikke løs ut minnekortet eller slå av skriveren mens minnekortlampen blinker, ellers kan data gå tapt.

## **Kopiere filer mellom en lagringsenhet og datamaskinen**

#### *Merknad:*

*Hvis innstillingene for Minneenhet i Systemadministrasjon er satt til Deaktiver, vil ikke produktet gjenkjenne lagringsenheten hvis den er satt i.*

### **Kopiere filer til datamaskinen**

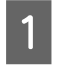

A Kontroller at produktet er slått på og at en lagringsenhet er satt inn eller tilkoblet.

## B **Windows 8 og Server 2012:**

Høyreklikk på **Start**-skjermen, eller sveip inn fra den nedre eller øvre kanten på **Start**-skjermen, og velg **All apps (Alle apper)**. Deretter velger du **Computer (Datamaskin)**.

#### **Windows 7**, **Vista**, **og Server 2008:** Klikk startknappen, og velg **Computer (Datamaskin)**.

**Windows XP og Server 2003:** Klikk **Start**, og velg **My Computer (Min datamaskin)**.

**Mac OS X:** Ikonet for flyttbar disk ( $\Box$ ) vises automatisk på skrivebordet.

#### **Overføre data ved bruk av en ekstern lagringsenhet**

C Dobbeltklikk ikonet for flyttbar disk, og velg deretter mappen hvor filene er lagret.

#### *Merknad:*

*Dersom du har angitt et navn på enheten, vises den som drivernavn. Hvis du ikke har angitt et enhetsnavn, vises drivernavnet "flyttbar disk" i Windows XP og Server 2003.*

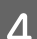

D Velg filene du vil kopiere, og dra dem over til en mappe på datamaskinens harddisk.

#### c*Forsiktighetsregel:*

*For Mac OS X-brukere*

*Når du kobler fra lagringsenheten, må du alltid dra ikonet for flyttbar disk på skrivebordet over i papirkurven før du fjerner lagringsenheten, ellers kan du miste data på enheten.*

## **Lagre filer på en lagringsenhet**

Kontroller at bryteren for skrivebeskyttelse er satt til av (tillater skriving på minnekortet) før du setter inn minnekortet.

#### *Merknad:*

- ❏ *Hvis du har kopiert en fil til en minneenhet fra en Macintosh-datamaskin, er det mulig at et eldre digitalkamera ikke kan lese minneenheten etterpå.*
- ❏ *Hvis USB er valgt fra menyen Fildeling, kan du ikke skrive til minneenheten fra en datamaskin som er tilkoblet via et nettverk. Hvis du vil gi skrivetilgang til nettverksdatamaskinen, endrer du innstillingen til Wi-Fi/nettverk.*

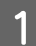

Kontroller at produktet er slått på og at en lagringsenhet er satt inn eller tilkoblet.

#### B **Windows 8 og Server 2012:**

Høyreklikk på **Start**-skjermen, eller sveip inn fra den nedre eller øvre kanten på **Start**-skjermen, og velg **All apps (Alle apper)**. Deretter velger du **Computer (Datamaskin)**.

**Windows 7**, **Vista**, **og Server 2008:** Klikk startknappen, og velg **Computer (Datamaskin)**.

#### **Windows XP og Server 2003:**

Klikk **Start**, og velg **My Computer (Min datamaskin)**.

### **Mac OS X:**

Ikonet for flyttbar disk ( $\Box$ ) vises automatisk på skrivebordet.

C Dobbeltklikk ikonet for flyttbar disk, og velg deretter mappen hvor du ønsker å lagre filene.

#### *Merknad:*

*Dersom du har angitt et navn på enheten, vises den som drivernavn. Hvis du ikke har angitt et enhetsnavn, vises drivernavnet "flyttbar disk" i Windows XP og Server 2003.*

#### **Overføre data ved bruk av en ekstern lagringsenhet**

Velg mappen på datamaskinens harddisk som inneholder filene du vil kopiere. Velg deretter filene og dra dem<br>til mannen på lagringsenheten til mappen på lagringsenheten.

### c*Forsiktighetsregel:*

*For Mac OS X-brukere*

*Når du kobler fra lagringsenheten må du alltid dra ikonet for flyttbar disk på skrivebordet over i papirkurven før du fjerner lagringsenheten, ellers kan du miste data på den.*

## **Feilindikatorer**

## **Feilmeldinger på kontrollpanelet**

Dette avsnittet forklarer hva meldinger som vises på LCD-skjermen, betyr. Du kan også sjekke feil på Statusmeny ved å trykke på **i**.

#### & ["Statusmeny" på side 25](#page-24-0)

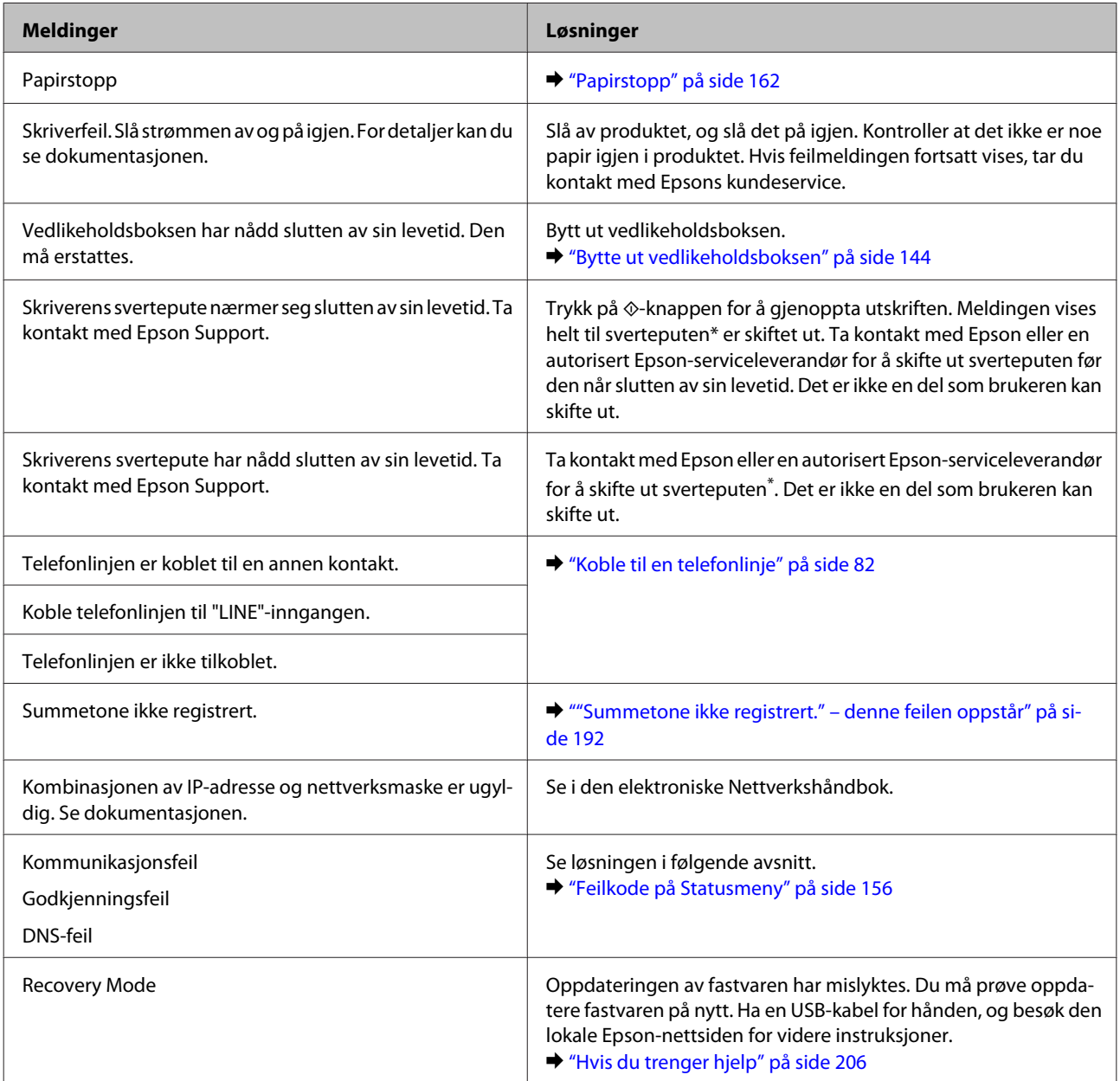

\* Ved enkelte utskriftssykluser kan det registreres en liten oppsamling av overflødig blekk på sverteputen. Produktet er utviklet slik at all utskrift stanses når kapasiteten til sverteputen har nådd grensen, for å unngå at det lekker blekk fra puten. Når og hvor ofte det er nødvendig vil variere avhengig av antallet sider du skriver ut med alternativet uten kant. At det er nødvendig å skifte ut puten betyr ikke at produktet har sluttet å fungere i henhold til spesifikasjonene. Produktet vil varsle deg når puten bør skiftes ut, og det kan kun utføres av en autorisert Epson-serviceleverandør. Epson-garantien dekker ikke kostnadene for denne utskiftingen.

## <span id="page-155-0"></span>**Feilkode på Statusmeny**

Hvis en jobb ikke kan fullføres, sjekker du feilkoden som vises i loggen til jobben. Du kan sjekke feilkoden ved å trykke på *i* og deretter velge Jobblogg. Se følgende tabell for å finne problemet og løsningen på problemet.

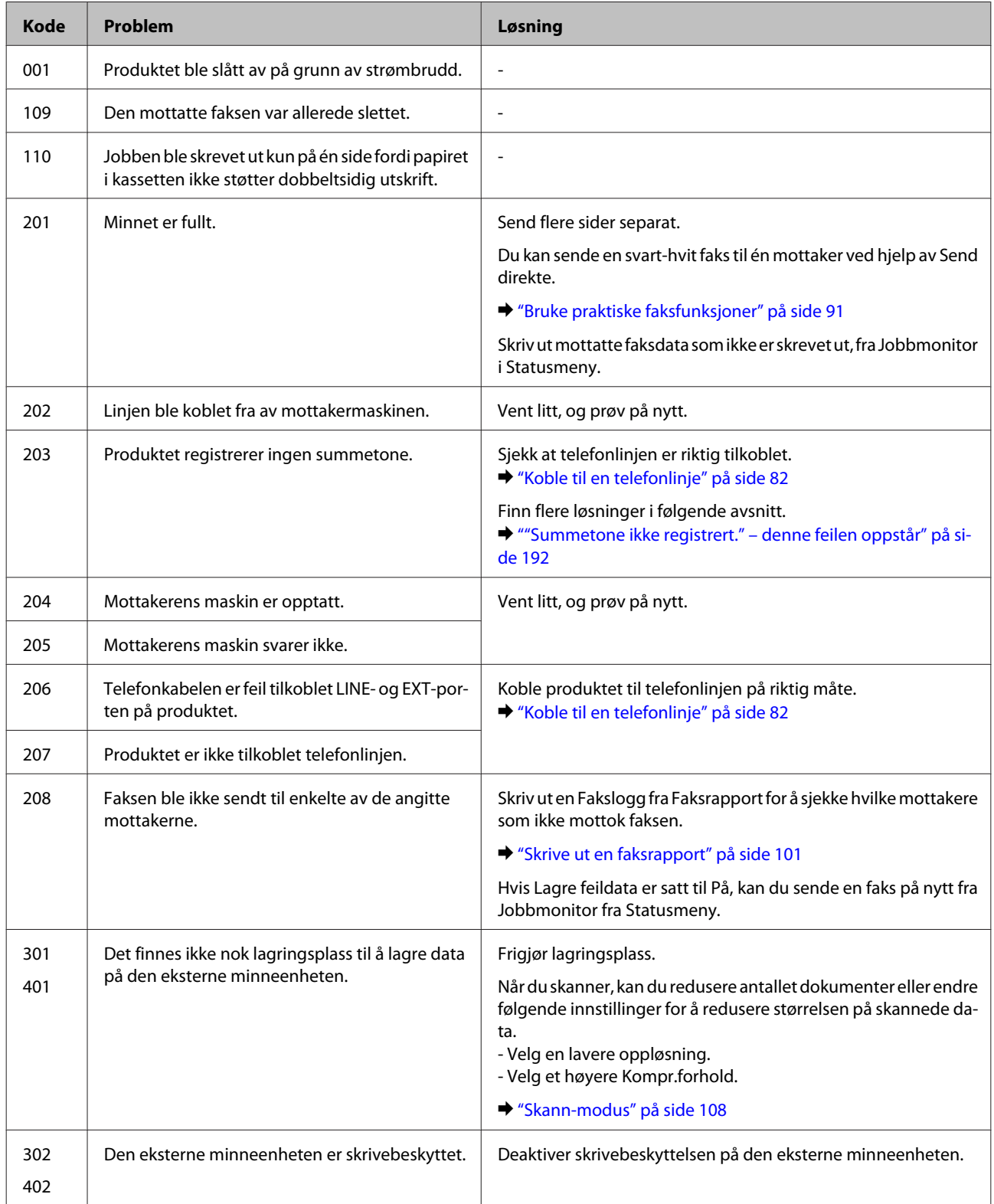

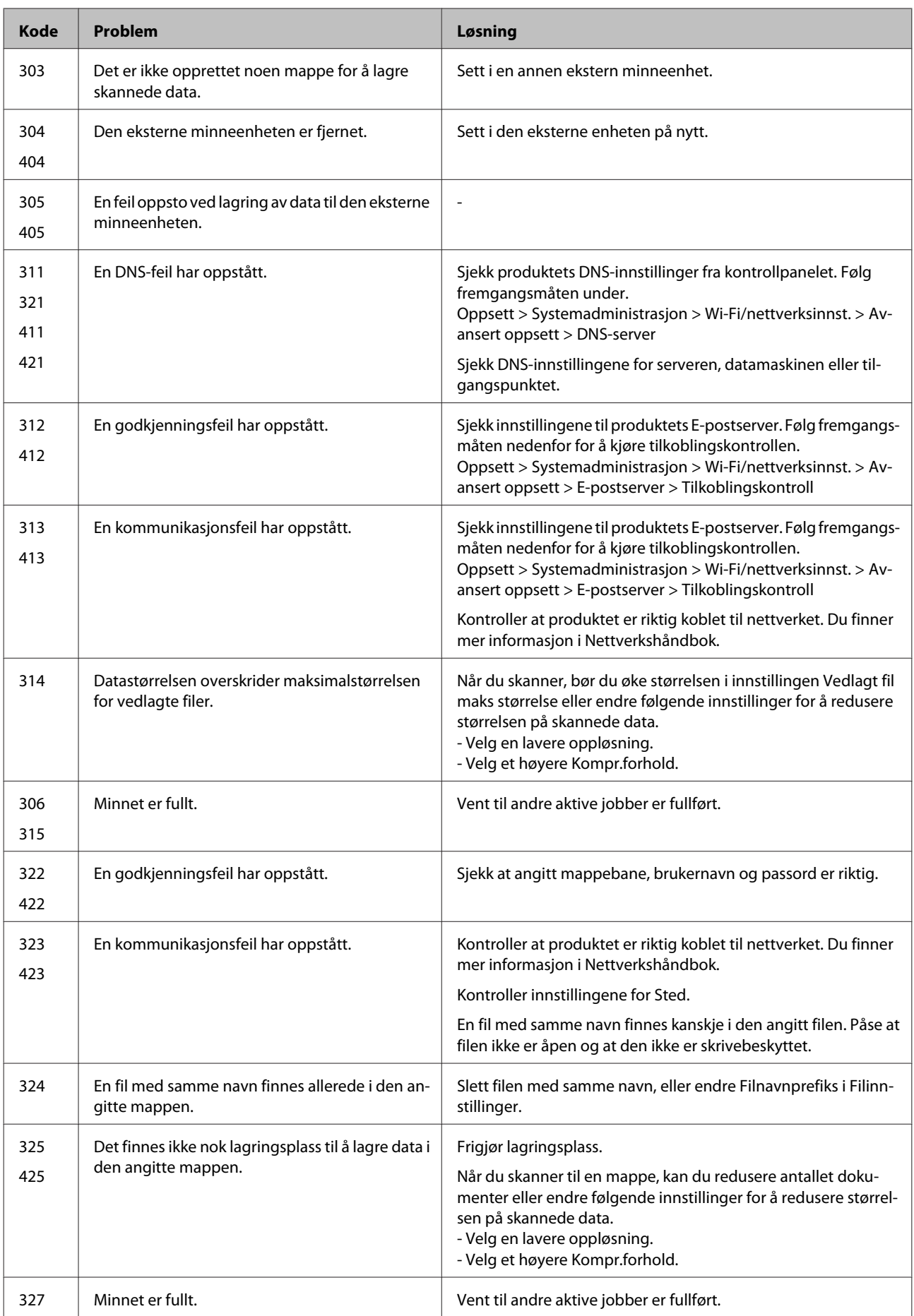

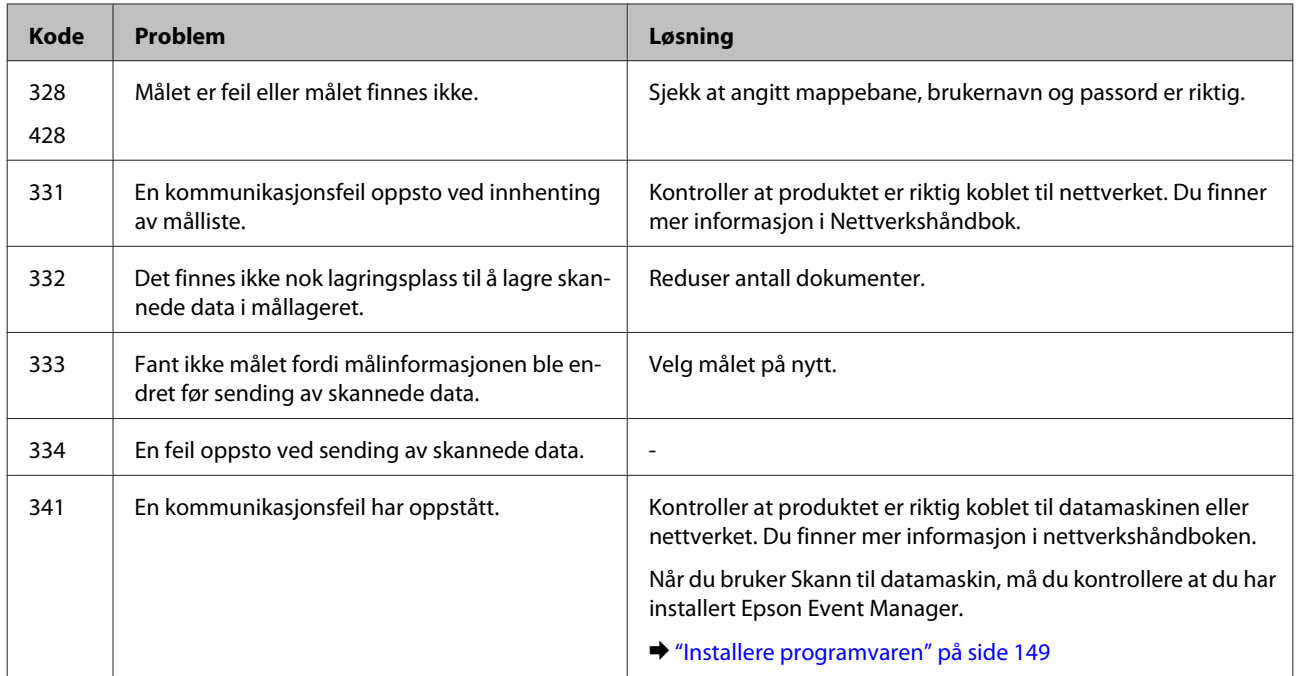

## **Diagnostisere problemet**

Feilsøking på produktproblemer håndteres best i to trinn: Først finner du ut hva som egentlig er galt, og deretter prøver du sannsynlige løsninger til problemet er løst.

Informasjonen du trenger for å kunne gjenkjenne og løse de fleste vanlige problemer, finner du i den elektroniske hjelpen for problemløsing, i kontrollpanelet eller i Status Monitor. Se den aktuelle delen nedenfor.

Hvis du har et bestemt problem som har med utskriftskvaliteten å gjøre, et utskriftsproblem som ikke er knyttet til utskriftskvaliteten, et problem med arkmatingen, eller hvis produktet ikke skriver ut i det hele tatt, kan du se den aktuelle delen.

Du må kanskje avbryte utskriften før du kan løse problemet. & ["Avbryte utskrift" på side 56](#page-55-0)

### **Kontrollere produktstatus**

Hvis det oppstår et problem når du skriver ut, vises det en feilmelding i vinduet Status Monitor.

Når du trenger å bytte ut en blekkpatron eller en vedlikeholdsboks, klikker du Slik-knappen i vinduet. Deretter vil Status Monitor lede deg gjennom en trinnvis prosedyre for å bytte ut blekkpatronen eller vedlikeholdsboksen.

### **For Windows**

Du kan få tilgang til EPSON Status Monitor 3 på to ulike måter:

- ❏ Dobbeltklikk snarveisikonet for produktet på Windows-oppgavelinjen. I avsnittet nedenfor beskrives det hvordan du legger til et snarveisikon på oppgavelinjen: & ["Fra snarveisikonet på taskbar \(oppgavelinjen\)" på side 52](#page-51-0)
- ❏ Åpne skriverdriveren, klikk kategorien **Maintenance (Vedlikehold)** og klikk deretter knappen **EPSON Status Monitor 3**.

Når du åpner EPSON Status Monitor 3, vises følgende vindu:

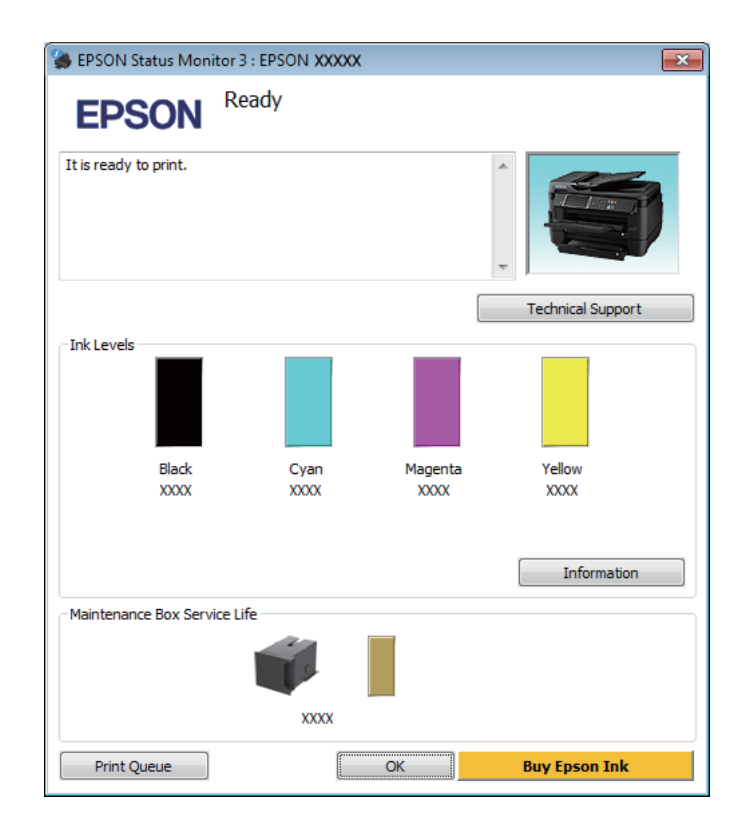

#### *Merknad:*

- ❏ *Hvis EPSON Status Monitor 3 ikke vises, åpner du skriverdriveren og klikker kategorien Maintenance (Vedlikehold). Deretter klikker du knappen Extended Settings (Utvidede innstillinger). I vinduet Extended Settings (Utvidede innstillinger) merker du av for Enable EPSON Status Monitor 3 (Aktiver EPSON Status Monitor 3).*
- ❏ *Avhengig av de gjeldende innstillingene, kan det hende at den forenklede statusmonitoren vises. Klikk knappen Details (Detaljer) for å vise vinduet ovenfor.*

EPSON Status Monitor 3 viser følgende informasjon:

❏ **Gjeldende status:**

Hvis det er lite blekk igjen eller det er oppbrukt, vises knappen **How to (Slik)** i vinduet EPSON Status Monitor 3. Hvis du klikker **How to (Slik)**, vil du se instruksjoner om hvordan du bytter ut blekkpatronen eller vedlikeholdsboksen.

- ❏ **Ink Levels (Blekknivå):** EPSON Status Monitor 3 gir en grafisk visning av blekkpatronstatusen.
- ❏ **Information (Informasjon):** Du kan vise informasjon om de installerte blekkpatronene ved å klikke **Information (Informasjon)**.
- ❏ **Maintenance Box Service Life (Brukstid for vedlikeholdsboks)**: EPSON Status Monitor 3 gir en grafisk visning av statusen på vedlikeholdsboksen.
- ❏ **Technical Support (Kundestøtte):** Klikk på **Technical Support (Kundestøtte)** for å gå til webområdet til Epsons tekniske kundestøtte.

#### ❏ **Print Queue (Utskriftskø):**

Du kan vise Windows Spooler (Windows Utskriftskø) ved å klikke på **Print Queue (Utskriftskø)**.

### **For Mac OS X**

Følg trinnene nedenfor for å åpne EPSON Status Monitor.

- A Åpne Epson Printer Utility 4.  $\blacktriangleright$  ["Tilgang til skriverdriveren for Mac OS X" på side 52](#page-51-0)
- 2 Klikk ikonet for **EPSON Status Monitor**. EPSON Status Monitor vises.

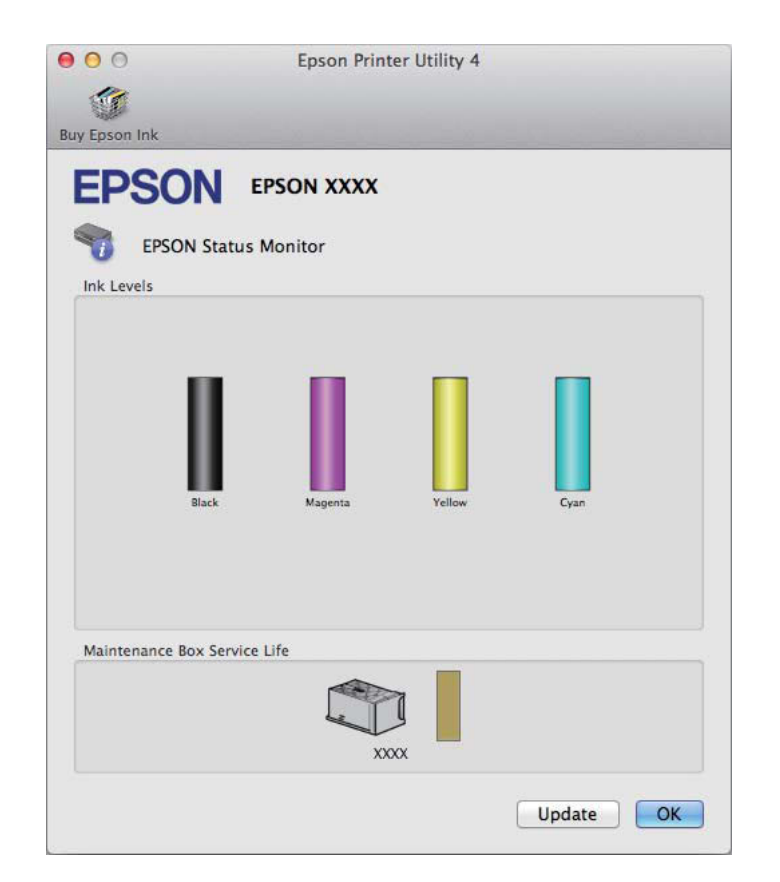

<span id="page-161-0"></span>Du kan også bruke dette verktøyet til å kontrollere statusen til blekkpatronene før du skriver ut. EPSON Status Monitor viser blekkpatronstatusen på tidspunktet da verktøyet ble åpnet. Hvis du vil oppdatere statusen til blekkpatronene, klikker du **Update (Oppdater)**.

Når det er lite blekk igjen på blekkpatronen eller den er oppbrukt, og vedlikeholdsboksen er nesten full/full, vises knappen **How to (Slik)**. Klikk **How to (Slik)**, så vil EPSON Status Monitor lede deg trinnvis gjennom prosessen for å bytte ut blekkpatroner eller vedlikeholdsboksen.

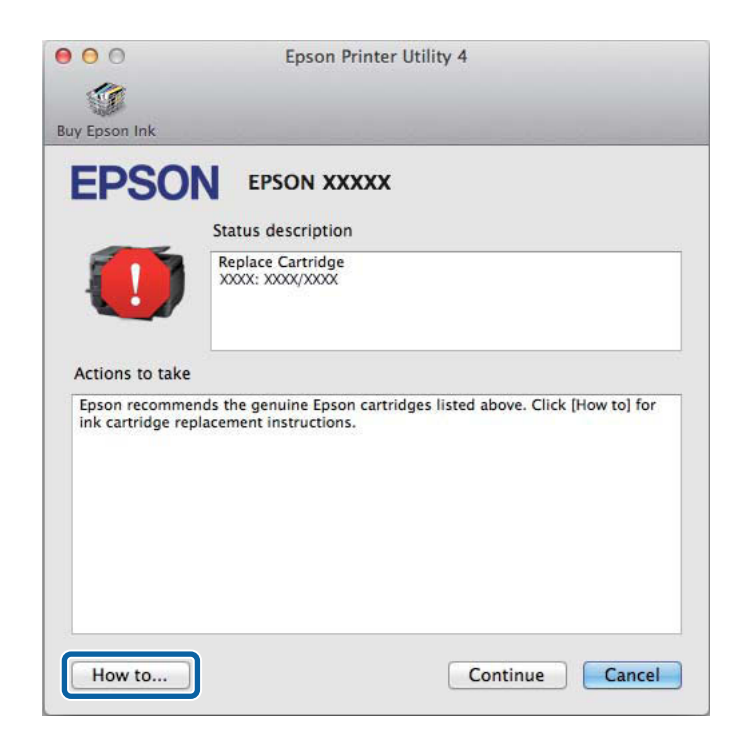

## **Papirstopp**

!*Forsiktig:*

*Berør aldri knappene på kontrollpanelet mens du har hånden inne i produktet.*

#### *Merknad:*

❏ *Avbryt utskriftsjobben hvis du blir bedt om det via en melding på LCD-skjermen eller skriverdriveren.*

❏ *Når du har fjernet papirstoppn trykker du på knappen som er angitt på LCD-skjermen.*

## **Fjerne papir som sitter fast, fra bakdekselet**

### **WF-7610-serien/WF-7620-serien**

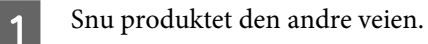

#### *Merknad:*

*Hvis du må endre på plasseringen av produktet, kreves det to personer for å løfte det.*

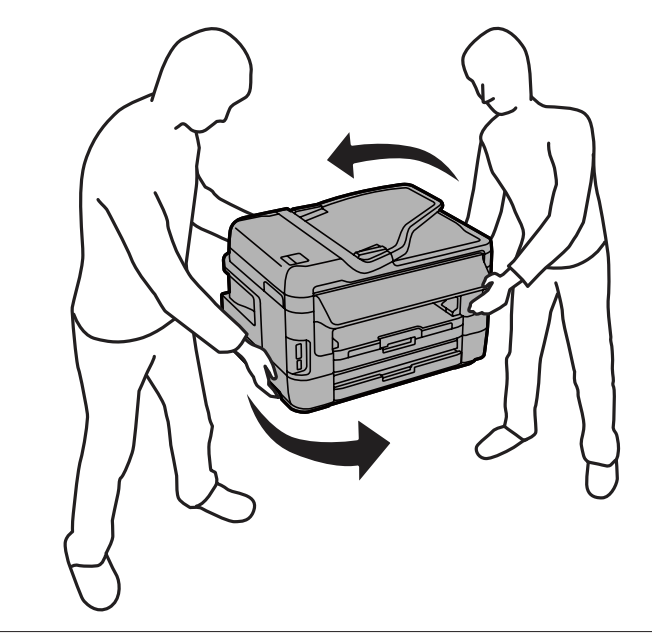

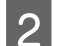

2 Åpne bakdeksel 1.

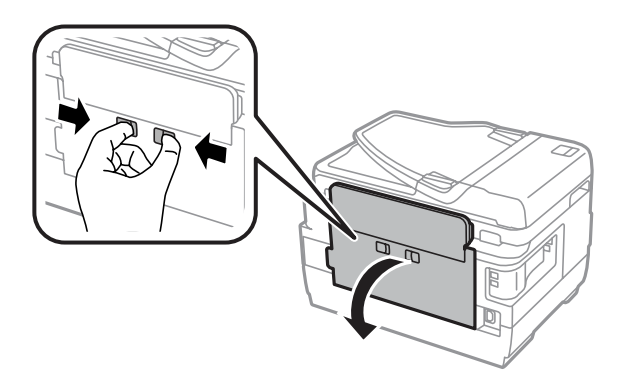

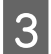

S Fjern det fastkjørte papiret.

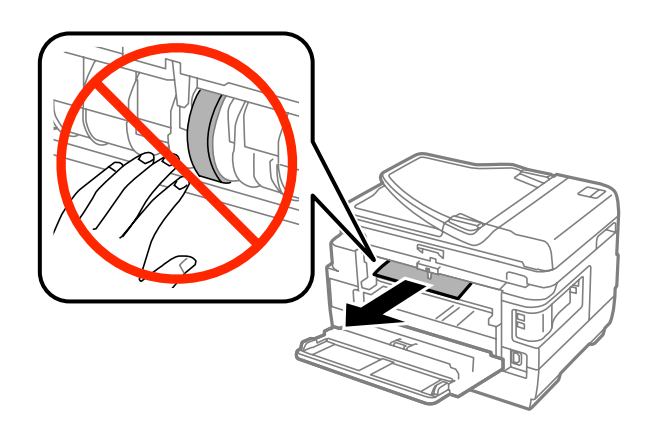

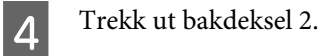

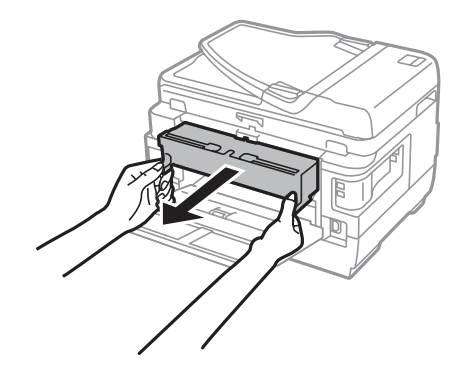

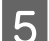

Fjern forsiktig alt papir som har satt seg fast.

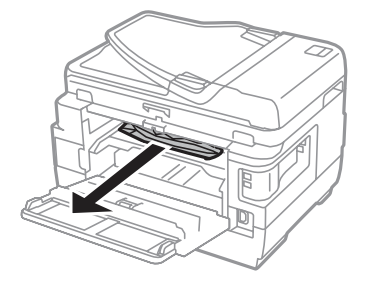

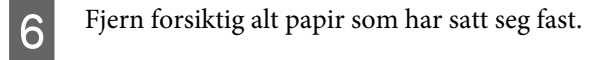

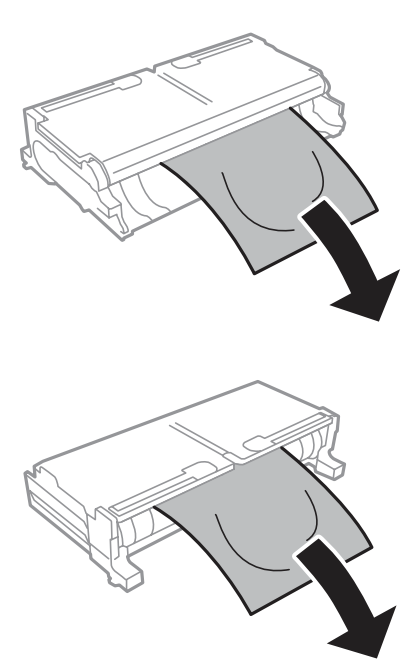

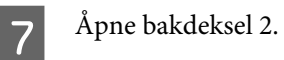

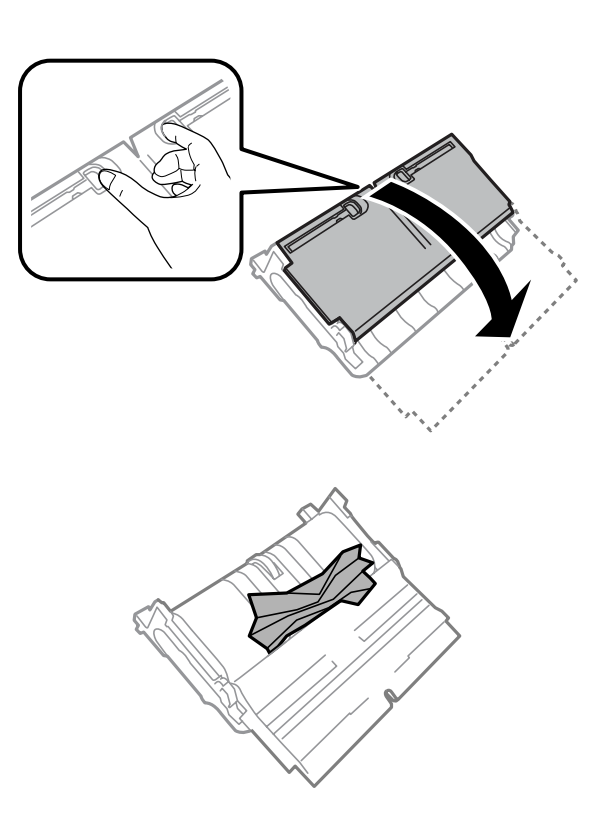

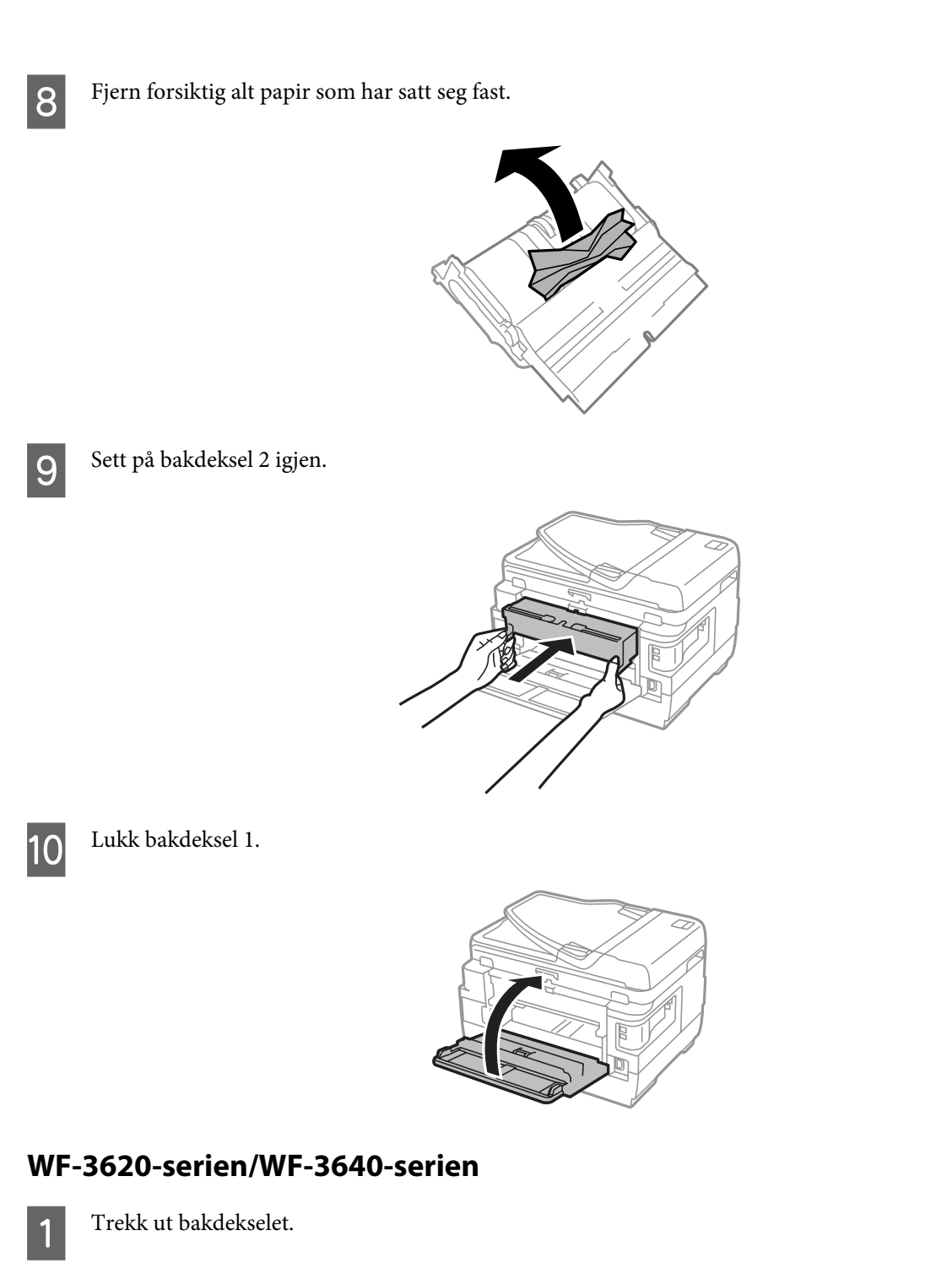

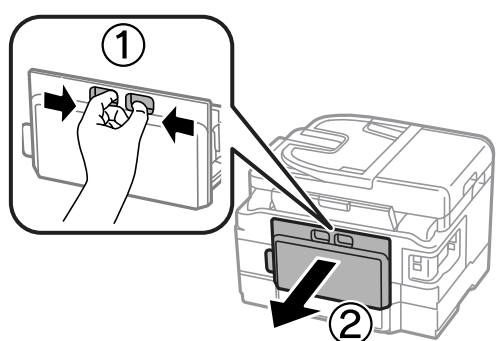

B Fjern forsiktig alt papir som har satt seg fast.

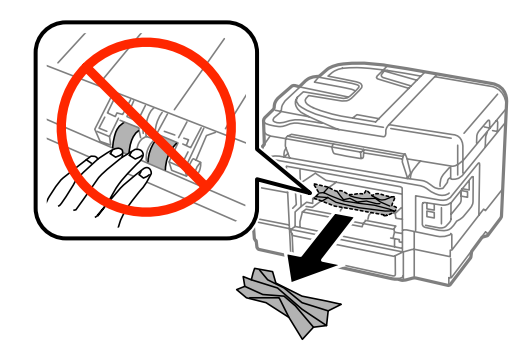

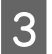

C Fjern forsiktig alt papir som har satt seg fast.

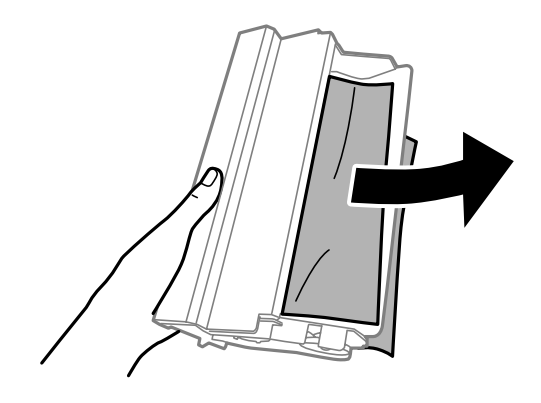

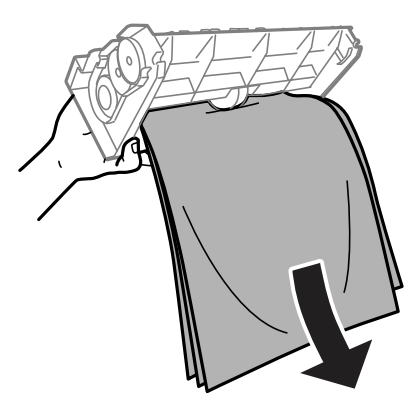

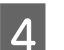

4 Åpne bakdekselet.

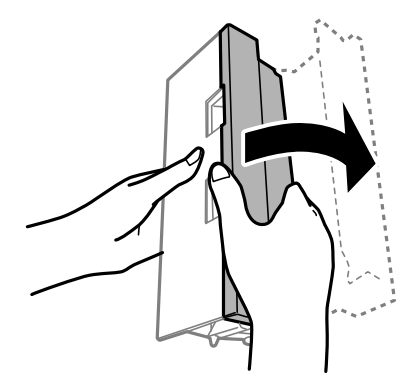

E Fjern forsiktig alt papir som har satt seg fast.

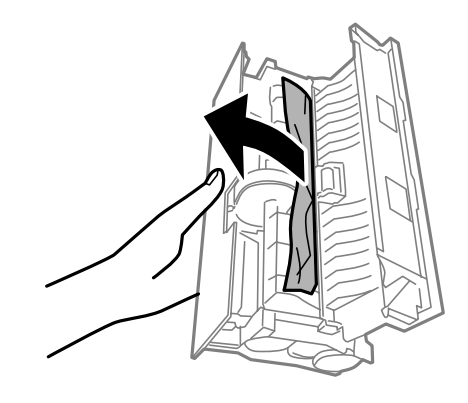

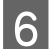

**F** Sett på bakdekselet igjen.

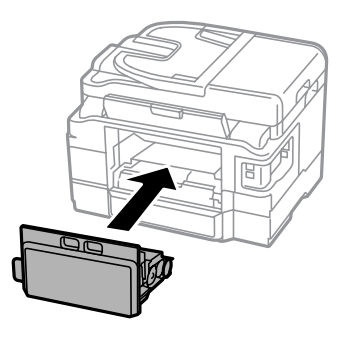

## **Fjerne fastkjørt papir fra innsiden av produktet**

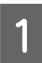

A Fjern forsiktig alt papir som har satt seg fast.

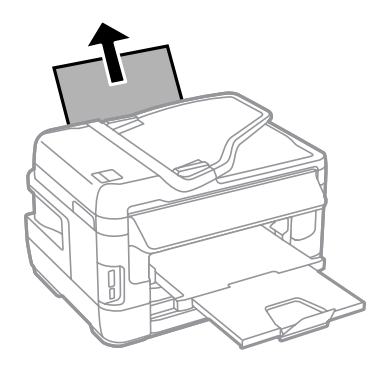

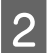

2 Åpne skannerenheten.

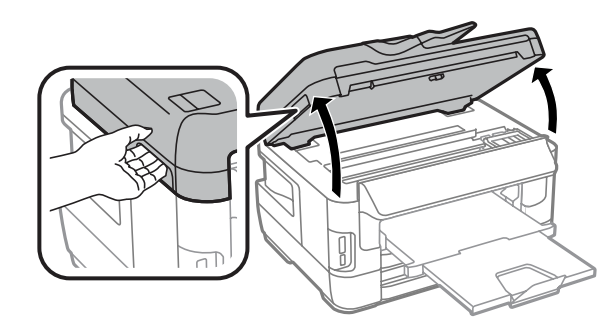

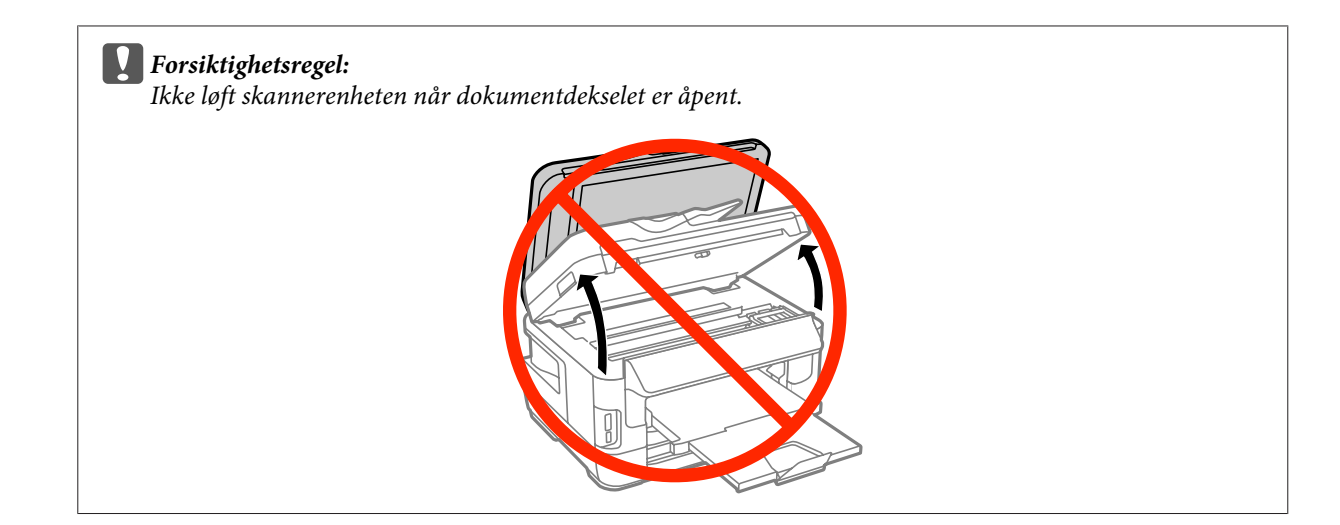

C Fjern alt papiret fra innsiden, også eventuelle papirbiter.

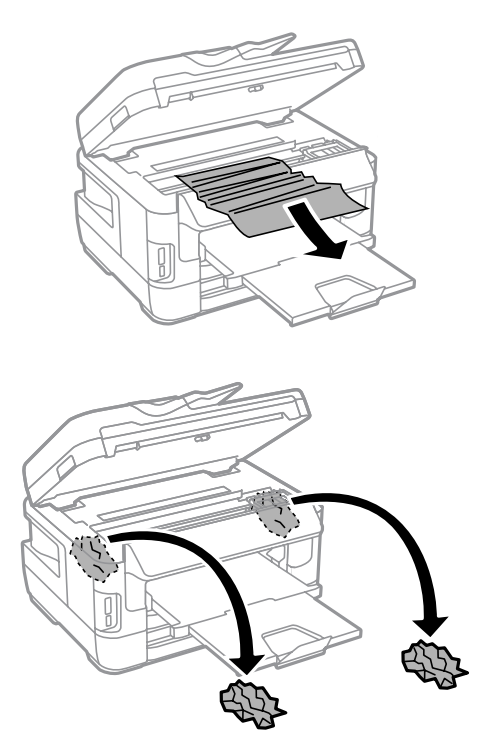

#### c*Viktig:*

*Ikke rør den flate, hvite kabelen som er koblet til blekkpatronholderen.*

## 4 Lukk skannerenheten sakte.

#### *Merknad for WF-7610-serien/WF-7620-serien:*

*Hvis det finnes papirbiter inne i produktet selv etter at du har fjernet fastkjørt papir, følger du fremgangsmåten under for å fjerne dem.*

*Oppsett > Vedlikehold > Fjern papir*

## **Fjerne papir som sitter fast i papirkassetten**

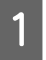

Trekk papirkassetten helt ut.

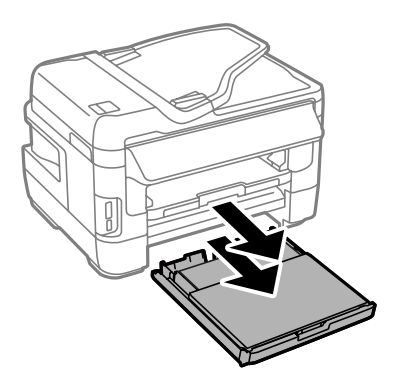

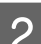

B For WF-7610-serien/WF-7620-serien: Fjern dekselet.

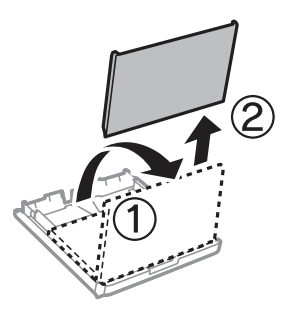

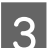

C Fjern papir som sitter fast inne i kassetten.

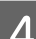

D Fjern forsiktig alt papir som sitter fast i produktet.

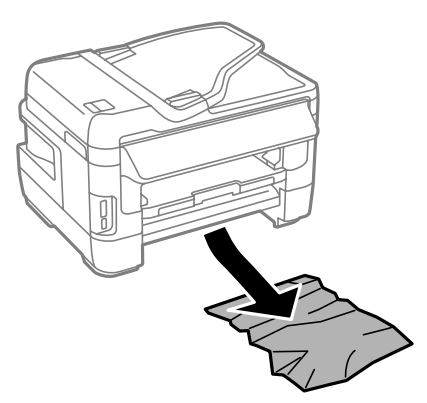

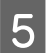

E Juster kantene på papiret.

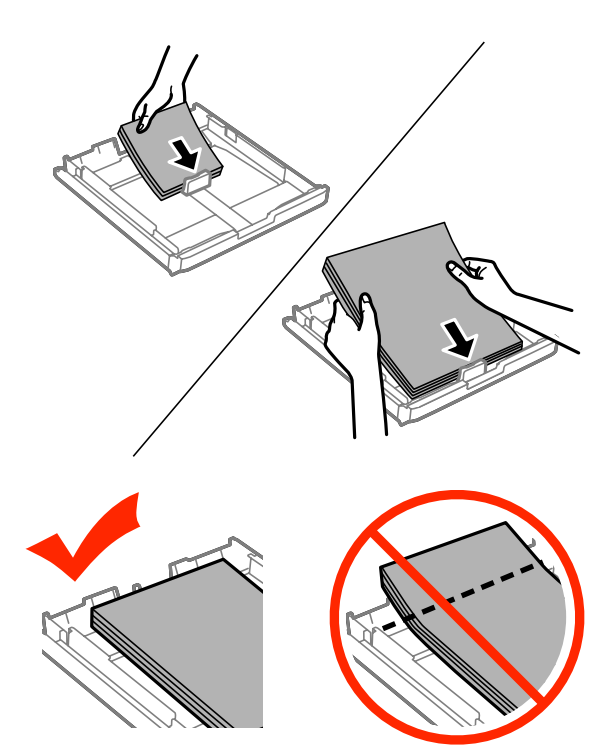

 $\begin{tabular}{|c|c|} \hline \bf{6} & For WF-7610-serien/WF7620-serien: Sett dekselet tilbake på papirkassetten. \hline \end{tabular}$ 

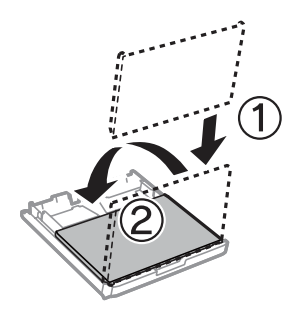

G Hold kassetten flatt, og sett den langsomt og forsiktig helt inn i produktet igjen.

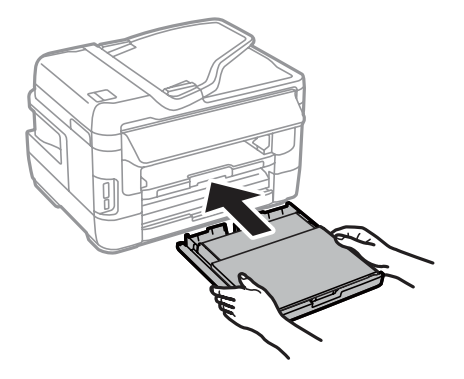

## **Fjerne papir som sitter fast i den automatiske dokumentmateren (ADF)**

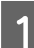

A Fjern papirbunken fra ADF-papirskuffen.

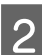

B For WF-7610-serien/WF-7620-serien: Løft opp ADF-spaken og åpne ADF-dekselet.

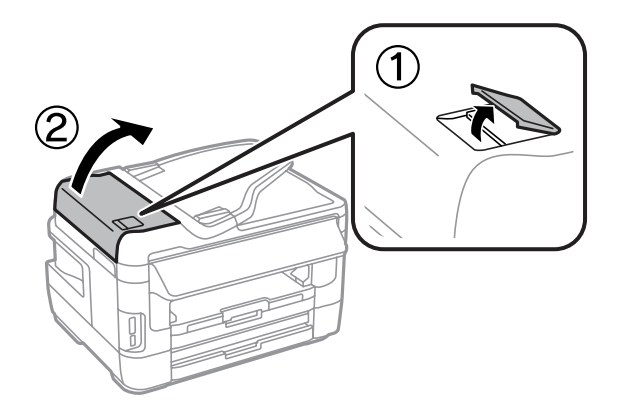

For WF-3620-serien/WF-3640-serien: Åpne ADF-dekselet.

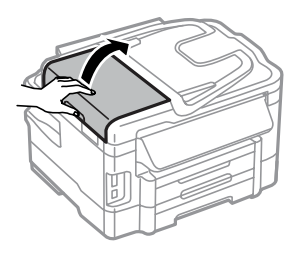

#### c*Forsiktighetsregel:*

*Se til at du åpner ADF-dekselet før du fjerner fastkjørt papir. Hvis du ikke åpner dekselet, kan produktet skades.*

C Fjerne alt papir som har satt seg fast forsiktig.

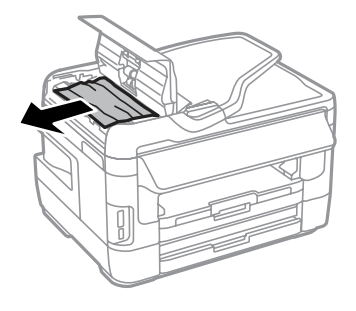

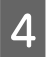

4 Åpne dokumentdekselet.

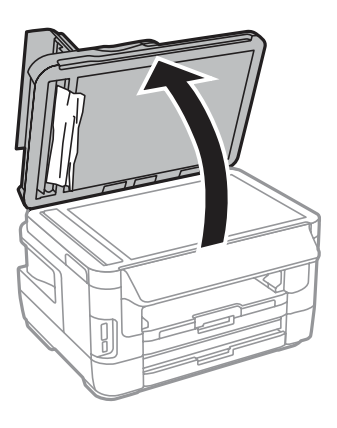

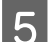

Fjern forsiktig alt papir som har satt seg fast.

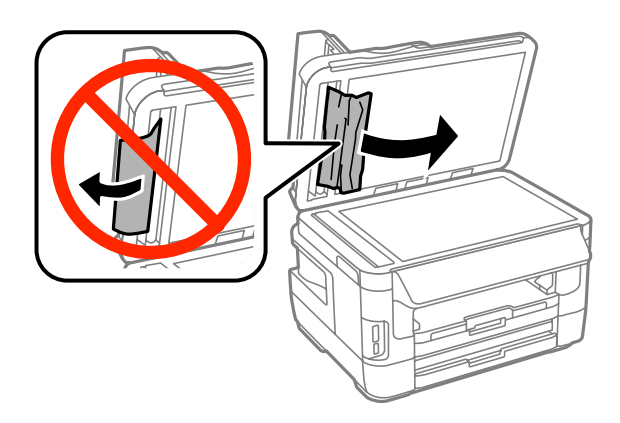

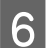

**F** Lukk dokumentdekselet og ADF-dekselet.

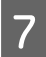

7 Løft ADF-papirskuffen.

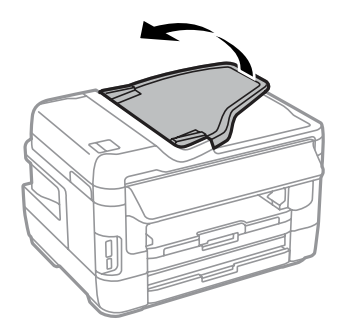

Fjern forsiktig alt papir som har satt seg fast.

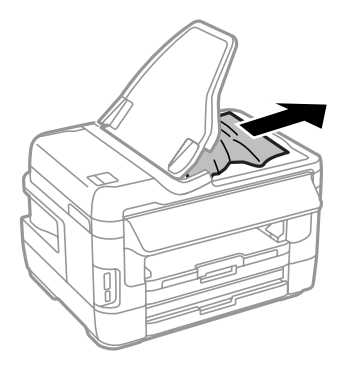

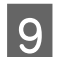

I Sett ADF-papirskuffen tilbake slik den sto før.

## **Forhindre papirstopp**

Kontroller følgende hvis papiret setter seg fast ofte.

- ❏ Papiret er glatt, ikke bøyd eller brettet.
- ❏ Du bruker papir med høy kvalitet.
- ❏ Den skrivbare siden på papiret vender ned i papirkassetten.
- ❏ Den skrivbare siden på papiret vender opp i bakre papirmater.
- ❏ Papirbunken ble luftet før du la den i.
- ❏ For vanlig papir må du ikke legge i papir over linjen rett under pilmerket H på innsiden av kantskinnen. For Epson spesialmedier må du kontrollere at antall ark er lavere enn grenseverdien som er angitt for mediet. & ["Velge papir" på side 27](#page-26-0)
- ❏ Kantskinnene ligger tett inntil papirkantene.
- ❏ Produktet står på en flat, stabil overflate som er større enn sokkelen i alle retninger. Produktet vil ikke fungere ordentlig hvis det står på skrå.

## **Skrive ut på nytt etter papirstopp (bare for Windows)**

Når du har avbrutt utskriftsjobben på grunn av papirstopp, kan du skrive den ut på nytt uten å skrive ut sider som allerede er skrevet ut.

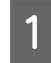

Rydd opp etter papirstopp. & ["Papirstopp" på side 162](#page-161-0)

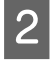

Åpne skriverinnstillingene. & ["Tilgang til skriverdriveren for Windows" på side 51](#page-50-0)

C Merk av for **Print Preview (Forhåndsvisning)** i vinduet Main (Hoved) eller i skriverdriveren.

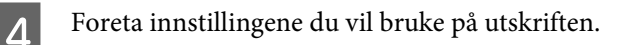

**EXALLER FOR** for å lukke vinduet med skriverinnstillinger, og skriv deretter ut filen. Vinduet Print Preview (Forhåndsvisning) åpnes.

F Velg en side som allerede er skrevet ut i sidelisten på venstre side, og velg deretter **Remove Page (Fjern side)** på menyen Print Options (Utskriftsalternativer). Gjenta dette trinnet for alle sidene som allerede er skrevet ut.

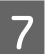

G Klikk **Print (Skriv ut)** i vinduet Print Preview (Forhåndsvisning).

## **Hjelp med utskriftskvalitet**

Hvis du har problemer med utskriftskvaliteten, kan du sammenligne den med illustrasjonene nedenfor. Klikk bildeteksten under illustrasjonen som ligner mest på utskriften din.

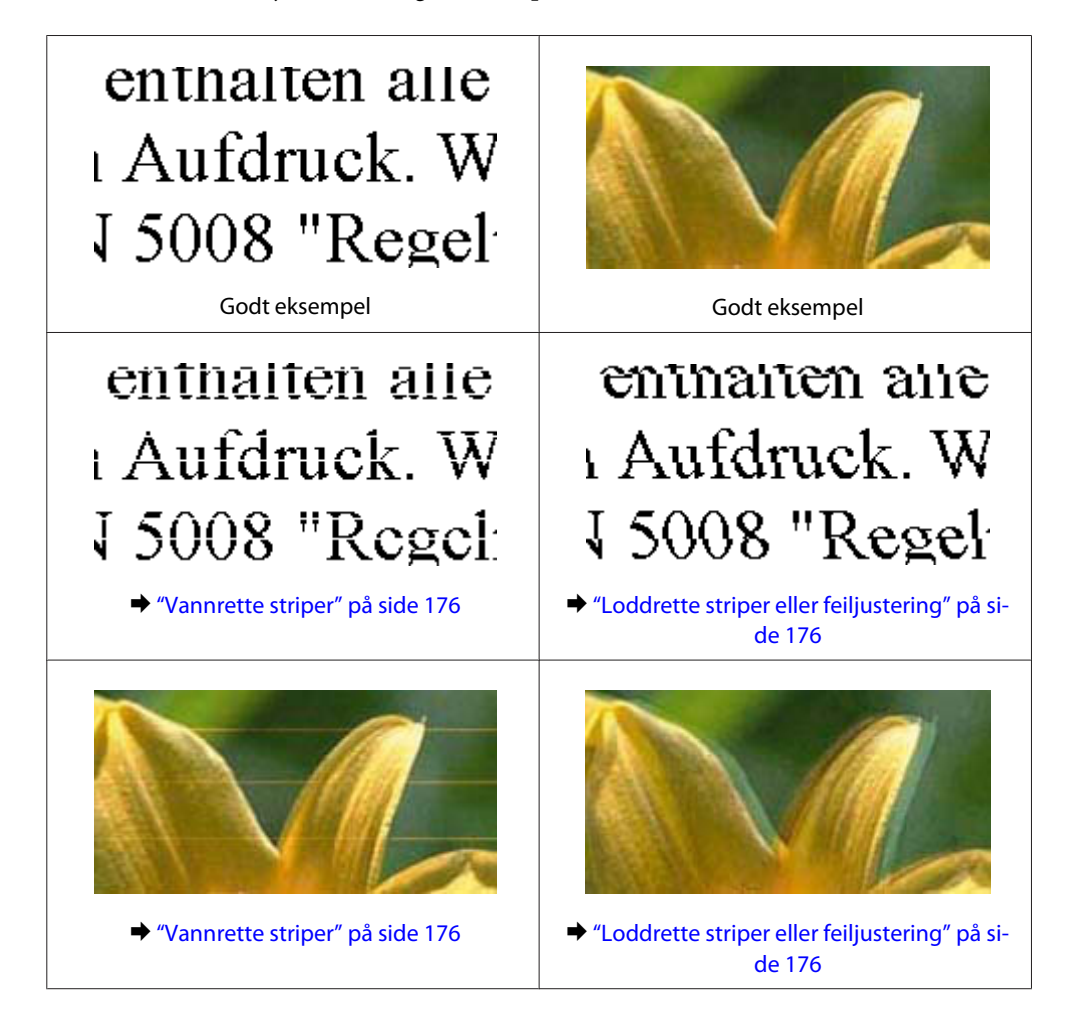

<span id="page-175-0"></span>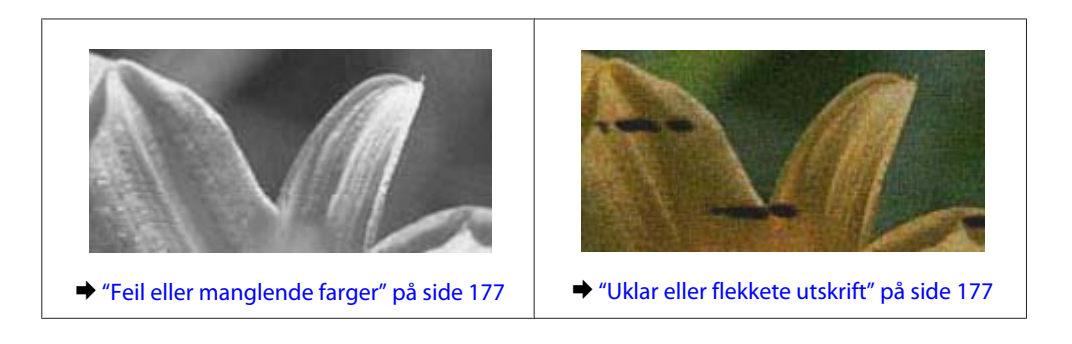

## **Vannrette striper**

- ❏ Pass på at den skrivbare siden av papiret (den som er hvitere eller blankere) vender oppover i den bakre papirmateren.
- ❏ Pass på at den skrivbare siden av papiret (den som er hvitere eller blankere) vender ned i papirkassetten.
- ❏ Kjør Dysekontroll og rengjør deretter eventuelle skriverhoder som viste dårlige resultater i kontrollen. & ["Kontrollere skriverhodedysene" på side 135](#page-134-0)

Hvis problemet ikke løses, kjører du verktøyet Print Head Alignment (Justering av skriverhode). & ["Justere skriverhodet" på side 138](#page-137-0)

- ❏ For best resultat bør blekkpatronen brukes opp innen seks måneder etter at esken ble åpnet.
- ❏ Prøv å bruke ekte blekkpatroner fra Epson.
- ❏ Kontroller at papirtypen som er valgt i LCD-menyen eller i skriverdriveren, er riktig i forhold til papirtypen som er lagt i produktet.
	- & ["Velge papir" på side 27](#page-26-0)
- ❏ Hvis det vises et moirémønster (kryssrastrert) på kopien, endrer du innstillingen Zoom i LCD-menyen eller endrer på posisjonen til originalen.
- ❏ Hvis det er et problem med kopieringskvaliteten, rengjør du overflaten på skanneplaten. & ["Rengjøre produktet utvendig" på side 142](#page-141-0)

## **Loddrette striper eller feiljustering**

- ❏ Pass på at den skrivbare siden av papiret (den som er hvitere eller blankere) vender oppover i den bakre papirmateren.
- ❏ Pass på at den skrivbare siden av papiret (den som er hvitere eller blankere) vender ned i papirkassetten.
- ❏ Kjør Dysekontroll og rengjør deretter eventuelle skriverhoder som viste dårlige resultater i kontrollen. & ["Kontrollere skriverhodedysene" på side 135](#page-134-0)
- ❏ Kjør verktøyet Print Head Alignment (Justering av skriverhode). & ["Justere skriverhodet" på side 138](#page-137-0)
- <span id="page-176-0"></span>❏ For Windows fjerner du avmerkingen for **High Speed (Høy hastighet)** i vinduet More Options (Flere alternativer) i skriverdriveren. Se den elektroniske hjelpen for å få mer informasjon. For Mac OS X velger du **Off (Av)** i High Speed Printing (Utskrift med høy hastighet). Hvis du vil vise High Speed Printing (Utskrift med høy hastighet), klikker du deg gjennom følgende menyer: **System Preferences (Systemvalg)**, **Print & Scan (Skriv ut & Skann)** (for Mac OS X 10. 8 eller 10.7) eller **Print & Fax (Skriv ut & Faks)** (for Mac OS X 10.6 eller 10.5.8), ditt produkt (i listeboksen Printers (Skrivere)), **Options & Supplies (Valg og forbruksmateriell)** og til slutt **Driver**.
- ❏ Kontroller at papirtypen som er valgt i LCD-menyen eller i skriverdriveren, er riktig i forhold til papirtypen som er lagt i produktet. & ["Velge papir" på side 27](#page-26-0)
- ❏ Hvis du bruker Windows og har valgt Standard-Vivid (Standard-Klar) som Quality (Kvalitet) i skriverdriverkategorien Main (Hoved), endrer du innstillingen til Standard. Hvis du bruker Mac OS X og har valgt Normal-Vivid (Normal-Klar) som Print Quality (Utskriftskval.) i skriverdriverens Print Settings (Utskriftsinnstillinger) fra popup-menyen, endrer du innstillingen til Normal.
- ❏ Hvis det er et problem med kopieringskvaliteten, rengjør du overflaten på skanneplaten.  $\blacktriangleright$  ["Rengjøre produktet utvendig" på side 142](#page-141-0)

## **Feil eller manglende farger**

- ❏ For Windows fjerner du innstillingen for **Grayscale (Gråtone)** i vinduet Main (Hoved) i skriverdriveren. For Mac OS X fjerner du innstillingen for **Grayscale (Gråtone)** i Print Settings (Utskriftsinnstillinger) i dialogboksen Print (Skriv ut) i skriverdriveren din.
- ❏ Juster fargeinnstillingene i programmet eller i skriverinnstillingene. For Windows sjekker du vinduet More Options (Flere alternativer). For Mac OS X sjekker du dialogboksen Color Options (Fargealternativer) i dialogboksen Print (Skriv ut).
- ❏ Kjør Dysekontroll og rengjør deretter eventuelle skriverhoder som viste dårlige resultater i kontrollen. & ["Kontrollere skriverhodedysene" på side 135](#page-134-0)
- ❏ Hvis du akkurat har skiftet ut en blekkpatron, må du kontrollere datoen på esken. Hvis du ikke har brukt produktet på lang tid, anbefaler Epson å skifte ut blekkpatronene med nye. & ["Skifte ut en blekkpatron" på side 131](#page-130-0)
- ❏ Prøv å bruke ekte blekkpatroner og papir fra Epson.

## **Uklar eller flekkete utskrift**

- ❏ Prøv å bruke ekte blekkpatroner og papir fra Epson.
- ❏ Kontroller at produktet står på en flat, stabil overflate som er større enn sokkelen i alle retninger. Produktet vil ikke fungere ordentlig hvis det står på skrå.
- ❏ Kontroller at papiret ikke er skadet, skittent eller for gammelt.
- ❏ Pass på at papiret er tørt og at den skrivbare siden av papiret (den som er hvitere eller blankere) vender oppover i den bakre papirmateren.
- ❏ Pass på at papiret er tørt og at den skrivbare siden av papiret (den som er hvitere eller blankere) vender nedover i papirkassetten.
- ❏ Hvis papiret er bøyd mot utskriftssiden, bør du glatte det eller bøye det lett den andre veien.
- ❏ Kontroller at papirtypen som er valgt i LCD-menyen eller i skriverdriveren, er riktig i forhold til papirtypen som er lagt i produktet.
	- & ["Velge papir" på side 27](#page-26-0)
- ❏ Fjern arkene fra utskriftsskuffen etter hvert som de blir skrevet ut.
- ❏ Ikke berør eller la noe komme i kontakt med den trykte siden av glanset papir. Følg instruksjonene for håndtering av papiret.
- ❏ Kjør Dysekontroll og rengjør deretter eventuelle skriverhoder som viste dårlige resultater i kontrollen. & ["Kontrollere skriverhodedysene" på side 135](#page-134-0)
- ❏ Kjør verktøyet Justering av skriverhode. & ["Justere skriverhodet" på side 138](#page-137-0)
- ❏ Velg følgende alternativer fra produktets kontrollpanel: Oppsett > Vedlikehold > Tykt papir > På

For Windows velger du **Thick paper and envelopes (Tykt papir og konvolutter)** fra Extended Settings (Utvidede innstillinger) i skriverdriverkategorien Maintenance (Vedlikehold).

For Mac OS X 10.5.8 velger du **On (På)** fra Thick paper and envelopes (Tykt papir og konvolutter). Hvis du vil vise Thick Paper and Envelopes (Tykt papir og konvolutter), klikker du deg gjennom følgende menyer: **System Preferences (Systemvalg)**, **Print & Scan (Skriv ut & Skann)** (for Mac OS X 10.8 eller 10.7) eller **Print & Fax (Skriv ut & Faks)** (for Mac OS X 10.6 eller 10.5.8), ditt produkt (i listeboksen Printers (Skrivere)), **Options & Supplies (Valg og forbruksmateriell)** og til slutt **Driver**.

❏ Hvis utskriften er flekkete når du bruker Thick Paper and Envelopes (Tykt papir og konvolutter) i Windows, følger du fremgangsmåten nedenfor.

Velg **Short Grain Paper (Bredbanepapir)** fra Extended Settings (Utvidede innstillinger) i skriverdriverkategorien Maintenance (Vedlikehold). Denne innstillingen er tilgjengelig hvis alternativene Borderless (Uten kant) eller Anti-Copy Pattern (Antikopieringsmønster) er valgt.

Denne funksjonen er kun tilgjengelig for WF-7610-serien/WF-7620-serien.

- ❏ Hvis du skriver ut data med høy utskriftstetthet på vanlig papir og bruker automatisk 2-sidig utskrift, må du justere ned Print Density (Utskriftstetthet) og velge en lengre tid i Increase Ink Drying Time (Økt tørketid for blekk) i vinduet Print Density Adjustment (Justering at utskriftstetthet) (for Windows) eller i Two-sided Printing Settings (Innst. for tosidig utskrift) (for Mac OS X) i skriverdriveren. Jo lengre tiden i Increase Ink Drying Time (Økt tørketid for blekk) er, jo lengre tar det å skrive ut.
- ❏ Hvis papiret har blekkflekker etter utskrift, rengjør du innsiden av produktet. & ["Rengjøre produktet innvendig" på side 143](#page-142-0)
- ❏ Hvis det er et problem med kopieringskvaliteten, rengjør du overflaten på skanneplaten. & ["Rengjøre produktet utvendig" på side 142](#page-141-0)

## **Diverse utskriftsproblemer**

## **Feil eller forvrengte tegn**

- ❏ Fjern avbrutte utskriftsjobber. & ["Avbryte utskrift" på side 56](#page-55-0)
- ❏ Slå av produktet og datamaskinen. Kontroller at grensesnittkabelen til produktet sitter godt i.
- ❏ Avinstaller skriverdriveren, og installer den deretter på nytt. & ["Avinstallere programvaren" på side 149](#page-148-0)
- ❏ Hvis du setter datamaskinen i modusen Hibernate (Dvale) eller Sleep mode (Hvilemodus) manuelt når datamaskinen sender en utskriftsjobb, er det mulig at sider med uforståelig tekst skrives ut neste gang du starter datamaskinen.

### **Feil marger**

- ❏ Pass på at papiret er lagt inn riktig i bakre papirmater eller i papirkassetten.
	- & ["Legge papir i papirkassetten" på side 33](#page-32-0)
	- & ["Legge konvolutter i papirkassetten" på side 37](#page-36-0)
	- $\rightarrow$  ["Legge i papir og konvolutter i den bakre papirmateren" på side 40](#page-39-0)
- ❏ Kontroller marginnstillingene i programmet du bruker. Sørg for at margene er innenfor det utskrivbare området på siden.

& ["Utskrivbart område" på side 197](#page-196-0)

- ❏ Kontroller at innstillingene for skriverdriveren er riktige for papirstørrelsen du bruker. For Windows sjekker du vinduet Main (Hoved). For Mac OS X sjekker du dialogboksen Page Setup (Sideoppsett) eller Print (Skriv ut).
- ❏ Hvis margene fremdeles vises når du skriver ut med innstillingen uten kanter, kan du prøve ett av følgende. For Windows klikker du knappen **Extended Settings (Utvidede innstillinger)** i vinduet Maintenance (Vedlikehold) i skriverdriveren. Deretter velger du **Remove white borders (Fjern hvite kanter)**. For Mac OS X velger du **On (På)** i Remove white borders (Fjern hvite kanter). For å vise Remove white borders (Fjern hvite kanter) klikker du deg gjennom følgende menyer: **System Preferences (Systemvalg)**, **Print & Scan (Skriv ut & Skann)** (for Mac OS X 10.7) eller **Print & Fax (Skriv ut & Faks)** (for Mac OS X 10.6 eller 10.5), ditt produkt (i listeboksen Printers (Skrivere)), **Options & Supplies (Valg og forbruksmateriell)** og til slutt **Driver**.
- ❏ Avinstaller skriverdriveren, og installer den deretter på nytt. & ["Avinstallere programvaren" på side 149](#page-148-0)

### **Utskriften står litt på tvers**

- ❏ Pass på at papiret er lagt inn riktig i bakre papirmater eller i papirkassetten.
	- & ["Legge papir i papirkassetten" på side 33](#page-32-0)
	- & ["Legge konvolutter i papirkassetten" på side 37](#page-36-0)
	- & ["Legge i papir og konvolutter i den bakre papirmateren" på side 40](#page-39-0)

❏ Hvis Draft (Kladd) er valgt i Quality (Kvalitet) i vinduet Main (Hoved) i skriverdriveren (for Windows), eller i Print Quality (Utskriftskval.) i Print Settings (Utskriftsinnstillinger) (for Mac OS X), velger du en annen innstilling.

## **Feil størrelse eller posisjon på det kopierte bildet**

- ❏ Kontroller at innstillingene for papirstørrelse, layout, dokumentretning, dokumentstørrelse og zoom som er valgt i kontrollpanelet, stemmer med papiret som brukes.
- ❏ Når du bruker skanneplaten, må du kontrollere at du ikke har plassert produktet i direkte sollys eller nær en lyskilde. Skanneplaten vil eventuelt ikke registrere dokumentet på riktig måte i nærheten av sterkt lys.
- ❏ Hvis kantene av kopien beskjæres, flytter du originalen litt bort fra hjørnet.
- ❏ Rengjør skanneplaten.  $\blacktriangleright$  ["Rengjøre produktet utvendig" på side 142](#page-141-0)

## **Omvendt bilde**

- ❏ For Windows fjerner du avmerkingen for **Mirror Image (Speilvend)** i vinduet More Options (Flere alternativer) i skriverdriveren, eller du slår av innstillingen Mirror Image (Speilvend) i programmet. For Mac OS X fjerner du avmerkingen for **Mirror Image (Speilvend)** i **Print Settings (Utskriftsinnstillinger)** i dialogboksen Print (Skriv ut) i skriverdriveren, eller slår av innstillingen Mirror Image (Speilvend) i programmet.
- ❏ Avinstaller skriverdriveren, og installer den deretter på nytt. & ["Avinstallere programvaren" på side 149](#page-148-0)

## **Utskrift av tomme sider**

- ❏ Kontroller at innstillingene for skriverdriveren er riktige for papirstørrelsen du bruker. For Windows sjekker du vinduet Main (Hoved). For Mac OS X sjekker du dialogboksen Page Setup (Sideoppsett) eller Print (Skriv ut).
- ❏ For Windows merker du av for **Skip Blank Page (Hopp over blank side)** ved å klikke knappen **Extended Settings (Utvidede innstillinger)** i vinduet Maintenance (Vedlikehold) i skriverdriveren. For Mac OS X velger du **On (På)** i Skip Blank Page (Hopp over blank side). Hvis du vil vise Skip Blank Page (Hopp over blank side), klikker du deg gjennom følgende menyer: **System Preferences (Systemvalg)**, **Print & Scan (Skriv ut & Skann)** (for Mac OS X 10. 8 eller 10.7) eller **Print & Fax (Skriv ut & Faks)** (for Mac OS X 10.6 eller 10.5.8), ditt produkt (i listeboksen Printers (Skrivere)), **Options & Supplies (Valg og forbruksmateriell)** og til slutt **Driver**.
- ❏ Avinstaller skriverdriveren, og installer den deretter på nytt. & ["Avinstallere programvaren" på side 149](#page-148-0)

## **Utskrevet side er flekkete eller oppskrapet**

- ❏ Hvis papiret er bøyd mot utskriftssiden, bør du glatte det eller bøye det lett den andre veien.
- ❏ Rengjør innsiden av produktet ved hjelp av funksjonen Rengjøring papirskinne. & ["Rengjøre produktet innvendig" på side 143](#page-142-0)
<span id="page-180-0"></span>❏ Avinstaller skriverdriveren, og installer den deretter på nytt. & ["Avinstallere programvaren" på side 149](#page-148-0)

# **Utskriften går for sakte**

- ❏ Kontroller at papirtypen som er valgt i LCD-menyen eller i skriverdriveren, er riktig i forhold til papirtypen som er lagt i produktet.
	- $\blacktriangleright$  ["Velge papir" på side 27](#page-26-0)
- ❏ Velg en lavere utskriftskvalitet i skriverdriverens Main (Hoved)-vindu (Windows), eller i dialogboksen Print Settings (Utskriftsinnstillinger) fra skriverdriverens dialogboks Print (Skriv ut) (Mac OS X).
	- $\rightarrow$  ["Tilgang til skriverdriveren for Windows" på side 51](#page-50-0)
	- $\rightarrow$  ["Tilgang til skriverdriveren for Mac OS X" på side 52](#page-51-0)
- ❏ Når innstillingene i Increase Ink Drying Time (Økt tørketid for blekk) endres, er det mulig av utskriftshastigheten reduseres. Velg en kortere tidsperiode i Increase Ink Drying Time (Økt tørketid for blekk) i vinduet Print Density Adjustment (Justering at utskriftstetthet) (for Windows) eller i Two-sided Printing Settings (Innst. for tosidig utskrift) (for Mac OS X) på skriverdriveren.
- ❏ Lukk alle programmer du ikke trenger.
- ❏ Hvis du skriver ut sammenhengende i en lang periode, kan utskriften gå svært tregt. Det gjøres for å senke utskriftshastigheten og hindre produktmekanismen i å bli overopphetet og skadet. Hvis det skjer, kan du fortsette å skrive ut, men vi anbefaler at du tar en pause og lar produktet stå påslått i minst 30 minutter. (Produktets normaltilstand gjenopprettes ikke hvis det slås av.) Når du starter på nytt, får produktet normal utskriftshastighet.
- ❏ Avinstaller skriverdriveren, og installer den deretter på nytt.
	- & ["Avinstallere programvaren" på side 149](#page-148-0)

Hvis du har prøvd alle metodene ovenfor og ikke klarer å løse problemet, kan du se følgende:

# **Papiret mates ikke riktig**

### **Papiret mates ikke**

Ta ut papirbunken, og pass på at:

- ❏ Du har satt papirkassetten helt inn i produktet.
- ❏ Papiret ikke er bøyd eller brettet.
- ❏ Papiret ikke er for gammelt. Se instruksjonene som fulgte med papiret, hvis du vil ha mer informasjon.
- ❏ For vanlig papir må du ikke legge i papir over linjen rett under pilmerket H på innsiden av kantskinnen. For Epson spesialmedier må du kontrollere at antall ark er lavere enn grenseverdien som er angitt for mediet. & ["Velge papir" på side 27](#page-26-0)
- ❏ Papiret ikke har satt seg fast inne i produktet. Hvis det har det, må du fjerne alt papir som har satt seg fast.  $\rightarrow$  ["Papirstopp" på side 162](#page-161-0)
- <span id="page-181-0"></span>❏ Blekkpatronene ikke er oppbrukt. Hvis en patron er oppbrukt, må du skifte den ut. & ["Skifte ut en blekkpatron" på side 131](#page-130-0)
- ❏ Du har fulgt eventuelle spesielle anvisninger for ilegging som fulgte med papiret.

### **Flere sider mates samtidig**

- ❏ For vanlig papir må du ikke legge i papir over linjen rett under pilmerket H på innsiden av kantskinnen. For Epson spesialmedier må du kontrollere at antall ark er lavere enn grenseverdien som er angitt for mediet.  $\blacktriangleright$  ["Velge papir" på side 27](#page-26-0)
- ❏ Kontroller at kantskinnene ligger tett inntil papirkantene.
- ❏ Kontroller at papiret ikke er krøllete eller brettet. Hvis det er det, glatter du det eller krøller det lett mot motsatt side før du legger det i.
- ❏ Ta ut papirbunken, og kontroller at papiret ikke er for tynt. & ["Papir" på side 196](#page-195-0)
- ❏ Luft bunken ved å dra tommelen raskt over arkkantene så arkene skilles fra hverandre, og legg deretter i papiret igjen.

# **Papiret er ikke lagt i riktig**

Hvis du har lagt papiret for langt inn i produktet, klarer ikke produktet å hente papiret på riktig måte. Slå av produktet, og fjern papiret forsiktig. Slå deretter på produktet, og legg papiret i på riktig måte.

### **Papiret er ikke kommet helt ut eller er krøllete**

- ❏ Hvis papiret ikke mates helt ut, trykker du på knappen for å mate ut papir på kontrollpanelet. Dersom papiret sitter fast inni produktet, må du fjerne det i henhold til instruksjonene nedenfor. & ["Papirstopp" på side 162](#page-161-0)
- ❏ Hvis papiret er krøllete når det kommer ut, kan det skyldes at det er fuktig eller for tynt. Legg i en ny bunke med papir.

#### *Merknad:*

*Ubrukt papir må oppbevares i originalemballasjen på et tørt sted.*

# **Produktet skriver ikke ut**

### **Alle lamper er av**

- ❏ Trykk på P-knappen for å kontrollere at produktet er slått på.
- ❏ Kontroller at strømledningen sitter godt fast.

<span id="page-182-0"></span>❏ Kontroller at strømuttaket du bruker, virker, og at det ikke styres av en veggbryter eller et tidsur.

# **Kontrollpanelet eller lampene er på**

- ❏ Slå av produktet og datamaskinen. Kontroller at grensesnittkabelen til produktet sitter godt i.
- ❏ Hvis du bruker USB-grensesnittet, må du kontrollere at kabelen overholder USB- eller Hi-Speed USB-standardene.
- ❏ Hvis du kobler produktet til datamaskinen via en USB-hub, kobler du produktet til den første huben i rekken på datamaskinen. Hvis skriverdriveren fremdeles ikke gjenkjennes på datamaskinen, kan du prøve å koble produktet direkte til datamaskinen uten USB-huben.
- ❏ Hvis du kobler produktet til datamaskinen via en USB-hub, kontrollerer du at USB-hubenheten gjenkjennes av datamaskinen.
- ❏ Hvis du prøver å skrive ut et stort bilde, kan det hende at datamaskinen ikke har nok minne. Prøv å redusere oppløsningen på bildet, eller skriv ut bildet i en mindre størrelse. Det er mulig at du må installere mer minne i datamaskinen.
- ❏ Brukere av Windows kan slette eventuelle avbrutte utskriftsjobber fra Windows Spooler (Windows Utskriftskø). & ["Avbryte utskrift" på side 56](#page-55-0)
- ❏ Avinstaller skriverdriveren, og installer den deretter på nytt.
	- & ["Avinstallere programvaren" på side 149](#page-148-0)

# **En blekkfeilmelding vises etter at du har skiftet ut patronen**

Åpne skannerenheten.

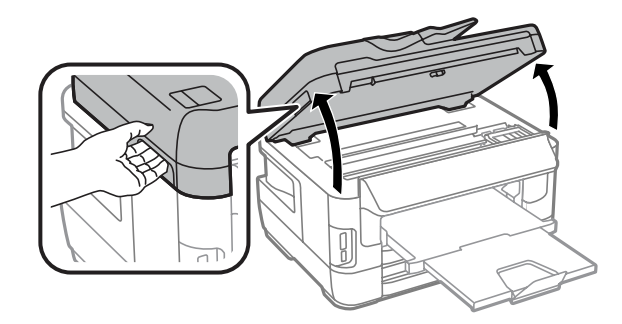

#### **Feilsøke utskrifts-/kopieringsproblemer**

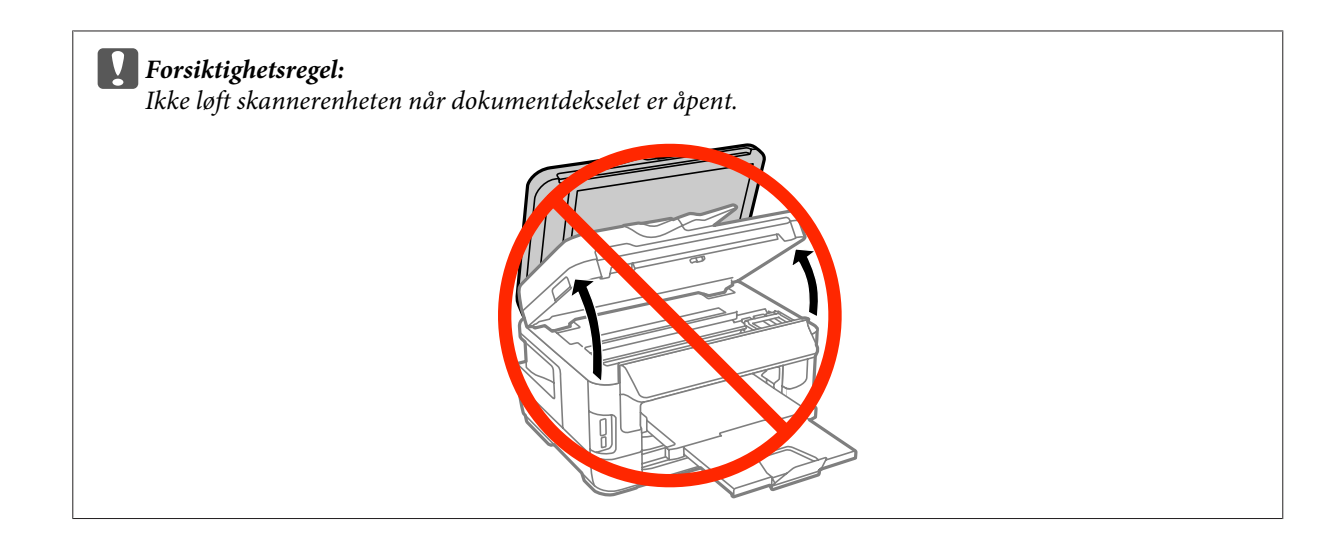

B Kontroller at blekkpatronholderen er flyttet til posisjonen for utskifting av blekkpatron.

#### *Merknad:*

*Hvis blekkpatronholderen står i posisjonen lengst til høyre, følger du fremgangsmåten under.*

*Oppsett > Vedlikehold > Bytte av blekkpatron(er)*

Apne blekkpatrondekselet. Ta ut og sett inn blekkpatronen på nytt. Deretter fortsetter du installasjonen av hlekkpatronen blekkpatronen.

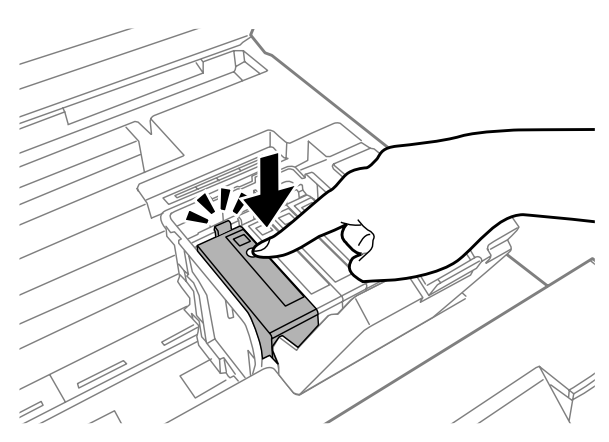

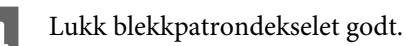

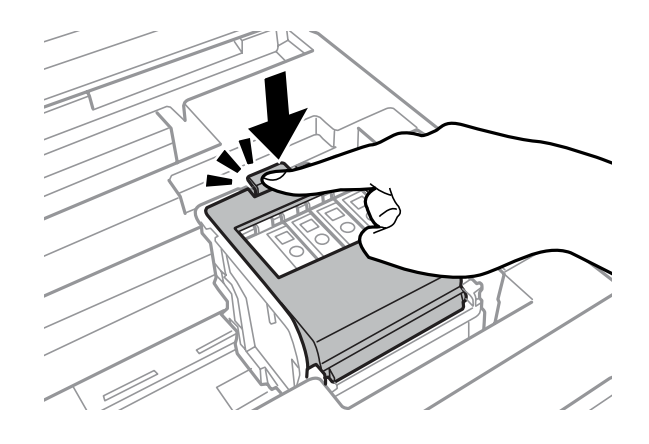

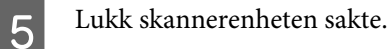

# **Andre problemer**

# **Skrive ut vanlig papir stille**

Når vanlig papir er valgt som papirtype i skriverdriveren, kan du prøve å velge Quiet Mode (Stillemodus) for at skriveren skal være stillere. Det vil redusere utskriftshastigheten.

For Windows velger du **On (På)** for Quiet Mode (Stillemodus) kategorien Main (Hoved) i skriverdriveren. For Mac OS X velger du **On (På)** fra Quiet Mode (Stillemodus). For å vise Quiet Mode (Stillemodus) klikker du deg gjennom følgende menyer: **System Preferences (Systemvalg)**, **Print & Scan (Skriv ut & Skann)** (for Mac OS X 10.8 eller 10.7) eller **Print & Fax (Skriv ut & Faks)** (for Mac OS X 10.6 eller 10.5), ditt produkt (i listeboksen Printers (Skrivere)), **Options & Supplies (Valg og forbruksmateriell)** og deretter **Driver**.

# **Minnekortet gjenkjennes ikke.**

Det er mulig at minnekortet ikke gjenkjennes, avhengig av innstillingene i Grensesnitt for minneenh. Følg fremgangsmåten under.

Oppsett > Systemadministrasjon > Grensesnitt for minneenh > Minneenhet > Aktiver

# **Bakre papirmater er fjernet (kun for WF-7610-serien/ WF-7620-serien)**

Når bakre papirmater er fjernet, setter du den på plass igjen ved å holde den loddrett som vist under.

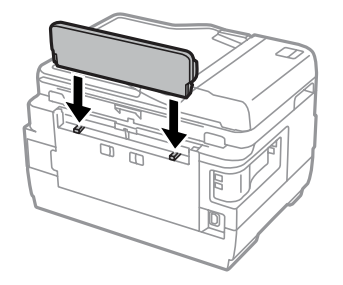

# <span id="page-185-0"></span>**Feilsøke skanning**

# **Problemer som angis med meldinger på LCD-skjermen eller av statuslampen**

- ❏ Kontroller at produktet er riktig tilkoblet datamaskinen.
- ❏ Slå av produktet og slå det på igjen. Hvis problemet ikke er løst, kan produktet svikte, eller lyskilden i skannerenheten vil måtte skiftes ut. Kontakt forhandleren.
- ❏ Pass på at skanningsprogramvaren er fullstendig installert. Hvis du vil vite mer om hvordan du installerer den på nytt, går du til din lokale Epson-nettside. & ["Hvis du trenger hjelp" på side 206](#page-205-0)

# **Problemer ved start av en skanning**

- ❏ Kontroller statuslampen og se til at produktet er klart til skanning.
- ❏ Se til at kablene er skikkelig koblet til produktet og et strømuttak som fungerer. Du kan om nødvendig teste produktets strømadapter ved å koble til en annen elektrisk enhet og slå den på.
- ❏ Slå av produktet og datamaskinen, og kontroller deretter at grensesnittkabelens forbindelse mellom dem er godt festet.
- ❏ Kontroller at du velger riktig produkt hvis en skannerliste vises når du starter skanningen.
- ❏ Koble produktet direkte til datamaskinens eksterne USB-port, eller via én USB-hub. Produktet fungerer kanskje ikke slik det skal hvis det er koblet til datamaskinen via mer enn én USB-hub. Hvis problemet fortsetter, prøv å koble produktet direkte til datamaskinen.
- ❏ Hvis mer enn ett produkt er tilkoblet datamaskinen, virker det kanskje ikke. Koble kun til produktet som du ønsker å bruke, og prøv deretter å skanne på nytt.
- ❏ Hvis skanneprogramvaren ikke fungerer som den skal, kan du prøve å avinstallere programvaren og deretter installere den på nytt.
	- & ["Avinstallere programvaren" på side 149](#page-148-0)

Hvis du vil vite mer om hvordan du installerer den på nytt, går du til din lokale Epson-nettside. & ["Hvis du trenger hjelp" på side 206](#page-205-0)

- ❏ Hvis du har klikket knappen **Keep Blocking (Fortsett blokkering)** i vinduet Windows Security Alert (Windows-sikkerhetsvarsel) under eller etter installeringen av Epson-programvaren, opphever du blokkeringen av Epson Event Manager.
	- & ["Slik opphever du blokkeringen for Epson Event Manager" på side 187](#page-186-0)

# <span id="page-186-0"></span>**Slik opphever du blokkeringen for Epson Event Manager**

A Klikk **Start** eller startknappen og pek deretter på **Control Panel (Kontrollpanel)**. For **Windows 8:** Velg **Desktop (Skrivebord)**, **Settings (Innstillinger)**-perlen, og deretter **Control Panel (Kontrollpanel)**.

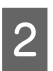

**B** Gjør ett av følgende.

- ❏ Windows 8 og 7: Velg **System and Security (System og sikkerhet)**.
- ❏ Windows Vista: Velg **Security (Sikkerhet)**.
- ❏ Windows XP: Velg **Security Center (Sikkerhetssenter)**.

Gjør ett av følgende.

- ❏ Windows 8, 7 og Vista: Velg **Allow a program through Windows Firewall (Slipp et program gjennom Windows-brannmuren)**.
- ❏ Windows XP: Velg **Windows Firewall (Windows-brannmur)**.
- 4 Gjør ett av følgende.
	- ❏ Windows 8 og 7: Kontroller at det er merket av for alternativet **EEventManager Application** i listen **Allowed programs and features (Tillatte programmer og funksjoner)**.
	- ❏ Windows Vista: Klikk kategorien **Exceptions (Unntak)**, og kontroller at det er merket av for **EEventManager Application** i listen Program or port (Program eller port).
	- ❏ Windows XP: Klikk kategorien **Exceptions (Unntak)**, og kontroller at det er merket av for **EEventManager Application** i listen Programs and Services (Programmer eller tjenester).

5 Klikk OK.

# **Bruke ADF (Automatisk dokumentmater)**

- ❏ Hvis dokumentdekselet eller ADF-dekselet er åpent, lukker du det og prøver skanningen på nytt.
- ❏ Se til at kablene er skikkelig koblet til produktet og et strømuttak som fungerer.

# <span id="page-187-0"></span>**Bruke annen skanningsprogramvare enn Epson Scan driver**

❏ Hvis du bruker et TWAIN-kompatibelt program, må du kontrollere at riktig produktet er valgt i innstillingen Scanner (Skanner) eller Source (Kilde).

& ["Avinstallere programvaren" på side 149](#page-148-0)

# **Problemer ved papirmating**

# **Papiret blir skittent**

Du må kanskje rengjøre produktet.

 $\blacktriangleright$  ["Rengjøre produktet" på side 142](#page-141-0)

### **Flere papirark mates**

- ❏ Hvis du laster ustøttet papir, kan produktet kanskje mate mer enn ett papirark om gangen. & ["Spesifikasjoner for automatisk dokumentmater \(ADF\)" på side 198](#page-197-0)
- ❏ Du må kanskje rengjøre produktet.
	- & ["Rengjøre produktet" på side 142](#page-141-0)

### **Papirstopp i den automatiske dokumentmateren (ADF)**

Fjerne papir som sitter fast inne i ADF.

& ["Fjerne papir som sitter fast i den automatiske dokumentmateren \(ADF\)" på side 172](#page-171-0)

# **Problemer med skanningstid**

- ❏ Skanning ved høy oppløsning tar lang tid.
- ❏ Hvis Quiet Mode (Stillemodus) er valgt, tar skanningen lengre tid. Velg Quiet Mode (Stillemodus) fra rullegardinlisten på skjermen Epson Scan i innstillingen Configuration (Konfigurasjon).

# **Problemer med skannede bilder**

### **Skannekvaliteten er utilfredsstillende**

Skannekvaliteten kan forbedres ved å endre de aktuelle innstillingene eller justere det skannede bildet.

& ["Bildejusteringsfunksjoner" på side 75](#page-74-0)

<sup>❏</sup> Hvis du ikke kan skanne med noen av de TWAIN-kompatible skanningsprogrammene, kan du prøve å avinstallere det TWAIN-kompatible skanningsprogrammet og installere det på nytt.

### **Et bilde på baksiden av originalen vises på det skannede bildet**

Hvis originaldokumentet er skrevet ut på tynt papir, kan det hende at bilder på baksiden er synlig for produktet og vises på det skannede bildet. Prøv å skanne originalen med svart papir på baksiden. Du må også kontrollere at du har valgt Text Enhancement (Tekstforbedring) i Office Mode (Kontormodus).

### **Tegn er uklare**

- ❏ I Office Mode (Kontormodus) merker du av for alternativet **Text Enhancement (Tekstforbedring)**.
- ❏ Juster innstillingen for Threshold (Grenseverdi).

Office Mode (Kontormodus): Velg **Black&White (Svart-hvitt)** som innstilling for Image Type (Bildetype), og prøv å justere innstillingen for Threshold (Grenseverdi).

Professional Mode (Profesjonell modus): Velg **Black&White (Svart-hvitt)** fra Image type (Bildetype). Velg en passende innstilling for Image Option (Bildealternativ) og prøv deretter å justere innstillingen for Threshold (Grenseverdi).

❏ Øk oppløsningsinnstillingen.

# **Tegn gjenkjennes ikke riktig når de er konvertert til redigerbar tekst (OCR)**

Plasser dokumentet slik at det ligger rett på skanneplaten. Hvis dokumentet ligger skjevt, gjenkjennes det kanskje ikke riktig.

### **Ujevne mønstre vises på det skannede bildet**

Et ujevnt eller kryssrastrert mønster (kalles moaré) vises eventuelt på et skannet bilde av et trykt dokument.

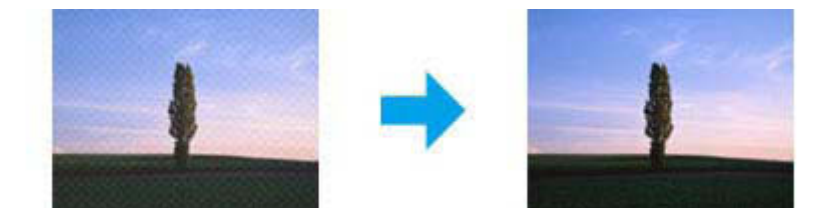

- ❏ Når du bruker skanneplaten, flytter du på originaldokumentet.
- ❏ Velg **Descreening (Derastrering)** som innstilling for bildekvalitet.
- ❏ Prøv å endre innstillingen i **Resolution (Oppløsning)**.

### **Ujevn farge, flekker, prikker eller rette linjer vises i bildet**

Det kan hende at du må rengjøre innsiden av produktet.

& ["Rengjøre produktet" på side 142](#page-141-0)

# **Skanningsområdet eller retningen er utilfredsstillende**

#### **Kantene på originalen skannes ikke**

- ❏ Hvis du skanner ved hjelp av knappen eller ved å bruke vanlig forhåndsvisning i Professional Mode (Profesjonell modus), flytter du dokumentet eller bildet 6 mm (0,2 tommer) vekk fra de horisontale og vertikale kantene på skanneplaten.
- ❏ Hvis du skanner ved hjelp av knappen eller ved å bruke vanlig forhåndsvisning, flytter du dokumentet eller bildet 3 mm (0,12 tommer) vekk fra de horisontale og vertikale kantene på skanneplaten for å unngå beskjæring.

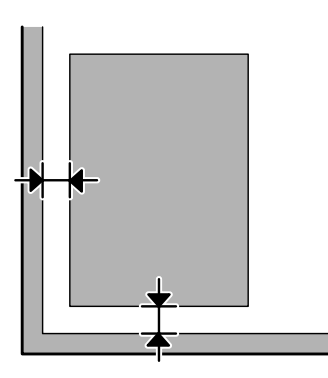

#### **Flere dokumenter skannes inn i én enkelt fil**

Legg dokumentene minst 20 mm (0,8 tommer) fra hverandre på skanneplaten.

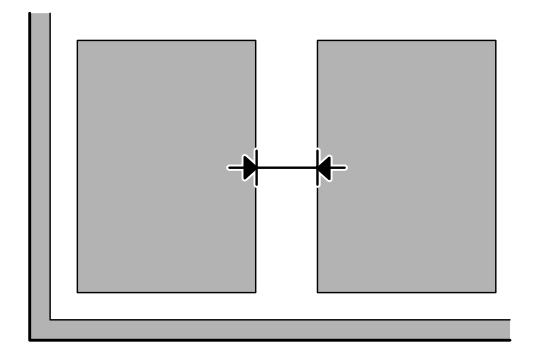

#### **Kan ikke skanne området du ønsker**

- ❏ Avhengig av dokumentene er du kanskje ikke i stand til å skanne det området du ønsker. Bruk vanlig forhåndsvisning og opprett stiplede rammer på området du ønsker å skanne.
- ❏ Når du bruker skanneplaten, må du kontrollere at du ikke har plassert produktet i direkte sollys eller nær en lyskilde. Skanneplaten vil eventuelt ikke registrere dokumentet på riktig måte i nærheten av sterkt lys.
- ❏ Når du skanner fra kontrollpanelet, bør du kontrollere innstillingene i Skanneområde settings.
- ❏ Hvis oppløsningen er for høy, vil skanne området eventuelt være begrenset. Angi en lavere oppløsning eller juster skanneområdet i forhåndsvisningsvinduet.

#### <span id="page-190-0"></span>**Kan ikke skanne i den retningen du ønsker**

Klikk **Configuration (Konfigurasjon)**, velg kategorien **Preview (Forhåndsvisning)** og fjern deretter avmerkingen for alternativet **Auto Photo Orientation (Automatisk bilderetning)**. Plasser dokumentene riktig.

# **Andre problemer**

# **Skanne stille**

Du kan velge Quiet Mode (Stillemodus) for å redusere lydnivået når du skanner. Skanningen vil imidlertid ta lengre tid. Velg **Quiet Mode (Stillemodus)** fra rullegardinlisten på skjermen Epson Scan i innstillingen Configuration (Konfigurasjon).

# **Problemene fortsetter etter at du har prøvd alle løsningene**

Hvis du har prøvd alle løsningene og ikke klarer å løse problemet, starter du innstillingene Epson Scan.

Klikk **Configuration (Konfigurasjon)**, velg kategorien **Other (Annet)** og klikk deretter **Reset All (Tilbakestill alt)**.

# <span id="page-191-0"></span>**Feilsøke faksing**

# **Kan ikke sende og motta faks**

- ❏ Kontroller at telefonkabelen er riktig koblet til. & ["Koble til en telefonlinje" på side 82](#page-81-0)
- ❏ Kjør **Kontroller fakstilkobling** for å prøve å identifisere årsaken til problemet.  $\rightarrow$  Oppsett > Systemadministrasjon > Faksinnstillinger > Kontroller fakstilkobling
- ❏ Sjekk feilkoden som vises for den mislykkede faksjobben, og finn deretter løsningen på problemet i avsnittet nedenfor.

& ["Feilkode på Statusmeny" på side 156](#page-155-0)

❏ Hvis produktet ikke er koblet til en telefon og du vil motta fakser automatisk, pass på at du setter **Mottaksmodus** til **Auto**.

& ["Konfigurere modusen " på side 95](#page-94-0)

- ❏ Hvis du har koblet produktet til en DSL-telefonlinje, må du installere et DSL-filter på linjen. Ellers kan du ikke fakse. Ta kontakt med DSL-leverandøren for det nødvendige filteret.
- ❏ Overføringshastigheten kan være årsaken til problemet. Nedjuster innstillingen for **Fakshast.**.

& ["Innstillinger for Systemadministrasjon " på side 111](#page-110-0)

Hvis sending av en faks til en bestemt mottaker i listen Kontakter ofte er mislykket, kan du angi en lavere fakshastighet for denne mottakeren.

& ["Opprette en kontakt" på side 103](#page-102-0)

❏ Kontroller at **ECM** er slått på. Fargefakser kan ikke sendes eller mottas hvis ECM er av.

& ["Innstillinger for Systemadministrasjon " på side 111](#page-110-0)

❏ Hvis en faks ikke kan sendes fordi mottakermaskinen ikke svarer, spør du mottakeren om faksmaskinen fungerer. Hvis du likevel ikke kan sende faksen, kan det være fordi det tar for lang tid for mottakermaskinen å svare på anropet. Etter opprining venter produktet i 50 sekunder på at mottakermaskinen skal svare, og hvis den ikke svarer, avbrytes sendingen automatisk. Du kan løse dette problemet ved å legge til pauser etter faksnummeret. Det gjør du ved å angi en bindestrek (-). En bindestrek får produktet til å vente i tre sekunder.

### **"Summetone ikke registrert." – denne feilen oppstår**

Hvis du kobler produktet til en telefonlinje av typen PBX (Private Branch Exchange) eller til en terminaladapter, endrer du innstillingen i Linjetype til PBX.

 $\rightarrow$  ["Angi linjetype" på side 86](#page-85-0)

Hvis du likevel ikke kan sende en faks, endrer du innstillingen i **Summetoneregistrering** til **Av**. Det kan imidlertid føre til at første siffer i et faksnummer blir utelatt og faksen sendes til feil nummer.

 $\rightarrow$  Oppsett > Systemadministrasjon > Faksinnstillinger > Basisinnstillinger > Summetoneregistrering

# **Feilen Fullt minne oppstår**

- ❏ Hvis produktet er innstilt til å lagre mottatte fakser i innboksen, må du slette mottatte fakser du allerede har sendt, eller skrive ut faksen.
- ❏ Hvis produktet er innstilt til å lagre mottatte fakser på en datamaskin eller en ekstern lagringsenhet, må du slå på datamaskinen eller koble til enheten for å lagre faksene.
- ❏ Hvis det oppstår en feil på grunn av en papirstopp eller oppbrukte blekkpatroner når du mottar en faks, må du fikse feilen og be senderen om å sende faksen på nytt.
- ❏ Selv om minnet er fullt, kan du sende en svart-hvit faks til en enkelt mottaker ved å aktivere alternativet Send direkte.
- ❏ Send dokumentene i flere samlesendinger.

# **Kvalitetsproblemer**

# **I sendte fakser**

- ❏ Rengjør skanneplaten og den automatiske dokumentmateren (ADF).  $\blacktriangleright$  ["Rengjøre produktet utvendig" på side 142](#page-141-0)
- ❏ Hvis faksen du sendte var svak eller uklar, endrer du innstillingen i **Oppløsning** eller **Tetthet** i menyen for faksinnstillinger.
	- & ["Faks-modus" på side 108](#page-107-0)
- ❏ Hvis du ikke er sikker på kapasiteten til mottakerens faksmaskin, aktiverer du funksjonen **Send direkte** eller velger **Fin** i innstillingen Oppløsning før du sender faksen. Hvis du velger innstillingen **Superfin** eller **Ultrafin** i Oppløsning for en svart-hvit faks og sender faksen uten å bruke funksjonen Send direkte, kan produktet eventuelt nedjustere oppløsningen automatisk.

# **I mottatte fakser**

- ❏ Kontroller at **ECM** er slått på.
	- $\rightarrow$  "Innstillinger for Systemadministrasjon" på side 111
- ❏ Du kan skrive ut faksen på nytt fra Statusmeny.
	- & ["Kontrollere sendte/mottatte faksjobber" på side 101](#page-100-0)

# **Andre problemer**

# **Telefonsvarer kan ikke svare på stemmesamtaler**

Når Mottaksmodus er satt til Auto og en telefonsvarer er koblet til samme telefonlinje som dette produktet, må antallet ringinger før det svares på mottak av fakser, være høyere enn antallet ringinger for telefonsvareren.

& ["Angi antall ringinger før det svares" på side 87](#page-86-0)

# **Klokkeslett og dato for sendte eller mottatte faksjobber er feil.**

Hvis tidsstempelet på faksjobbene er feil eller en planlagt faks ikke sendes på angitt tidspunkt, er det mulig at produktets klokke går for raskt eller for sent. Den kan ha blitt tilbakestilt av et strømbrudd, eller produktet kan ha vært avslått i en lengre periode. Angi riktig tid.

 $\rightarrow$  Oppsett > Systemadministrasjon > Felles innstillinger > Innstillinger dato/kl.

# **Kan ikke lagre mottatte fakser på en ekstern lagringsenhet.**

Den eksterne lagringsenheten kan ha gått tomt for minne, være skrivebeskyttet eller ikke ha en mappe for lagring av faksene. Følg fremgangsmåten i avsnittet nedenfor for å opprette en mappe for lagring av mottatte fakser på enheten. & ["Utmating av mottatte fakser" på side 96](#page-95-0)

Du kan ikke lagre mottatte fakser hvis **Grensesnitt for minneenh** er deaktivert.

 $\rightarrow$  Oppsett > Systemadministrasjon > Skriverinnstillinger > Grensesnitt for minneenh

# **Fakser sendes i feil størrelse**

❏ Når du bruker skanneplaten, må du kontrollere at du ikke har plassert produktet i direkte sollys eller nær en lyskilde. Skanneplaten vil eventuelt ikke registrere dokumentet på riktig måte i nærheten av sterkt lys.

❏ Når du skanner dokumentet på skanneplaten for å sende en faks, må du velge en dokumentstørrelse.

& ["Faks-modus" på side 108](#page-107-0)

# <span id="page-194-0"></span>**Produktinformasjon**

# **Systemkrav**

# **For Windows**

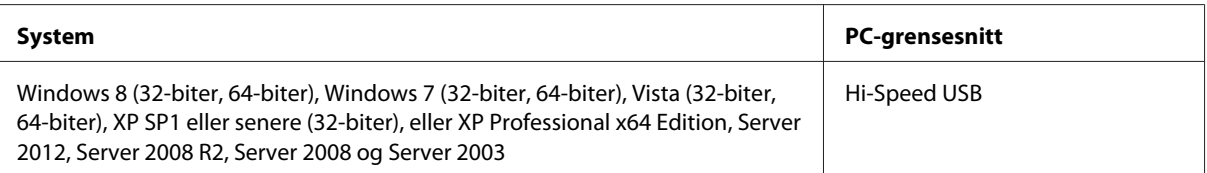

# **For Mac OS X**

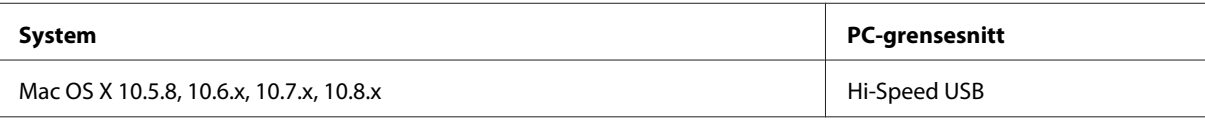

*Merknad:*

*UNIX File System (UFS) for Mac OS X støttes ikke.*

# **Tekniske spesifikasjoner**

*Merknad:*

*Spesifikasjonene kan endres uten forvarsel.*

# **Skriverspesifikasjoner**

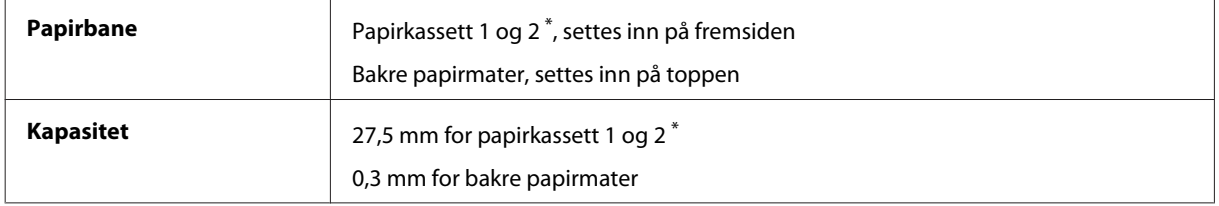

\* Papirkassett 2 støttes kun for WF-7620-serien/WF-3640-serien.

#### <span id="page-195-0"></span>**Papir**

#### *Merknad:*

- ❏ *Siden kvaliteten på et bestemt papirmerke eller en papirtype når som helst kan endres av produsenten, kan ikke Epson gå god for kvaliteten på papirtyper som ikke er produsert av Epson. Du bør alltid teste ut prøver av en papirtype før du kjøper store mengder eller skriver ut store jobber.*
- ❏ *Papir av dårlig kvalitet kan føre til at utskriftskvaliteten blir dårligere, og forårsake papirstopp eller andre problemer. Bytt til papir av høyere kvalitet hvis det oppstår problemer.*

*Enkeltark:*

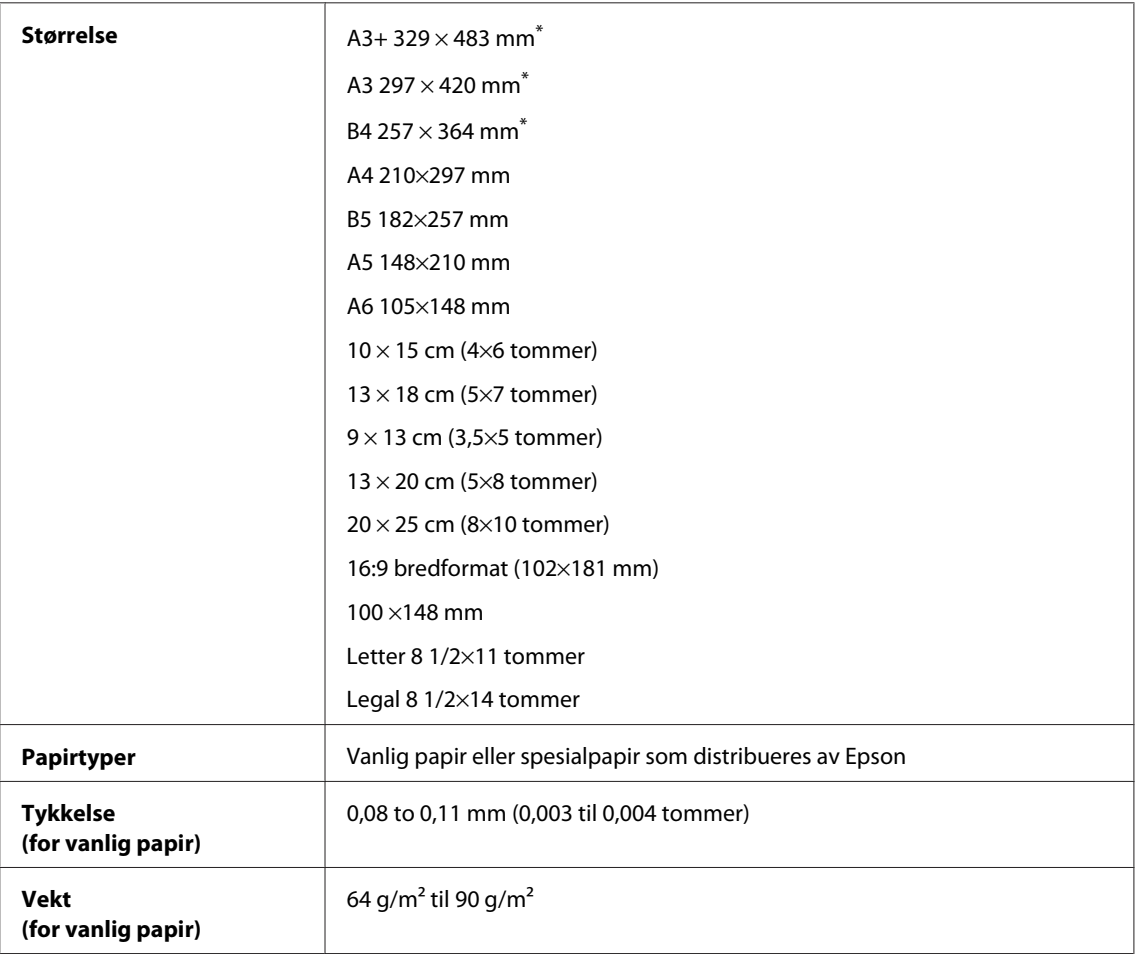

\* Tilgjengelig kun for WF-7610-serien/WF-7620-serien.

#### *Konvolutter:*

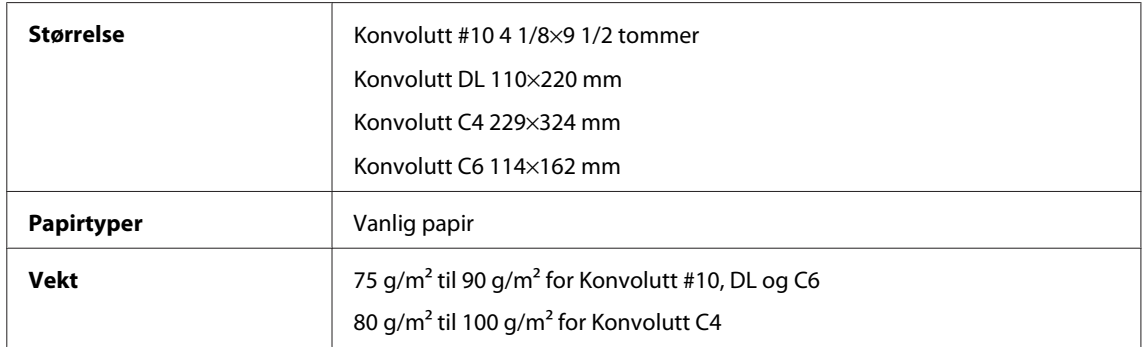

### <span id="page-196-0"></span>**Utskrivbart område**

Merkede deler viser utskrivbart område.

#### *Enkeltark:*

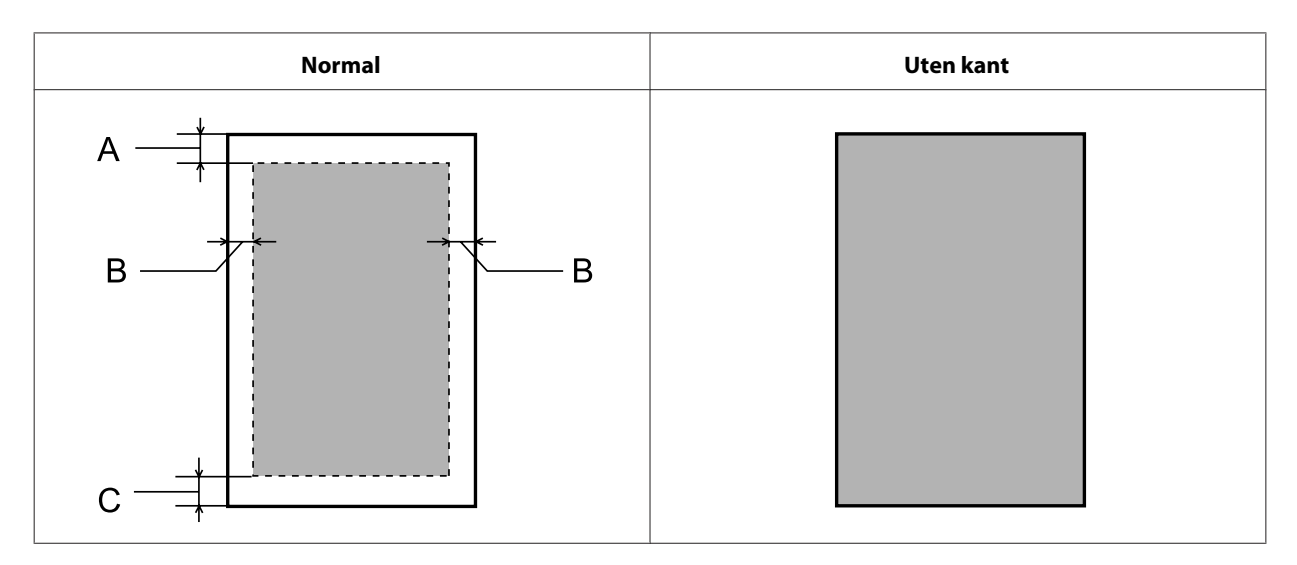

*Konvolutter:*

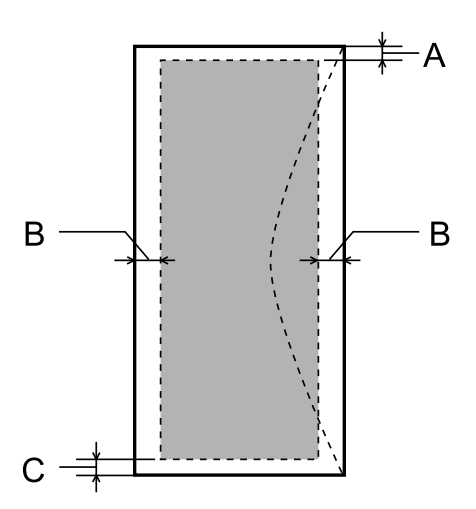

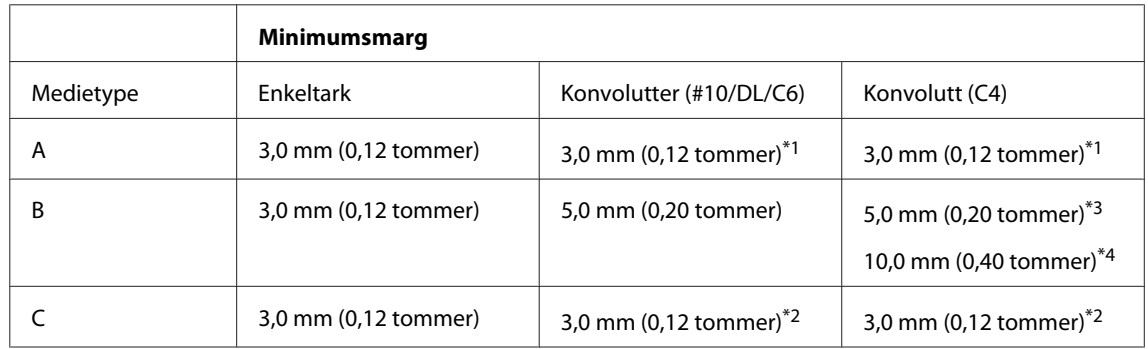

\*1Anbefalt marg er 21 mm.

\*2Anbefalt marg er 50 mm.

\*3For WF-7610-serien/WF-7620-serien

\*4For WF-3620-serien/WF-3640-serien

#### <span id="page-197-0"></span>*Merknad:*

*Avhengig av papirtypen kan utskriftskvaliteten bli dårligere øverst og nederst på utskriften, eller det kan dannes flekker i disse områdene.*

# **Skannerspesifikasjoner**

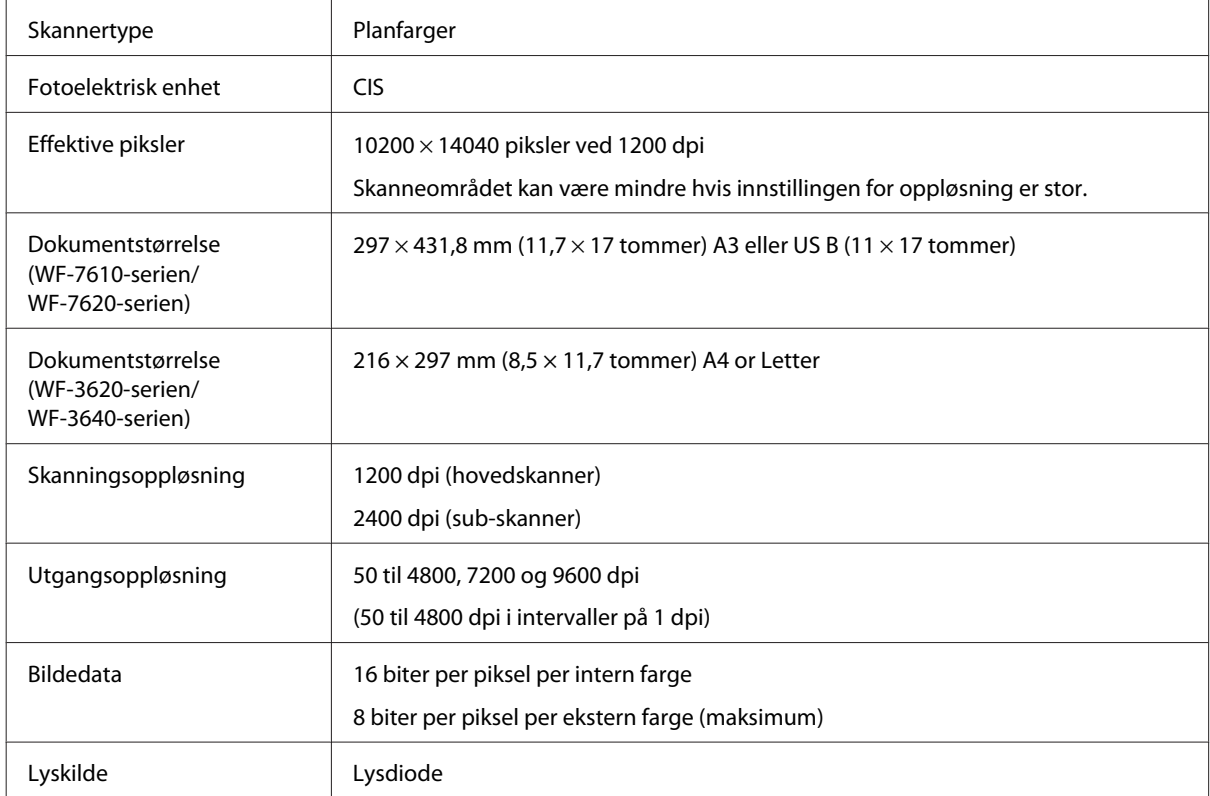

# **Spesifikasjoner for automatisk dokumentmater (ADF)**

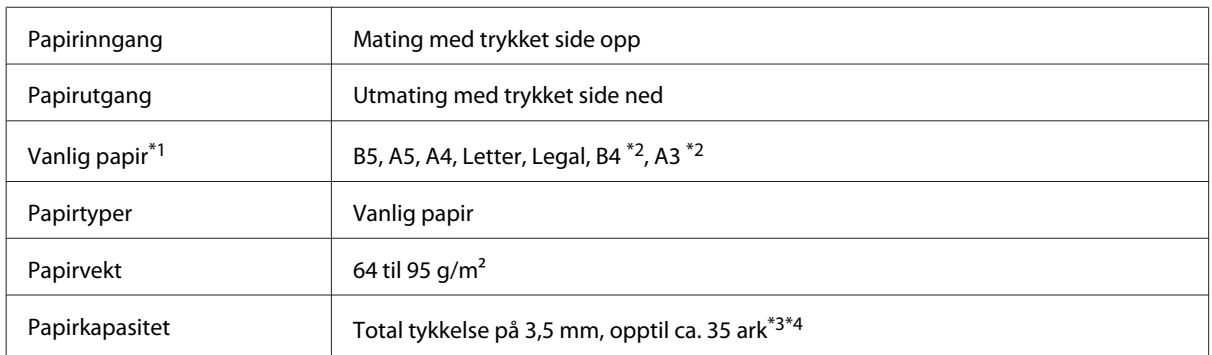

\*1For WF-3620-serien/WF-3640-serien kan du ikke automatisk skanne begge sider på A5- og Legal-papir.

\*2A3- og B4-dokumenter er kun tilgjengelig for WF-7610-serien/WF-7620-serien.

\*3For WF-3620-serien/WF-3640-serien er papirkapasiteten til Legal-papir 10 ark.

\*4Papir med en vekt på 75g/m2.

# <span id="page-198-0"></span>**Faksspesifikasjoner**

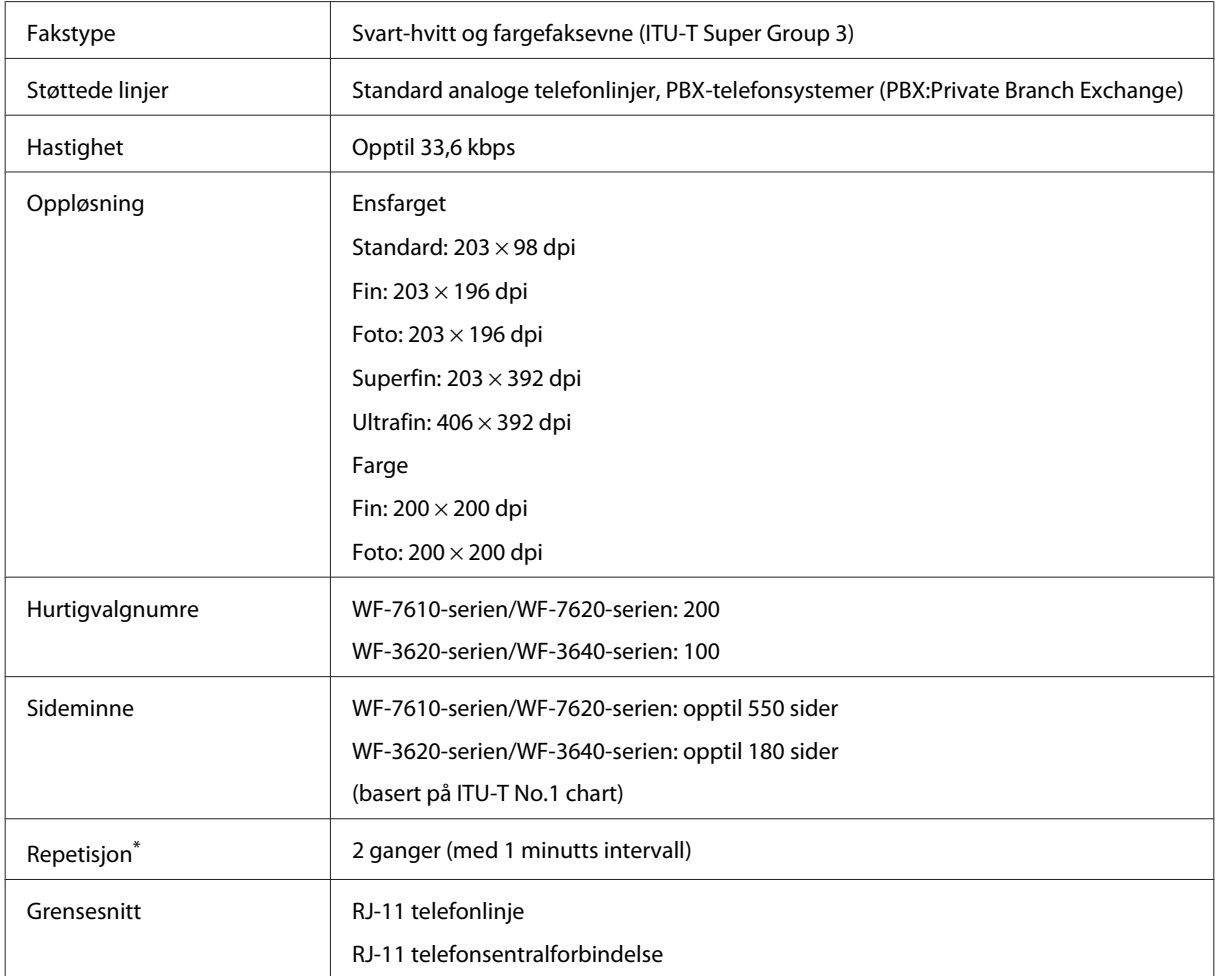

\* Spesifikasjonene kan variere etter land eller region.

# **Spesifikasjon for nettverksgrensesnitt**

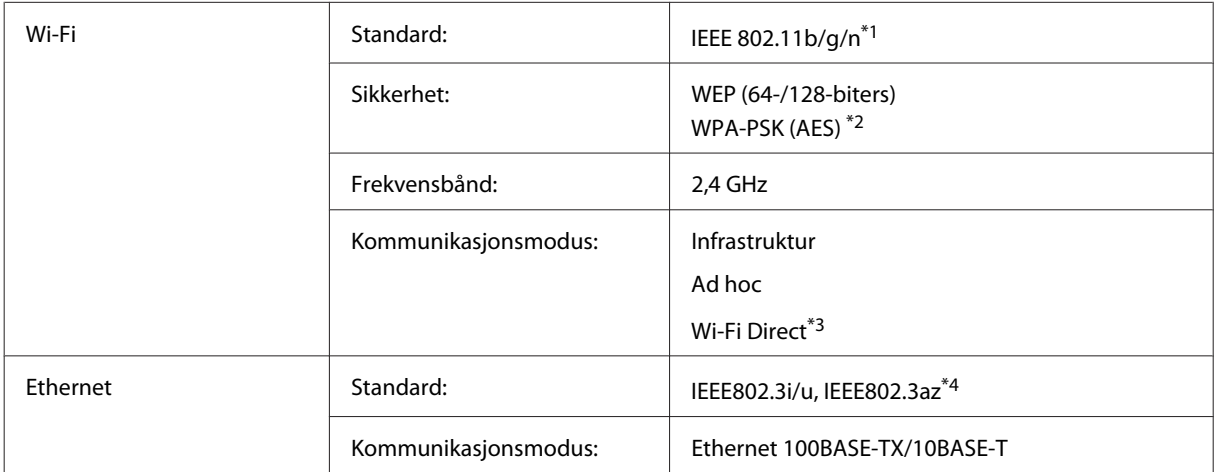

<span id="page-199-0"></span>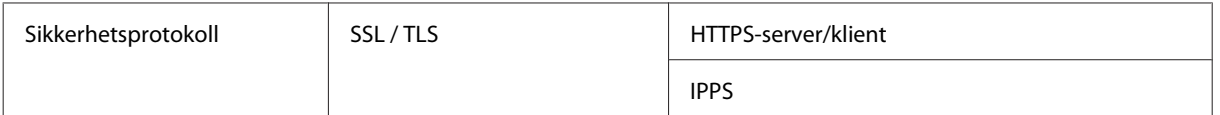

\*1Samsvarer med enten IEEE 802.11b/g/n eller IEEE 802.11b/g, avhengig av hvor produktet er kjøpt.

\*2Samsvarer med WPA2 med støtte for WPA/WPA2 Personal.

\*3Du kan bruke produktet i modusen Wi-Fi Direct og Simple AP selv om du kobler det til et Ethernet-nettverk.

\*4Tilkoblet enhet skal være i samsvar IEEE802.3az.

# **Minnekort**

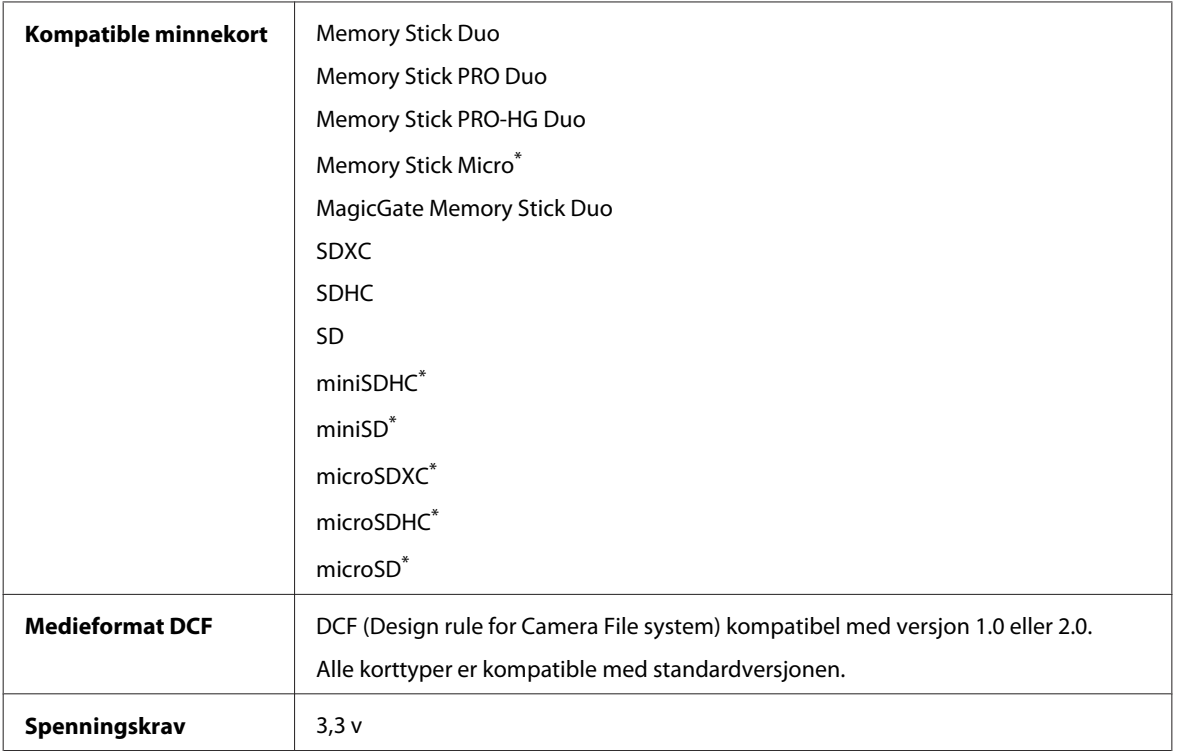

\* Adapter er nødvendig.

# **Spesifikasjoner for fotodata**

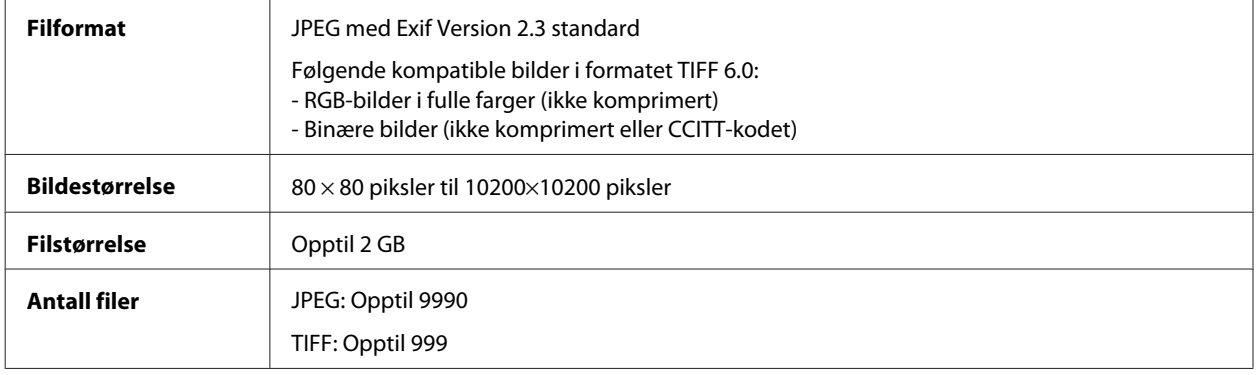

# <span id="page-200-0"></span>**Mekanisk**

#### WF-7610-serien

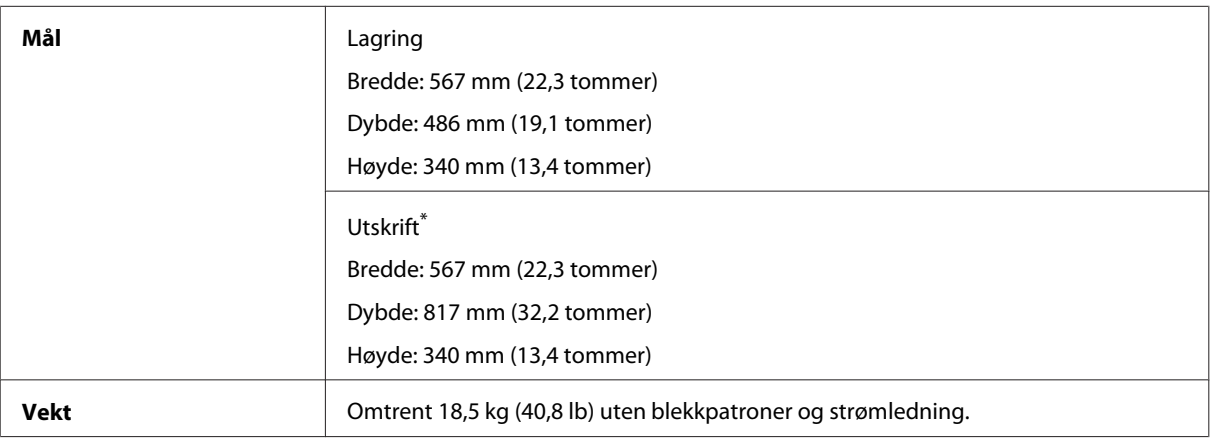

\* Med utskriftsskuffens forlengelse trukket ut.

#### WF-7620-serien

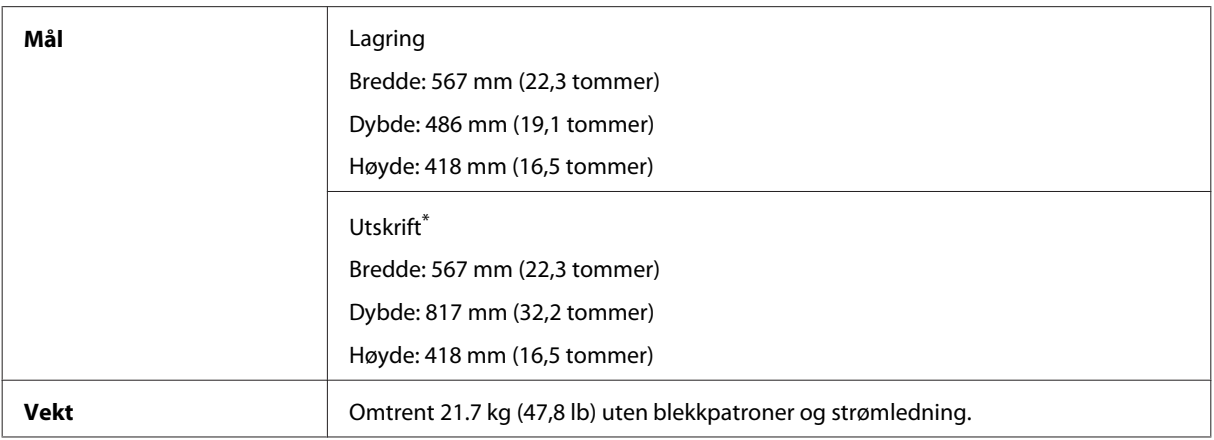

\* Med utskriftsskuffens forlengelse trukket ut.

#### WF-3620-serien

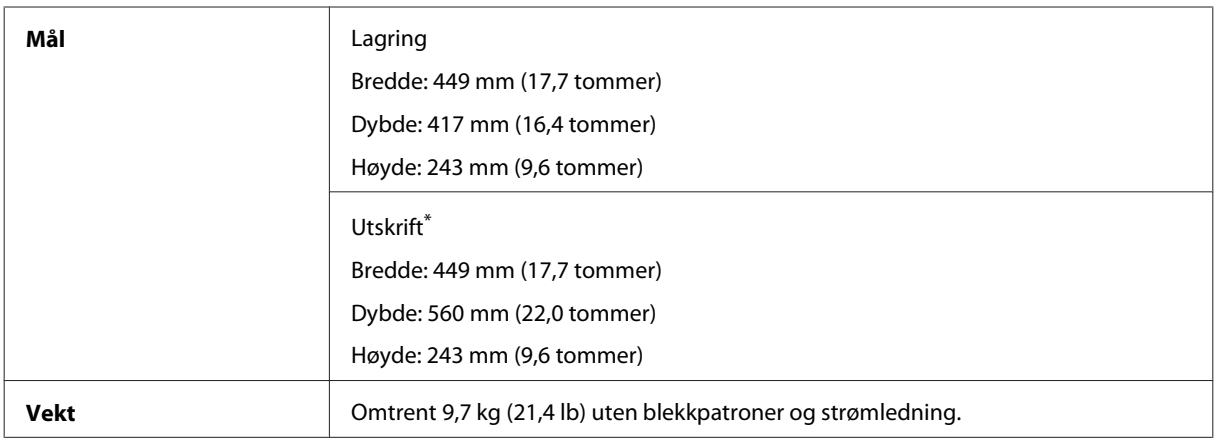

\* Med utskriftsskuffens forlengelse trukket ut.

WF-3640-serien

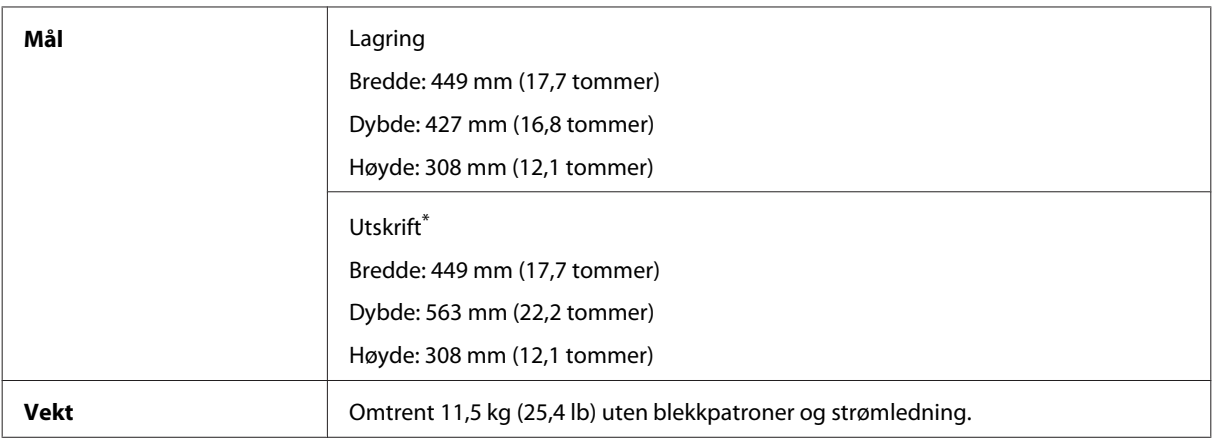

\* Med utskriftsskuffens forlengelse trukket ut.

# **Elektrisk**

WF-7610-serien

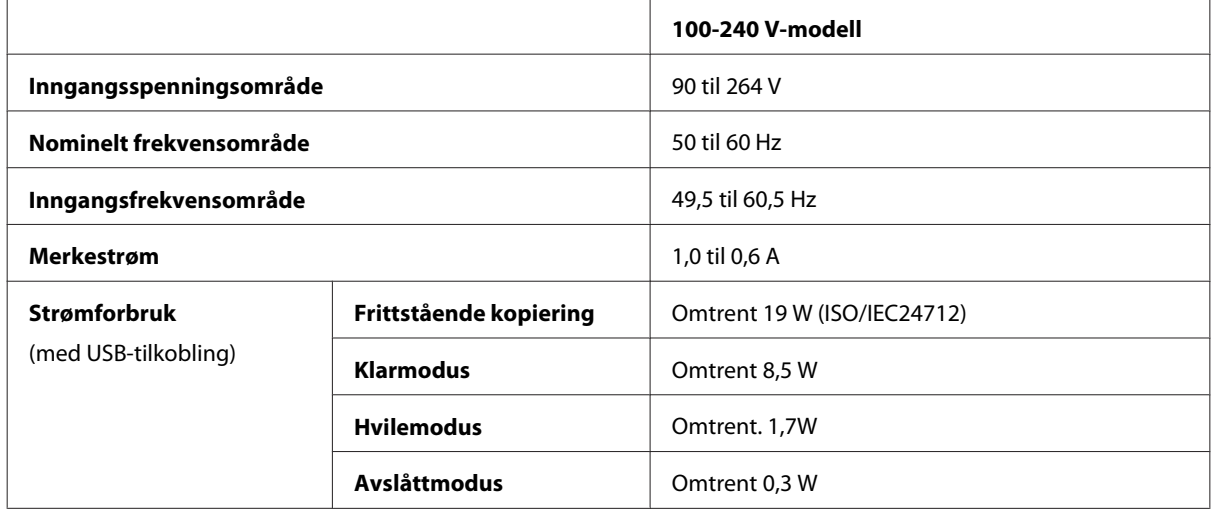

#### WF-7620-serien

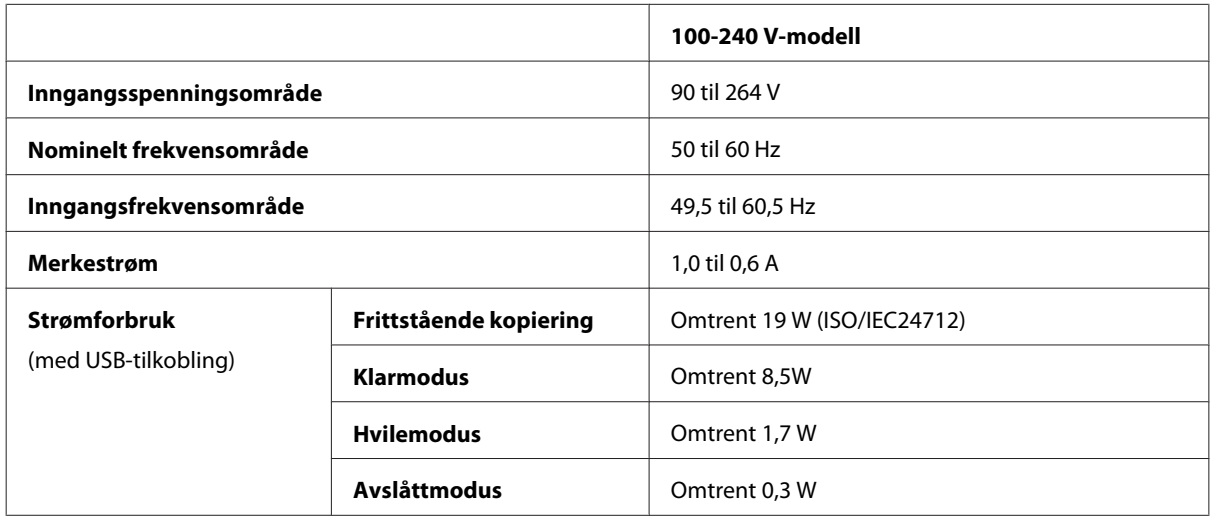

#### *Merknad:*

*Kontroller etiketten på baksiden av produktet for informasjon om spenning.*

WF-3620-serien

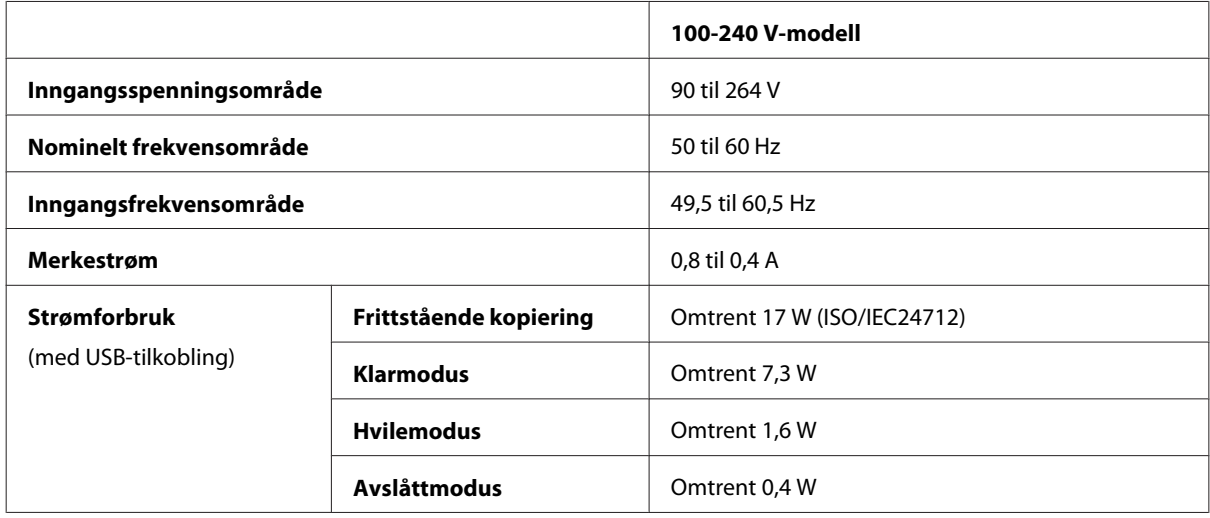

#### WF-3640-serien

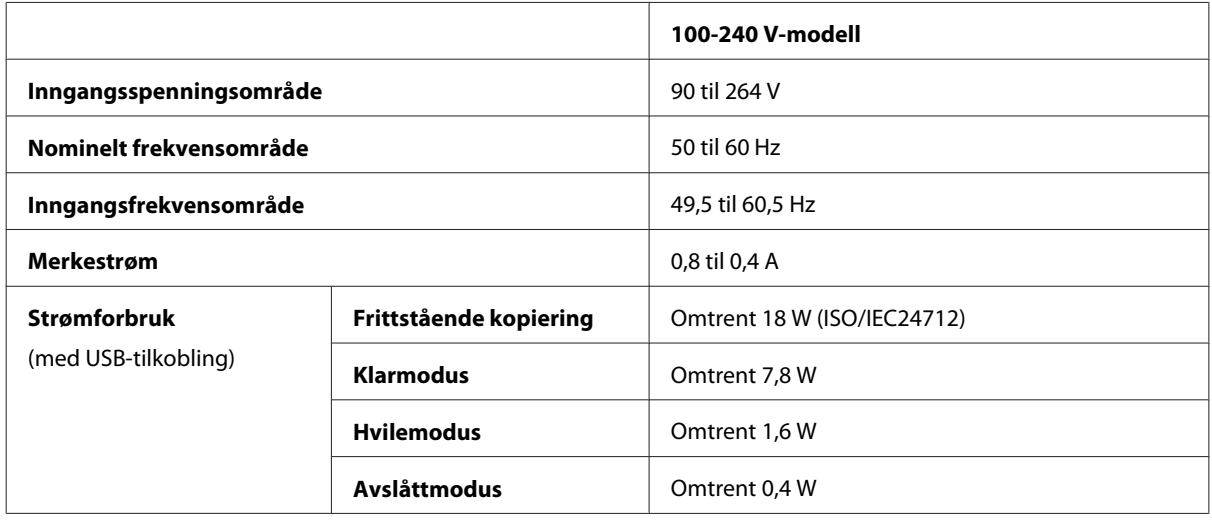

# **Miljø**

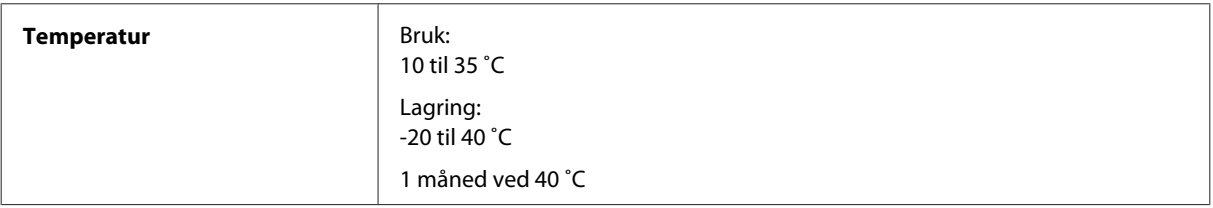

<span id="page-203-0"></span>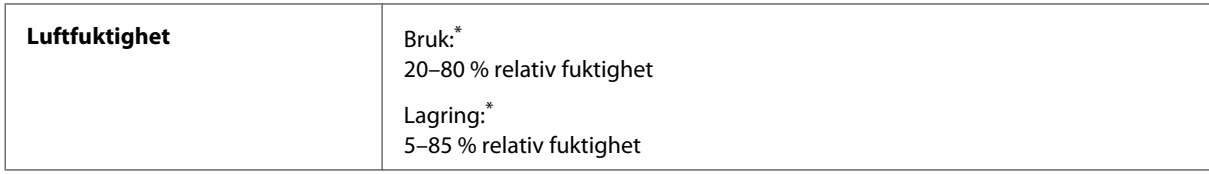

\* Uten kondens

# **Standarder og godkjenninger**

Amerikansk modell:

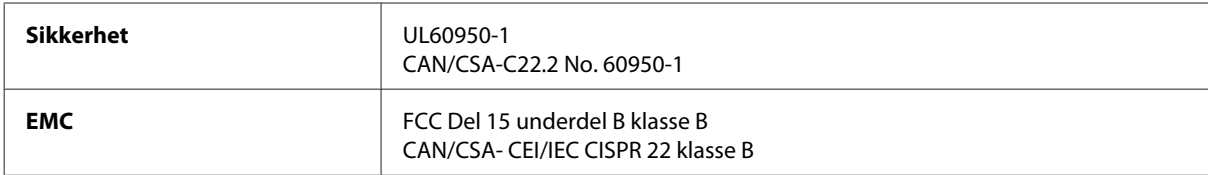

Utstyret inneholder følgende trådløsmodul. Produsent: Askey Computer Corporation Type: WLU6117-D69 (RoHS)

Dette produktet oppfyller del 15 av FCC-reglene og RSS-210 av IC-reglene. Epson kan ikke ta ansvar for manglende overhold av beskyttelseskravene som følge av en ikke anbefalt endring av produktet. Driften er underlagt følgende to betingelser: (1) denne enheten forårsaker ingen skadelige forstyrrelser, og (2) denne enheten må godta eventuell mottatt interferens, inkludert interferens som kan føre til uønsket drift av enheten.

For å forhindre radiointerferens til den lisensierte tjenesten er denne innretningen ment til bruk innendørs og på avstand fra vinduer for å gi maksimal skjerming. Utstyr (eller overføringsantennen) som er installert utendørs, er underlagt lisens.

Europeisk modell:

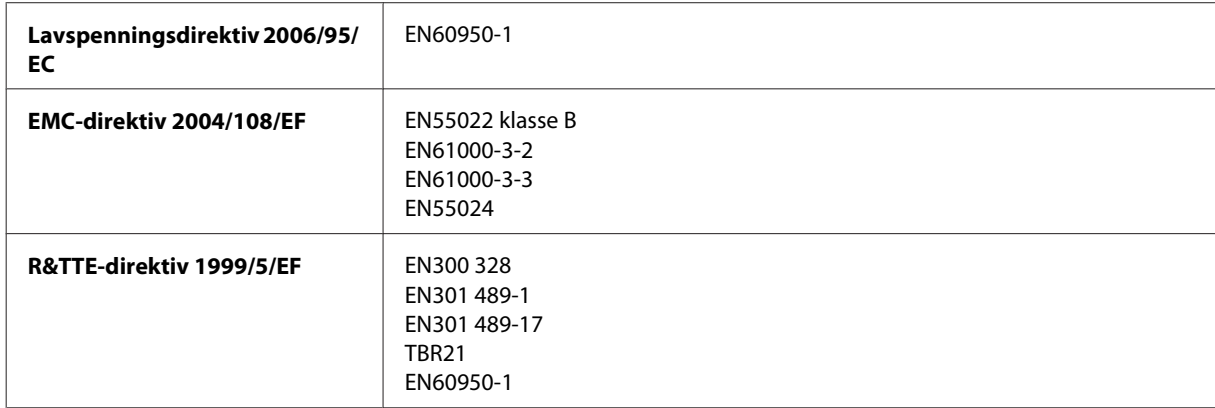

For europeiske brukere:

Vi, Seiko Epson Corporation, erklærer herved at utstyrsmodellene C441C, C481D og C481E er i overensstemmelse med vesentlige krav og andre relevante bestemmelser i direktiv 1999/5/EF.

Bare for bruk i Irland, Storbritannia, Østerrike, Tyskland, Liechtenstein, Sveits, Frankrike, Belgia, Luxemburg, Nederland, Italia, Portugal, Spania, Danmark, Finland, Norge, Sverige, Island, Kypros, Hellas, Slovenia, Malta, Bulgaria, Tsjekkia, Estland, Ungarn, Latvia, Litauen, Polen, Romania og Slovakia.

<span id="page-204-0"></span>Epson påtar seg ikke ansvar for manglende oppfyllelse av beskyttelseskravene som resultat av ikke anbefalt modifisering av produktene.

Australsk modell:

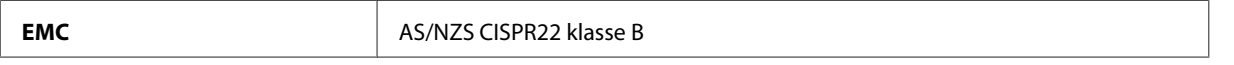

Epson erklærer herved at utstyrsmodellene C441C, C481D og C481E er i overensstemmelse med vesentlige krav og andre relevante bestemmelser i direktiv AS/NZS4268. Epson kan ikke ta ansvar for manglende overhold av beskyttelseskravene som følge av en ikke anbefalt endring av produktet.

### **Grensesnitt**

Hi-Speed USB (Device Class for datamaskiner)

Hi-Speed USB (Mass Storage Class for ekstern lagring)\*

\* Epson kan ikke garantere driften av eksternt tilkoblede enheter.

# **Ekstern USB-enhet**

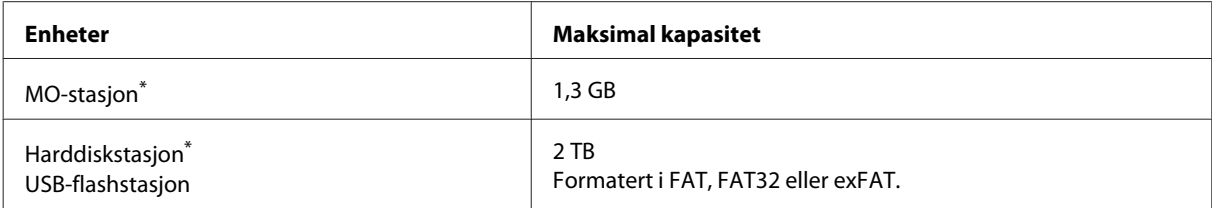

\* Eksterne lagringsenheter som drives via USB, anbefales ikke. Bruk kun eksterne lagringsenheter med uavhengige strømkilder.

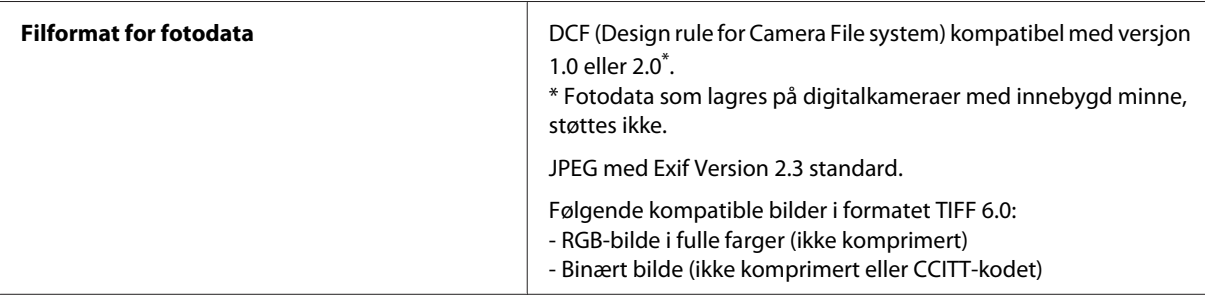

# <span id="page-205-0"></span>**Hvis du trenger hjelp**

# **Web-område for kundestøtte**

Hvis du trenger ytterligere hjelp, går du til nettområdet til Epson Support, se nedenfor. Velg land eller region og gå til støttedelen på din lokale Epson-nettside. De nyeste driverne, Vanlige spørsmål, håndbøker og andre nedlastinger er også tilgjengelig på nettstedet.

<http://support.epson.net/> <http://www.epson.eu/Support> (Europa)

Hvis Epson-produktet ikke fungerer som det skal, og du ikke kan løse problemet, kontakter du Epsons støttetjenester for å få hjelp.

# **Kontakte Epson kundestøtte**

# **Før du kontakter Epson**

Hvis Epson-produktet ikke fungerer ordentlig, og du ikke kan løse problemet ved hjelp av feilsøkingsinformasjonen i produktdokumentasjonen, må du kontakte Epsons kundestøtte for å få hjelp. Hvis Epson kundestøtte for området ditt ikke står oppført nedenfor, kontakter du forhandleren du kjøpte produktet av.

Epson kundestøtte kan hjelpe deg mye raskere hvis du oppgir følgende informasjon:

- ❏ Serienummeret for produktet (Etiketten med serienummeret er vanligvis plassert bak på produktet.)
- ❏ Produktmodell
- ❏ Programvareversjon (Klikk **About (Om)**, **Version Info (Versjonsinformasjon)** eller lignende knapp i produktprogrammet.)
- ❏ Merke og modell på datamaskinen du bruker
- ❏ Navn og versjonsnummer på operativsystemet på datamaskinen
- ❏ Navn og versjoner på programmene du vanligvis bruker med produktet

#### *Merknad:*

*Avhengig av produktet, kan listen med nummer for faks og/eller nettverksinnstillinger lagres i produktets minne. Ved feil eller reparasjon av et produkt, kan data og/eller innstillinger gå tapt. Epson skal ikke holdes ansvarlig for eventuelle tap av data, for sikkerhetskopiering eller gjenoppretting av data og/eller innstillinger, selv i løpet av en garantiperiode. Vi anbefaler at du selv sikkerhetskopierer data eller noterer dem ned.*

# **Hjelp for brukere i Europa**

Se i dokumentet **Pan-European Warranty Document** for å finne informasjon om hvordan du kontakter Epson kundestøtte.

# **Hjelp for brukere i Australia**

Epson Australia ønsker å tilby utvidet kundestøtte. I tillegg til i produktdokumentasjonen, kan du finne informasjon på følgende steder:

#### **Internett-adresse <http://www.epson.com.au>**

Besøk web-området for Epson Australia. Det er verdt å ta en tur innom her i ny og ne! Området har et nedlastingsområde for drivere, kontaktsteder for Epson, informasjon om nye produkter samt kundestøtte (e-post).

### **Epsons sentralbord**

Epsons sentralbord tilbys som en siste utvei for å sikre at kundene alltid skal få hjelp. Sentralbordbetjeningen kan hjelpe deg å installere, konfigurere og bruke Epson-produktet. Sentralbordbetjeningen som har ansvaret for forhåndssalg, kan tilby dokumentasjon om nye Epson-produkter samt fortelle deg hvor du finner nærmeste forhandler. Her kan du få svar på mange ulike spørsmål.

Numrene til sentralbordet er:

Telefon: 1300 361 054

Vi oppfordrer deg til å ha all relevant informasjon tilgjengelig når du ringer. Jo mer informasjon du har klar, jo raskere kan vi hjelpe deg å løse problemet. Denne informasjonen omfatter dokumentasjon for Epson-produktet, type datamaskin, operativsystem, programvare og annen informasjon du mener er nødvendig.

# **Hjelp for brukere i Hongkong**

Brukere kan kontakte Epson Hong Kong Limited for å få kundestøtte samt tilgang til andre tjenester knyttet til produktkjøp.

### **Hjemmeside på Internett**

Epson Hong Kong har opprettet en lokal hjemmeside på Internett på både kinesisk og engelsk for å tilby brukere følgende informasjon:

- ❏ Produktinformasjon
- ❏ Svar på vanlige spørsmål
- ❏ Nyeste versjon av drivere for Epson-produkter

Brukere kan besøke hjemmesiden på World Wide Web på:

<http://www.epson.com.hk>

Brukerhåndbok

### **Direkte kundestøtte**

Du kan også kontakte våre teknikere på følgende telefon- og faksnumre:

Telefon: (852) 2827-8911

Faks: (852) 2827-4383

# **Indeks**

# $\overline{\mathbf{2}}$

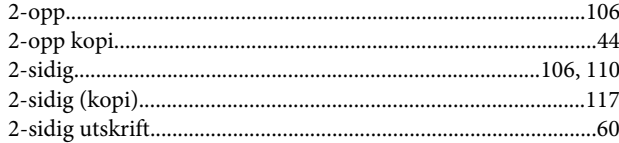

### $\overline{\mathbf{4}}$

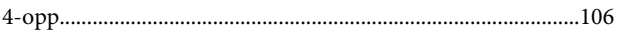

# $\overline{\mathbf{A}}$

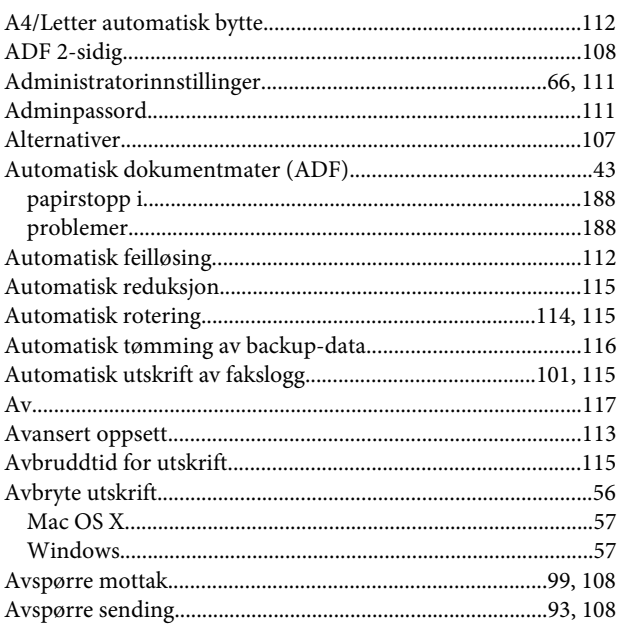

# $\overline{\mathbf{B}}$

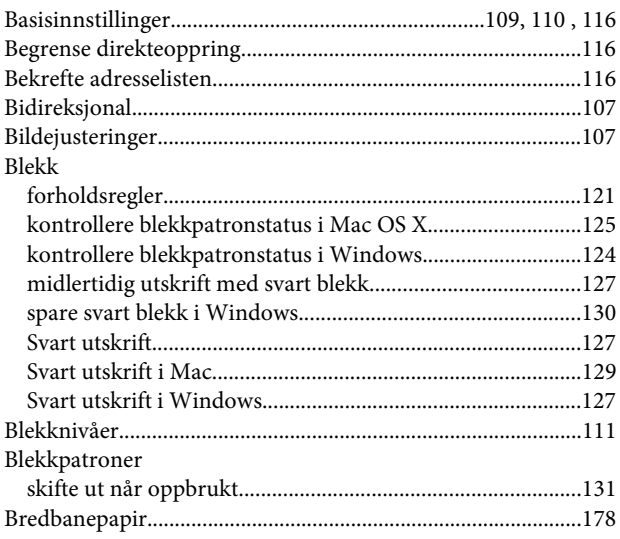

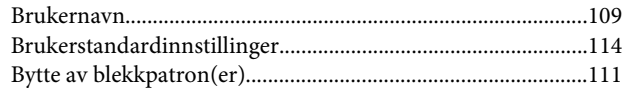

# $\mathbf{D}$

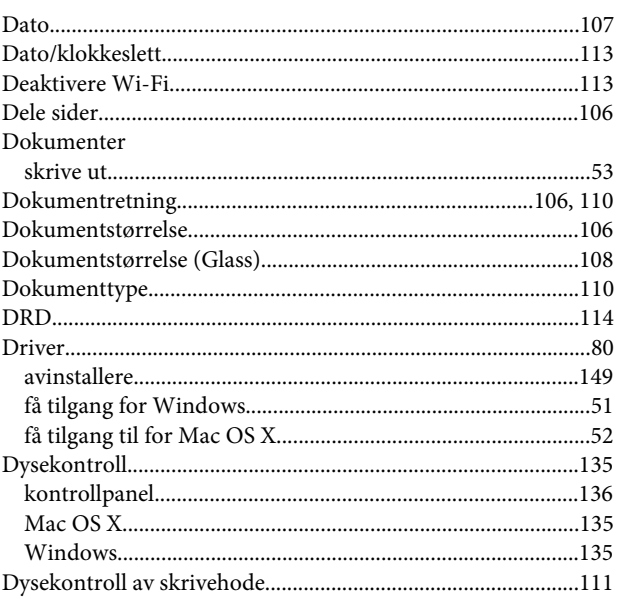

# $\bar{\textbf{E}}$

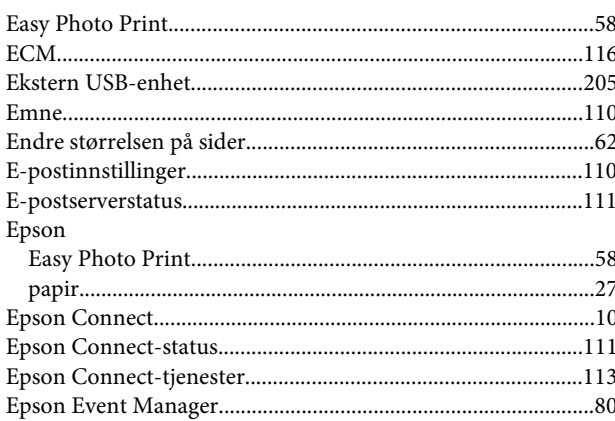

### $\overline{F}$

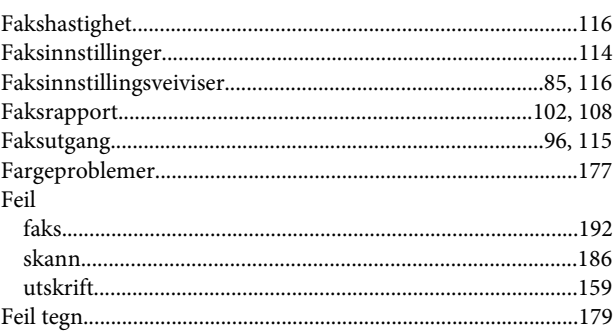

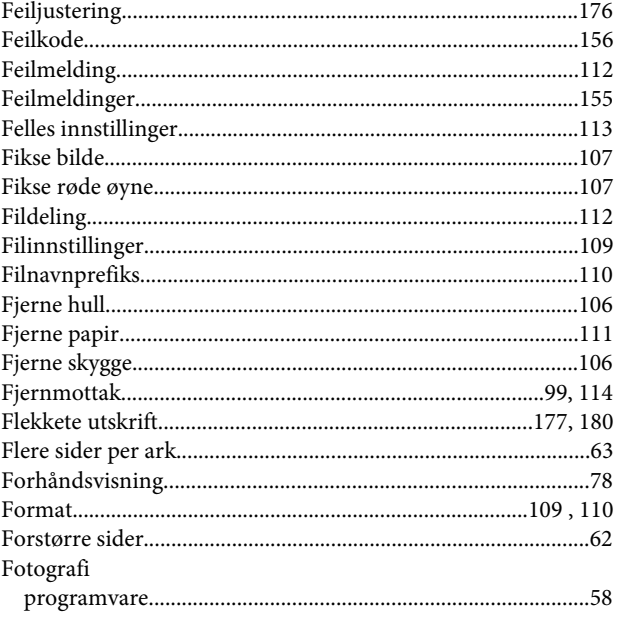

# $\mathsf G$

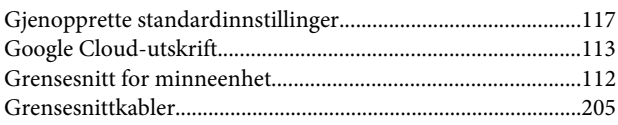

# $\overline{\mathbf{H}}$

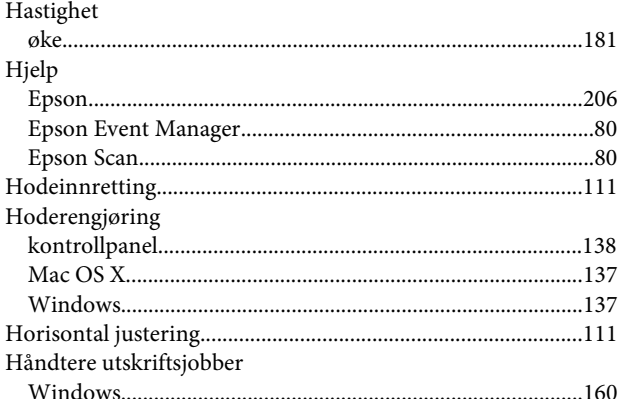

# $\overline{1}$

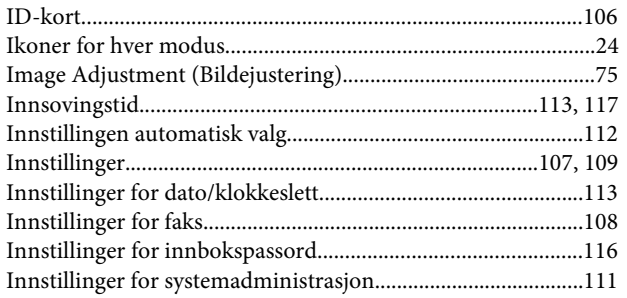

# $\overline{\mathsf{J}}$

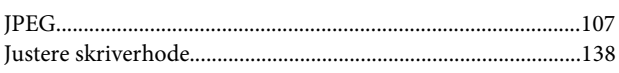

# $\mathsf{K}$

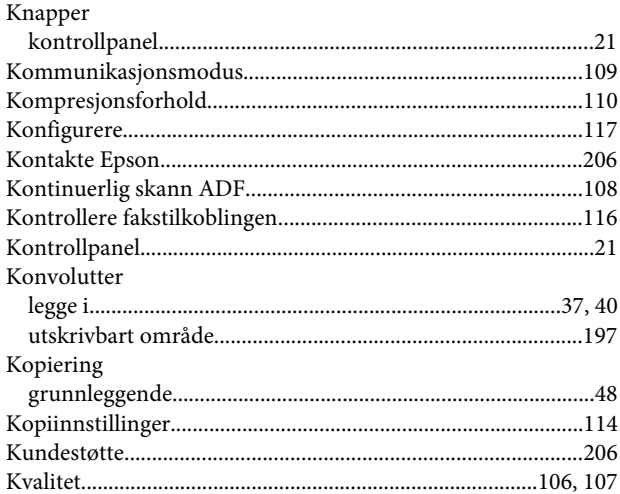

### $\mathbf{L}$

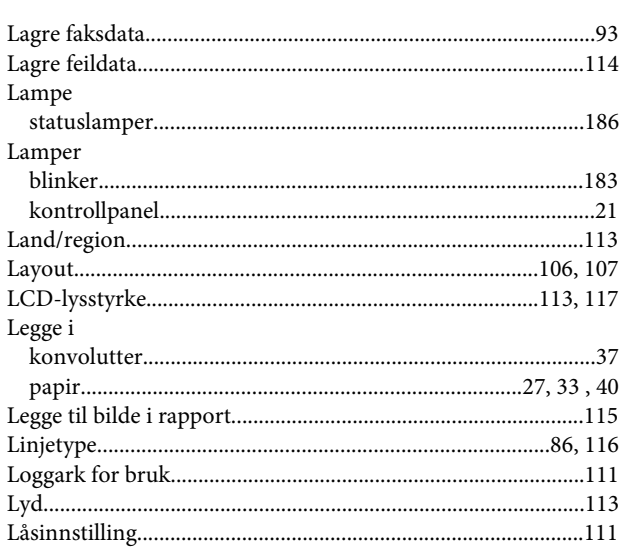

# M

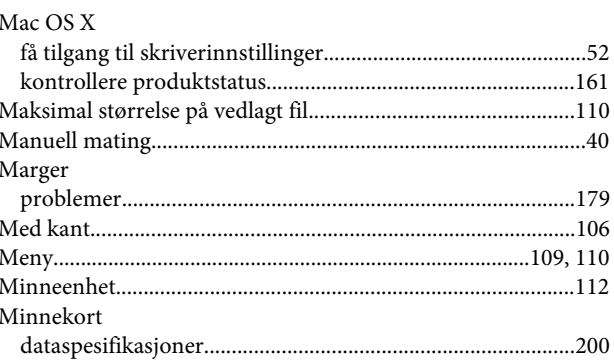

#### **Indeks**

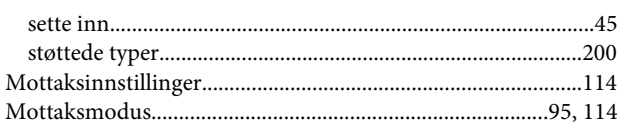

# $\overline{\mathsf{N}}$

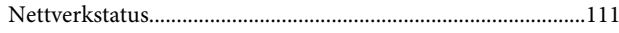

# $\mathbf{o}$

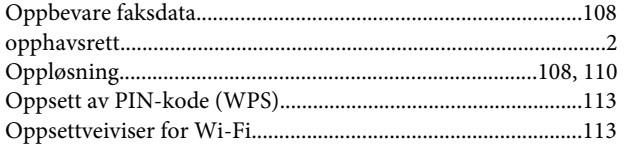

# $\mathsf{P}$ Papir

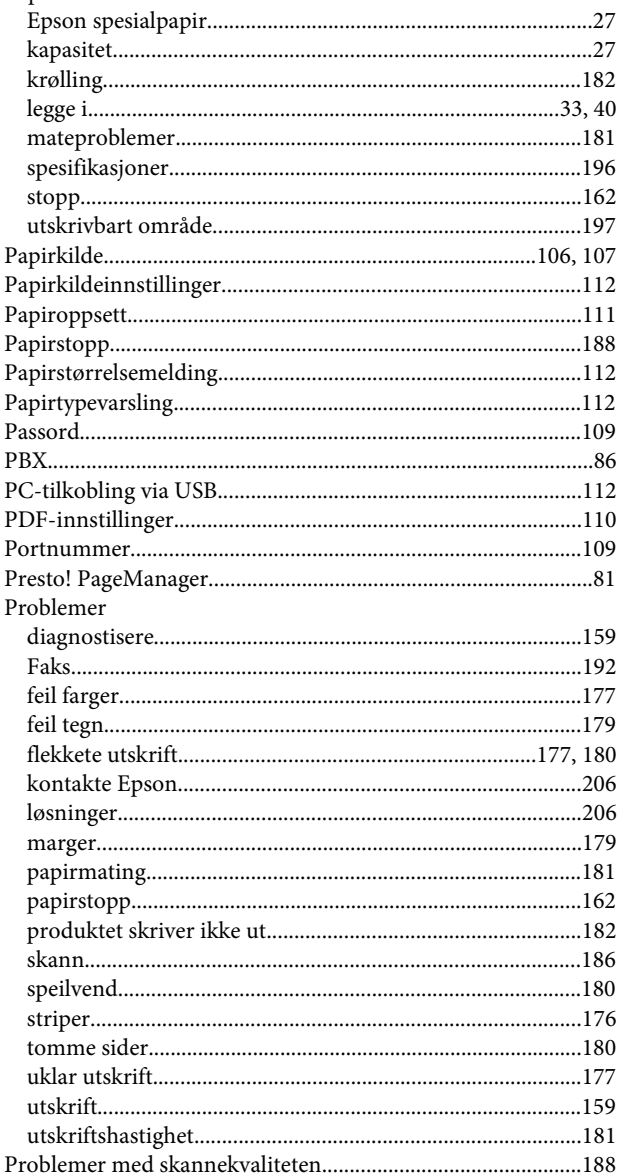

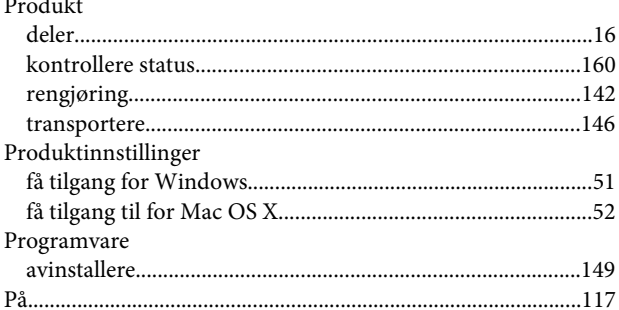

### $\pmb{\mathsf{R}}$

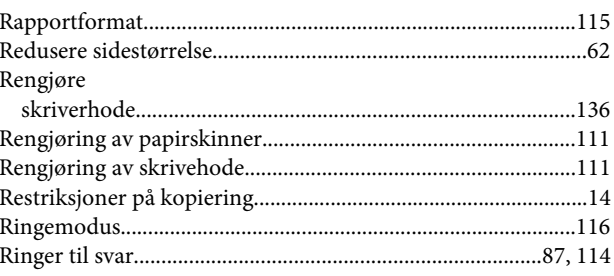

# $\mathsf{s}$

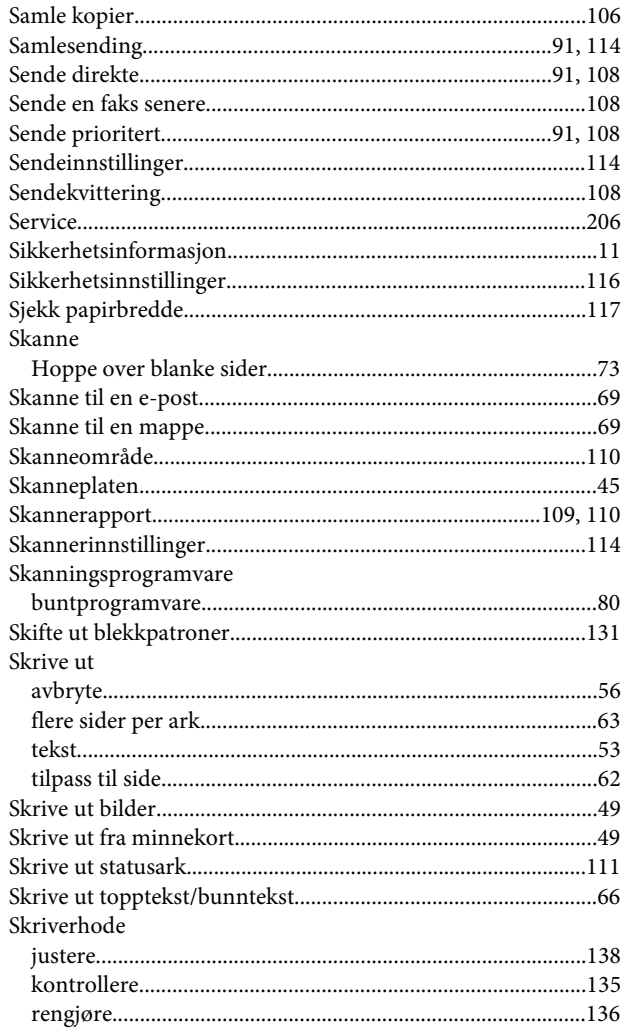

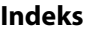

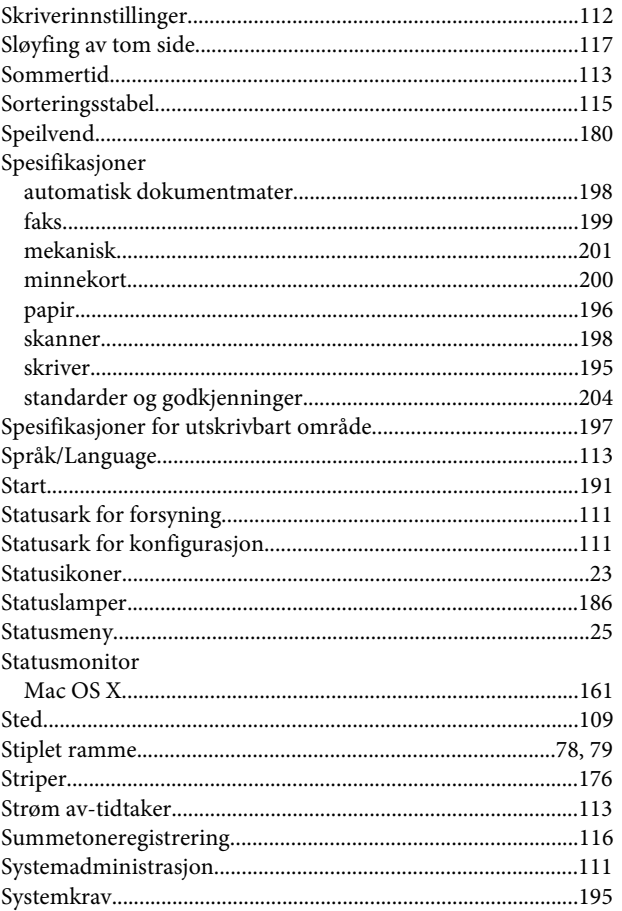

# $\mathbf T$

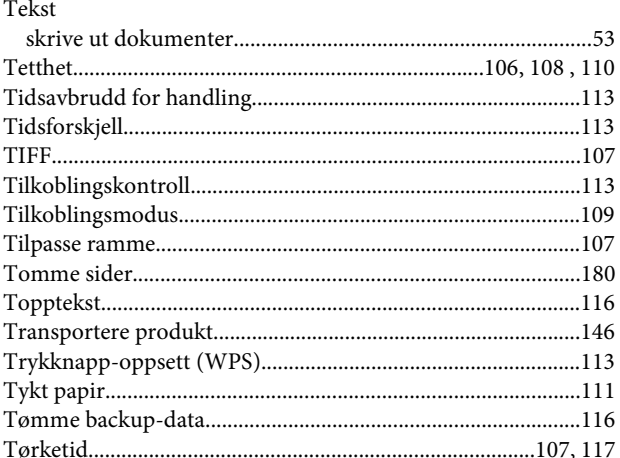

# $\overline{U}$

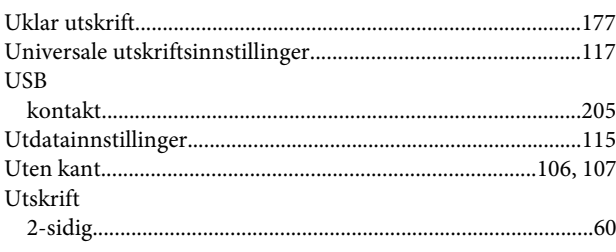

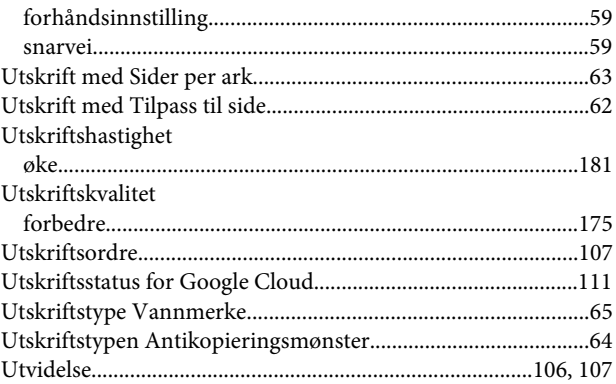

# $\mathbf{V}$

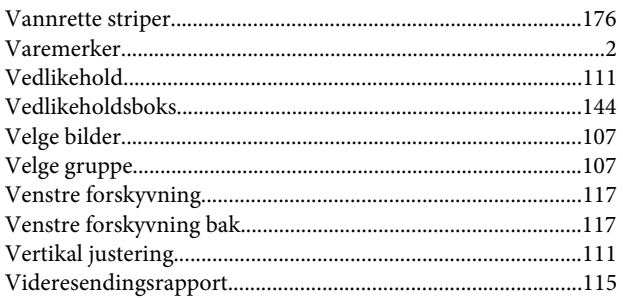

# $\mathbf W$

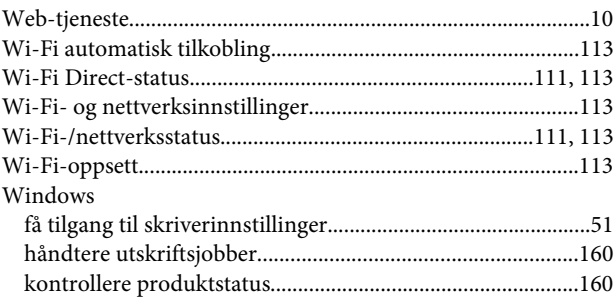

# $\mathbf{Z}$

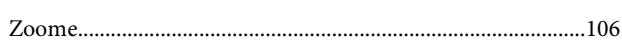

# Ø

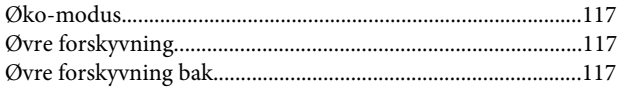